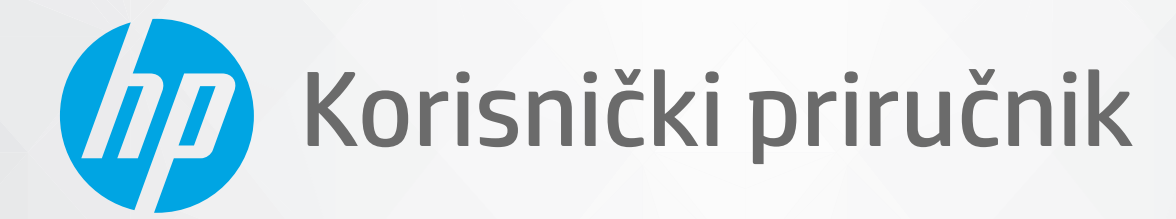

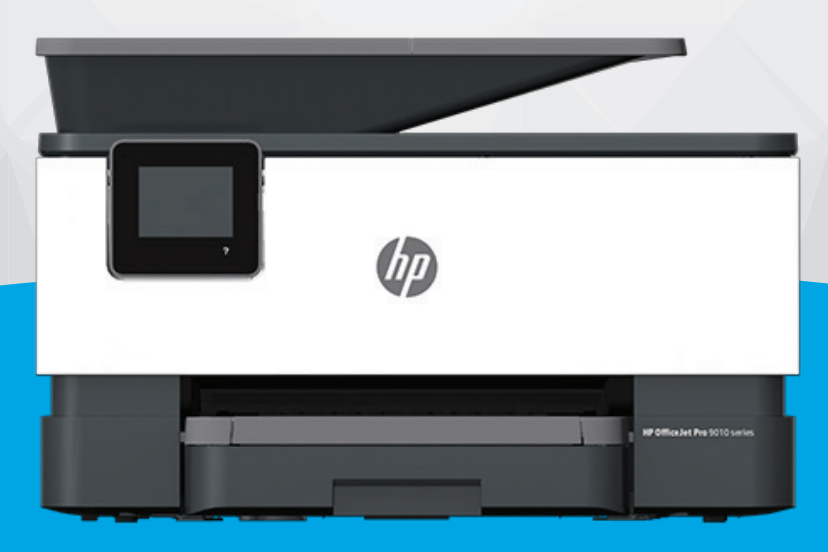

# HP OfficeJet Pro 9010 series

#### **Obavijesti tvrtke HP**

INFORMACIJE NAVEDENE U OVOM DOKUMENTU PODLOŽNE SU PROMJENAMA BEZ PRETHODNE NAJAVE.

SVA PRAVA PRIDRŽANA. UMNOŽAVANJE, PRILAGODBA I PRIJEVOD OVOG MATERIJALA NISU DOPUŠTENI BEZ PRETHODNOG PISMENOG ODOBRENJA TVRTKE HP, OSIM U MJERI DOPUŠTENOJ ZAKONIMA O AUTORSKIM PRAVIMA. JEDINA JAMSTVA ZA HP-OVE PROIZVODE I USLUGE NAVEDENA SU U IZRIČITIM JAMSTVENIM IZJAVAMA PRILOŽENIMA UZ TE PROIZVODE I USLUGE. INFORMACIJE NAVEDENE U OVOM DOKUMENTU NE SMIJU SE SMATRATI DODATNIM JAMSTVIMA. HP NE SNOSI ODGOVORNOST ZA TEHNIČKE NI UREDNIČKE POGREŠKE, KAO NI PROPUSTE U OVOM TEKSTU.

© Copyright 2020 HP Development Company, L.P.

Microsoft i Windows registrirani su zaštitni znaci ili zaštitni znaci tvrtke Microsoft Corporation u SAD-u i/ili drugim državama.

Mac, OS X, macOS i AirPrint zaštitni su znakovi tvrtke Apple Inc. registrirani u SAD-u i drugim državama.

ENERGY STAR i oznaka ENERGY STAR registrirani su zaštitni znakovi Američke agencije za zaštitu okoliša.

Android i Chromebook zaštitni su znakovi tvrtke Google LLC.

Amazon i Kindle zaštitni su znakovi tvrtke Amazon.com, Inc. ili njezinih povezanih društava.

iOS je zaštitni znak ili registrirani zaštitni znak tvrtke Cisco u SAD-u i drugim državama te se koristi pod licencom.

#### **Sigurnosne informacije**

### А

Prilikom korištenja ovog proizvoda uvijek se pridržavajte osnovnih mjera opreza kako biste smanjili rizik od ozljeda izazvanih vatrom ili strujnim udarom.

- Pročitajte s razumijevanjem sve upute u dokumentaciji koju ste dobili uz pisač.

- Proučite sva upozorenja i upute označene na proizvodu.
- Prije čišćenja uređaj isključite iz zidne utičnice.
- Ovaj proizvod nemojte instalirati ili koristiti u blizini vode ili dok ste mokri.
- Proizvod postavite na čvrstu i stabilnu podlogu.
- Proizvod postavite na zaštićeno mjesto na kojem nitko ne može nagaziti linijski kabel ili zapeti za njega i na kojem se kabel ne može oštetiti.
- Ako proizvod ne funkcionira normalno, pogledajte odjeljak [Rješavanje problema.](#page-154-0)
- Unutar uređaja ne postoje dijelovi koje korisnik može sam održavati. Održavanje prepustite stručnom osoblju.

# Sadržaj

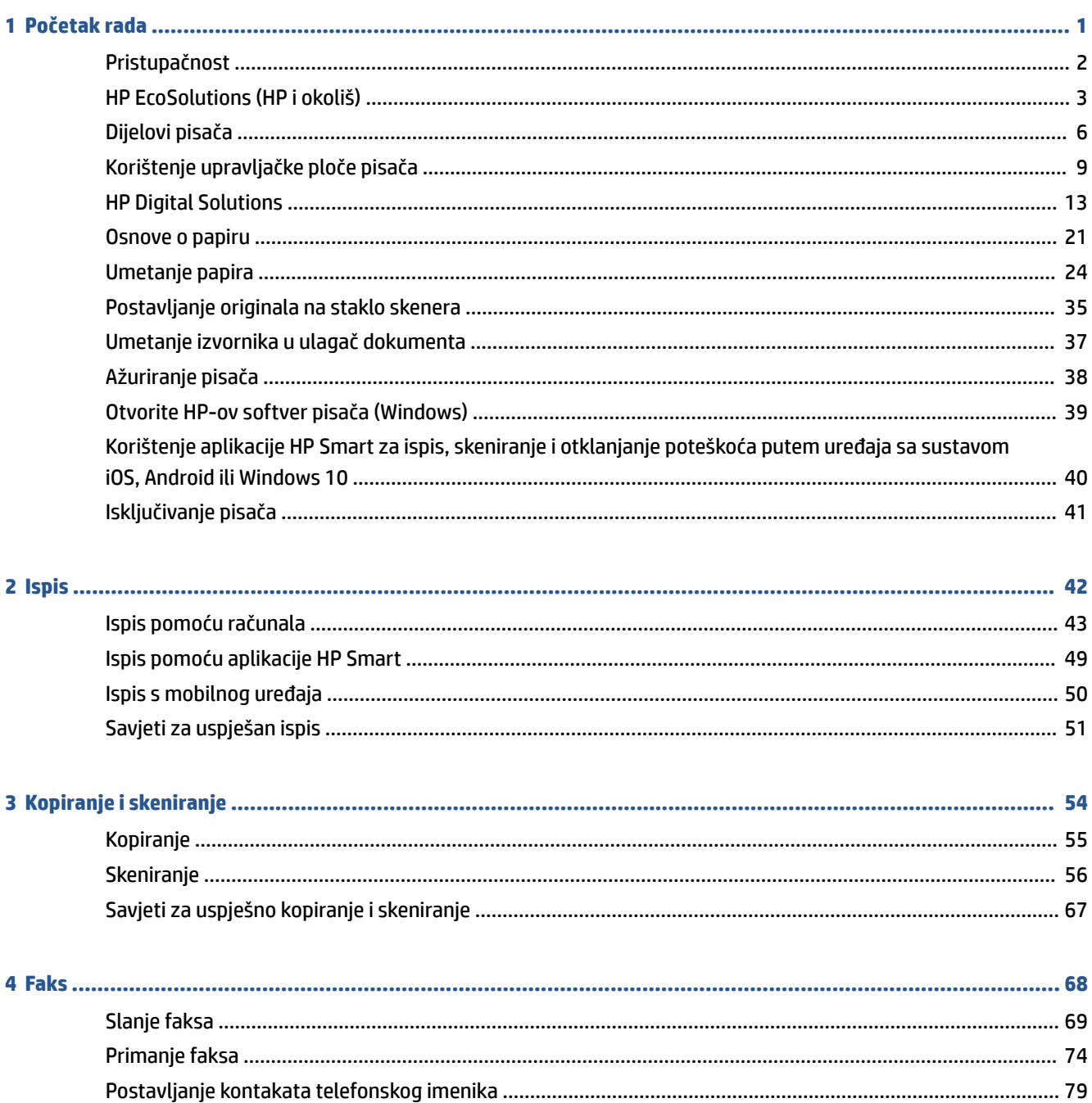

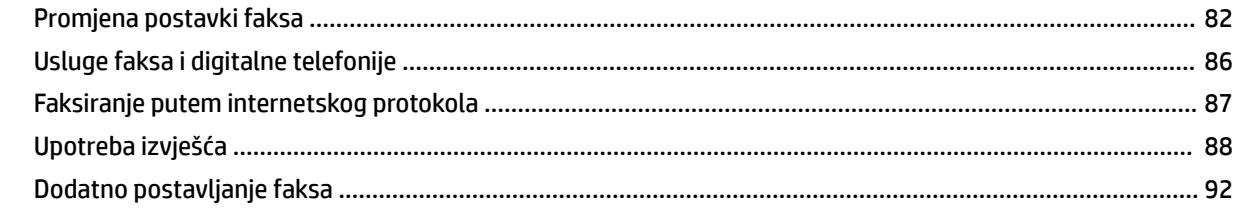

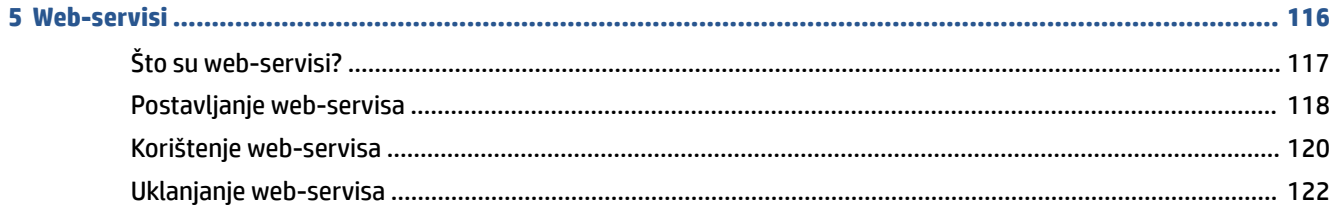

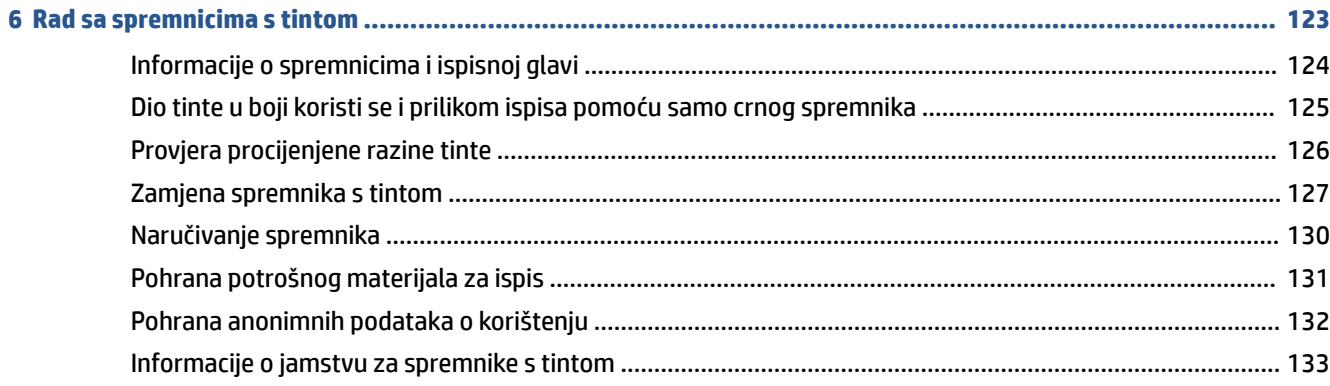

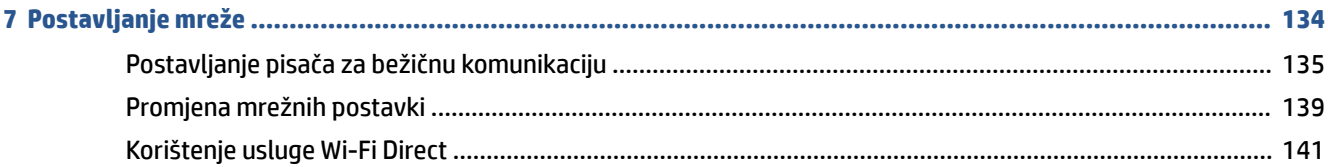

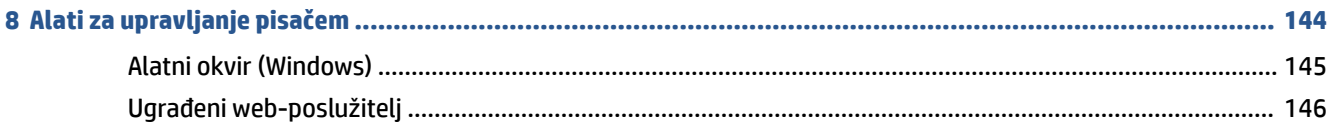

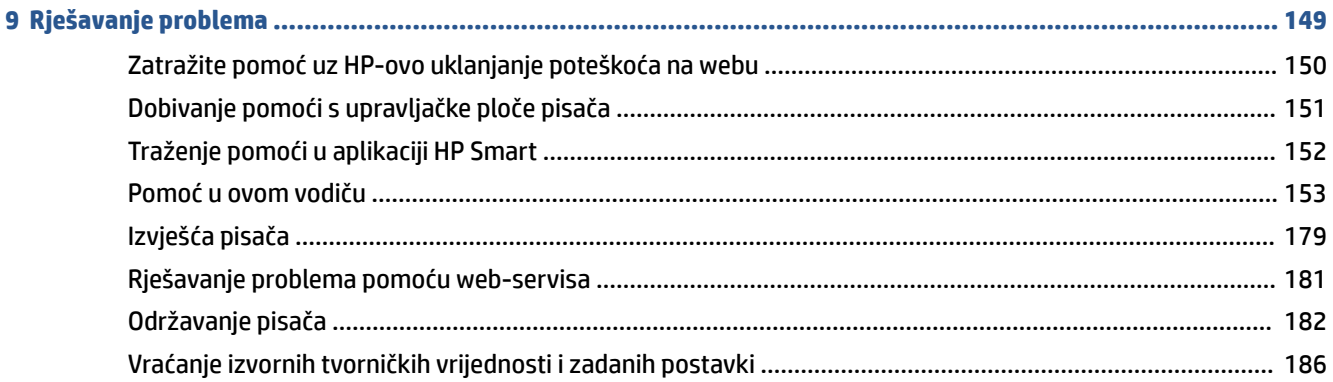

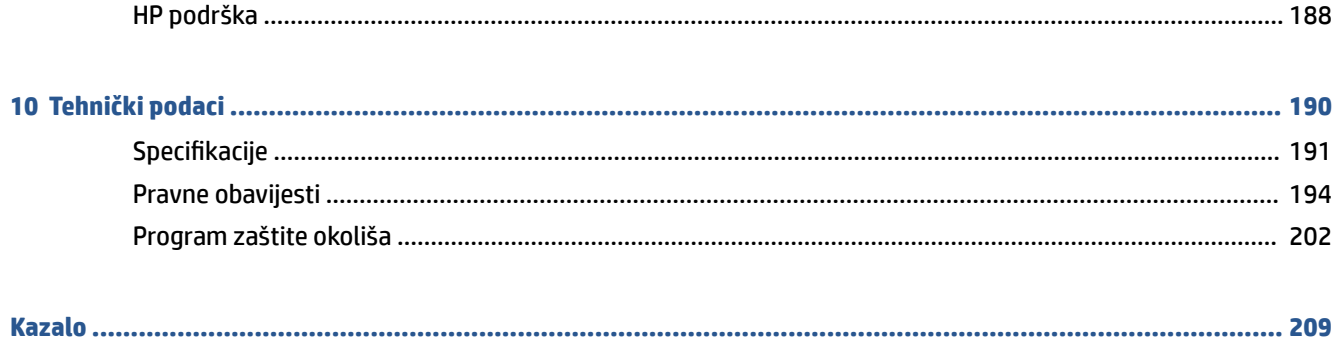

# <span id="page-6-0"></span>**1 Početak rada**

U ovom se priručniku nalaze pojedinosti o načinu korištenja pisača i o rješavanju problema.

- [Pristupačnost](#page-7-0)
- [HP EcoSolutions \(HP i okoliš\)](#page-8-0)
- [Dijelovi pisača](#page-11-0)
- [Korištenje upravljačke ploče pisača](#page-14-0)
- [HP Digital Solutions](#page-18-0)
- [Osnove o papiru](#page-26-0)
- [Umetanje papira](#page-29-0)
- [Postavljanje originala na staklo skenera](#page-40-0)
- [Umetanje izvornika u ulagač dokumenta](#page-42-0)
- [Ažuriranje pisača](#page-43-0)
- [Otvorite HP-ov softver pisača \(Windows\)](#page-44-0)
- [Korištenje aplikacije HP Smart za ispis, skeniranje i otklanjanje poteškoća putem uređaja sa sustavom](#page-45-0)  [iOS, Android ili Windows 10](#page-45-0)
- [Isključivanje pisača](#page-46-0)

## <span id="page-7-0"></span>**Pristupačnost**

Pisač ima brojne značajke koje omogućuju pristup osobama s posebnim potrebama.

● **Vizualno**

HP-ov softver pristupačan je korisnicima koji imaju poteškoće s vidom putem mogućnosti i značajki pristupačnosti operacijskog sustava. Softver ujedno podržava i pomoćnu tehnologiju, npr. čitače zaslona, čitače Brailleovog pisma i aplikacije za pretvorbu teksta u glas. Obojeni gumbi i jezičci koji se koriste u HP-ovu softveru sadrže jednostavne tekstne oznake ili oznake ikona za odgovarajući postupak, a namijenjeni su korisnicima koji ne razlikuju boje.

● **Mobilnost**

Korisnici koji imaju poteškoća s kretanjem funkcije HP-ova softvera mogu izvršavati putem naredbi s tipkovnice. HP-ov softver ujedno podržava i mogućnosti pristupačnosti sustava Windows, kao što su StickyKeys, ToggleKeys, FilterKeys i MouseKeys. Vratima, tipkama, ladicama za papir i vodilicama za papir na pisaču mogu rukovati i korisnici ograničene snage i dosega.

Dodatne informacije o rješenjima za pristupačnost za HP-ove proizvode potražite na HP-ovu web-mjestu o pristupačnosti i zastarijevanju [\(www.hp.com/accessibility\)](http://www.hp.com/accessibility).

## <span id="page-8-0"></span>**HP EcoSolutions (HP i okoliš)**

HP je posvećen tome da vam pomogne optimizirati utjecaj na okoliš i dati vam priliku da odgovorno ispisujete, kod kuće ili u uredu.

Detaljnije informacije o smjernicama zaštite okoliša koje HP slijedi u postupku proizvodnje potražite na adresi [Program zaštite okoliša](#page-207-0). Dodatne informacije o HP-ovim inicijativama zaštite okoliša potražite na adresi [www.hp.com/ecosolutions](http://www.hp.com/ecosolutions).

- Upravljanje napajanjem
- [Tihi način rada](#page-9-0)
- [Optimizacija potrošnog materijala za ispis](#page-10-0)

### **Upravljanje napajanjem**

Da biste štedljivo koristili struju, koristite mogućnosti **Sleep Mode** (Stanje mirovanja), **Auto-Off** (Automatsko isključivanje) te **Schedule Printer On/Off** (Zakazivanje uključivanja/isključivanja).

#### **Način mirovanja**

Potrošnja energije smanjuje se dok je pisač u stanju pripravnosti. Nakon početnog postavljanja pisača, pisač će preći u način mirovanja nakon pet minuta neaktivnosti.

Da biste promijenili duljinu trajanja neaktivnosti prije no što pisač prijeđe u stanje mirovanja, slijedite ove upute.

- **1.** Na upravljačkoj ploči pisača dodirnite ili prema dolje povucite karticu pri vrhu zaslona da biste otvorili nadzornu ploču, a zatim dodirnite  $\mathbb{S}$ 7.
- **2.** Dodirnite **Sleep Mode** (Stanje pripravnosti), a zatim dodirnite željenu mogućnost.

#### **Automatsko isključivanje**

Ova značajka isključuje pisač nakon osam sati neaktivnosti radi smanjenja potrošnje energije. Značajka automatskog isključivanja u potpunosti isključuje pisač, pa ga potom morate ponovno uključiti pomoću gumba za uključivanje.

Ako pisač podržava tu značajku koja štedi energiju, automatsko isključivanje automatski je omogućeno ili onemogućeno, ovisno o funkcijama pisača i mogućnostima povezivanja. Čak i kada je značajka automatskog isključivanja onemogućena, pisač ulazi u stanje mirovanja nakon 5 minuta neaktivnosti radi smanjenja potrošnje energije.

- Automatsko isključivanje omogućeno je prilikom uključivanja pisača, ako pisač nema mrežu, faks ni Wi-Fi Direct ili te mogućnosti ne koristi.
- Automatsko isključivanje onemogućeno je kada je uključena bežična ili Wi-Fi Direct veza pisača ili pak kada pisač s funkcijom faksa, USB-a ili Ethernet mreže uspostavi mrežnu vezu faksom, USB-om ili Ethernetom.

#### **Zakazivanje uključivanja i isključivanja**

Koristite tu značajku da biste automatski uključili i isključili pisač na odabrane dane. Možete, primjerice, zakazati uključivanje pisača u 8.00 i njegovo isključivanje u 20.00 sati od ponedjeljka do petka. Tako ćete štedjeti energiju noću i vikendom.

Da biste zakazali dan i sat uključivanja i isključivanja, slijedite ove upute.

- <span id="page-9-0"></span>**1.** Na upravljačkoj ploči pisača dodirnite ili prema dolje povucite karticu pri vrhu zaslona da biste otvorili nadzornu ploču, a zatim dodirnite  $\mathbb{S}$ .
- **2.** Dodirnite **Schedule On/Off** (Zakazivanje uključivanja i isključivanja).
- **3.** Da biste uključili tu mogućnost, dodirnite gumb za naizmjenično korištenje pokraj mogućnosti **Schedule On** (Zakaži uključivanje) ili **Schedule Off** (Zakaži isključivanje).
- **4.** Dodirnite željeno vrijeme i slijedite zaslonske poruke da biste postavili dan i vrijeme isključivanja i uključivanja pisača.

**A OPREZ:** Uvijek pravilno isključite pisač koristeći mogućnost **Zakazivanje isključeno** ili (<sup>1</sup>) (gumb Napajanje), koja se nalazi s prednje lijeve strane pisača.

Ako pisač nepravilno isključite, nosač spremnika možda se neće vratiti u pravilan položaj, što će uzrokovati probleme sa spremnicima i probleme vezane uz kvalitetu ispisa.

Nikada ne isključujte pisač ako u njemu nema spremnika. Da biste izbjegli probleme vezane uz kvalitetu ispisa, moguću dodatnu potrošnju tinte iz preostalih spremnika ili oštećenje sustava za ispis, HP preporučuje da potrošene spremnike što prije zamijenite.

## **Tihi način rada**

Tihi način rada usporava pisač radi smanjenja buke, no kvaliteta ispisa ostaje ista. To funkcionira samo prilikom ispisa na običnom papiru. Osim toga, tihi je način rada onemogućen ako ispisujete uz najbolju kvalitetu ili kvalitetu za ispis prezentacija. Da biste smanjili buku tijekom ispisa, uključite tihi način rada. Da biste ispisivali normalnom brzinom, isključite tihi način rada. Tihi način rada po zadanom je isključen.

**X** NAPOMENA: Tihi način rada ne funkcionira ako ispisujete fotografije ili omotnice.

Možete stvoriti raspored uz odabir vremena u kojem će pisač ispisivati u tihom načinu rada. Možete, primjerice, zakazati da pisač koristi tihi način rada svaki dan od 22 h do 8 h.

#### **Uključivanje tihog načina rada putem upravljačke ploče**

- **1.** Na upravljačkoj ploči pisača dodirnite ili povucite prema dolje karticu pri vrhu zaslona da biste otvorili nadzornu ploču, a zatim dodirnite ( **Postavke** ).
- **2.** Dodirnite **Tihi način rada** .
- **3.** Dodirnite gumb za naizmjenično korištenje pokraj mogućnosti **Quiet Mode** (Tihi način rada) da biste je uključili.

#### **Stvaranje rasporeda za tihi način rada putem upravljačke ploče pisača**

- **1.** Na upravljačkoj ploči pisača dodirnite ili povucite prema dolje karticu pri vrhu zaslona da biste otvorili nadzornu ploču, a zatim dodirnite ( **Postavke** ).
- **2.** Dodirnite **Tihi način rada** .
- **3.** Uključite **Tihi način rada** .
- **4.** Pokraj mogućnosti **Schedule** (Raspored) dodirnite gumb za naizmjenično korištenje, a zatim promijenite vrijeme početka i završetka rasporeda.

#### <span id="page-10-0"></span>**Uključivanje tihog načina rada dok pisač ispisuje**

- **1.** Na upravljačkoj ploči pisača dodirnite ili povucite karticu pri vrhu zaslona prema dolje da biste otvorili nadzornu ploču, a zatim odaberite trenutni zadatak ispisa u tijeku.
- **2.** Na zaslonu za ispis dodirnite ⊏<sup>1</sup>III (Tihi način rada) da biste ga uključili.
- **W NAPOMENA:** Tihi način rada uključuje se tek nakon ispisa postojećeg zadatka i koristi se samo za trenutni ispisni zadatak.

#### **Uključivanje i isključivanje tihog načina rada u softveru za pisač (Windows)**

- 1. Otvorite softver HP-ova pisača. Dodatne informacije potražite u odjeljku Otvorite HP-ov softver pisača [\(Windows\)](#page-44-0).
- **2.** Kliknite **Tihi način rada** .
- **3.** Odaberite **Uključeno** ili **Isključeno** .
- **4.** Kliknite **Save Setting** (Spremi postavku).

#### **Uključivanje i isključivanje tihog načina rada na ugrađenom web-poslužitelju (EWS)**

- **1.** Otvorite ugrađeni web-poslužitelj (EWS). Dodatne informacije potražite u odjeljku [Otvaranje ugrađenog](#page-151-0) [web-poslužitelja.](#page-151-0)
- **2.** Kliknite karticu **Postavke** .
- **3.** U odjeljku **Preference** odaberite **Tihi način rada** , a zatim odaberite **Uključeno** ili **Isključeno** .
- **4.** Kliknite **Apply (Primijeni)**.

### **Optimizacija potrošnog materijala za ispis**

Da biste optimizirali potrošne materijale za ispis kao što su tinta i papir, iskušajte sljedeće:

- Reciklirajte potrošene izvorne HP-ove tintne spremnike putem sustava HP Planet Partners. Dodatne informacije potražite na adresi [www.hp.com/recycle.](http://www.hp.com/recycle)
- Optimizirajte potrošnju papira ispisom na obje strane papira.
- Promijenite kvalitetu ispisa u upravljačkom programu pisača na postavku skice. Postavka skice troši manje tinte.
- Glavu pisača nemojte čistiti bez potrebe. Time se troši tinta i skraćuje vijek trajanja spremnika s tintom.

## <span id="page-11-0"></span>**Dijelovi pisača**

Ovaj odjeljak sadrži sljedeće teme:

- Pogled odozgo i sprijeda
- [Prostor s potrošnim materijalom](#page-12-0)
- [Pogled straga](#page-12-0)

## **Pogled odozgo i sprijeda**

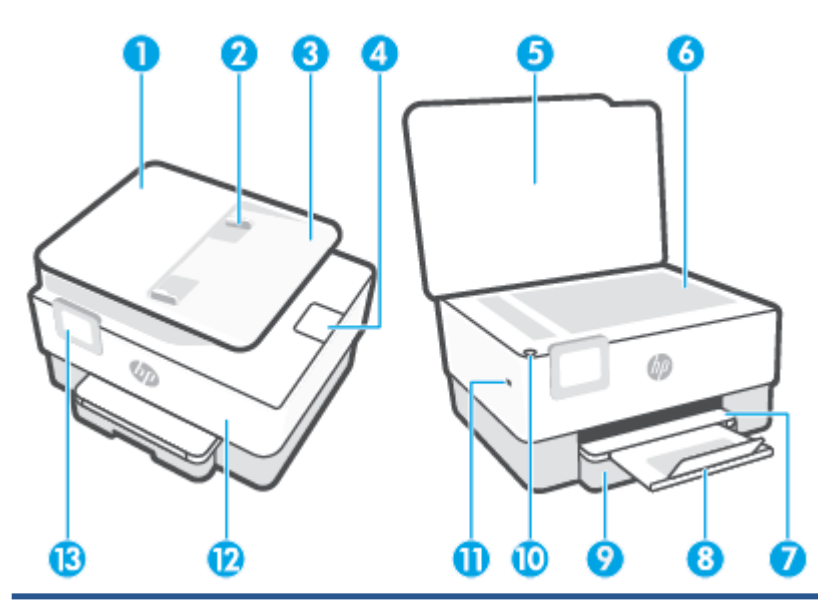

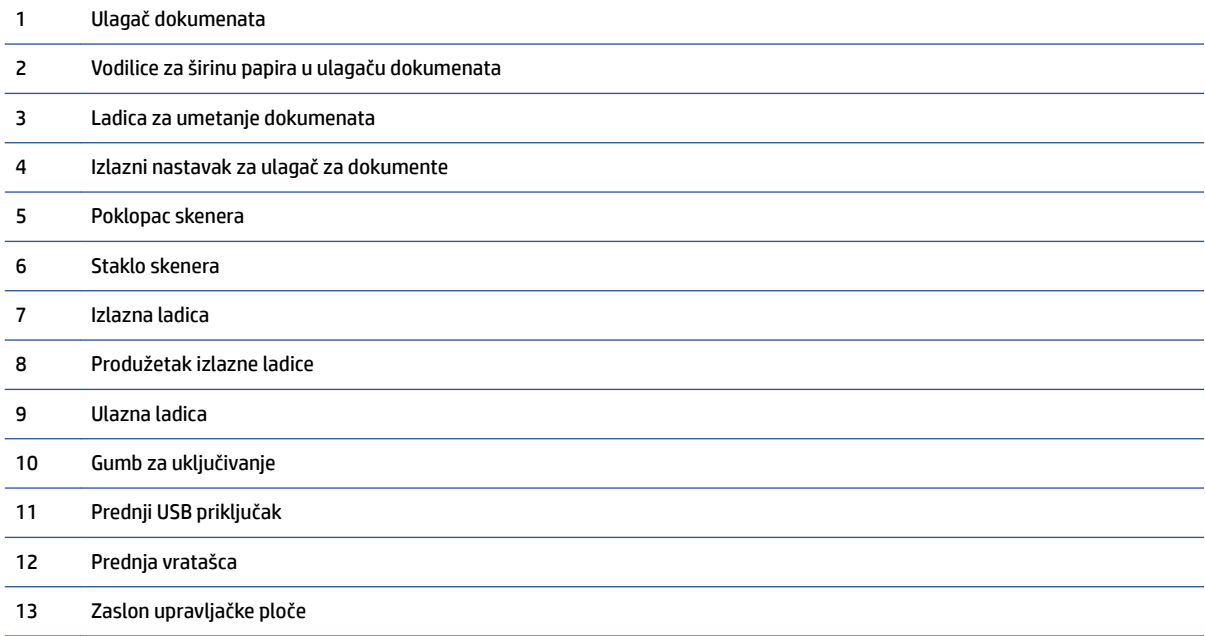

## <span id="page-12-0"></span>**Prostor s potrošnim materijalom**

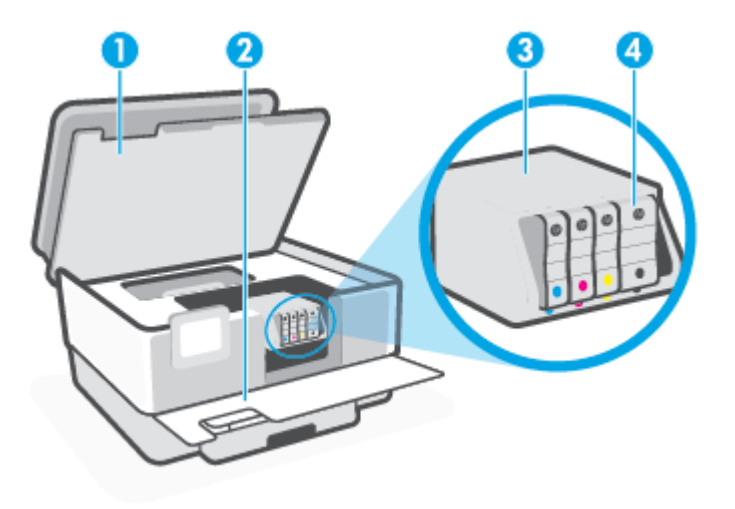

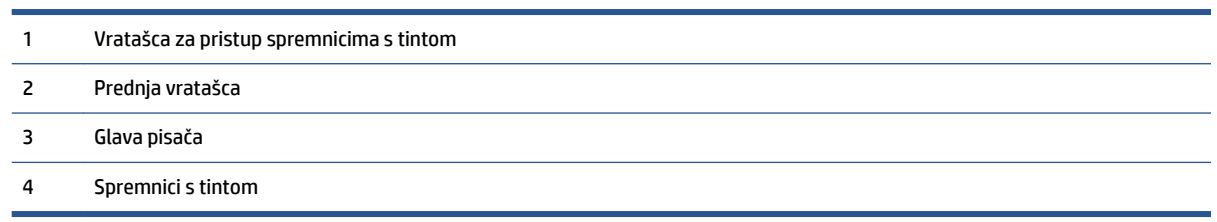

**W** NAPOMENA: Spremnike treba čuvati u pisaču radi izbjegavanja mogućih problema vezanih uz kvalitetu ispisa i oštećenje ispisne glave. Izbjegavajte uklanjanje potrošnog materijala tijekom duljeg razdoblja. Ne isključujte pisač kada spremnik s tintom nedostaje.

## **Pogled straga**

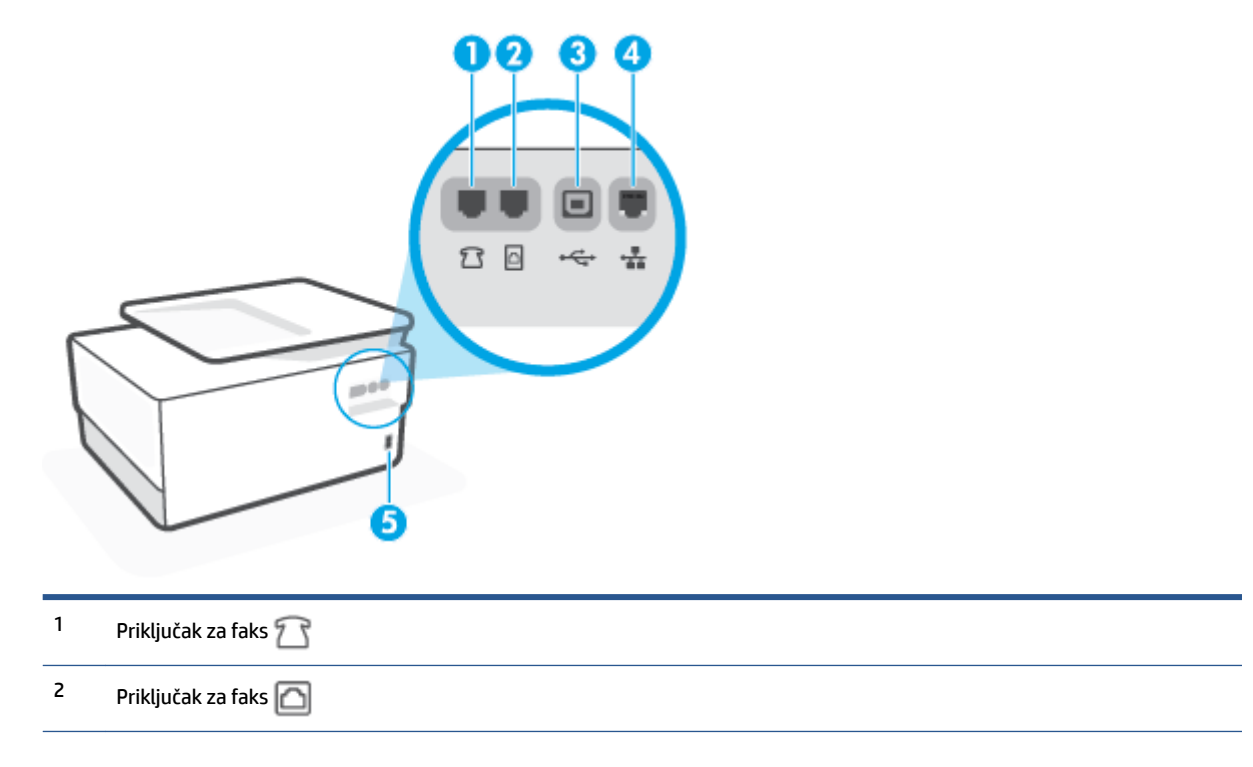

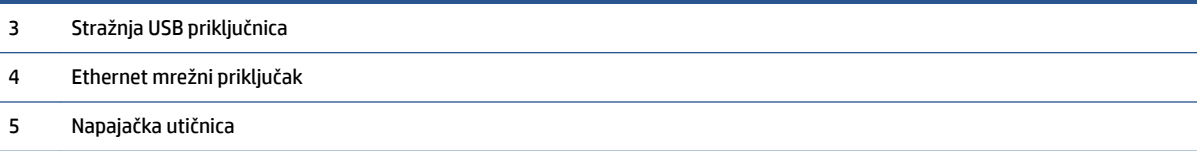

## <span id="page-14-0"></span>**Korištenje upravljačke ploče pisača**

Ovaj odjeljak sadrži sljedeće teme:

- Podizanje upravljačke ploče
- Pregled gumba i žaruljica
- [Funkcijski gumbi](#page-15-0)
- [Ikone na nadzornoj ploči](#page-16-0)
- [Promjena postavki pisača](#page-17-0)

## **Podizanje upravljačke ploče**

Upravljačku ploču možete pomicati radi jednostavnijeg korištenja.

● Gurnite gornji dio upravljačke ploče da biste je podigli.

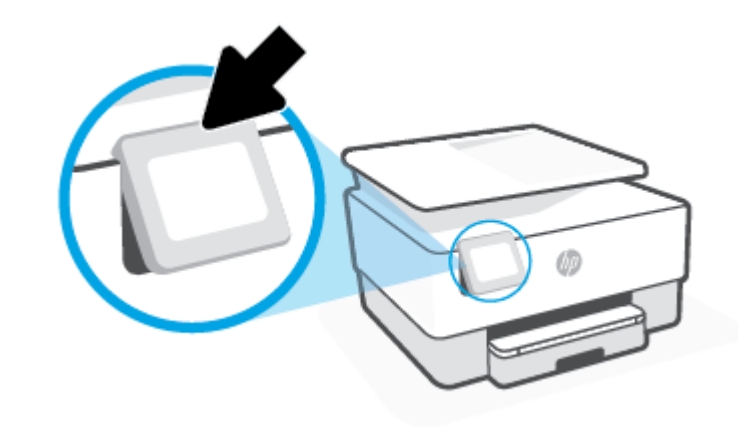

**NAPOMENA:** Upravljačku ploču pisača vratite u prvotni položaj gurajući donju stranu prema dolje dok ne sjedne na svoje mjesto.

## **Pregled gumba i žaruljica**

Sljedeći dijagram i povezana tablica nude brzi pregled značajki upravljačke ploče pisača.

<span id="page-15-0"></span>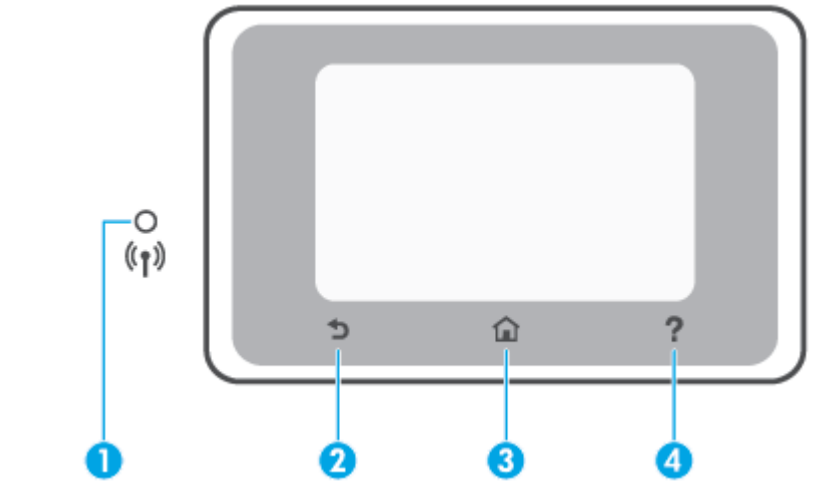

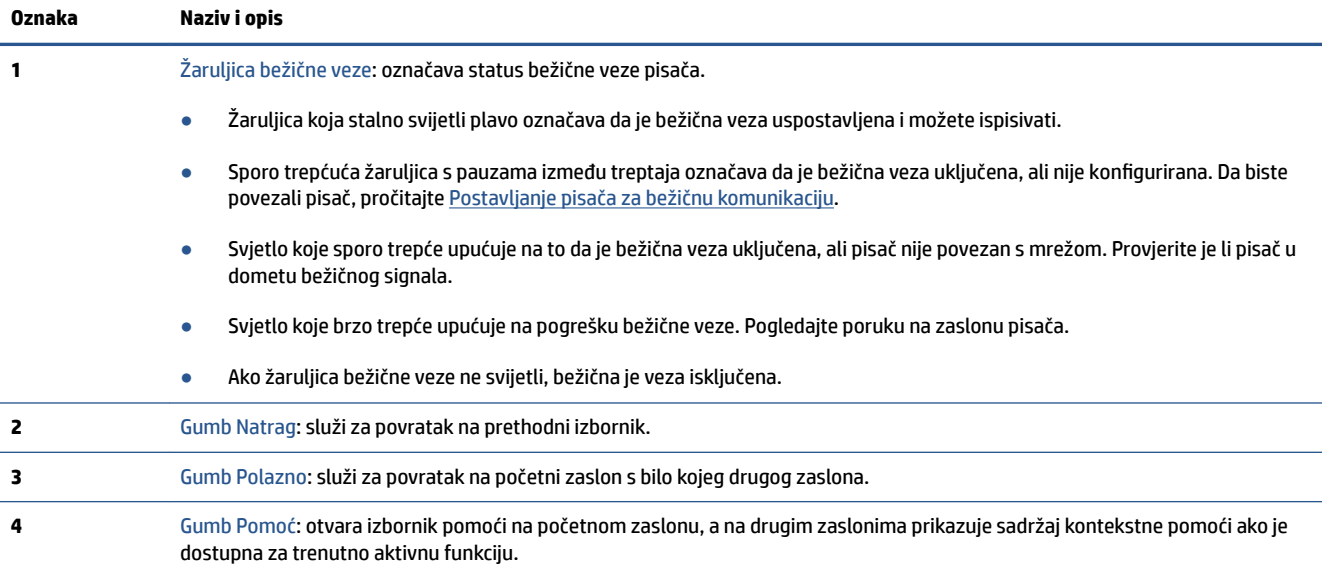

## **Funkcijski gumbi**

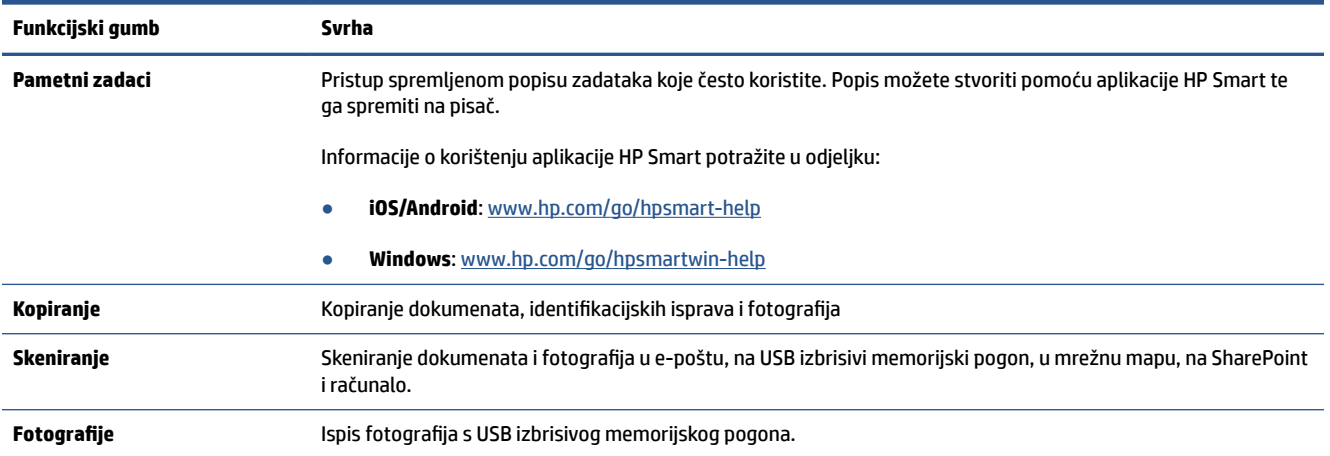

<span id="page-16-0"></span>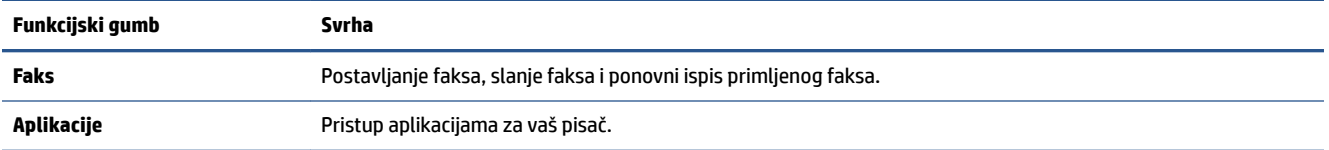

## **Ikone na nadzornoj ploči**

Nadzorna ploča na upravljačkoj ploči pisača omogućuje vam pristupanje ikonama na zaslonu, provjeru statusa pisača te nadzor i organiziranje trenutnih i planiranih ispisnih zadataka.

Da biste otvorili nadzornu ploču, dodirnite ili povucite prema dolje karticu pri vrhu zaslona na upravljačkoj ploči.

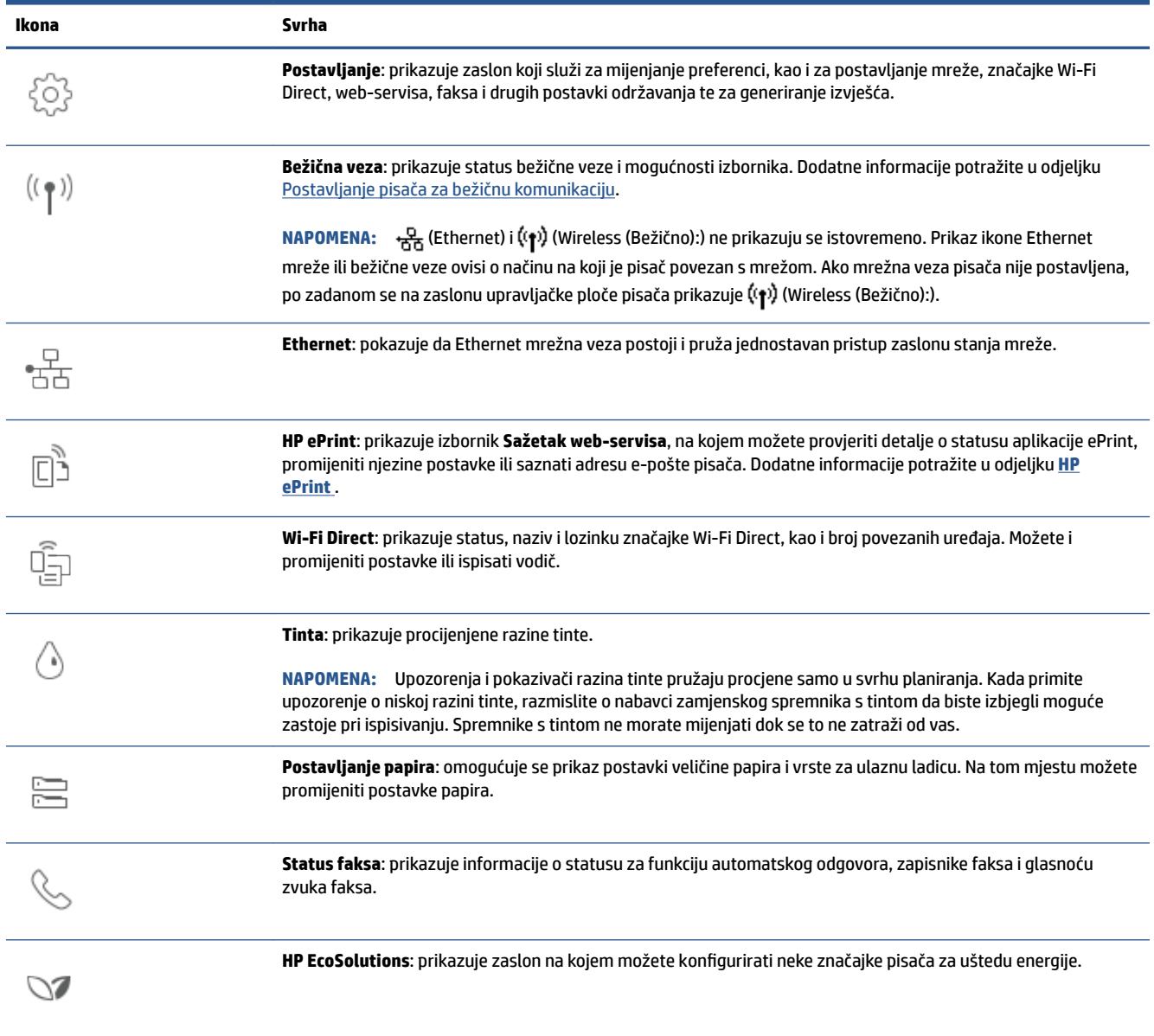

## <span id="page-17-0"></span>**Promjena postavki pisača**

Pomoću upravljačke ploče mijenjajte funkcije i postavke pisača, ispisujte izvješća ili potražite pomoć za pisač.

☆ **SAVJET:** ako je pisač povezan s računalom, postavke pisača možete promijeniti u softveru pomoću alata za upravljanje pisačem.

Dodatne informacije o tim alatima potražite u odjeljku [Alati za upravljanje pisačem](#page-149-0).

#### **Izmjena postavki funkcije**

Na zaslonu Početak zaslona upravljačke ploče prikazuju se dostupne funkcije pisača. Neke značajke funkcija omogućuju promjenu postavki.

- **1.** Odaberite željenu mogućnost neke funkcije, npr. **Copy Document** (Kopiraj dokument) ili **Scan to Memory Device** (Skeniraj u memorijski uređaj).
- **2.** Kada odaberete funkciju, dodirnite ( **Postavke** ) i pomičite se kroz dostupne postavke, a zatim dodirnite postavku koju želite promijeniti.
- **3.** Da biste promijenili postavke, pratite upite na zaslonu upravljačke ploče.
	- ※ **SAVJET:** Dodirnite <sub>(1)</sub> (Početak) da biste se vratili na zaslon Početak.

#### **Promjena postavki pisača**

Da biste izmijenili postavke pisača ili ispisali izvješća, poslužite se mogućnostima dostupnima na izborniku **Postavljanje**.

- **1.** Na upravljačkoj ploči pisača dodirnite ili povucite karticu pri vrhu zaslona prema dolje da biste otvorili nadzornu ploču, a zatim dodirnite ( **Postavke** ).
- **2.** Dodirnite i krećite se po zaslonima.
- **3.** Zaslone i mogućnosti birajte dodirom na stavke zaslona.
	- $\hat{X}$  **SAVJET:** Dodirnite  $\hat{A}$  (Početak) da biste se vratili na zaslon Početak.

## <span id="page-18-0"></span>**HP Digital Solutions**

Pisač sadrži zbirku digitalnih rješenja koja mogu pridonijeti pojednostavnjenju i ubrzanju rada. Ta digitalna rješenja sadrže sljedeće:

- HP Digital Filing (obuhvaća skeniranje u mrežnu mapu i skeniranje u e-poštu)
- HP Digital Fax (obuhvaća faksiranje u mrežnu mapu i faksiranje u e-poštu)

Ovaj odjeljak sadrži sljedeće teme:

- Što je to HP Digital Solutions (Digitalna rješenja)?
- Preduvjeti
- [Postavljanje opcije HP Digital Solutions \(Digitalna rješenja\)](#page-20-0)
- [Korištenje značajke HP Digital Solutions \(HP-ova digitalna rješenja\)](#page-23-0)

## **Što je to HP Digital Solutions (Digitalna rješenja)?**

HP Digital Solutions (HP-ova digitalna rješenja) predstavljaju skup alata koji se isporučuju uz ovaj pisač, a pridonose poboljšanju produktivnosti u uredu.

Ovaj odjeljak sadrži sljedeće teme:

- HP Digital Filing (HP-ovo digitalno arhiviranje)
- **HP Digital Fax**

#### **HP Digital Filing (HP-ovo digitalno arhiviranje)**

HP Digital Filing (HP-ovo digitalno arhiviranje) omogućuje robusno skeniranje za opće uredske potrebe, kao i osnovne, raznolike mogućnosti upravljanja dokumentima za više korisnika na mreži. Uz HP Digital Filing možete jednostavno doći do pisača, odabrati mogućnosti na upravljačkoj ploči pisača i skenirati dokumente izravno u računalne mape u mreži ili ih brzo podijeliti s poslovnim partnerima u obliku privitaka e-pošte, a sve to bez dodatnog softvera za skeniranje.

Skenirane dokumente možete poslati u zajedničku mrežnu mapu s osobnim ili grupnim pristupom, a možete ih i brzo podijeliti slanjem na jednu ili više adresa e-pošte. Osim toga, možete konfigurirati posebne postavke skeniranja za svako odredište, što vam omogućuje korištenje najboljih postavki za svaki pojedinačni zadatak.

#### **HP Digital Fax**

HP Digital Fax omogućuje spremanje dolaznih crno-bijelih faksova u računalnu mapu u mreži radi jednostavnog zajedničkog korištenja i pohrane te prosljeđivanje faksova putem e-pošte, što omogućuje primanje važnih faksova s bilo kojeg mjesta kada niste u uredu.

Osim toga, možete i potpuno isključiti ispis faksova i uštedjeti novac za papir i tintu, kao i pomoći u štednji potrošnje papira i sprečavanju nakupljanja otpada.

### **Preduvjeti**

Prije postavljanja značajke HP Digital Solutions (HP-ova digitalna rješenja) provjerite imate li sljedeće:

#### **Za sva digitalna rješenja HP Digital Solutions**

#### ● **Mrežna veza**

Povežite pisač bežičnom vezom ili Ethernet kabelom.

**X NAPOMENA:** Ako je pisač povezan USB kabelom, HP-ov softver omogućuje skeniranje dokumenata na računalo i prilaganje skeniranog materijala porukama e-pošte. Dodatne informacije potražite u odjeljku [Skeniranje](#page-61-0). Faksove na računalo možete primati pomoću značajke HP Digital Fax. Dodatne informacije potražite u odjeljku [Primanje faksova pomoću značajke HP Digital Fax](#page-83-0).

● **HP-ov softver**

HP preporučuje da HP Digital Solutions (HP-ova digitalna rješenja) postavite pomoću HP-ova softvera.

**SAVJET:** Ako želite postaviti HP Digital Solutions, ali ne i instalirati HP-ov softver, koristite ugrađeni web-poslužitelj pisača.

#### **Za značajke skeniranja i faksiranja u mrežnu mapu**

- **Aktivna mrežna veza.** Morate biti povezani s mrežom.
- **postojeća zajednička mapa sustava Windows (SMB)**

Dodatne informacije o pronalaženju naziva računala potražite u dokumentaciji operacijskog sustava.

#### ● **Mrežna adresa za mapu**

Na računalima s operacijskim sustavom Windows mrežne adrese obično su u sljedećem obliku: \ \mojeračunalo\zajedničkamapa

#### ● **Naziv računala u kojem se nalazi mapa**

Dodatne informacije o pronalaženju naziva računala potražite u dokumentaciji operacijskog sustava.

#### ● **Odgovarajuće ovlasti u zajedničkoj mapi**

Morate imati pristup mapi s mogućnošću unošenja promjena.

#### ● **korisničko ime i lozinka za zajedničku mapu (ako je potrebno)**

Primjerice, korisničko ime i lozinka za Windows ili Mac za prijavu na mrežu.

#### **WAPOMENA:** HP Digital Filing ne podržava Active Directory.

#### **Za skeniranje u e-poštu i faksiranje u e-poštu**

- valjana adresa e-pošte
- Informacije o odlaznom SMTP poslužitelju
- Aktivna internetska veza

Ako skeniranje u e-poštu ili faksiranje u e-poštu postavljate na računalu sa sustavom Windows, čarobnjak za postavljanje automatski otkriva postavke e-pošte za sljedeće aplikacije za e-poštu:

Microsoft Outlook 2007 – 2016 (Windows 7, Windows 8/8.1 i Windows 10)

No čak i ako vaša aplikacija za e-poštu nije navedena na gornjem popisu, ako ispunjava preduvjete navedene u ovom odjeljku, možete postaviti i koristiti skeniranje u e-poštu i faksiranje u e-poštu.

## <span id="page-20-0"></span>**Postavljanje opcije HP Digital Solutions (Digitalna rješenja)**

HP Digital Solutions možete postaviti pomoću čarobnjaka za softver koji se otvaraju putem HP-ova softvera za pisač (Windows).

- **SAVJET:** HP Digital Solutions (HP-ova digitalna rješenja) možete postaviti pomoću ugrađenog webposlužitelja pisača (EWS-a). Informacije o korištenju ugrađenog poslužitelja (EWS) potražite u dijelu [Ugrađeni](#page-151-0) [web-poslužitelj.](#page-151-0)
- **NAPOMENA:** Ako koristite pisač u okruženju koje podržava samo IPv6 mrežu, digitalna rješenja morate postaviti pomoću EWS-a.

Ovaj odjeljak sadrži sljedeće teme:

- Postavljanje značajke HP Digital Filing
- [Postavljanje značajke HP Digital Fax \(Digitalno faksiranje\)](#page-23-0)

#### **Postavljanje značajke HP Digital Filing**

Da biste postavili HP Digital Filing, slijedite odgovarajuće upute.

**X NAPOMENA:** Da biste ubuduće mijenjali postavke, možete slijediti ove korake.

Ovaj odjeljak sadrži sljedeće teme:

- Postavljanje skeniranja u mrežnu mapu
- [Postavljanje skeniranja u e-poštu](#page-21-0)

#### **Postavljanje skeniranja u mrežnu mapu**

Možete konfigurirati do deset odredišnih mapa za svaki pisač.

**MAPOMENA:** Da biste koristili značajku skeniranja u mrežnu mapu, morate stvoriti i konfigurirati mapu koju koristite na računalu na mreži. Mapu ne možete stvoriti s upravljačke ploče pisača. Provjerite i je li u preferencama mape postavljen pristup za čitanje i pisanje. Dodatne informacije o stvaranju mrežnih mapa i postavljanju preferenci mape potražite u dokumentaciji operacijskog sustava.

Kada završite s postavljanjem značajke skeniranja u mrežnu mapu, HP-ov softver automatski sprema konfiguracije na pisač.

#### **Postavljanje skeniranja u mrežnu mapu iz softvera pisača (Windows)**

- **1.** Otvorite softver HP-ova pisača. Dodatne informacije potražite u odjeljku [Otvorite HP-ov softver pisača](#page-44-0)  [\(Windows\)](#page-44-0).
- **2.** Kliknite **Skeniranje** u odjeljku **Ispis, skeniranje i faksiranje** , a zatim kliknite **Scan to Network Folder Wizard** (Čarobnjak za skeniranje u mrežnu mapu).

**NAPOMENA:** Ako nije dostupna mogućnost **Scan to Network Folder Wizard** (Čarobnjak za skeniranje u mrežnu mapu), za postavljanje skeniranja u mrežnu mapu koristite ugrađeni web-poslužitelj (EWS).

**3.** Slijedite upute na zaslonu.

<span id="page-21-0"></span>**NAPOMENA:** Kada stvorite odredišne mape, pomoću ugrađenog web-poslužitelja (EWS-a) pisača možete prilagođavati postavke skeniranja za njih. Na posljednjem zaslonu čarobnjaka za skeniranje u mrežnu mapu provjerite je li potvrđen okvir **Launch embedded Web server when finished** (Po završetku pokreni ugrađeni web-poslužitelj). Kada kliknete **Finish** (Završi), EWS se prikazuje u zadanom web-pregledniku računala. Dodatne informacije o EWS-u potražite u odjeljku [Ugrađeni web-poslužitelj](#page-151-0).

#### **Postavljanje skeniranja u mrežnu mapu putem ugrađenog web-poslužitelja (EWS-a)**

- **1.** Otvorite ugrađeni web-poslužitelj (EWS). Dodatne informacije potražite u odjeljku [Otvaranje ugrađenog](#page-151-0) [web-poslužitelja.](#page-151-0)
- **2.** Na kartici **Home** (Početno) kliknite **Scan to Network Folder** (Skeniraj u mrežnu mapu).
- **3.** Kliknite <sub>1</sub>, a zatim slijedite upute na zaslonu.

**Z NAPOMENA:** Postavke skeniranja možete prilagoditi za svaku odredišnu mapu.

**4.** Kada unesete sve potrebne podatke o mrežnoj mapi, kliknite **Save and Test** (Spremi i ispitaj) da biste provjerili funkcionira li veza na mrežnu mapu pravilno. Unos se dodaje u tablicu **Network Folder Profiles** (Profili mrežne mape).

#### **Postavljanje skeniranja u e-poštu**

Pomoću pisača dokumente možete skenirati, a zatim ih kao privitke poslati na jednu adresu e-pošte (ili više njih) bez potrebe za dodatnim softverom za skeniranje. Ne morate skenirati datoteke s računala i prilagati ih porukama e-pošte.

#### Postavljanje profila odlazne e-pošte

Konfigurirajte adresu e-pošte koja će se prikazivati u polju pošiljatelja poruke e-pošte koju šalje pisač. Možete dodati najviše deset profila odlazne e-pošte. Da biste stvorili te profile, koristite HP-ov softver instaliran na računalu.

#### **Dodavanje adresa e-pošte u adresar**

Upravljajte popisom osoba kojima možete slati poruke e-pošte s pisača. Možete dodati najviše 15 adresa epošte s pripadajućim imenima kontakata. Uz to, možete stvarati grupe adresa e-pošte. Da biste dodali adrese e-pošte, morate koristiti ugrađeni web-poslužitelj pisača (EWS) ili upravljačku ploču pisača.

#### Konfiguriranje ostalih mogućnosti e-pošte

Možete konfigurirati zadani predmet i tijelo teksta koje se uvrštava u sve poruke e-pošte poslane s pisača. Da biste konfigurirali te mogućnosti, možete koristiti EWS pisača ili upravljačku ploču pisača.

#### 1. korak: Postavljanje profila odlazne e-pošte

Da biste postavili profil odlazne e-pošte koji koristi pisač, provedite sljedeće korake za svoj operacijski sustav.

#### **Postavljanje profila odlazne e-pošte iz softvera pisača (Windows)**

- **1.** Otvorite softver HP-ova pisača. Dodatne informacije potražite u odjeljku [Otvorite HP-ov softver pisača](#page-44-0)  [\(Windows\)](#page-44-0).
- **2.** Kliknite **Ispis, skeniranje i faksiranje** , a zatim **Skeniranje** .
- **3.** Kliknite **Scan to E-mail Wizard** (Čarobnjak za skeniranje u e-poštu).
- **NAPOMENA:** Ako mogućnost **Scan to E-mail Wizard** (Čarobnjak za skeniranje u e-poštu) nije dostupna, za postavljanje profila odlazne e-pošte koristite ugrađeni web-poslužitelj (EWS).
- **4.** Kliknite **New** (Novo), a zatim slijedite upute na zaslonu.
- **NAPOMENA:** Kada postavite profile odlazne e-pošte, pomoću ugrađenog web-poslužitelja (EWS-a) pisača možete dodati još profila odlazne e-pošte, dodati adrese e-pošte u adresar e-pošte te konfigurirati ostale mogućnosti e-pošte. Da biste EWS automatski otvorili, na zadnjem zaslonu čarobnjaka za skeniranje u epoštu potvrdite okvir **Launch embedded web server when finished** (Po završetku pokreni ugrađeni webposlužitelj). Kada kliknete **Finish** (Završi), EWS se prikazuje u zadanom web-pregledniku računala. Dodatne informacije o EWS-u potražite u odjeljku [Ugrađeni web-poslužitelj](#page-151-0).

Postavljanje profila odlazne e-pošte putem ugrađenog web-poslužitelja (EWS-a)

- **1.** Otvorite ugrađeni web-poslužitelj (EWS). Dodatne informacije potražite u odjeljku [Ugrađeni web](#page-151-0)[poslužitelj.](#page-151-0)
- **2.** Na kartici **Home** (Početno) kliknite **Scan to Email** (Skeniraj u e-poštu).
- **3.** Kliknite , a zatim slijedite upute na zaslonu.
- **4.** Kada unesete sve potrebne podatke o postavkama odlazne e-pošte, kliknite **Save and Test** (Spremi i ispitaj) da biste provjerili funkcionira li veza na odlaznu e-poštu pravilno. Unos se dodaje u tablicu **Outgoing Email Profiles** (Profili odlazne e-pošte).

#### **2. korak: dodavanje adresa e-pošte u adresar**

- **1.** Otvorite ugrađeni web-poslužitelj (EWS). Dodatne informacije potražite u odjeljku [Ugrađeni web](#page-151-0)[poslužitelj.](#page-151-0)
- **2.** Na kartici **Scan** (Skeniranje) kliknite **Address Book** (Adresar), a zatim **Contacts** (Kontakti).
- **3.** Da biste dodali jednu adresu e-pošte, kliknite ...

-Ili-

Da biste stvorili popis za distribuciju e-pošte, kliknite ...

- **X NAPOMENA:** Da biste mogli stvoriti popis za distribuciju e-pošte, u adresar mora biti dodana najmanje jedna adresa e-pošte.
- **4.** Slijedite upute na zaslonu. Unos se dodaje u tablicu **Contacts Stored on the Printer** (Kontakti pohranjeni na pisaču).

**NAPOMENA:** Imena kontakata prikazuju se na zaslonu upravljačke ploče pisača i u aplikaciji za epoštu.

#### 3. korak: Konfiguriranje ostalih mogućnosti e-pošte

Da biste konfigurirali ostale mogućnosti e-pošte (npr. zadani predmet i tijelo poruke koje se dodaje u sve poruke e-pošte poslane s pisača, baš kao i postavke skeniranja koje se koriste pri slanju e-pošte s pisača), pratite sljedeće korake:

- <span id="page-23-0"></span>**1.** Otvorite ugrađeni web-poslužitelj (EWS). Dodatne informacije potražite u odjeljku [Ugrađeni web](#page-151-0)[poslužitelj.](#page-151-0)
- **2.** Na kartici **Scan** (Skeniranje) kliknite **Scan to Email** (Skeniraj u e-poštu), a zatim kliknite **Email Options**  (Mogućnosti e-pošte).
- **3.** Izmijenite postavke i kliknite **Apply** (Primijeni).

#### **Postavljanje značajke HP Digital Fax (Digitalno faksiranje)**

Uz HP Digital Fax pisač automatski prima faksove i sprema ih izravno u mrežnu mapu (faksiranje u mrežnu mapu) ili ih prosljeđuje kao privitke e-pošte (faksiranje u e-poštu).

**X NAPOMENA:** HP Digital Fax možete konfigurirati tako da koristi faksiranje u mrežnu mapu ili faksiranje u epoštu. Ne možete koristiti obje mogućnosti istovremeno.

Primljeni faksovi spremaju se kao TIFF (Tagged Image File Format) ili PDF datoteke.

**X** NAPOMENA: Značajka HP Digital Fax za digitalno faksiranje podržava samo primanje crno-bijelih faksova. Faksovi u boji ispisuju se, ali se ne spremaju.

#### **Postavljanje značajke HP Digital Fax iz softvera pisača (Windows)**

- **1.** Otvorite softver HP-ova pisača. Dodatne informacije potražite u odjeljku [Otvorite HP-ov softver pisača](#page-44-0)  [\(Windows\)](#page-44-0).
- **2.** Kliknite **Ispis, skeniranje i faksiranje** , a zatim **Fax** (Faks).
- **3.** Kliknite **Čarobnjak za postavljanje digitalnog faksiranja** .
- **4.** Slijedite upute na zaslonu.
- **W** NAPOMENA: Kada postavite HP Digital Fax, postavke te značajke možete urediti pomoću ugrađenog webposlužitelja (EWS-a) pisača. Da biste automatski otvorili EWS, potvrdite okvir **Po završetku pokreni ugrađeni web-poslužitelj** na zadnjem zaslonu čarobnjaka za postavljanje digitalnog faksa. Kada kliknete **Finish**  (Završi), EWS se prikazuje u zadanom web-pregledniku računala. Više informacija o EWS-u potražite u odjeljku [Ugrađeni web-poslužitelj](#page-151-0).

#### **Postavljanje značajke HP Digital Fax iz ugrađenog web-poslužitelja (EWS)**

- **1.** Otvorite ugrađeni web-poslužitelj (EWS). Dodatne informacije potražite u odjeljku [Ugrađeni web](#page-151-0)[poslužitelj.](#page-151-0)
- **2.** Na kartici **Home** (Početno) kliknite **HP Digital Fax** (HP-ovo digitalno faksiranje).
- **3.** Kliknite **Set up** (Postavljanje) u odjeljku **Digitalno faksiranje u status mrežne mape** ili **Digitalno faksiranje u status e-pošte**, a zatim pratite upute na zaslonu
- **4.** Kada unesete sve potrebne podatke, kliknite **Save and Test** (Spremi i testiraj) da biste provjerili funkcionira li konfiguracija pravilno.

### **Korištenje značajke HP Digital Solutions (HP-ova digitalna rješenja)**

Da biste koristili značajku HP Digital Solutions (HP-ova digitalna rješenja) koja je dostupna s pisačem, slijedite odgovarajuće upute.

#### **Korištenje mogućnosti HP Scan to Network Folder (Skeniranje u mrežnu mapu)**

- **1.** Dokument postavite na staklo skenera tako da strana za ispis bude okrenuta prema dolje ili pak u ulagač dokumenata tako da strana za ispis bude okrenuta prema gore. Dodatne informacije potražite u odjeljku [Postavljanje originala na staklo skenera](#page-40-0) ili [Umetanje izvornika u ulagač dokumenta](#page-42-0).
- **2.** Dodirnite **Skeniranje** , a zatim **Network Folder** (Mrežna mapa).
- **3.** Na zaslonu upravljačke ploče odaberite naziv koji odgovara mapi koju želite koristiti.
- **4.** Ako se to od vas zatraži, unesite PIN.
- **5.** Izmijenite željene postavke skeniranja i dodirnite **Start Scan** (Početak skeniranja).

**X NAPOMENA:** Uspostava veze može potrajati, ovisno o prometu na mreži te brzini veze.

#### **Korištenje skeniranja u e-poštu**

#### Skeniranje dokumenta ili fotografije u e-poštu putem upravljačke ploče

- **1.** Dokument postavite na staklo skenera tako da strana za ispis bude okrenuta prema dolje ili pak u ulagač dokumenata tako da strana za ispis bude okrenuta prema gore.
- **2.** Na početnom zaslonu dodirnite **Skeniranje**, a zatim **E-pošta**.
- **3.** Potvrdite račun e-pošte koji želite koristiti, a zatim dodirnite **Nastavi**.

Ako želite promijeniti račun e-pošte, dodirnite  $\frac{1}{2}$ , zatim odaberite račun e-pošte koji želite koristiti, a potom dodirnite **Nastavi**.

**4.** U polje **To** (Prima) unesite adresu e-pošte primatelja.

Ili dodirnite , zatim odaberite račun e-pošte na koji želite poslati, a potom dodirnite **Nastavi**.

- **5.** U polje **Predmet** unesite predmet e-pošte.
- **6.** Ako želite pretpregledati skeniranu fotografiju ili dokument, dodirnite  $\Box$ .

Dodirnite  $\{\hat{\otimes}\}$  da biste promijenili postavke.

- **7.** Dodirnite **Send** (Pošalji).
- **8.** Kada skeniranje završi, dodirnite **Finish** (Završi). Možete i dodirnuti **Add Page** (Dodaj stranicu) da biste dodali još jednu stranicu.

**WAPOMENA:** Uspostava veze može potrajati, ovisno o prometu na mreži te brzini veze.

#### **Korištenje značajke HP Digital Fax (HP-ovo digitalno faksiranje)**

Kada postavite značajku HP Digital Fax (Digitalno faksiranje), svi će se crno-bijeli faksovi koje primate ispisivati prema zadanim postavkama, a potom spremati na unaprijed određeno odredište, koje može biti mrežna mapa ili adresa e-pošte koju ste naveli:

- Ako koristite značajku faksiranja u mrežnu mapu, taj se postupak odvija u pozadini. HP Digital Fax ne obavještava vas pri spremanju faksova u mrežnu mapu.
- Ako koristite faksiranje u e-poštu i ako je vaša aplikacija za e-poštu postavljena tako da vas obavještava o dolasku novih poruka u ulaznu poštu, vidjet ćete kada budu dolazili novi faksovi.

## <span id="page-26-0"></span>**Osnove o papiru**

Ovaj pisač osmišljen je za rad s većinom uredskih papira. Prije kupnje većih količina najbolje je isprobati različite vrste papira za ispis. Da biste postigli optimalnu kvalitetu ispisa, koristite HP-ov papir. Dodatne informacije o HP-ovom papiru potražite na HP-ovu web-mjestu na adresi [www.hp.com](http://www.hp.com) .

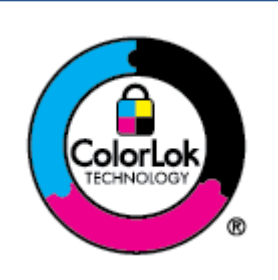

HP za ispisivanje svakodnevnih dokumenata preporučuje obične papire s logotipom ColorLok. Svi papiri s logotipom ColorLok testirani su od strane neovisne institucije radi zadovoljavanja standarda pouzdanosti i kvalitete ispisa te stvaranja dokumenata s oštrim i živopisnim bojama i dubljim nijansama crne boje koji se suše brže od običnih papira. Potražite različite težine i veličine papira s logotipom ColorLok koji nude vodeći proizvođači.

Ovaj odjeljak sadrži sljedeće teme:

- Preporučeni papiri za ispis
- [Naručivanje HP-ova papira](#page-27-0)
- [Savjeti za odabir i korištenje papira](#page-28-0)

### **Preporučeni papiri za ispis**

Ako želite postići najvišu kvalitetu ispisa, HP preporučuje korištenje HP-ovih papira posebno dizajniranih za vrstu dokumenta koji želite ispisati.

Ovisno o državi/regiji, neki od ovih papira možda nisu dostupni.

#### **Photo printing (Ispis fotografija)**

#### ● **HP Premium Plus Photo Paper**

HP Premium Plus Photo Paper HP-ov je foto-papir najveće kvalitete namijenjen ispisu najboljih fotografija. HP Premium Plus Photo Paper omogućuje vam ispis prekrasnih fotografija koje se odmah suše, pa ih možete razdijeliti čim ih pokupite s pisača. Pisač podržava nekoliko veličina, uključujući A4, 8,5 x 11 inča, 4 x 6 inča (10 x 15 cm) i 5 x 7 inča (13 x 18 cm) u dvije završne obrade – sjajni ili blago sjajni (polusjajni). Idealan za najbolje fotografije i posebne fotografske projekte koje možete uokviriti, izložiti ili pokloniti. HP Premium Plus Photo Paper omogućuje postizanje iznimnih rezultata uz profesionalnu kvalitetu i trajnost.

#### ● **HP Advanced Photo Paper**

Ovaj sjajni fotopapir odlikuje se trenutačnim sušenjem radi jednostavnog rukovanja bez nastajanja mrlja. Otporan je na vodu, mrlje, otiske prstiju i vlagu. Ispis izgledaju slični onima dobivenim u foto radnjama. Dostupan je u nekoliko veličina, npr. A4, 8,5 x 11 inča, 10 x 15 cm (4 x 6 inča), 13 x 18 cm (5 x 7 inča), 11 x 17 inča. Da bi fotografije bile dugotrajnije, premaz ne sadrži kiselinu.

#### ● **HP Everyday Photo Paper**

Svakodnevno ispisujte raznobojne fotografije uz niske troškove korištenjem papira osmišljenog za manje važan fotografski ispis. Ovaj povoljan fotopapir brzo se suši i jednostavan je za rukovanje. Ispisujte jasne, oštre slike kada ovaj papir koristite uz bilo koji tintni pisač. Dostupan je sa sjajnim

premazom u nekoliko veličina, uključujući A4, 8,5 x 11 inča, 5 x 7 inča i 4 x 6 inča 10 x 15 cm. Da bi fotografije bile dugotrajnije, premaz ne sadrži kiselinu.

#### <span id="page-27-0"></span>**Poslovni dokumenti**

#### ● **HP Premium Presentation Paper 120g Matte** ili **HP Professional Paper 120 Matte**

Ti teški papiri s obostranim mat premazom savršeni su za prezentacije, prijedloge, izvješća i biltene. Vrlo su teški radi impresivnog izgleda.

#### ● **HP Brochure Paper Glossy** ili **HP Professional Paper Glossy**

Ti su papiri sjajni s obje strane i namijenjeni su za obostranu upotrebu. Ovaj papir je idealan za gotovo fotografske preslike i poslovnu grafiku za naslovnice izvješća, posebne prezentacije, brošure, letke ili kalendare.

#### ● **HP Brochure Paper Matte** ili **HP Professional Paper Matte**

Ti su papiri matirani s obje strane i namijenjeni za obostranu upotrebu. Ovaj papir je idealan za gotovo fotografske preslike i poslovnu grafiku za naslovnice izvješća, posebne prezentacije, brošure, letke ili kalendare.

#### **Svakodnevni ispis**

Svi papiri označeni za svakodnevni ispis odlikuju se tehnologijom ColorLok koja osigurava manje zamrljanja, izraženiju crnu boju i živopisne boje.

#### ● **HP Bright White Inkjet Paper**

HP Bright White Inkjet papir pruža boje s izraženim kontrastom i čist tekst. Dovoljno je nepropustan za uporabu kod obostranog ispisa u boji bez mogućeg prolaska boje, što ga čini idealnim za novine, izvješća i letke.

#### ● **HP Printing Paper**

HP Printing papir je visokokvalitetan višenamjenski papir. On pruža dokumente koji izgledaju bolje od dokumenata ispisanih na uobičajenim višenamjenskim ili papirima za kopiranje. Da bi fotografije bile dugotrajnije, premaz ne sadrži kiselinu.

#### ● **HP Office Paper**

HP Office Paper višenamjenski je papir visoke kvalitete. Prikladan je za kopije, skice, memorandume i ostale dokumente za svakodnevno korištenje. Da bi fotografije bile dugotrajnije, premaz ne sadrži kiselinu.

#### ● **HP Multipurpose papir**

HP Multipurpose papir višenamjenski je i učinkovit papir otporan na mrljanje za upotrebu na fotokopirnim uređajima, pisačima i uređajima za faksiranje. Uz njega vam nisu potrebni papiri za posebne namjene, štedeći na taj način vrijeme i novac.

### **Naručivanje HP-ova papira**

Ovaj pisač osmišljen je za rad s većinom uredskih papira. Da biste postigli optimalnu kvalitetu ispisa, koristite HP-ov papir.

Za naručivanje HP-ovog papira i drugog potrošnog materijala idite na [www.hp.com](http://www.hp.com) . Trenutno su neki dijelovi HP-ova web-mjesta dostupni samo na engleskom jeziku.

<span id="page-28-0"></span>HP preporučuje korištenje običnog papira s logotipom ColorLok za ispis i kopiranje svakodnevnih dokumenata. Sve papire s logotipom ColorLok testirale su neovisne ustanove kako bi se zadovoljili visoki standardi pouzdanosti i kvalitete ispisa te proizveli dokumenti s oštrim, živim bojama i izraženijom crnom bojom koji se suše brže od običnog papira. Papire s logotipom ColorLok potražite kod velikih proizvođača papira u različitim veličinama i težinama.

## **Savjeti za odabir i korištenje papira**

Za najbolje rezultate pridržavajte se sljedećih smjernica.

- U ladicu za papir ili ulagač dokumenata istodobno umećite samo jednu vrstu i jednu veličinu papira.
- Prilikom umetanja papira u ulaznu ladicu ili u ulagač dokumenata, pripazite da bude pravilno umetnut.
- Nemojte umetati previše papira u ladicu ili ulagač dokumenata.
- Da biste spriječili zaglavljivanje papira, lošu kvalitetu ispisa i ostale probleme prilikom ispisa, izbjegavajte punjenje ladice ili ulagača dokumenata sljedećim vrstama papira:
	- višedijelnim medijima
	- medijima koji su oštećeni, savinuti ili izgužvani
	- medijima sa zarezima i perforacijama
	- medijima teške teksture, reljefnim medijima ili onima koji dobro ne primaju tintu
	- medijima koji su previše lagani i koji se lako mogu pocijepati
	- medijima na kojima su spojnice ili spajalice

## <span id="page-29-0"></span>**Umetanje papira**

#### **Umetanje standardnog papira**

**1.** Izvucite ulaznu ladicu.

**W** NAPOMENA: Ako u ulaznoj ladici ima papira, izvadite ga prije ulaganja papira druge vrste ili veličine.

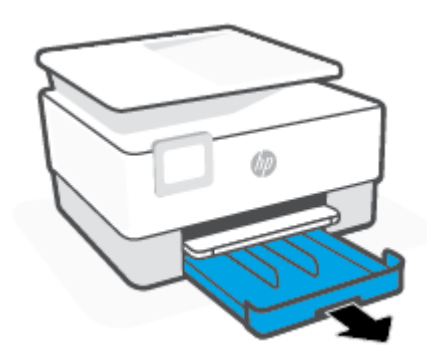

**2.** Gurnite vodilice širine papira prema rubovima ulazne ladice.

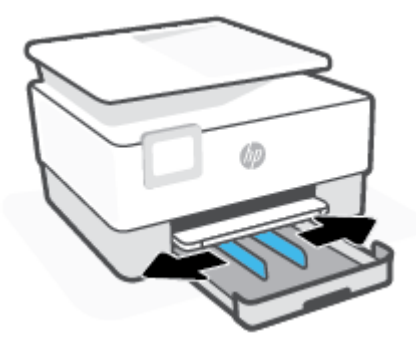

**3.** Postavite papir u okomitom usmjerenju sa stranom za ispis prema dolje.

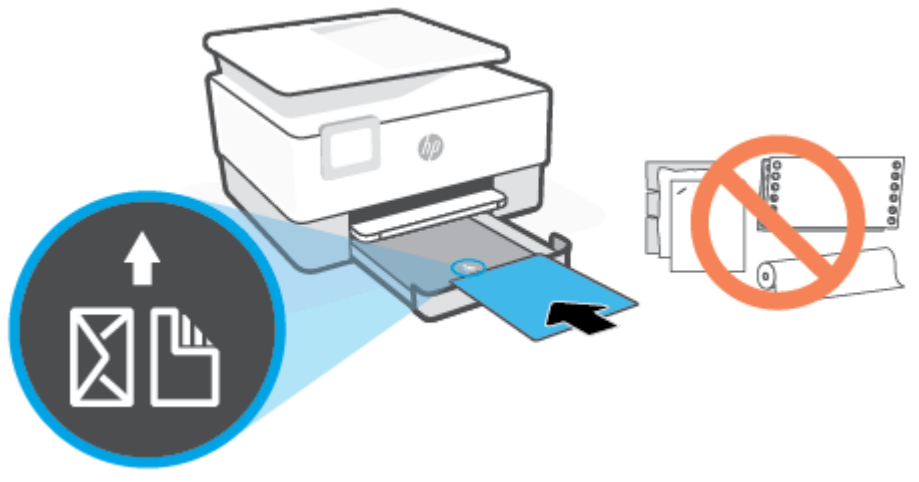

Provjerite je li snop papira poravnat s odgovarajućim oznakama veličine papira na prednjem dijelu ladice. Uz to provjerite ne prelazi li snop papira oznaku za visinu na lijevom rubu ladice.

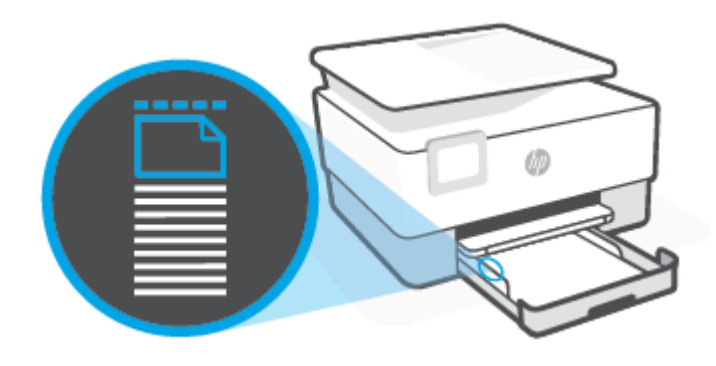

- *W* NAPOMENA: Ne umećite papir dok pisač ispisuje.
- **4.** Namjestite vodilice za širinu papira tako da dodiruju lijevi i desni rub snopa papira.

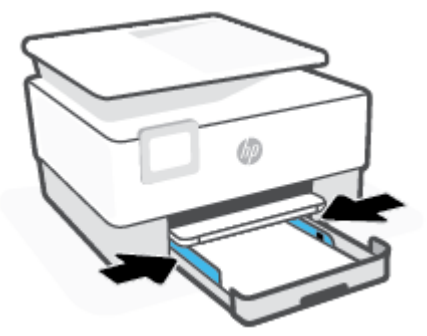

**5.** Ulaznu ladicu umetnite natrag u pisač.

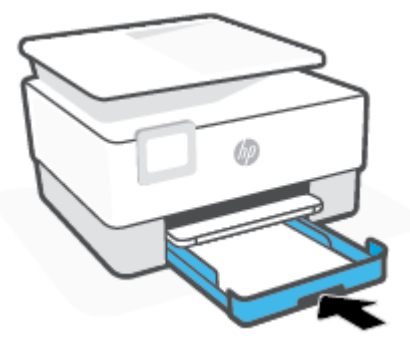

**6.** Izvucite produžetak izlazne ladice kao što je prikazano.

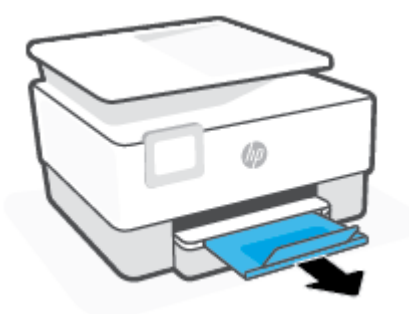

#### **Umetanje papira Legal**

**1.** Izvucite ulaznu ladicu.

**W** NAPOMENA: Ako u ulaznoj ladici ima papira, izvadite ga prije ulaganja papira druge vrste ili veličine.

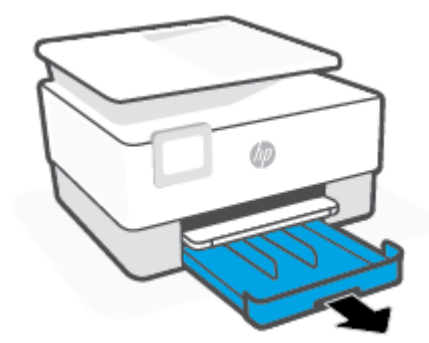

**2.** Gurnite vodilice širine papira prema rubovima ulazne ladice.

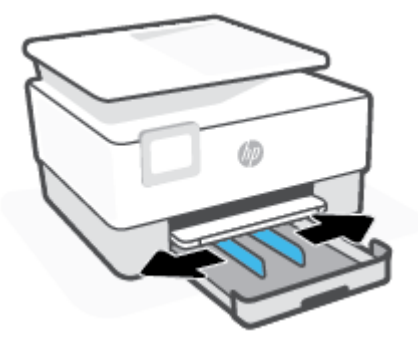

**3.** Na prednjoj lijevoj strani ladice pritisnite gumb da bi se ulazna ladica produljila.

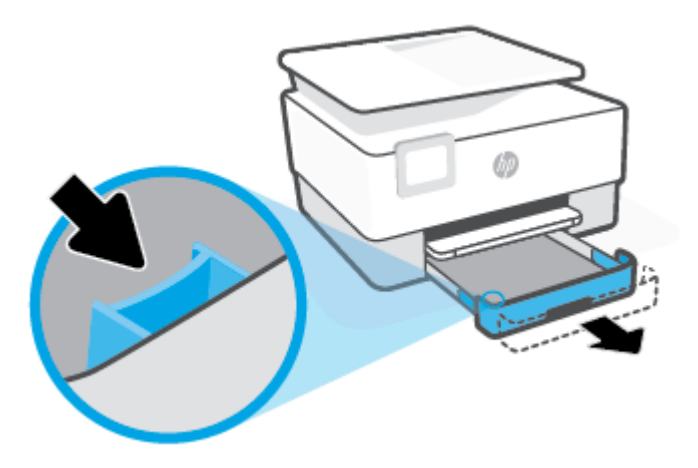

**4.** Postavite papir u okomitom usmjerenju sa stranom za ispis prema dolje.

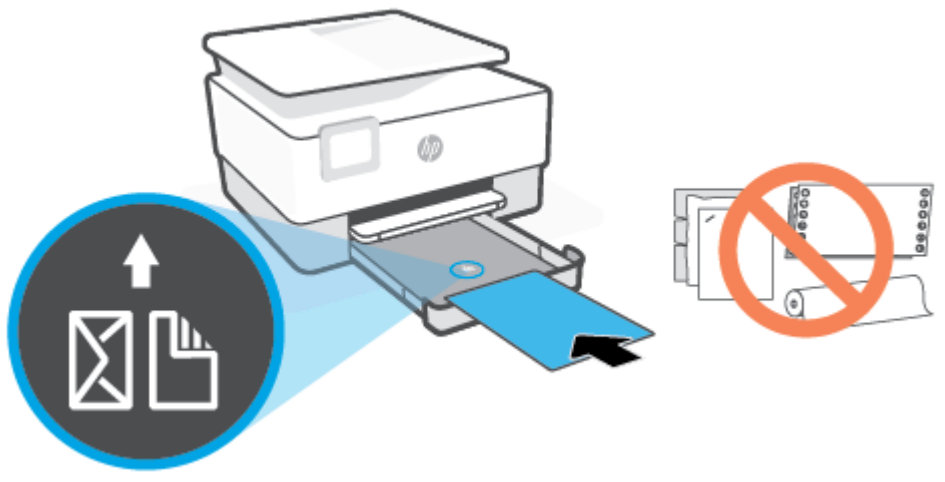

Provjerite je li snop papira poravnat s odgovarajućim oznakama veličine papira na prednjem dijelu ladice. Uz to provjerite ne prelazi li snop papira oznaku za visinu na lijevom rubu ladice.

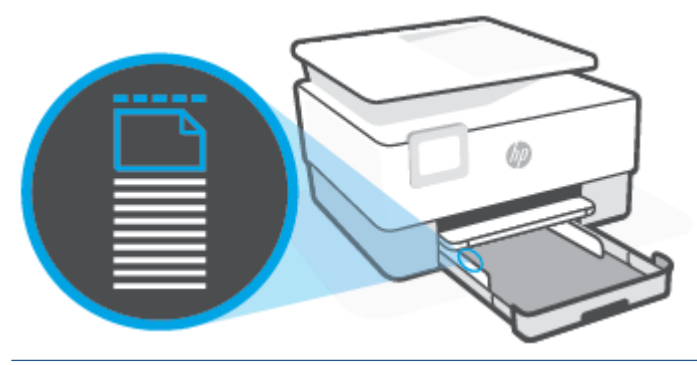

**NAPOMENA:** Ne umećite papir dok pisač ispisuje.

**5.** Namjestite vodilice za širinu papira tako da dodiruju lijevi i desni rub snopa papira.

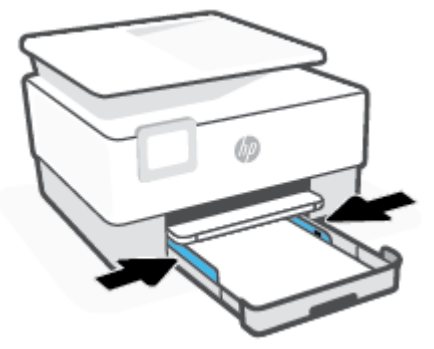

**6.** Ulaznu ladicu umetnite natrag u pisač.

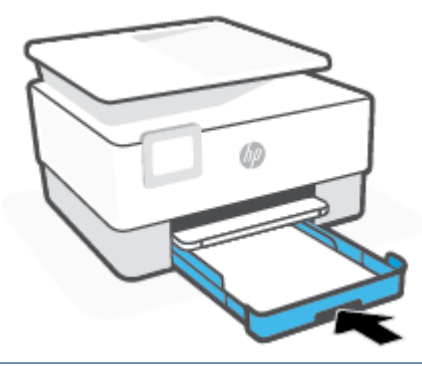

- **NAPOMENA:** Kada u uređaj vratite ulaznu ladicu, produžetak ulazne ladice ostat će izvan pisača. To je očekivani rezultat.
- **7.** Izvucite produžetak izlazne ladice kao što je prikazano.

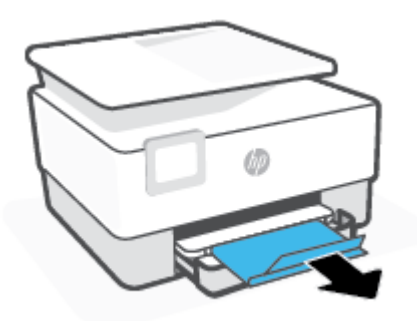

#### **Umetanje omotnice**

**1.** Izvucite ulaznu ladicu.

**W** NAPOMENA: Ako u ulaznoj ladici ima papira, izvadite ga prije ulaganja papira druge vrste ili veličine.

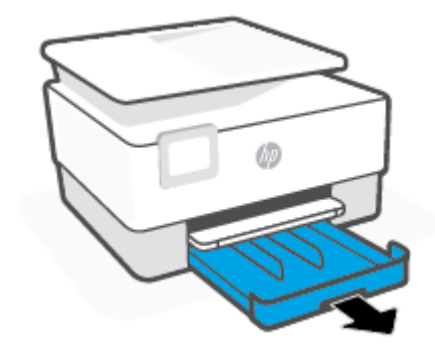

**2.** Gurnite vodilice širine papira prema rubovima ulazne ladice.

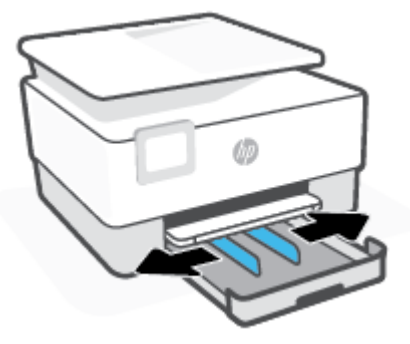

**3.** Postavite papir okomito sa stranom za ispis okrenutom prema dolje.

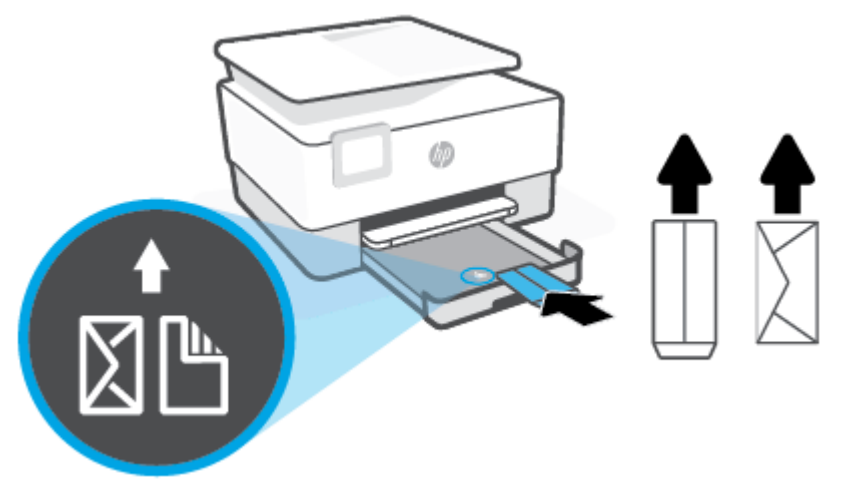

Provjerite je li snop papira poravnat s odgovarajućim oznakama veličine papira na prednjem dijelu ladice. Uz to provjerite ne prelazi li snop papira oznaku za visinu na lijevom rubu ladice.

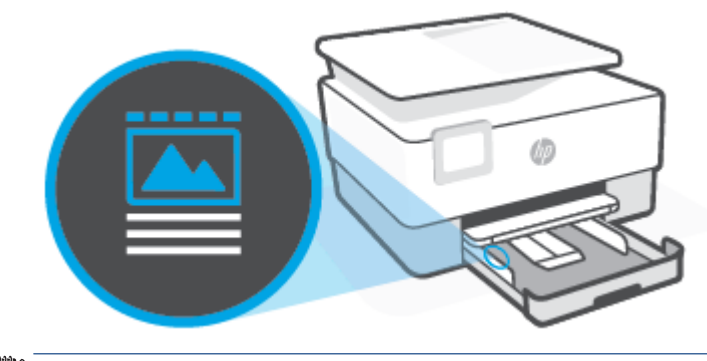

**NAPOMENA:** Ne umećite papir dok pisač ispisuje.
**4.** Namjestite vodilice za širinu papira tako da dodiruju lijevi i desni rub snopa papira.

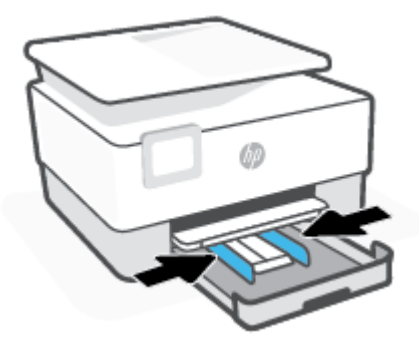

**5.** Ulaznu ladicu umetnite natrag u pisač.

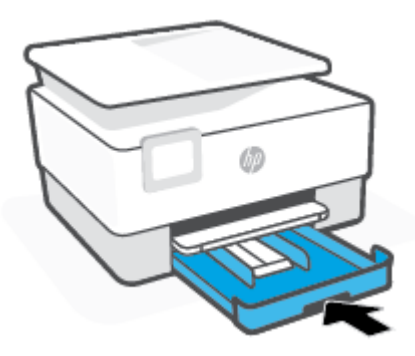

**6.** Izvucite produžetak izlazne ladice kao što je prikazano.

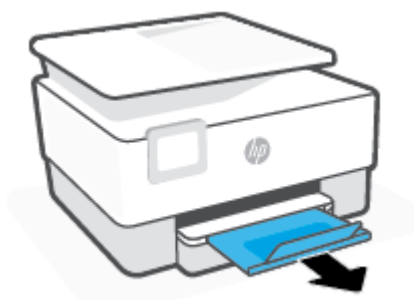

## **Umetanje kartica i fotopapira**

**1.** Izvucite ulaznu ladicu.

**W** NAPOMENA: Ako u ulaznoj ladici ima papira, izvadite ga prije ulaganja papira druge vrste ili veličine.

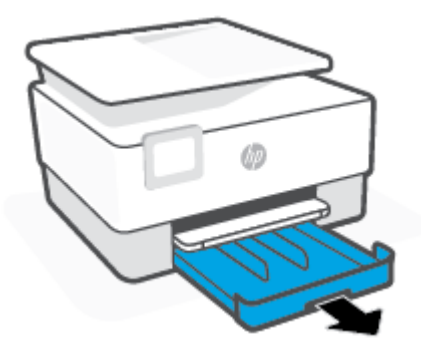

**2.** Gurnite vodilice širine papira prema rubovima ulazne ladice.

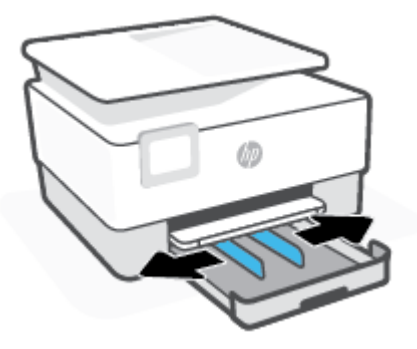

**3.** Kartice ili fotopapir postavite okomito sa stranom za ispis okrenutom prema dolje.

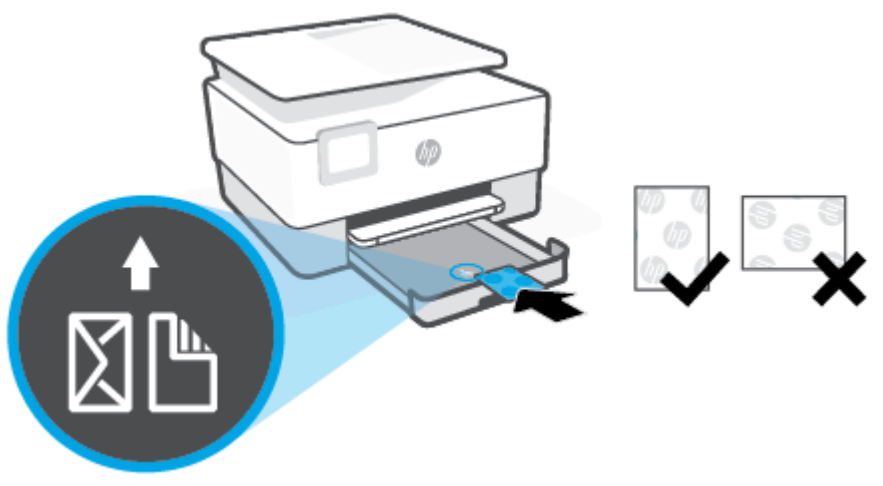

Provjerite je li snop papira poravnat s odgovarajućim oznakama veličine papira na prednjem dijelu ladice. Uz to provjerite ne prelazi li snop papira oznaku za visinu na lijevom rubu ladice.

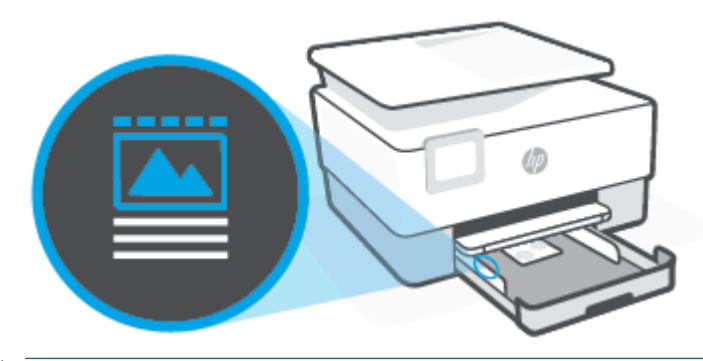

*X* NAPOMENA: Ne umećite papir dok pisač ispisuje.

**4.** Namjestite vodilice za širinu papira tako da dodiruju lijevi i desni rub snopa papira.

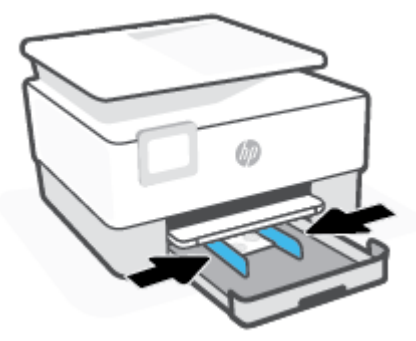

**5.** Ulaznu ladicu umetnite natrag u pisač.

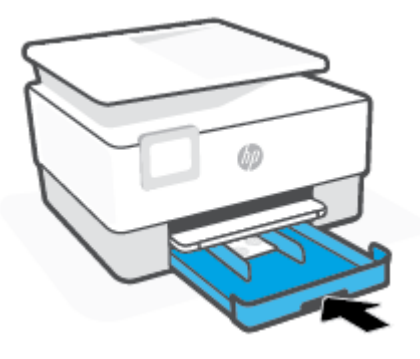

**6.** Izvucite produžetak izlazne ladice kao što je prikazano.

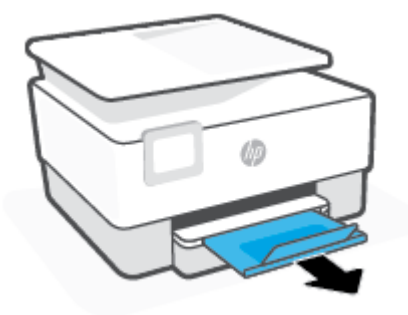

# **Postavljanje originala na staklo skenera**

Izvornike možete kopirati, skenirati ili faksirati tako da ih postavite na staklo skenera.

- **W** NAPOMENA: Skener neće pravilno raditi ako staklo i unutrašnjost poklopca nisu čisti. Dodatne informacije potražite u odjeljku [Održavanje pisača.](#page-187-0)
- **WAPOMENA:** Prije podizanja poklopca pisača izvadite sve originale iz ladice ulagača dokumenata.

## **Umetanje originala na staklo skenera**

**1.** Podignite poklopac skenera.

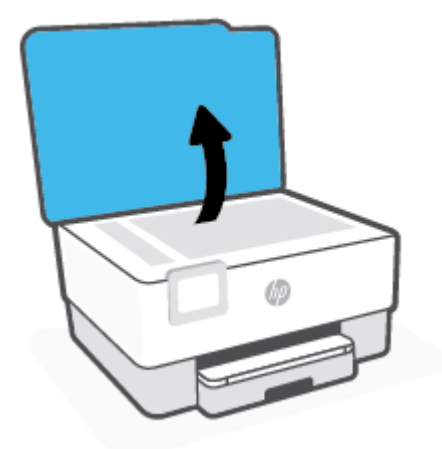

- **2.** Izvornik umetnite sa stranom za ispis okrenutom prema dolje i poravnajte ga s oznakom u stražnjem lijevom kutu stakla.
	- **SAVJET:** Dodatnu pomoć za umetanje izvornika potražite u uputama ucrtanima uz rub stakla skenera.

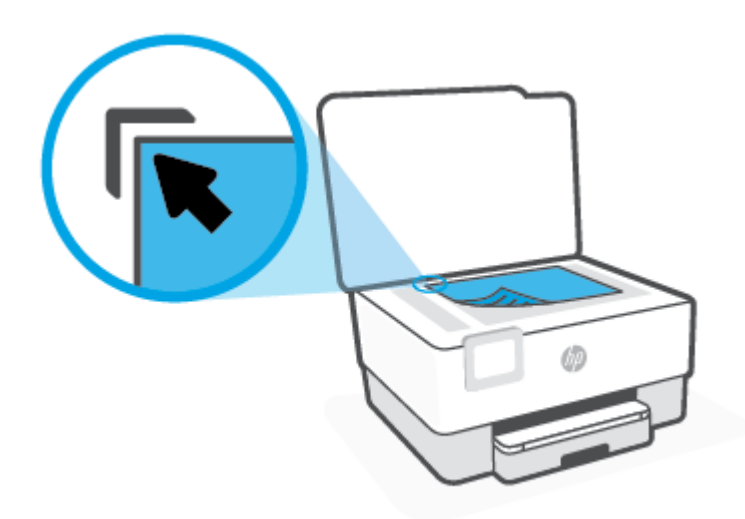

**3.** Zatvorite poklopac.

# **Umetanje izvornika u ulagač dokumenta**

Dokument možete kopirati, skenirati ili faksirati tako da ga postavite u ulagač dokumenata.

**OPREZ:** Ne postavljajte fotografije u ulagač dokumenata jer biste ih tako mogli oštetiti. Koristite samo papir koji ulagač dokumenata podržava.

**NAPOMENA:** Neke značajke, kao što je značajka kopiranja **Prilagodi stranici** , ne funkcioniraju kada originale umetnete u ulagač dokumenata. Da bi te značajke funkcionirale, umetnite originale na staklo skenera.

### **Umetanje originala u ulagač dokumenata**

- **1.** Original umetnite u ulagač dokumenata tako da je strana za ispis okrenuta prema gore.
	- **a.** Ako izvornik umećete u okomitom položaju, stranice postavite tako da najprije umetnete u uređaj gornji kraj dokumenata. Ako izvornik umećete u vodoravnom položaju, stranice postavite tako da lijevi kut dokumenta najprije umetnete u uređaj.
	- **b.** Papir gurnite u ulagač dokumenata dok ne začujete zvučni signal ili se na zaslonu upravljačke ploče pisača ne pojavi poruka o tome da su otkrivene umetnute stranice.
	- $\hat{X}$  **SAVJET:** Dijagram na ladici ulagača dokumenata dodatno vam olakšava umetanje originala u ulagač dokumenata.

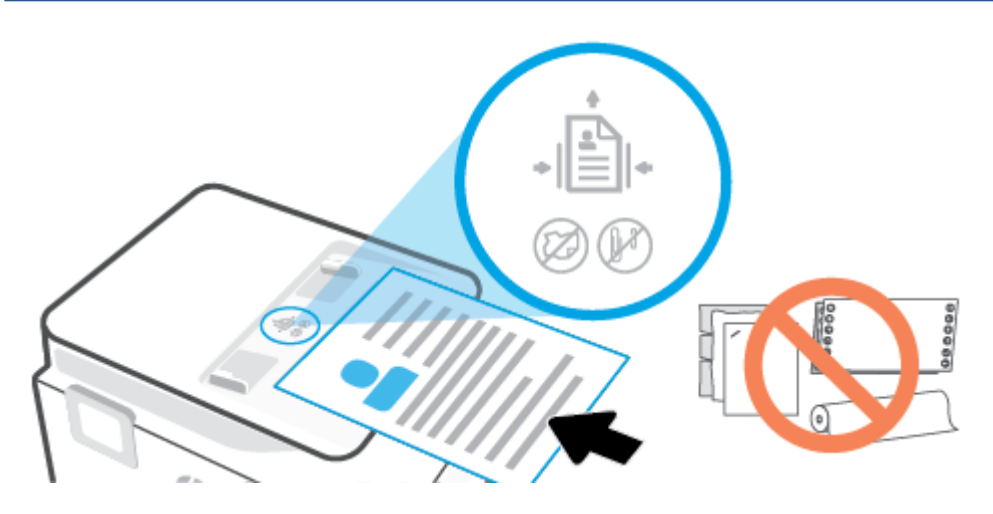

**2.** Pomičite vodilice širine papira prema unutra dok se ne zaustave uz lijevi i desni rub papira.

# **Ažuriranje pisača**

Ako je pisač povezan s mrežom i web-servisi su omogućeni, pisač po zadanom automatski traži ažuriranja.

## **Ažuriranje pisača pomoću upravljačke ploče pisača**

- **1.** Dodirnite karticu pri vrhu zaslona ili je povucite prema dolje da biste otvorili nadzornu ploču pa dodirnite ( **Postavke** ).
- **2.** Dodirnite **Održavanje pisača** .
- **3.** Dodirnite **Ažuriranje pisača** .
- **4.** Dodirnite **Check for Printer Updates Now** (Provjeri ima li ažuriranja pisača).

## **Omogućivanje automatskog traženja ažuriranja pisača**

**NAPOMENA:** Zadana postavka za **Auto Update** (Automatsko ažuriranje) je **Uključeno** .

- **1.** Na upravljačkoj ploči pisača dodirnite ili povucite karticu pri vrhu zaslona prema dolje da biste otvorili nadzornu ploču, a zatim dodirnite (Postavljanje).
- **2.** Dodirnite **Održavanje pisača**.
- **3.** Dodirnite **Ažuriranje pisača**.
- **4.** Dodirnite **Printer Update Options** (Mogućnosti ažuriranja pisača).
- **5.** Odaberite **Install Automatically (Recommended)** (Instaliraj automatski (preporučuje se)), **Alert When Available** (Upozori kada postane dostupno) ili **Do Not Check** (Nemoj provjeravati).

## **Ažuriranje pisača pomoću ugrađenog web-poslužitelja**

**1.** Otvorite ugrađeni web-poslužitelj (EWS).

Dodatne informacije potražite u odjeljku [Ugrađeni web-poslužitelj.](#page-151-0)

- **2.** Kliknite karticu **Tools** (Alati).
- **3.** U odjeljku **Ažuriranja pisača** kliknite **Ažuriranja firmvera**, a zatim slijedite upute na zaslonu.
- **NAPOMENA:** Ako je dostupno ažuriranje pisača, pisač će ga preuzeti i instalirati, a zatim će se ponovno pokrenuti.

**X NAPOMENA:** Ako se zatraže postavke proxy poslužitelja i vaša ih mreža koristi, postavite proxy poslužitelj prema uputama na zaslonu. Ako nemate detalje, obratite se mrežnom administratoru ili osobi koja je postavila mrežu.

# <span id="page-44-0"></span>**Otvorite HP-ov softver pisača (Windows)**

Nakon instaliranja HP-ova softvera pisača, ovisno o operacijskom sustavu, odaberite nešto od sljedećeg:

- **Windows 10**: na radnoj površini računala kliknite **Start**, na popisu aplikacija odaberite **HP**, a zatim odaberite ikonu s nazivom pisača.
- **Windows 8,1**: Kliknite strelicu dolje u donjem lijevom kutu početnog zaslona i odaberite naziv pisača.
- **Windows 8**: Desnom tipkom miša kliknite prazno područje na početnom zaslonu, pa **Sve aplikacije** na traci aplikacija te na kraju odaberite naziv pisača.
- **Windows 7**: Na radnoj površini računala kliknite **Start**, odaberite **All Programs** (Svi programi), kliknite **HP**, a zatim mapu pisača te odaberite ikonu s nazivom pisača.

**W** NAPOMENA: ako još niste instalirali softver za HP-ov pisač, posjetite [www.support.hp.com](https://h20180.www2.hp.com/apps/Nav?h_pagetype=s-001&h_product=23903057&h_client&s-h-e002-1&h_lang=hr&h_cc=hr) pa preuzmite i instalirajte potreban softver.

# <span id="page-45-0"></span>**Korištenje aplikacije HP Smart za ispis, skeniranje i otklanjanje poteškoća putem uređaja sa sustavom iOS, Android ili Windows 10**

HP Smart (pod prijašnjim nazivom HP All-in-One Printer Remote) pojednostavnjuje vam postavljanje, skeniranje, ispis, dijeljenje i upravljanje HP-ovim pisačem. Dokumente i slike možete dijeliti putem e-pošte, tekstnih poruka i popularnih društvenih medijskih servisa i servisa u oblaku (kao što su iCloud, Google Drive, Dropbox i Facebook). Možete i postaviti nove HP-ove pisače te nadzirati i naručivati potrošni materijal.

**X NAPOMENA:** Aplikacija HP Smart možda nije dostupna na svim jezicima. Neke značajke nisu dostupne na svim modelima pisača.

### **Instalacija aplikacije HP Smart**

**▲** Aplikacija HP Smart podržana je na uređajima sa sustavima iOS, Android i Windows 10. Da biste instalirali aplikaciju na uređaj, posjetite web-mjesto [123.hp.com](http://123.hp.com) i pratite upute na zaslonu da biste pristupili trgovini aplikacija vašeg uređaja.

#### **Otvaranje aplikacije HP Smart na računalu sa sustavom Windows 10**

**▲** Kada instalirate aplikaciju HP Smart, na radnoj površini uređaja kliknite **Start**, a zatim na popisu aplikacija odaberite **HP Smart**.

### **Povezivanje s pisačem**

**▲** Provjerite je li uređaj povezan s istom mrežom kao i pisač. Zatim će HP Smart automatski otkriti pisač.

#### **Potražite više informacija o aplikaciji HP Smart**

Osnovne upute za ispis, skeniranje i otklanjanje poteškoća pomoću aplikacije HP Smart potražite u odjeljcima [Ispis pomoću aplikacije HP Smart](#page-54-0), [Skeniranje pomoću aplikacije HP Smart i](#page-66-0) [Traženje pomoći u aplikaciji HP](#page-157-0)  [Smart](#page-157-0) .

Dodatne informacije o korištenju aplikacije HP Smart za ispis, skeniranje, pristup značajkama pisača i otklanjanje poteškoća potražite ovdje:

- **iOS/Android:** [www.hp.com/go/hpsmart-help](http://www.hp.com/go/hpsmart-help/)
- **Windows**: [www.hp.com/go/hpsmartwin-help](http://www.hp.com/go/hpsmartwin-help/)

# **Isključivanje pisača**

Pritisnite  $\binom{1}{k}$  (gumb Napajanje) da biste isključili pisač. Pričekajte s izvlačenjem kabela za napajanje ili isključivanjem produžnog kabela dok se žaruljica napajanja ne ugasi.

**A OPREZ:** ako pisač nepravilno isključite, spremnik s tintom možda se neće vratiti u pravilan položaj, što će uzrokovati sušenje tinte u spremniku i probleme s kvalitetom ispisa.

# **2 Ispis**

Većinom postavki ispisa automatski upravlja softverska aplikacija iz koje ispisujete. Postavke mijenjajte ručno samo ako želite promijeniti kvalitetu ispisa, ispisivati na određene vrste papira ili koristiti posebne značajke.

- [Ispis pomoću računala](#page-48-0)
- [Ispis pomoću aplikacije HP Smart](#page-54-0)
- [Ispis s mobilnog uređaja](#page-55-0)
- [Savjeti za uspješan ispis](#page-56-0)

# <span id="page-48-0"></span>**Ispis pomoću računala**

- Ispis dokumenata
- [Ispis brošura](#page-49-0)
- [Ispis na omotnice](#page-49-0)
- [Ispis fotografija](#page-50-0)
- [Ispis na posebnom papiru i papiru prilagođene veličine](#page-51-0)
- [Obostrani ispis \(dupleks\)](#page-52-0)
- [Ispis pomoću Mac računala ili prijenosnog računala](#page-53-0)

**X** NAPOMENA: Aplikaciju HP Smart možete koristiti i za ispis s mobilnih uređaja. Dodatne informacije potražite u odjeljku [Ispis pomoću aplikacije HP Smart](#page-54-0).

# **Ispis dokumenata**

### **Ispis dokumenata (Windows)**

- **1.** Umetnite papir u ulaznu ladicu. Dodatne informacije potražite u odjeljku [Umetanje papira](#page-29-0).
- **2.** U softveru odaberite **Ispis**.
- **3.** Provjerite je li pisač odabran.
- **4.** Pritisnite gumb koji otvara dijalog **Svojstva**.

Ovisno o aplikaciji, taj gumb može nositi naziv **Svojstva**, **Mogućnosti**, **Postavljanje pisača**, **Svojstva pisača**, **Pisač** ili **Preference**.

- **X** NAPOMENA: Da biste konfigurirali postavke ispisa za sve radnje ispisa, izmijenite ih u HP-ovu softveru. Dodatne informacije o HP-ovu softveru potražite u odjeljku [Alati za upravljanje pisačem.](#page-149-0)
- **5.** Odaberite odgovarajuće mogućnosti.
	- Na kartici **Layout** (Izgled) odaberite orijentaciju **Portrait** (Portret) ili **Landscape** (Pejzaž).
	- Na kartici **Papir/kvaliteta** odaberite odgovarajuću vrstu papira s padajućeg popisa **Mediji** u području **Odabir ladice**, odaberite odgovarajuću kvalitetu papira u području **Postavke kvalitete**, a zatim odgovarajuću boju u području **Boja**.
	- Kliknite gumb **Napredno** i odaberite odgovarajuću veličinu papira s padajućeg popisa**Veličina papira**.
	- **W** NAPOMENA: Ako promijenite veličinu papira, provjerite jeste li u ulaznu ladicu umetnuli odgovarajuću vrstu papira, a na upravljačkoj ploči pisača postavili odgovarajuću veličinu.

Da biste promijenili ostale postavke ispisa, kliknite ostale kartice. Dodatne savjete za ispis potražite u odjeljku [Savjeti vezani uz postavke pisača .](#page-57-0)

- **6.** Pritisnite **OK** (U redu) za zatvaranje dijaloškog okvira **Properties** (Svojstva).
- **7.** Kliknite **Print** (Ispis) ili **OK** (U redu).

# <span id="page-49-0"></span>**Ispis brošura**

## **Ispis brošura (Windows)**

- **1.** Umetnite papir u ulaznu ladicu. Dodatne informacije potražite u odjeljku [Umetanje papira](#page-29-0).
- **2.** Na izborniku **Datoteka** u softveru kliknite **Ispis** .
- **3.** Provjerite je li pisač odabran.
- **4.** Da biste promijenili postavke, kliknite gumb koji otvara dijaloški okvir **Svojstva** .

Ovisno o softveru koji koristite, gumb se možda zove **Svojstva** , **Mogućnosti** , **Postavljanje pisača** , **Pisač** ili **Preference** .

- **W** NAPOMENA: Da biste konfigurirali postavke ispisa za sve radnje ispisa, izmijenite ih u HP-ovu softveru. Dodatne informacije o HP-ovu softveru potražite u odjeljku [Alati za upravljanje pisačem.](#page-149-0)
- **5.** Odaberite odgovarajuće mogućnosti.
	- Na kartici **Layout** (Izgled) odaberite orijentaciju **Portrait** (Portret) ili **Landscape** (Pejzaž).
	- Na kartici **Papir/kvaliteta** odaberite odgovarajuću vrstu papira s padajućeg popisa **Mediji** u području **Odabir ladice**, odaberite odgovarajuću kvalitetu papira u području **Postavke kvalitete**, a zatim odgovarajuću boju u području **Boja**.
	- Kliknite **Advanced** (Dodatno) pa odaberite odgovarajuću veličinu fotografije s padajućeg popisa **Paper Size** (Veličina papira).
	- **X** NAPOMENA: Ako promijenite veličinu papira, provjerite jeste li u ulaznu ladicu umetnuli odgovarajuću vrstu papira, a na upravljačkoj ploči pisača postavili odgovarajuću veličinu.

Da biste promijenili ostale postavke ispisa, kliknite ostale kartice. Dodatne savjete za ispis potražite u odjeljku [Savjeti vezani uz postavke pisača .](#page-57-0)

- **6.** Klikom na **OK** (U redu) zatvorite dijaloški okvir **Properties** (Svojstva).
- **7.** Kliknite **Ispis** ili **U redu** da biste počeli ispisivati.

## **Ispis na omotnice**

Izbjegavajte omotnice sa sljedećim karakteristikama:

- vrlo glatka završna obrada
- samoljepive trake, kopče ili prozori
- debeli, nepravilni ili savijeni rubovi
- područja koja su zgužvana, potrgana ili na drugi način oštećena

Nabori omotnica koje umećete u pisač moraju biti čvrsto presavijeni.

**X NAPOMENA:** Dodatne informacije o ispisu na omotnice potražite u dokumentaciji koja dolazi uz softver koji koristite.

#### <span id="page-50-0"></span>**Ispis omotnica (Windows)**

- **1.** Umetnite papir u ulaznu ladicu. Dodatne informacije potražite u odjeljku [Umetanje papira](#page-29-0).
- **2.** Na izborniku **Datoteka** u softveru kliknite **Ispis**.
- **3.** Provjerite je li pisač odabran.
- **4.** Pritisnite gumb koji otvara dijalog **Properties** (Svojstva).

Ovisno o aplikaciji, taj gumb može nositi naziv **Svojstva**, **Mogućnosti**, **Postavljanje pisača**, **Svojstva pisača**, **Pisač** ili **Preference**.

- **X** NAPOMENA: Da biste konfigurirali postavke ispisa za sve radnje ispisa, izmijenite ih u HP-ovu softveru. Dodatne informacije o HP-ovu softveru potražite u odjeljku [Alati za upravljanje pisačem.](#page-149-0)
- **5.** Odaberite odgovarajuće mogućnosti.
	- Na kartici **Layout** (Izgled) odaberite orijentaciju **Portrait** (Portret) ili **Landscape** (Pejzaž).
	- Na kartici **Papir/kvaliteta** odaberite odgovarajuću vrstu papira s padajućeg popisa **Mediji** u području **Odabir ladice**, odaberite odgovarajuću kvalitetu papira u području **Postavke kvalitete**, a zatim odgovarajuću boju u području **Boja**.
	- Kliknite **Advanced** (Dodatno) pa odaberite odgovarajuću veličinu omotnice s padajućeg popisa **Paper Size** (Veličina papira).
	- **X** NAPOMENA: Ako promijenite veličinu papira, provjerite jeste li u ulaznu ladicu umetnuli odgovarajuću vrstu papira, a na upravljačkoj ploči pisača postavili odgovarajuću veličinu.

Da biste promijenili ostale postavke ispisa, kliknite ostale kartice. Dodatne savjete za ispis potražite u odjeljku [Savjeti vezani uz postavke pisača .](#page-57-0)

- **6.** Klikom na **OK** (U redu) zatvorite dijaloški okvir **Properties** (Svojstva).
- **7.** Da biste započeli ispis, kliknite **Print** (Ispis) ili **OK** (U redu).

# **Ispis fotografija**

S računala možete ispisivati fotografije.

Ne ostavljajte neiskorišteni fotopapir u ulaznoj ladici. Papir se može početi savijati, što može smanjiti kvalitetu ispisa. Fotopapir mora biti ravan prije ispisa.

**SAVJET:** Ovaj se pisač može koristiti za ispis dokumenata i fotografija na mobilnom uređaju (kao što je pametni telefon ili tablet). Dodatne informacije potražite na HP-ovu web-mjestu za mobilni ispis ( [www.hp.com/go/mobileprinting](http://www.hp.com/go/mobileprinting) ). (Web-mjesto trenutno možda nije dostupno na svim jezicima.)

## **Ispis fotografije s računala (Windows)**

- **1.** Umetnite papir u ulaznu ladicu. Dodatne informacije potražite u odjeljku [Umetanje papira](#page-29-0).
- **2.** U softveru odaberite **Ispis**.
- **3.** Provjerite je li pisač odabran.

<span id="page-51-0"></span>**4.** Pritisnite gumb koji otvara dijalog **Properties** (Svojstva).

Ovisno o aplikaciji, taj gumb može nositi naziv **Svojstva**, **Mogućnosti**, **Postavljanje pisača**, **Svojstva pisača**, **Pisač** ili **Preference**.

- **5.** Odaberite odgovarajuće mogućnosti.
	- Na kartici **Layout** (Izgled) odaberite orijentaciju **Portrait** (Portret) ili **Landscape** (Pejzaž).
	- Na kartici **Papir/kvaliteta** odaberite odgovarajuću vrstu papira s padajućeg popisa **Mediji** u području **Odabir ladice**, odaberite odgovarajuću kvalitetu papira u području **Postavke kvalitete**, a zatim odgovarajuću boju u području **Boja**.
	- Kliknite **Napredno** da biste odabrali odgovarajuću veličinu fotografije s padajućeg popisa **Veličina papira**.
	- **X NAPOMENA:** Ako promijenite veličinu papira, provjerite jeste li u ulaznu ladicu umetnuli odgovarajuću vrstu papira, a na upravljačkoj ploči pisača postavili odgovarajuću veličinu.

Da biste promijenili ostale postavke ispisa, kliknite ostale kartice. Dodatne savjete za ispis potražite u odjeljku [Savjeti vezani uz postavke pisača .](#page-57-0)

- **6.** Klikom na **OK** (U redu) zatvorite dijaloški okvir **Properties** (Svojstva).
- **7.** Da biste započeli s ispisom, kliknite **Print** (Ispis) ili **OK** (U redu).

**NAPOMENA:** Kada ispis završi, izvadite neiskorišteni fotopapir iz ulazne ladice. Spremite fotopapir da se ne bi počeo savijati, zbog čega bi se mogla smanjiti kvaliteta ispisa.

# **Ispis na posebnom papiru i papiru prilagođene veličine**

Ako aplikacija koju koristite podržava ispis na papir prilagođene veličine, prije ispisa dokumenta u aplikaciji postavite veličinu. Ako to nije slučaj, veličinu postavite u upravljačkom programu pisača. Radi pravilnog ispisa na papiru prilagođene veličine postojeće dokumente trebali biste preoblikovati.

## **Postavljanje web-servisa (Windows)**

- **1.** Ovisno o operacijskom sustavu, učinite nešto od ovog:
	- **Windows 10**: Na izborniku **Start** sustava Windows na popisu aplikacija odaberite **Windows System**  (Sustav Windows), zatim **Control Panel** (Upravljačka ploča) pa kliknite **View devices and printers**  (Prikaz uređaja i pisača) u odjeljku **Hardware and Sound** (Hardver i zvuk). Odaberite naziv pisača, a zatim kliknite **Svojstva ispisnog poslužitelja**.
	- **Windows 8.1** i **Windows 8**: postavite pokazivač miša u gornji desni kut zaslona ili ga dodirnite da biste otvorili traku s gumbićima, kliknite ikonu **Postavke**, kliknite ili dodirnite **Upravljačka ploča**, a zatim kliknite ili dodirnite **Prikaz upravljačkih uređaja i pisača**. Klikntie ili dodirnite naziv pisača te kliknite ili dodirnite **Svojstva poslužitelja za ispis**.
	- **Windows 7**: na izborniku **Start** sustava Windows kliknite **Uređaji i pisači**. Odaberite naziv pisača, pa odaberite **Svojstva poslužitelja za ispis**.
- **2.** Potvrdite okvir **Create a new form** (Stvori novi obrazac).
- **3.** Upišite naziv prilagođene veličine papira.
- <span id="page-52-0"></span>**4.** Upišite dimenzije prilagođene veličine u odjeljak **Opis obrasca (mjere)**.
- **5.** Kliknite **Spremi obrazac**, a zatim kliknite **Zatvori**.

## **Ispis na posebnom papiru i papiru prilagođene veličine (Windows)**

- **X** NAPOMENA: Prije ispisa na papiru prilagođene veličine, tu veličinu morate postaviti u postavkama poslužitelja za ispis.
	- **1.** Umetnite odgovarajući papir u ulaznu ladicu. Dodatne informacije potražite u odjeljku [Umetanje papira](#page-29-0).
	- **2.** Na izborniku **Datoteka** softverske aplikacije koju koristite, kliknite **Ispis**.
	- **3.** Provjerite je li pisač odabran.
	- **4.** Pritisnite gumb koji otvara dijalog **Properties** (Svojstva).

Ovisno o aplikaciji, taj gumb može nositi naziv **Svojstva**, **Mogućnosti**, **Postavljanje pisača**, **Svojstva pisača**, **Pisač** ili **Preference**.

- **X NAPOMENA:** Da biste konfigurirali postavke ispisa za sve radnje ispisa, izmijenite ih u HP-ovu softveru. Dodatne informacije o HP-ovu softveru potražite u odjeljku [Alati za upravljanje pisačem.](#page-149-0)
- **5.** Na kartici **Izgled** ili **Papir/kvaliteta** kliknite gumb **Napredno**.
- **6.** U području **Papir/Izlaz** odaberite prilagođenu veličinu s padajućeg popisa **Veličina papira**.
- **WAPOMENA:** Ako promijenite veličinu papira, provjerite jeste li u ulaznu ladicu umetnuli odgovarajuću vrstu papira, a na upravljačkoj ploči pisača postavili odgovarajuću veličinu.
- **7.** Odaberite bilo koju drugu postavku ispisa koju želite, a zatim pritisnite **OK (U redu)**.
- **8.** Kliknite **Print** (Ispis) ili **OK** (U redu).

# **Obostrani ispis (dupleks)**

## **Ispis na obje stranice lista (Windows)**

- **1.** Umetnite papir u ulaznu ladicu. Dodatne informacije potražite u odjeljku [Umetanje papira](#page-29-0).
- **2.** U softveru odaberite **Ispis**.
- **3.** Provjerite je li odabran pisač.
- **4.** Pritisnite gumb koji otvara dijalog **Properties** (Svojstva).

Ovisno o softverskoj aplikaciji koju koristite, taj gumb može imati sljedeće nazive:**Svojstva**, **Mogućnosti**, **Postavljanje pisača**, **Svojstva pisača**, **Pisač** ili **Preference**.

**X** NAPOMENA: Da biste konfigurirali postavke ispisa za sve radnje ispisa, izmijenite ih u HP-ovu softveru. Dodatne informacije o HP-ovu softveru potražite u odjeljku [Alati za upravljanje pisačem.](#page-149-0)

**5.** Odaberite odgovarajuće mogućnosti.

- <span id="page-53-0"></span>● Na kartici **Layout** (Izgled) za usmjerenje odaberite **Portrait** (Okomito) ili **Landscape** (Vodoravno), a zatim odgovarajuću mogućnost preklopa papira s padajućeg popisa **Print on Both Sides Manually**  (Ručni obostrani ispis).
- Na kartici **Papir/kvaliteta** odaberite odgovarajuću vrstu papira s padajućeg popisa **Mediji** u području **Odabir ladice**, odaberite odgovarajuću kvalitetu papira u području **Postavke kvalitete**, a zatim odgovarajuću boju u području **Boja**.
- Kliknite gumb **Napredno** i odaberite odgovarajuću veličinu papira s padajućeg popisa**Veličina papira**.
- **WAPOMENA:** Ako promijenite veličinu papira, provjerite jeste li u ulaznu ladicu umetnuli odgovarajuću vrstu papira, a na upravljačkoj ploči pisača postavili odgovarajuću veličinu.

Da biste promijenili ostale postavke ispisa, kliknite ostale kartice. Dodatne savjete za ispis potražite u odjeljku [Savjeti vezani uz postavke pisača .](#page-57-0)

```
X NAPOMENA: pisač podržava automatski obostrani ispis papira veličine A4, Letter, Executive i JIS B5.
```
- **6.** Pritisnite **OK** (U redu) za zatvaranje dijaloškog okvira **Properties** (Svojstva).
- **7.** Kliknite **Print** (Ispis) ili **OK** (U redu).

# **Ispis pomoću Mac računala ili prijenosnog računala**

Upute za pisače kompatibilne sa značajkom HP AirPrint i Mac računalima sa sustavima macOS i OS X 10.7 (Lion) i novijima.

### **Pisač je povezan s mrežom**

Ako je vaš pisač već postavljen i povezan s bežičnom mrežom, ispis s Mac računala ili prijenosnog računala možete omogućiti putem izbornika **System Preferences** (Postavke sustava).

- **1.** Otvorite **System Preferences** (Postavke sustava) o odaberite **Printers and Scanners** (Pisači i skeneri).
- **2.** Kliknite **Add +** (+Dodaj) da biste na Macu postavili pisač. S prikazanog popisa mrežnih pisača odaberite svoj pisač, a zatim kliknite **Add** (Dodaj). Time će se za vaš pisač instalirati dostupni upravljački programi za ispisivanje, skeniranje i faksiranje.

Te će vam upute omogućiti ispis s Mac računala. Nastavite koristiti aplikaciju HP Smart za nadzor razine tinte i upozorenja pisača.

### **Pisač nije povezan s mrežom**

**▲** Ako niste postavili ni povezali pisač sa svojom mrežom, otvorite [123.hp.com](http://123.hp.com) da biste instalirali potreban softver. Kada dovršite postavljanje pisača, upotrijebite HP Utility u mapi **Applications** (Aplikacije) da biste nadzirali razine tinte i upozorenja pisača.

# <span id="page-54-0"></span>**Ispis pomoću aplikacije HP Smart**

U ovom se odjeljku nalaze osnovne upute za korištenje aplikacije HP Smart za ispis s uređaja sa sustavom Android, iOS ili Windows 10. Informacije o korištenju aplikacije HP Smart potražite u odjeljku:

- **iOS/Android**: [www.hp.com/go/hpsmart-help](http://www.hp.com/go/hpsmart-help/)
- **Windows**: [www.hp.com/go/hpsmartwin-help](http://www.hp.com/go/hpsmartwin-help/)

### **Ispis iz uređaja sa sustavom Windows 10**

- **1.** Umetnite papir u ulaznu ladicu. Dodatne informacije potražite u odjeljku [Umetanje papira](#page-29-0).
- **2.** Otvorite HP Smart. Dodatne informacije potražite u odjeljku [Korištenje aplikacije HP Smart za ispis,](#page-45-0) [skeniranje i otklanjanje poteškoća putem uređaja sa sustavom iOS, Android ili Windows 10](#page-45-0).
- **3.** Na početnom zaslonu aplikacije HP Smart provjerite je li odabran vaš pisač.
	- **SAVJET:** Ako želite odabrati drugi pisač, kliknite ili dodirnite ikonu Pisač na alatnoj traci na lijevoj strani zaslona, a zatim odaberite **Select a Different Printer** (Odabir drugog pisača) da bi vam se prikazali svi dostupni pisači.
- **4.** Kliknite ili dodirnite **Print Photos** (Ispis fotografija), potražite fotografiju koju želite ispisati, a zatim kliknite ili dodirnite **Select Photos to Print** (Odabir fotografija za ispis).

### **ILI**

Kliknite ili dodirnite **Print Documents** (Ispis dokumenata), potražite PDF dokument koji želite ispisati, a zatim kliknite ili dodirnite **Print** (Ispis).

- **5.** Odaberite odgovarajuće mogućnosti. Da bi vam se prikazalo više postavki, kliknite ili dodirnite **More settings** (Više postavki). Dodatne informacije o postavkama ispisa potražite u odjeljku [Savjeti vezani uz](#page-57-0) [postavke pisača .](#page-57-0)
- **6.** Da biste pokrenuli ispis, kliknite ili dodirnite **Print** (Ispis).

#### **Ispis iz uređaja sa sustavom Android ili iOS**

- **1.** Otvorite aplikaciju HP Smart.
- **2.** Dodirnite ikonu sa znakom plus ako želite odabrati drugi ili dodati novi pisač.
- **3.** Dodirnite neku mogućnost ispisa (npr. **Print Photos** (Ispis fotografija) ili **Print Documents** (Ispis dokumenata) i dr.). Fotografije i dokumente možete ispisivati s uređaja, prostora za pohranu u oblaku ili web-mjesta društvenih mreža.
- **4.** Odaberite fotografiju ili dokument za ispis.
- **5.** Dodirnite **Print** (Ispis).

# <span id="page-55-0"></span>**Ispis s mobilnog uređaja**

# **Ispis s mobilnih uređaja**

Dokumente i fotografije možete ispisivati izravno s mobilnih uređaja, npr. s uređaja sa sustavom iOS, Android i Windows Mobile te s uređaja Chromebook i Amazon Kindle.

**X** NAPOMENA: Aplikaciju HP Smart možete koristiti i za ispis s mobilnih uređaja. Dodatne informacije potražite u odjeljku [Ispis pomoću aplikacije HP Smart](#page-54-0).

- **1.** Provjerite je li pisač povezan s istom mrežom kao i mobilni uređaj.
- **2.** Omogućite ispis na mobilnom uređaju.
	- **iOS:** upotrijebite mogućnost **Print** (Ispis) s izbornika **Share** (Zajedničko korištenje) ( 门).

**WAPOMENA:** Na uređajima sa sustavom iOS 4.2 ili novijim AirPrint je unaprijed instaliran.

- **Android:** preuzmite dodatak HP Print Service (podržava ga većina uređaja sa sustavom Android) iz trgovine Google Play te ga omogućite na uređaju.
- **W** NAPOMENA: Dodatak HP Print Service podržava uređaje sa sustavom Android 4.4 ili novijim. Uređaji sa sustavom Android 4.3 ili starijima mogu ispisivati pomoću aplikacije HP ePrint, koja je dostupna u trgovini Google Play.
- **Windows Mobile:** dodirnite **Print** (Ispiši) na izborniku **Device** (Uređaj). Postavljanje nije potrebno jer je softver unaprijed instaliran.
- **W NAPOMENA:** Ako vaš pisač nije naveden na popisu, možda ćete morati provesti jednokratno postavljanje pomoću čarobnjaka **Add Printer** (Dodavanje pisača).
- **Chromebook:** preuzmite i instalirajte aplikaciju **HP Print for Chrome** iz web-trgovine za Chrome da biste omogućili ispis putem Wi-Fi-ja i USB-a.
- **Amazon Kindle Fire HD9 i HDX:** kada na uređaju prvi put odaberete **Print** (Ispiši), na njega se automatski preuzima dodatak HP Print Service, koji omogućuje mobilni ispis.
- **X NAPOMENA:** Dodatne informacije o omogućivanju ispisa s mobilnih uređaja potražite na HP-ovom web-mjestu za mobilni ispis ( [www.hp.com/go/mobileprinting](http://www.hp.com/go/mobileprinting) ). Ako lokalna verzija web-mjesta nije dostupna u vašoj državi/regiji, možda ćete biti preusmjereni na HP-ovo web-mjesto za mobilni ispis za drugu državu/regiju ili na drugom jeziku.
- **3.** Provjerite odgovara li umetnuti papir postavkama papira na pisaču (dodatne informacije potražite u odjeljku [Umetanje papira\)](#page-29-0). Ako postavite odgovarajuću veličinu papira za umetnuti papir, mobilni će uređaj znati veličinu papira na kojem ispisuje.

# <span id="page-56-0"></span>**Savjeti za uspješan ispis**

Da biste uspješno ispisivali, HP-ovi spremnici za ispis moraju sadržavati dovoljno tinte i ispravno raditi, papir mora biti ispravno umetnut, a pisač mora imati odgovarajuće postavke.

- Savjeti za korištenje tinte
- Savjeti za umetanje papira
- [Savjeti vezani uz postavke pisača](#page-57-0)

# **Savjeti za korištenje tinte**

U nastavku slijede savjeti o korištenju tinte radi uspješnog ispisa:

- Ako kvaliteta ispisa nije prihvatljiva, pročitajte [Problemi s ispisom](#page-167-0) da biste doznali više.
- Koristite originalne HP-ove spremnike.

Originalni HP-ovi spremnici dizajnirani su i testirani s HP-ovim pisačima i papirima da biste svaki put postizali sjajne rezultate.

**NAPOMENA:** HP ne može jamčiti kvalitetu ili pouzdanost potrošnog materijala koji nije HP-ov proizvod. Servis uređaja ili popravci potrebni zbog korištenja tinte koja nije HP-ova nisu pokriveni jamstvom.

Ako vjerujete da ste kupili originalne HP-ove spremnike, posjetite web-mjesto [www.hp.com/go/](http://www.hp.com/go/anticounterfeit) [anticounterfeit.](http://www.hp.com/go/anticounterfeit)

Ispravno umetnite crne i trobojne spremnike s tintom.

Dodatne informacije potražite u odjeljku [Zamjena spremnika s tintom.](#page-132-0)

● Provjerite procijenjene razine tinte u spremnicima da biste provjerili ima li u njima dovoljno tinte.

Dodatne informacije potražite u odjeljku [Provjera procijenjene razine tinte](#page-131-0).

- **NAPOMENA:** Upozorenja i pokazatelji razine tinte pružaju procjene samo u svrhu planiranja. Kad primite upozorenje o niskoj razini tinte, razmislite o nabavci zamjenskog spremnika s tintom kako biste izbjegli moguće zastoje pri ispisivanju. Spremnike s tintom ne morate mijenjati dok se to ne zatraži od vas.
- Pisač uvijek isključujte pomoću  $\binom{1}{k}$  (gumb Napajanje) da biste pisaču omogućili zaštitu mlaznica.

# **Savjeti za umetanje papira**

Da biste doznali više, pročitajte [Umetanje papira](#page-29-0).

- Provjerite je li papir pravilno umetnut u ulaznu ladicu pa postavite točnu veličinu i vrstu medija. Nakon umetanja papira u ulaznu ladicu od vas će se zatražiti unos veličine i vrste medija na upravljačkoj ploči.
- Umetnite snop papira (ne samo jednu stranicu). Sav papir u snopu mora biti iste veličine i vrste da bi se izbjeglo zaglavljenje papira.
- Umetnite papir tako da stranica za ispis bude okrenuta prema dolje.
- <span id="page-57-0"></span>Pazite da papir umetnut u ulaznu ladicu leži ravno te da rubovi nisu svijeni ili poderani.
- Prilagodite vodilice širine papira u ulaznoj ladici tako da prianjaju uz papir. Vodilice ne smiju savijati papir u ladici.

# **Savjeti vezani uz postavke pisača**

Postavke softvera odabrane u upravljačkom programu za ispis odnose se samo na ispis, a ne na kopiranje ili skeniranje.

Dokumente možete ispisivati na obje strane papira. Dodatne informacije potražite u odjeljku Obostrani ispis [\(dupleks\)](#page-52-0).

## **Savjeti vezani uz postavke pisača (Windows)**

- Da biste promijenili zadane postavke ispisa, otvorite HP-ov softver pisača, kliknite **Ispis, skeniranje i faksiranje** , zatim kliknite **Postavi preference**. Informacije o tome kako otvoriti softver pisača potražite u odjeljku [Otvorite HP-ov softver pisača \(Windows\).](#page-44-0)
- Postavke papira i ladice za papir:
	- **Veličina papira**: odaberite veličinu papira koja odgovara papiru koji ste umetnuli u ulaznu ladicu.
	- **Media** (Medij): odaberite vrstu papira koju koristite.
- Postave ispisa u boji i crno-bijelog ispisa:
	- **Color** (U boji): koristi tintu iz svih spremnika za ispis u boji.
	- **Black & White** (Crno-bijelo) ili **Black Ink Only** (Samo crna tinta): koristi samo crnu tintu za crnobijeli ispis uobičajene ili niže kvalitete.
	- **High Quality Grayscale** (Ispis u nijansama sive visoke kvalitete): koristi tintu iz spremnika s crnom tintom i tintom u boji radi postizanja šireg raspona crnih i sivih nijansi za crno-bijeli ispis visoke kvalitete.
- Postavke kvalitete ispisa:

kvaliteta ispisa mjeri se u točkama po inču (tpi), koje određuju razlučivost ispisa. Uz više točaka po inču ispis je oštriji i detaljniji, ali je sporiji i koristi se više tinte.

- **Draft** (Skica): postavka s najmanje točaka po inču, koja se obično koristi kada je razina tinte niska ili kada nije potreban ispis visoke kvalitete.
- **Better** (Bolje): prikladno za većinu zadataka ispisa.
- **Best** (Najbolje): više točaka po inču nego uz postavku **Better** (Bolje).
- **Max DPI Enabled** (Omogućen je maksimalni TPI): postavka kvalitete ispisa s najvećim brojem točaka po inču.
- Postavke stranice i izgleda:
	- **Usmjerenje**: odaberite **Portrait** (Okomito) za ispis u okomitom usmjerenju ili **Landscape**  (Vodoravno) za ispis u vodoravnom usmjerenju.
	- **Print on Both Sides** (Obostrani ispis): automatsko okretanje stranica nakon što se ispiše jedna strana papira pri obostranom ispisu.
- **Flip on Long Edge** (Okreni na dugom rubu): odaberite ako prilikom ispisa s obje strane papira stranice želite okretati na dugom rubu papira.
- **Flip on Short Edge** (Okreni na kratkom rubu): odaberite ako prilikom ispisa s obje strane papira stranice želite okretati na kratkom rubu papira.
- **Pages per Sheet** (Stranice po listu): olakšava određivanje redoslijeda stranica ako ispisujete dokument s više od dvije stranice po listu.

# **3 Kopiranje i skeniranje**

- [Kopiranje](#page-60-0)
- [Skeniranje](#page-61-0)
- [Savjeti za uspješno kopiranje i skeniranje](#page-72-0)

# <span id="page-60-0"></span>**Kopiranje**

## **Kopiranje dokumenta ili ID kartice**

- **1.** Provjerite je li papir umetnut u ulaznu ladicu. Dodatne informacije potražite u odjeljku [Umetanje papira.](#page-29-0)
- **2.** Original postavite na staklo skenera tako da je strana za ispis okrenuta prema dolje ili u ulagač dokumenata tako da je strana za ispis okrenuta prema gore.
- **3.** Na zaslonu upravljačke ploče pisača dodirnite **Kopiranje** .
- **4.** Odaberite **Dokument** ili **ID kartica** .
- **5.** Unesite broj primjeraka pomoću tipkovnice ili izmijenite ostale postavke.
	- $\hat{X}$  **SAVJET:** Da biste postavke spremili kao zadane za buduće zadatke, dodirnite  $\hat{\otimes}$  (**Postavke kopiranja** ), a zatim **Spremi trenutne postavke**.
- **6.** Dodirnite **Kopiranje** .
	- **SAVJET:** pisač je po zadanom postavljen tako da ispisuje u boji. Ako želite crno-bijeli ispis, dodirnite ( **Postavke kopiranja** ) da biste promijenili zadanu boju.

# <span id="page-61-0"></span>**Skeniranje**

Možete skenirati dokumente, fotografije i druge vrste papira i poslati ih na različita odredišta, primjerice na računalo ili putem e-pošte.

Kada skenirate dokumente s HP-ovim softverom pisača, možete skenirati u obliku koji je moguće pretraživati i uređivati.

Prilikom skeniranja originalnog dokumenta bez obruba koristite staklo skenera, a ne ulagač dokumenata.

- **W NAPOMENA:** Neke funkcije skeniranja dostupne su tek nakon instaliranja softvera HP-ova pisača.
- **SAVJET:** Ako imate problema sa skeniranjem dokumenata, pogledajte odjeljak [Problemi s kopiranjem i](#page-173-0) [skeniranjem](#page-173-0).
	- Skeniranje na računalo
	- [Skeniranje u memorijski uređaj](#page-62-0)
	- [Skeniranje u e-poštu](#page-63-0)
	- [Skeniranje pomoću aplikacije HP Smart](#page-66-0)
	- [Skeniranje pomoću web-skeniranja](#page-68-0)
	- [Skeniranje dokumenata kao teksta za uređivanje](#page-69-0)
	- [Stvaranje novog prečaca za skeniranje \(Windows\)](#page-70-0)
	- [Promjena postavki skeniranja \(Windows\)](#page-71-0)

# **Skeniranje na računalo**

Prije skeniranja na računalo provjerite jeste li već instalirali softver pisača koji HP preporučuje. Pisač i računalo moraju biti povezani i uključeni.

Uz to, na računalima sa sustavom Windows potrebno je pokrenuti softver pisača prije skeniranja.

HP-ov softver pisača možete koristiti i da biste dokumente skenirali u tekst koji je moguće uređivati. Dodatne informacije potražite u odjeljku [Skeniranje dokumenata kao teksta za uređivanje.](#page-69-0)

### **Skeniranje izvornika na računalo s upravljačke ploče pisača**

Prije skeniranja povjerite je li pisač već povezan s računalom.

- **1.** Dokument postavite na staklo skenera tako da strana za ispis bude okrenuta prema dolje ili pak u ulagač dokumenata tako da strana za ispis bude okrenuta prema gore.
- **2.** Na upravljačkoj ploči dodirnite **Skeniranje** i odaberite **Računalo** .
- **3.** Odaberite naziv svog računala.
- **4.** Dodirnite **Start Scan** (Početak skeniranja).

#### **Omogućivanje značajke skeniranja na računalo (Windows)**

Ako je pisač povezan s računalom putem USB veze, značajka skeniranja na računalo aktivirana je po zadanom i ne može se deaktivirati.

<span id="page-62-0"></span>Ako koristite mrežnu vezu, slijedite ove upute ako je ta značajka onemogućena i želite je ponovno omogućiti.

- **1.** Otvorite softver HP-ova pisača. Dodatne informacije potražite u odjeljku [Otvorite HP-ov softver pisača](#page-44-0)  [\(Windows\)](#page-44-0).
- **2.** Kliknite **Ispis, skeniranje i faksiranje** , a zatim **Skeniranje** .
- **3.** Kliknite **Manage Scan to Computer** (Upravljanje skeniranjem na računalo).
- **4.** Kliknite **Enable** (Omogući).

#### **Skeniranje dokumenta ili fotografije u datoteku (Windows)**

- **1.** Dokument postavite na staklo skenera tako da strana za ispis bude okrenuta prema dolje ili pak u ulagač dokumenata tako da strana za ispis bude okrenuta prema gore.
- **2.** Otvorite softver HP-ova pisača. Dodatne informacije potražite u odjeljku [Otvorite HP-ov softver pisača](#page-44-0)  [\(Windows\)](#page-44-0).
- **3.** Kliknite **Ispis, skeniranje i faksiranje** , a zatim **Skeniranje** .
- **4.** Kliknite **Skeniraj dokument ili fotografiju** .
- **5.** Odaberite željenu vrstu skeniranja, a zatim kliknite **Skeniranje** .
	- Odaberite **Spremi kao PDF** da biste dokument (ili fotografiju) spremili kao PDF datoteku.
	- Odaberite **Spremi kao JPEG** da biste spremili fotografiju (ili dokument) kao slikovnu datoteku.
	- **NAPOMENA:** Početni zaslon omogućuje pregled i izmjenu osnovnih postavki. Kliknite vezu **Više** u gornjem desnom kutu dijaloškog okvira Skeniranje da biste pregledali ili promijenili podrobnije postavke.

Dodatne informacije potražite u odjeljku [Promjena postavki skeniranja \(Windows\)](#page-71-0).

Ako je odabrana mogućnost **Prikaži Viewer nakon skeniranja** , na zaslonu za pretpregled možete prilagoditi skeniranu sliku.

# **Skeniranje u memorijski uređaj**

S upravljačke ploče pisača moguće je skenirati izravno na USB izbrisivi memorijski pogon bez korištenja računala ili softvera HP-ova pisača.

**OPREZ:** Ne uklanjajte izbrisivi pogon iz USB priključka pisača dok mu pisač pristupa. Time možete oštetiti datoteke na izbrisivom USB pogonu. Izbrisivi USB pogon možete sigurno ukloniti samo ako žaruljica USB priključka ne treperi.

**EX NAPOMENA:** Pisač ne podržava šifrirane izmjenjive USB pogone.

HP-ov softver pisača možete koristiti i da biste dokumente skenirali u tekst koji je moguće uređivati. Dodatne informacije potražite u odjeljku [Skeniranje dokumenata kao teksta za uređivanje.](#page-69-0)

#### **Skeniranje originala na memorijski uređaj s upravljačke ploče pisača**

- **1.** Dokument postavite na staklo skenera tako da strana za ispis bude okrenuta prema dolje ili u ulagač dokumenata tako da strana za ispis bude okrenuta prema gore.
- **2.** Umetnite USB izbrisivi memorijski pogon.
- **3.** Dodirnite **Skeniranje** , a potom odaberite **Memorijski uređaj**.
- <span id="page-63-0"></span>**4.** Po potrebi izmijenite mogućnosti skeniranja.
- **5.** Dodirnite **Početak skeniranja** .

# **Skeniranje u e-poštu**

- Skeniranje u e-poštu putem funkcije za skeniranje
- [Skeniranje u e-poštu putem aplikacije Scan-to-Email](#page-64-0)

## **Skeniranje u e-poštu putem funkcije za skeniranje**

Ovaj odjeljak sadrži sljedeće teme:

- Postavljanje aplikacije Scan to Email
- Skeniranje dokumenta ili fotografije u e-poštu

## **Postavljanje aplikacije Scan to Email**

## **Postavljanje aplikacije Scan to Email**

Najprije morate postaviti adrese e-pošte, a zatim možete skenirati dokumente i slati ih e-poštom.

**X NAPOMENA:** Da biste postavili skeniranje u e-poštu, računalo mora biti povezano s mrežom.

- **1.** Na početnom zaslonu dodirnite **Skeniranje**, a zatim **E-pošta**.
- **2.** Na zaslonu **Profil e-pošte nije postavljen** dodirnite **Dalje**.
- **3.** Dodirnite **Koristim HP softver instaliran na računalu** ili **Koristim web-preglednik**, a zatim slijedite upute na zaslonu da biste postavili profil e-pošte.

Dodatne informacije potražite u odjeljku [Postavljanje skeniranja u e-poštu](#page-21-0).

## Skeniranje dokumenta ili fotografije u e-poštu

## Skeniranje dokumenta ili fotografije u e-poštu putem upravljačke ploče

- **1.** Dokument postavite na staklo skenera tako da strana za ispis bude okrenuta prema dolje ili pak u ulagač dokumenata tako da strana za ispis bude okrenuta prema gore.
- **2.** Na početnom zaslonu dodirnite **Skeniranje**, a zatim **E-pošta**.
- **3.** Potvrdite račun e-pošte koji želite koristiti, a zatim dodirnite **Nastavi**.

Ako želite promijeniti račun e-pošte, dodirnite  $\frac{1}{2}$ , zatim odaberite račun e-pošte koji želite koristiti, a potom dodirnite **Nastavi**.

**4.** U polje **To** (Prima) unesite adresu e-pošte primatelja.

Ili dodirnite , zatim odaberite račun e-pošte na koji želite poslati, a potom dodirnite **Nastavi**.

**5.** U polje **Predmet** unesite predmet e-pošte.

<span id="page-64-0"></span>**6.** Ako želite pretpregledati skeniranu fotografiju ili dokument, dodirnite  $\bigcirc$ .

Dodirnite  $\{\hat{\odot}\}$  da biste promijenili postavke.

- **7.** Dodirnite **Send** (Pošalji).
- **8.** Kada skeniranje završi, dodirnite **Finish** (Završi). Možete i dodirnuti **Add Page** (Dodaj stranicu) da biste dodali još jednu stranicu.

## **Skeniranje u e-poštu putem aplikacije Scan-to-Email**

Aplikacija za skeniranje u e-poštu omogućuje brzo skeniranje fotografija ili dokumenata i njihovo slanje navedenim primateljima izravno s pisača. Možete postaviti svoje adrese e-pošte, prijaviti se na račune putem PIN kodova koje ste dobili, a potom skenirati dokumente i poslati ih e-poštom.

Ovaj odjeljak sadrži sljedeće teme:

- Postavljanje aplikacije Scan to Email
- Skeniranje dokumenta ili fotografije u e-poštu
- [Promjena postavki računa](#page-66-0)

### **Postavljanje aplikacije Scan to Email**

- **1.** Omogućite web-servise na pisaču. Dodatne informacije potražite u odjeljku [Postavljanje web-servisa.](#page-123-0)
- **2.** Na početnom zaslonu dodirnite **Aplikacije**, a zatim aplikaciju **Scan-to-Email**.
- **3.** Na zaslonu **Welcome** (Dobro došli), dodirnite **Continue** (Nastavak).
- **4.** Dodirnite okvir **Email** (E-pošta) da biste upisali svoju adresu e-pošte, a zatim dodirnite **Done** (Gotovo).
- **5.** Dodirnite **Continue** (Nastavi).
- **6.** Na adresu e-pošte koju ste upisali poslat ćemo PIN. Dodirnite **Continue** (Nastavi).
- **7.** Dodirnite **PIN** da biste upisali PIN, a zatim dodirnite **Done** (Gotovo).
- **8.** Dodirnite **Store Email** (Spremi e-poštu) ili **Auto-login** (Automatska prijava), ovisno o tome kako želite da pisač pohrani vaše podatke za prijavu.
- **9.** Odaberite vrstu skeniranja tako da dodirnete **Photo** (Fotografija) ili **Document** (Dokument).
- **10.** Ako skenirate fotografije, odaberite postavke skeniranja i dodirnite **Continue** (Nastavi).

Ako skenirate dokumente, prijeđite na sljedeći korak.

- **11.** Potvrdite podatke o e-pošti i dodirnite **Nastavi**.
- **12.** Dodirnite **Scan to Email** (Skeniranje u e-poštu).
- **13.** Dodirnite **OK** (U redu) po završetku skeniranja, a zatim dodirnite **Yes** (Da) da biste poslali drugu poruku e-pošte ili **No** (Ne) da biste završili.

#### **Skeniranje dokumenta ili fotogrDfije u e-poštu**

Skeniranje u e-poštu moguće je putem upravljačke ploče ili HP-ova softvera za pisač.

### Skeniranje dokumenta ili fotografije u e-poštu putem upravljačke ploče

- **1.** Dokument postavite na staklo skenera tako da strana za ispis bude okrenuta prema dolje ili pak u ulagač dokumenata tako da strana za ispis bude okrenuta prema gore.
- **2.** Na početnom zaslonu dodirnite **Aplikacije**, a zatim aplikaciju **Scan-to-Email**.
- **3.** Na zaslonu upravljačke ploče odaberite račun koji želite koristiti i dodirnite **Continue** (Nastavi).
- **NAPOMENA:** Ako nemate račun, odaberite **My account is not listed** (Moj račun nije naveden). Od vas će se tražiti da upišete adresu e-pošte na koju ćete primiti PIN.
- **4.** Ako se to od vas zatraži, unesite PIN.
- **5.** Odaberite vrstu skeniranja tako da dodirnete **Photo** (Fotografija) ili **Document** (Dokument).
- **6.** Ako skenirate fotografije, odaberite postavke skeniranja i dodirnite **Continue** (Nastavi).

Ako skenirate dokumente, prijeđite na sljedeći korak.

- **7.** Da biste dodali ili uklonili primatelje, dodirnite **Modify Recipient(s)** (Izmijeni primatelje), a po završetku dodirnite **Done** (Dovršeno).
- **8.** Potvrdite podatke o e-pošti i dodirnite **Continue** (Nastavi).
- **9.** Dodirnite **Scan to Email** (Skeniranje u e-poštu).
- **10.** Dodirnite **OK** (U redu) po završetku skeniranja, a zatim dodirnite **Yes** (Da) da biste poslali drugu poruku e-pošte ili **No** (Ne) da biste završili.

### Skeniranje dokumenta ili fotografije u e-poštu putem HP-ova softvera za pisač (Windows)

- **1.** Dokument postavite na staklo skenera tako da strana za ispis bude okrenuta prema dolje ili pak u ulagač dokumenata tako da strana za ispis bude okrenuta prema gore.
- **2.** Otvorite softver HP-ova pisača. Dodatne informacije potražite u odjeljku [Otvorite HP-ov softver pisača](#page-44-0)  [\(Windows\)](#page-44-0).
- **3.** Kliknite **Ispis, skeniranje i faksiranje** , a zatim **Skeniranje** .
- **4.** Kliknite **Skeniraj dokument ili fotografiju** .
- **5.** Odaberite željenu vrstu skeniranja pa kliknite **Skeniranje** .

Odaberite mogućnost **Pošalji e-poštom kao PDF** ili **Pošalji e-poštom kao JPEG** da biste otvorili softver za e-poštu sa skeniranom datotekom kao privitkom.

**NAPOMENA:** Početni zaslon omogućuje pregled i izmjenu osnovnih postavki. Kliknite vezu **Više** u gornjem desnom kutu dijaloškog okvira Skeniranje da biste pregledali ili promijenili podrobnije postavke.

Dodatne informacije potražite u odjeljku [Promjena postavki skeniranja \(Windows\)](#page-71-0).

Ako je odabrana mogućnost **Prikaži Viewer nakon skeniranja** , na zaslonu za pretpregled možete prilagoditi skeniranu sliku.

### <span id="page-66-0"></span>**Promjena postavki računa**

- **1.** Na početnom zaslonu dodirnite **Aplikacije**, a zatim aplikaciju **Scan-to-Email**.
- **2.** Odaberite račun koji želite promijeniti, a zatim dodirnite **Izmjena**.
- **3.** Odaberite postavku koju želite izmijeniti i slijedite upute na zaslonu.
	- Auto-login (Automatska prijava)
	- Store Email (Pohrani e-poštu)
	- Remove from list (Ukloni s popisa)
	- Change PIN (Promijeni PIN)
	- Delete Account (Izbriši račun)

# **Skeniranje pomoću aplikacije HP Smart**

Dokumente i fotografije iz skenera pisača možete skenirati pomoću aplikacije HP Smart ili kamere uređaja. HP Smart sadrži alate za uređivanje koji vam omogućuju prilagođavanje skenirane slike prije spremanja ili dijeljenja. Skenirane sadržaje možete spremati lokalno ili u oblak te ih dijeliti putem e-pošte, SMS poruka, Facebooka, Instagrama i dr. Da biste skenirali pomoću aplikacije HP Smart, slijedite upute u odgovarajućem odjeljku u nastavku koji se odnosi na uređaj koji koristite.

- Skeniranje iz uređaja sa sustavom Windows 10
- [Skeniranje iz uređaja sa sustavom Android ili iOS](#page-68-0)

U ovom odjeljku nalaze se osnovne upute za korištenje aplikacije HP Smart za skeniranje s uređaja sa sustavom Android, iOS ili Windows 10. Informacije o korištenju aplikacije HP Smart potražite u odjeljku:

- **iOS/Android**: [www.hp.com/go/hpsmart-help](http://www.hp.com/go/hpsmart-help/)
- **Windows**: [www.hp.com/go/hpsmartwin-help](http://www.hp.com/go/hpsmartwin-help/)

## **Skeniranje iz uređaja sa sustavom Windows 10**

## **Skeniranje dokumenta ili fotogrDfije pomoću skenera pisača**

- **1.** Original umetnite u automatski ulagač dokumenata tako da strana za ispis bude okrenuta prema gore ili ga postavite u desni kut stakla za kopiranja tako da strana za ispis bude okrenuta prema dolje.
- **2.** Otvorite HP Smart. Dodatne informacije potražite u odjeljku [Korištenje aplikacije HP Smart za ispis,](#page-45-0) [skeniranje i otklanjanje poteškoća putem uređaja sa sustavom iOS, Android ili Windows 10](#page-45-0).
- **3.** Odaberite **Skeniranje**, a zatim **Skener**.
- **4.** Kliknite ili dodirnite ikonu Postavke da biste izmijenili osnovne postavke.
- **NAPOMENA:** Obavezno odaberite odgovarajući izvor ulaza ako pisač podržava skeniranje iz ulagača dokumenata i sa stakla skenera.
- **5.** Kliknite ili dodirnite ikonu Skeniranje. Pojavljuje se pretpregled skeniranih dokumenata.
- **6.** Na zaslonu za pretpregled učinite potrebne promjene:
- Kliknite ili dodirnite **Add Pages** (Dodaj stranice) da biste dodali dodatne dokumente ili fotografije.
- Kliknite ili dodirnite **Edit** (Uređivanje) da biste zakrenuli ili obrezali dokument ili sliku ili pak prilagodili kontrast, svjetlinu, zasićenost ili kut.
- **7.** Odaberite željenu vrstu datoteke, a zatim kliknite ili dodirnite ikonu Ispis, Spremi ili Dijeli da biste skenirani dokument ispisali, spremili ili podijelili s drugima.

### Skeniranje dokumenta ili fotografije pomoću kamere uređaja

Ako vaš uređaj sadrži kameru, možete upotrijebiti aplikaciju HP Smart da biste pomoću kamere uređaja skenirali ispisani dokument ili fotografiju. Zatim možete upotrijebiti HP Smart da biste uredili, spremili, ispisali ili podijelili sliku.

- **1.** Otvorite HP Smart. Dodatne informacije potražite u odjeljku [Korištenje aplikacije HP Smart za ispis,](#page-45-0) [skeniranje i otklanjanje poteškoća putem uređaja sa sustavom iOS, Android ili Windows 10](#page-45-0).
- **2.** Odaberite **Skeniranje**, a zatim **Kamera**.
- **3.** Dokument ili fotografiju postavite ispred kamere, a zatim kliknite ili dodirnite okrugli gumb pri dnu zaslona da biste snimili fotografiju.
- **4.** Ako je potrebno, prilagodite granice. Kliknite ili dodirnite ikonu Primijeni.
- **5.** Izvršite ostala podešavanja ako je potrebno:
	- Kliknite ili dodirnite **Add Pages** (Dodaj stranice) da biste dodali dodatne dokumente ili fotografije.
	- Kliknite ili dodirnite **Edit** (Uređivanje) da biste zakrenuli ili obrezali dokument ili sliku ili pak prilagodili kontrast, svjetlinu, zasićenost ili kut.
- **6.** Odaberite željenu vrstu datoteke, a zatim kliknite ili dodirnite ikonu Ispis, Spremi ili Dijeli da biste skenirani dokument ispisali, spremili ili podijelili s drugima.

#### Uređivanje prethodno skeniranog dokumenta ili fotografije

HP Smart nudi alate za uređivanje, kao što su obrezivanje ili zakretanje, da biste ih mogli koristiti radi prilagođavanja prethodno skeniranog dokumenta ili fotografije na uređaju.

- **1.** Otvorite HP Smart. Dodatne informacije potražite u odjeljku [Korištenje aplikacije HP Smart za ispis,](#page-45-0) [skeniranje i otklanjanje poteškoća putem uređaja sa sustavom iOS, Android ili Windows 10](#page-45-0).
- **2.** Odaberite **Scan** (Skeniranje), a zatim **Import** (Uvoz).
- **3.** Odaberite dokument ili fotografiju koju želite prilagoditi, a zatim kliknite **Open** (Otvori).
- **4.** Ako je potrebno, prilagodite granice. Kliknite ili dodirnite ikonu Primijeni.
- **5.** Izvršite ostala podešavanja ako je potrebno:
	- Kliknite ili dodirnite **Add Pages** (Dodaj stranice) da biste dodali dodatne dokumente ili fotografije.
	- Kliknite ili dodirnite **Edit** (Uređivanje) da biste zakrenuli ili obrezali dokument ili sliku ili pak prilagodili kontrast, svjetlinu, zasićenost ili kut.
- **6.** Odaberite željenu vrstu datoteke, a zatim kliknite ili dodirnite ikonu Ispis, Spremi ili Dijeli da biste skenirani dokument ispisali, spremili ili podijelili s drugima.

## <span id="page-68-0"></span>**Skeniranje iz uređaja sa sustavom Android ili iOS**

### **Skeniranje iz uređaja sa sustavom Android ili iOS**

- **1.** Otvorite HP Smart, a zatim odaberite mogućnost skeniranja.
	- Ako odaberete skeniranje kamerom, otvorit će se ugrađena kamera. Skenirajte fotografiju ili dokument pomoću kamere.
	- Ako odaberete skeniranje pomoću skenera pisača, dodirnite ikonu Postavke da biste odabrali izvor ulaza i promijenili postavke skeniranja, a zatim dodirnite ikonu Skeniranje.
- **X NAPOMENA:** Obavezno odaberite odgovarajući izvor ulaza ako pisač podržava skeniranje iz ulagača dokumenata i sa stakla skenera.
- **2.** Kada završite s podešavanjem skeniranih dokumenata ili fotografija, spremite ih, podijelite ili ispišite.

# **Skeniranje pomoću web-skeniranja**

Webscan je značajka ugrađenog web-poslužitelja koja omogućuje skeniranje slika i dokumenata s pisača na računalo pomoću web-preglednika.

Ta je značajka dostupna čak i ako na računalo niste instalirali softver za pisač.

Dodatne informacije potražite u odjeljku [Ugrađeni web-poslužitelj.](#page-151-0)

**NAPOMENA:** Značajka Webscan po zadanom je isključena. Tu značajku možete omogućiti na ugrađenom web-poslužitelju (EWS).

Ako ne možete otvoriti Webscan u EWS-u, možda ga je vaš mrežni administrator isključio. Dodatne informacije zatražite od mrežnog administratora ili osobe koja je postavljala mrežu.

#### **Omogućivanje značajke Webscan**

- **1.** Otvorite ugrađeni web-poslužitelj. Dodatne informacije potražite u odjeljku [Ugrađeni web-poslužitelj.](#page-151-0)
- **2.** Kliknite karticu **Postavke** .
- **3.** U odjeljku **Security** (Sigurnost) kliknite **Administrator Settings** (Postavke administratora).
- **4.** Da biste omogućili Webscan, odaberite **Webscan from EWS** (Webscan iz EWS-a).
- **5.** Kliknite **Primijeni**.

#### **Skeniranje pomoću značajke Webscan**

Skeniranje pomoću značajke Webscan nudi osnovne mogućnosti skeniranja. Dodatne mogućnosti skeniranja primijenite skeniranjem iz softvera HP-ova pisača.

- **1.** Dokument postavite na staklo skenera tako da strana za ispis bude okrenuta prema dolje ili u ulagač dokumenata tako da strana za ispis bude okrenuta prema gore.
- **2.** Otvorite ugrađeni web-poslužitelj. Dodatne informacije potražite u odjeljku [Ugrađeni web-poslužitelj.](#page-151-0)
- **3.** Kliknite karticu **Skeniranje** .
- **4.** Kliknite karticu **Webscan** u lijevom oknu , promijenite postavke i kliknite **Početak skeniranja** .

<span id="page-69-0"></span>**SAVJET:** Da biste skenirali dokumente kao tekst koji je moguće uređivati, instalirajte HP-ov softver za pisač. Dodatne informacije potražite u odjeljku Skeniranje dokumenata kao teksta za uređivanje.

# **Skeniranje dokumenata kao teksta za uređivanje**

Pri skeniranju dokumenata pomoću HP-ova softvera dokumente možete skenirati u oblik koji možete pretraživati, kopirati, lijepiti i uređivati. Na taj način možete uređivati pisma, isječke iz novina i mnoge druge dokumente.

- Skeniranje dokumenata kao teksta koji je moguće uređivati
- Smjernice za skeniranje dokumenata kao teksta koji se može uređivati

## **Skeniranje dokumenata kao teksta koji je moguće uređivati**

Koristite sljedeće smjernice za skeniranje dokumenata kao teksta koji se može uređivati.

## **Skeniranje dokumenata kao teksta koji je moguće uređivati (Windows)**

Možete skenirati različite vrste ispisanih dokumenata u oblik koji možete pretraživati i uređivati.

Ako **Spremi kao tekst koji je moguće uređivati (OCR)** nije na popisu dostupnih mogućnosti skeniranja, morat ćete ponovno instalirati softver i odabrati tu mogućnost.

- **1.** Dokument postavite na staklo skenera tako da strana za ispis bude okrenuta prema dolje ili pak u ulagač dokumenata tako da strana za ispis bude okrenuta prema gore.
- **2.** Otvorite softver HP-ova pisača. Dodatne informacije potražite u odjeljku [Otvorite HP-ov softver pisača](#page-44-0)  [\(Windows\)](#page-44-0).
- **3.** Kliknite **Ispis, skeniranje i faksiranje** , a zatim **Skeniranje** .
- **4.** Kliknite **Skeniraj dokument ili fotografiju** .
- **5.** Odaberite **Spremi kao tekst koji je moguće uređivati (OCR)** i kliknite **Skeniranje** .
- **NAPOMENA:** Početni zaslon omogućuje pregled i izmjenu osnovnih postavki. Kliknite vezu **Više** u gornjem desnom kutu dijaloškog okvira Skeniranje da biste pregledali ili promijenili podrobnije postavke.

Dodatne informacije potražite u odjeljku [Promjena postavki skeniranja \(Windows\)](#page-71-0).

Ako je odabrana mogućnost **Prikaži Viewer nakon skeniranja** , na zaslonu za pretpregled možete prilagoditi skeniranu sliku.

## **Smjernice za skeniranje dokumenata kao teksta koji se može uređivati**

Pomoću sljedećih smjernica softver će uspješno pretvoriti vaše dokumente:

● **Provjerite jesu li staklo skenera ili prozor ulagača dokumenata čisti.**

Mrlje ili prašina na staklu skenera ili prozoru ulagača dokumenata mogu onemogućiti softversku pretvorbu dokumenata u tekst koji je moguće uređivati.

● **Provjerite je li dokument pravilno umetnut.**

Provjerite je li originalni dokument ispravno umetnut te nije li nakošen.

● **Provjerite je li tekst dokumenta čitljiv.**

<span id="page-70-0"></span>Da biste uspješno pretvorili dokument u tekst koji je moguće uređivati, izvornik mora biti čitljiv i visoke kvalitete.

U sljedećim slučajevima softver možda neće uspješno pretvoriti dokument:

- Tekst izvornika blijed je ili zgužvan.
- Tekst je presitan.
- Struktura dokumenta suviše je složena.
- Tekst je ispisan s malim razmacima. Ako, primjerice, u tekstu koji softver pretvori nedostaju znakovi ili postoje kombinirani znakovi, "rn" može se prikazati kao "m".
- Tekst je na pozadini u boji. Zbog pozadine u boji slike u prednjem planu mogu se previše stopiti s pozadinom.

#### ● **Odaberite odgovarajući profil.**

Odaberite prečac ili predefinirani skup postavki koji omogućuje skeniranje u obliku teksta koji se može uređivati. Za te mogućnosti koriste se postavke skeniranja osmišljene za maksimiziranje kvalitete OCR-a skeniranog materijala.

**Windows**: koristite prečace **Save as Editable Text (OCR)** (Spremi kao tekst koji se može uređivati (OCR)) ili **Save as PDF** (Spremi kao PDF).

#### ● **Spremite datoteku u odgovarajući oblik.**

Ako iz dokumenta želite izdvojiti samo tekst bez oblikovanja izvornika, odaberite oblik običnog teksta (primjerice **Text (.txt)** (Tekst (.txt)) ili **TXT**).

Ako želite izdvojiti tekst i dio oblikovanja izvornika, odaberite oblik obogaćenog teksta (primjerice **Obogaćeni tekst (.rtf)** ili **RTF**), ili pak oblik PDF-a koji se može pretraživati ( **Pretraživi PDF (.pdf)** ili **Pretraživi PDF** ).

# **Stvaranje novog prečaca za skeniranje (Windows)**

Da biste si olakšali skeniranje, možete stvoriti vlastiti prečac za skeniranje. Primjerice, možda ćete htjeti skenirati i spremati fotografije u formatu PNG umjesto u formatu JPEG.

- **1.** Dokument postavite na staklo skenera tako da strana za ispis bude okrenuta prema dolje ili pak u ulagač dokumenata tako da strana za ispis bude okrenuta prema gore.
- **2.** Otvorite softver HP-ova pisača. Dodatne informacije potražite u odjeljku [Otvorite HP-ov softver pisača](#page-44-0)  [\(Windows\)](#page-44-0).
- **3.** Kliknite **Ispis, skeniranje i faksiranje** , a zatim **Skeniranje** .
- **4.** Kliknite **Skeniraj dokument ili fotografiju** .
- **5.** Kliknite **Stvori novi prečac za skeniranje** .
- **6.** Unesite opisni naziv, odaberite postojeći prečac prema kojem želite stvoriti novi, a zatim kliknite **Stvori** .

Primjerice, ako stvarate novi prečac za fotografije, odaberite **Spremi kao JPEG** ili **Pošalji e-poštom kao JPEG** . Time su prilikom skeniranja dostupne mogućnosti rada s grafièkim sadržajem.

**7.** Promijenite postavke novog prečaca prema vlastitim potrebama, a zatim kliknite ikonu za spremanje s desne strane prečaca.

<span id="page-71-0"></span>**NAPOMENA:** Početni zaslon omogućuje pregled i izmjenu osnovnih postavki. Kliknite vezu **Više** u gornjem desnom kutu dijaloškog okvira Skeniranje da biste pregledali ili promijenili podrobnije postavke.

Dodatne informacije potražite u odjeljku Promjena postavki skeniranja (Windows).

# **Promjena postavki skeniranja (Windows)**

Možete promijeniti postavke skeniranja samo za jedno korištenje ili spremiti postavke za ubuduće. Te su postavke, primjerice, veličina stranice i usmjerenje, razlučivost skeniranog dokumenta, kontrast i mjesto mape za spremanje skeniranih dokumenata.

- **1.** Dokument postavite na staklo skenera tako da strana za ispis bude okrenuta prema dolje ili pak u ulagač dokumenata tako da strana za ispis bude okrenuta prema gore.
- **2.** Otvorite softver HP-ova pisača. Dodatne informacije potražite u odjeljku [Otvorite HP-ov softver pisača](#page-44-0)  [\(Windows\)](#page-44-0).
- **3.** Kliknite **Ispis, skeniranje i faksiranje** , a zatim **Skeniranje** .
- **4.** Kliknite **Skeniraj dokument ili fotografiju** .
- **5.** U gornjem desnom kutu dijaloškog okvira HP Scan kliknite vezu **Više** .

Zdesna će se pojaviti okno s detaljnim postavkama. Lijevi stupac ukratko prikazuje trenutne postavke svakog odjeljka. Desni stupac omogućuje promjenu postavki istaknutog odjeljka.

**6.** Kliknite svaki odjeljak s lijeve strane okna s detaljnim postavkama da biste pregledali postavke tog odjeljka.

Pomoću padajućih izbornika možete pregledati i promijeniti većinu postavki.

Neke je postavke lakše urediti u novom oknu. Takve postavke s desne strane imaju znak plusa (+). Da biste se vratili na okno s detaljnim postavkama, u ovom oknu morate prihvatiti ili poništiti promjene.

- **7.** Kad završite s promjenom postavki, učinite nešto od sljedećeg:
	- Kliknite **Skeniranje** . Od vas će se zatražiti da spremite ili poništite promjene prečaca nakon završetka skeniranja.
	- Kliknite ikonu za spremanje s desne strane prečaca. Promjene će se spremiti u prečac da biste ih sljedeći put mogli ponovno koristiti. U suprotnom promjene utječu samo na trenutno skeniranje. Potom kliknite **Skeniranje** .

[Dodatne informacije o korištenju HP-ova softvera za skeniranje potražite na internetu](https://www.hp.com/embed/sfs/doc?client=IWS-eLP&lc=hr&cc=hr&ProductSeriesOID=23903057&TapasOnline=TIPS_SW_SCAN&OS=Windows). Saznajte kako učiniti sljedeće:

- prilagoditi postavke skeniranja, kao što su vrsta slikovne datoteke, razlučivost skeniranja i razina kontrasta
- skenirati u mrežne mape i pogone u oblaku
- pretpregledati i prilagoditi slike prije skeniranja
# **Savjeti za uspješno kopiranje i skeniranje**

Koristite sljedeće savjete da biste uspješno kopirali i skenirali:

- Redovito čistite staklo i stražnju stranu poklopca. Sve što se nalazi na staklu skener prepoznaje kao dio slike.
- Izvornik postavite na staklo skenera sa stranom za ispis okrenutom prema dolje i poravnajte ga s oznakom u stražnjem lijevom kutu stakla.
- Da biste napravili veliku kopiju malog originala, skenirajte original na računalo, promijenite veličinu slike u softveru za skeniranje, a zatim ispišite kopiju uvećane slike.
- Ako želite prilagoditi veličinu skeniranja, vrstu izlaza, razlučivost skeniranja ili vrstu datoteke, skeniranje pokrenite iz softvera pisača.
- Da biste izbjegli pogrešno skeniran tekst ili tekst koji nije skeniran, u softveru postavite odgovarajuću svjetlinu.
- Ako želite dokument koji sadrži nekoliko stranica skenirati u jednu datoteku umjesto u više njih, pokrenite skeniranje pomoću mogućnosti softver pisača (umjesto odabira mogućnosti **Skeniranje** na zaslonu pisača) ili skenirajte putem ulagača dokumenata.

# **4 Faks**

Pisač možete koristiti za slanje i primanje faksova, uključujući i onih u boji. Možete programirati odgođeno slanje faksa u roku od 24 sata te postaviti kontakte iz imenika da biste brže i jednostavnije slali faksove na brojeve koje često koristite. S upravljačke ploče pisača možete postaviti i velik broj mogućnosti faksiranja, kao što su razlučivost te kontrast između svijetlih i tamnih dijelova faksa koji šaljete.

- **WAPOMENA:** Prije no što krenete s faksiranjem provjerite jeste li pisač ispravno postavili za faksiranje. Pokretanjem provjere postavke faksa s upravljačke ploče pisača provjerite je li faks postavljen.
	- [Slanje faksa](#page-74-0)
	- [Primanje faksa](#page-79-0)
	- [Postavljanje kontakata telefonskog imenika](#page-84-0)
	- [Promjena postavki faksa](#page-87-0)
	- [Usluge faksa i digitalne telefonije](#page-91-0)
	- [Faksiranje putem internetskog protokola](#page-92-0)
	- [Upotreba izvješća](#page-93-0)
	- [Dodatno postavljanje faksa](#page-97-0)

# <span id="page-74-0"></span>**Slanje faksa**

Faks možete poslati na različite načine, ovisno o vašoj situaciji ili potrebi.

- Slanie standardnog faksa
- Slanje standardnog faksa s računala
- Slanie faksa s telefona
- [Slanje faksa pomoću nadzora biranja prilikom slanja faksa](#page-75-0)
- [Slanje faksa iz memorije pisača](#page-76-0)
- [Slanje faksa na više primatelja](#page-77-0)
- [Slanje faksa u načinu ispravljanja pogrešaka](#page-77-0)

## **Slanje standardnog faksa**

Putem upravljačke ploče pisača možete slati crno-bijele faksove i faksove u boji na jednoj ili više stranica.

- **WAPOMENA:** Pošaljite jednostranične faksove tako da izvornik postavite na staklo. Pošaljite višestranične faksove koristeći ulagač dokumenata.
- **NAPOMENA:** Ako trebate tiskanu potvrdu da su vaši faksovi uspješno poslani, omogućite potvrdu faksiranja.

## **Slanje standardnog faksa s upravljačke ploče pisača**

- **1.** Dokument postavite na staklo skenera tako da strana za ispis bude okrenuta prema dolje ili u ulagač dokumenata tako da strana za ispis bude okrenuta prema gore.
- **2.** Na zaslonu upravljačke ploče pisača dodirnite **Faks** .
- **3.** Dodirnite **Pošalji sada**.
- **4.** Upišite broj faksa pomoću tipkovnice ili odaberite kontakt iz telefonskog imenika.
	- **SAVJET:** Da biste dodali stanku u broj faksa koji unosite, dodirujte **\*** sve dok se na zaslonu ne pojavi crtica (**-**).
- **5.** Dodirnite  $\langle \cdot | \cdot \rangle$  **Slanje** .
	- $\hat{X}$  **SAVJET:** pisač po zadanom šalje crno-bijeli faks. Ako želite poslati faks u boji, dodirnite  $\hat{\otimes}$  (**Postavke faksa** ) da biste promijenili zadanu boju.

Ako pisač otkrije da je original umetnut u ulagač dokumenata, šalje dokument na broj koji ste unijeli.

 $\hat{X}$  **SAVJET:** Ako se primatelj požali na kvalitetu faksa koji ste poslali, pokušajte promijeniti razlučivost ili kontrast faksa.

# **Slanje standardnog faksa s računala**

Dokument možete faksirati izravno s računala, a da ga prije toga ne ispisujete.

Da biste koristili tu značajku, provjerite jeste li na računalo instalirali HP-ov softver za pisač, provjerite je li pisač povezan s funkcionalnom telefonskom linijom te je li funkcija faksiranja postavljena i radi li ispravno.

## <span id="page-75-0"></span>**Slanje standardnog faksa s računala (Windows)**

- **1.** Na računalu otvorite dokument koji želite faksirati.
- **2.** U izborniku **File** (Datoteka) aplikacije pritisnite **Print** (Ispis).
- **3.** Na popisu **Name** (Naziv) odaberite pisač koji u nazivu sadrži **"fax"** (faks).
- **4.** Da biste promijenili postavke (primjerice slanje dokumenta kao crno-bijelog faksa ili faksa u boji), kliknite gumb koji otvara dijaloški okvir **Properties** (Svojstva). Ovisno o softverskoj aplikaciji koju koristite, ovaj gumb može imati sljedeće nazive: **Properties** (Svojstva), **Options** (Mogućnosti), **Printer Setup** (Postavljanje pisača), **Printer** (Pisač) ili **Preferences** (Preference).
- **5.** Kada promijenite bilo koju postavku, kliknite **U redu**.
- **6.** Kliknite **Print** (Ispis) ili **OK** (U redu).
- **7.** Unesite broj faksa i druge podatke primatelja te po potrebi promijenite ostale postavke za faks, a zatim kliknite **Send Fax** (Slanje faksa). Pisač će birati broj faksa i faksirati dokument.

## **Slanje faksa s telefona**

Faks možete poslati putem telefonskog priključka. Tako prije slanja faksa možete razgovarati s primateljem.

## **Slanje faksa s telefona s lokalnim priključkom**

- **1.** Dokument postavite na staklo skenera tako da strana za ispis bude okrenuta prema dolje ili u ulagač dokumenata tako da strana za ispis bude okrenuta prema gore.
- **2.** Birajte broj putem tipkovnice na telefonu koji je priključen na pisač.

Ako primatelj odgovori na telefonski poziv, obavijestite ga da mora primiti faks na svom faks-uređaju nakon što začuje zvučni signal faksa. ako na poziv odgovori faks-uređaj, s faks-uređaja primatelja čut ćete tonove faksa.

- **3.** Na zaslonu upravljačke ploče pisača dodirnite **Faks** .
- **4.** Dodirnite **Pošalji sada**.
- **5.** Kad ste spremni za slanje faksa, dodirnite  $\langle \cdot | \cdot \rangle$  **Slanje** .
- $\hat{X}$  **SAVJET:** pisač po zadanom šalje crno-bijeli faks. Ako želite poslati faks u boji, dodirnite  $\hat{\gg}$  ( **Postavke faksa** ) da biste promijenili zadanu boju.

Dok se faks prenosi, telefon se ne čuje. Ako želite kasnije nastaviti razgovor s primateljem, ostanite na liniji dok se prijenos faksa ne završi. Ako ste završili razgovor s primateljem, možete poklopiti slušalicu čim započne prijenos faksa.

# **Slanje faksa pomoću nadzora biranja prilikom slanja faksa**

Kada faks šaljete pomoću nadzora biranja, na zvučniku pisača čut ćete zvukove biranja, telefonske upite i druge zvukove. To vam omogućuje da prilikom biranja broja odgovarate na upite i prilagođavate brzinu biranja.

 $\hat{X}$  **SAVJET:** Ako koristite karticu za naplatu poziva, a PIN telefonske kartice ne upišete dovoljno brzo, pisač bi mogao prerano početi slati tonove faksa i tako spriječiti da servis za pozivanje prepozna vaš PIN. U tom slučaju možete stvoriti kontakt u telefonskom imeniku za pohranu PIN-a telefonske kartice.

## **EX NAPOMENA:** Provjerite je li zvuk uključen da biste čuli ton za biranje.

## <span id="page-76-0"></span>**Slanje faksa s upravljačke ploče pisača pomoću nadzora biranja**

- **1.** Dokument postavite na staklo skenera tako da strana za ispis bude okrenuta prema dolje ili u ulagač dokumenata tako da strana za ispis bude okrenuta prema gore.
- **2.** Na zaslonu upravljačke ploče pisača dodirnite **Faks** .
- **3.** Dodirnite **Pošalji sada**.
- **4.** Dodirnite  $\langle \cdot | \cdot \rangle$  **Slanje** .
- $\hat{X}$  **SAVJET:** pisač po zadanom šalje crno-bijeli faks. Ako želite poslati faks u boji, dodirnite  $\hat{\gg}$  ( **Postavke faksa** ) da biste promijenili zadanu boju.
- **5.** Kada čujete ton za biranje, unesite broj putem tipkovnice na upravljačkoj ploči pisača.
- **6.** Slijedite svako pitanje koje se pojavi.
	- $\hat{\mathcal{F}}$  **SAVJET:** ako za slanje faksa koristite telefonsku karticu i PIN kartice pohranjen je kao kontakt u telefonski imenik, kada se zatraži unos PIN-a, dodirnite ( **Telefonski imenik** ), a zatim dodirnite ( **Imenik brojeva faksa** ) da biste odabrali kontakt iz telefonskog imenika u kojem je pohranjen PIN.

Vaš se faks šalje kada faks-uređaj primatelja odgovori.

# **Slanje faksa iz memorije pisača**

Crno-bijeli faks možete skenirati u memoriju, a zatim faks poslati iz memorije. Ta je značajka korisna ako je broj faksa koji pokušavate nazvati zauzet ili privremeno nedostupan. Pisač originale skenira u memoriju i šalje ih kada se uspije povezati s faks-uređajem primatelja. Kada pisač stranice skenira u memoriju, možete ukloniti izvornike iz ladice za umetanje dokumenata ili sa stakla skenera.

**X** NAPOMENA: Iz memorije možete slati samo crno-bijele faksove.

## **Slanje faksa iz memorije pisača**

- **1.** Provjerite je li postavka **Način skeniranja i faksiranja** uključena.
	- **a.** Na zaslonu upravljačke ploče pisača dodirnite **Faks** .
	- **b.** Dodirnite **Postavke** , a zatim **Preference** .
	- **c.** Dodirnite postavku **Način skeniranja i faksiranja** da biste je uključili.
- **2.** Dokument postavite na staklo skenera tako da strana za ispis bude okrenuta prema dolje ili u ulagač dokumenata tako da strana za ispis bude okrenuta prema gore.
- **3.** Na zaslonu upravljačke ploče pisača dodirnite **Faks** .
- **4.** Dodirnite **Pošalji sada**.

<span id="page-77-0"></span>**5.** Pomoću tipkovnice unesite broj faksa.

Ili dodirnite ( **Telefonski imenik** ), a zatim **Imenik brojeva faksa** ili **Povijest poziva** da biste odabrali broj ili grupu za biranje.

**6.** Dodirnite **Slanje** .

Pisač skenira originale u memoriju i šalje faksove kada je faks-uređaj primatelja dostupan.

# **Slanje faksa na više primatelja**

Faks možete poslati većem broju primatelja tako da stvorite kontakt telefonskog imenika koji se sastoji od dva ili više pojedinačnih primatelja.

## **Slanje faksa većem broju primatelja pomoću grupnog telefonskog imenika**

- **1.** Dokument postavite na staklo skenera tako da strana za ispis bude okrenuta prema dolje ili u ulagač dokumenata tako da strana za ispis bude okrenuta prema gore.
- **2.** Na zaslonu upravljačke ploče pisača dodirnite **Faks** .
- **3.** Dodirnite **Pošalji sada**.
- **4.** Dodirnite  $\mathbf{F}[\mathbf{S}]$  (**Telefonski imenik** ), a zatim dodirnite **Imenik brojeva faksa** .
- **5.** Dodirnite  $\frac{1}{2}$  i odaberite  $\frac{20}{1}$  ( **Grupa** ) da biste se prebacili na grupni telefonski imenik.
- **6.** Dodirnite naziv grupe kojoj želite poslati dokument.
- 7. Dodirnite **(1) Slanje** .

Pisač će poslati dokument svim brojevima u odabranoj grupi.

 $\mathcal{F}$  **SAVJET:** Ako se primatelj požali na kvalitetu faksa koji ste poslali, pokušajte promijeniti razlučivost ili kontrast faksa.

# **Slanje faksa u načinu ispravljanja pogrešaka**

**Ispravljanje pogrešaka** (ECM) sprječava gubitak podataka uzrokovan lošim telefonskim linijama otkrivanjem pogrešaka koje se pojavljuju tijekom prijenosa i automatskim zahtjevom za ponovnim prijenosom dijela koji sadrži pogreške. Na dobrim telefonskim linijama troškovi se ne mijenjaju ili su čak smanjeni. Na lošim telefonskim linijama ECM povećava vrijeme slanja i telefonske troškove, ali podatke šalje mnogo pouzdanije. Zadana je postavka **Uključeno** . ECM isključite samo ako znatno povećava telefonske troškove te ako ste radi smanjenja troškova spremni prihvatiti lošiju kvalitetu.

Ako isključite ECM:

- To će utjecati na kvalitetu i brzinu prijenosa faksova koje šaljete i primate.
- **Brzina** automatski će se postaviti na **Srednje** .
- Više nećete moći slati ni primati faksove u boji.

## **Promjena postavke ECM putem upravljačke ploče**

- **1.** Na zaslonu upravljačke ploče pisača dodirnite **Faks** .
- **2.** Dodirnite **Postavke** .
- **3.** Dodirnite **Preference** .
- **4.** Pomaknite se do mogućnosti **Ispravljanje pogrešaka** pa je dodirnite da biste uključili ili isključili tu značajku.

# <span id="page-79-0"></span>**Primanje faksa**

Faksove možete primati ručno ili automatski. Ako isključite mogućnost **Automatsko odgovaranje** , faksove morate primati ručno. Ako uključite mogućnost **Automatsko odgovaranje** (zadana postavka), pisač automatski odgovara na dolazne pozive i prima faksove nakon broja zvona navedenog u postavci **Zvona prije odgovora** . (Zadana je postavka za **Zvona prije odgovora** pet zvona.)

Ako primite faks veličine Legal ili veći, a pisač trenutačno nije postavljen da prima papir te veličine, pisač će smanjiti faks da bi stao na papir koji je umetnut. Ako ste onemogućili značajku **Automatsko smanjivanje** , pisač će ispisati faks na dvije stranice.

- **X** NAPOMENA: Ako u trenutku dolaska faksa kopirate dokument, faks će biti spremljen u memoriju pisača dok kopiranje ne završi.
	- Ručno primanje faksa
	- [Postavljanje sigurnosne kopije faksa](#page-80-0)
	- [Ponovni ispis primljenih faksova iz memorije](#page-80-0)
	- [Prosljeđivanje faksa na drugi broj](#page-81-0)
	- [Postavljanje automatskog smanjivanja za dolazne faksove](#page-81-0)
	- [Blokiranje neželjenih brojeva faksa](#page-82-0)
	- [Primanje faksova pomoću značajke HP Digital Fax](#page-83-0)

## **Ručno primanje faksa**

Kada telefonirate, osoba s kojom razgovarate može poslati faks dok ste još na vezi. Podignite slušalicu da biste ste razgovarali ili slušali tonove faksa.

Faksove možete ručno primati na telefonu izravno uključenom u priključak s oznakom  $\mathcal{T}$  na stražnjoj strani pisača.

### **Ručno primanje faksa**

- **1.** Provjerite je li pisač uključen te ima li u ulaznoj ladici papira.
- **2.** Uklonite originale iz ladice za umetanje dokumenata.
- **3.** Postavku **Zvona prije odgovora** postavite na veći broj, što će vam omogućiti da na dolazni poziv odgovorite prije nego što to učini pisač. Ili isključite postavku **Automatsko odgovaranje** da pisač ne bi automatski odgovarao na dolazne pozive.
- **4.** Ako telefonski razgovarate s pošiljateljem, uputite ga da na svom faks-uređaju pritisne **Send** (Pošalji).
- **5.** Kada s faks-uređaja pošiljatelja začujete tonove faksa, učinite sljedeće:
	- **a.** Da biste primili faks, na zaslonu upravljačke ploče pisača dodirnite **Accept** (Prihvati).
	- **b.** Kada pisač počne primati faks, možete spustiti slušalicu ili ostati na liniji. Telefonska je veza tijekom prijenosa faksa bez zvuka.

# <span id="page-80-0"></span>**Postavljanje sigurnosne kopije faksa**

Ovisno o preferencama i sigurnosnim zahtjevima, pisač možete postaviti tako da sprema sve primljene faksove, da sprema samo faksove koje primi dok je u stanju pogreške ili da uopće ne sprema faksove koje primi.

## **Postavljanje sigurnosnog kopiranja faksa s upravljačke ploče pisača**

- **1.** Na zaslonu upravljačke ploče pisača dodirnite **Faks** .
- **2.** Dodirnite **Postavke** .
- **3.** Dodirnite **Preference** .
- **4.** Dodirnite **Primanje sigurnosne kopije faksa**.
- **5.** Dodirnite traženu postavku.

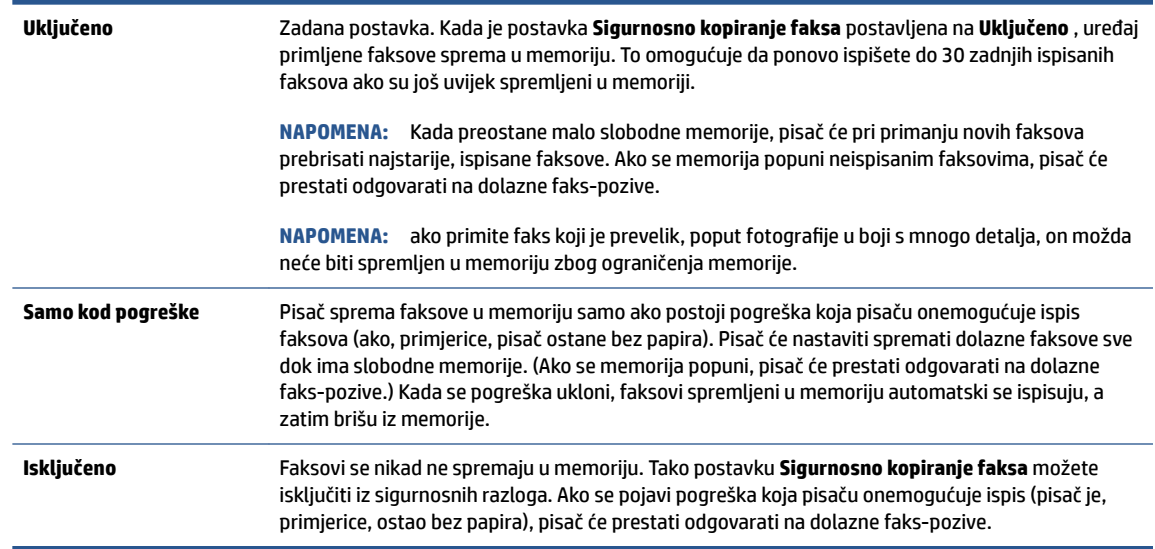

# **Ponovni ispis primljenih faksova iz memorije**

Primljeni faksovi koji se ne ispišu pohranjuju se u memoriju.

**NAPOMENA:** Kada se memorija napuni, pisač ne može primati nove faksove dok iz nje ne ispišete ili ne izbrišete postojeće. Faksove u memoriji možete izbrisati radi zaštite sigurnosti ili privatnosti.

Možete ponovno ispisati do 30 zadnjih ispisanih faksova, ako su još uvijek pohranjeni u memoriji. Primjerice, možda ćete trebati ponovno ispisati faksove ako ste izgubili kopiju posljednjeg ispisa.

## **Ponovni ispis faksova iz memorije s upravljačke ploče pisača**

- **1.** provjerite je li papir umetnut u ulaznu ladicu. Dodatne informacije potražite u odjeljku [Umetanje papira.](#page-29-0)
- **2.** Na zaslonu upravljačke ploče pisača dodirnite **Faks** .

## <span id="page-81-0"></span>**3.** Dodirnite **Ispiši ponovno**.

Faksovi se ispisuju redoslijedom obrnutim od onoga kojim su primljeni, tako da se faks koji je primljen posljednji ispisuje prvi i tako dalje.

**4.** Dodirnite da biste odabrali faks, a zatim dodirnite **Ispis**.

Ako želite prekinuti ponovni ispis faksova u memoriji, dodirnite  $\times$  (Odustani).

# **Prosljeđivanje faksa na drugi broj**

Pisač možete postaviti tako da faksove prosljeđuje na neki drugi broj faksa. Svi se faksovi prosljeđuju crnobijelo, neovisno o tome kako su prvotno poslani.

HP preporučuje provjeru funkcioniranja linije kojoj prosljeđujete faks. Pošaljite probni faks da biste provjerili može li faks-uređaj primati proslijeđene faksove.

## **Prosljeđivanje faksa s upravljačke ploče pisača**

- **1.** Na zaslonu upravljačke ploče pisača dodirnite **Faks** .
- **2.** Dodirnite **Postavke** .
- **3.** Dodirnite **Preference** .
- **4.** Dodirnite **Prosljeđivanje faksa**.
- **5.** Dodirnite **Uključeno (Ispiši i proslijedi)** da biste ispisali faks i proslijedili ga ili odaberite **Uključeno (Proslijedi)** da biste proslijedili faks.
	- **X** NAPOMENA: Ako pisač nije u mogućnosti proslijediti faks odabranom faks-uređaju (ako, primjerice, uređaj nije uključen), sam će ispisati faks. Ako pisač postavite da ispisuje izvješća o pogreškama za primljene faksove, ispisivat će i ta izvješća.
- **6.** Kada se to zatraži, unesite broj faks-uređaja koji će primiti proslijeđene faksove, a zatim dodirnite **Završeno** . Za svaki od sljedećih upita unesite potrebne informacije: datum početka, vrijeme početka, datum završetka i vrijeme završetka.
- **7.** Prosljeđivanje faksa je aktivirano. Dodirnite **U redu** za potvrdu.

Ako pisač ostane bez struje kada postavite prosljeđivanje faksa, on sprema postavke za prosljeđivanje i telefonski broj. Kada pisač ponovo dobije napajanje, postavka prosljeđivanja faksa i dalje je postavljena na **Uključeno** .

**NAPOMENA:** Možete otkazati prosljeđivanje faksa odabirom mogućnosti **Isključeno** na izborniku **Prosljeđivanje faksa**.

# **Postavljanje automatskog smanjivanja za dolazne faksove**

Postavka **Automatsko smanjivanje** određuje što će pisač učiniti ako primi faks prevelik za umetnuti papir. Ta je postavka po zadanom uključena, pa se slika dolaznog faksa smanjuje radi prilagodbe stranici, ako je moguće. Ako je ta funkcija isključena, podaci koji ne stanu na prvu stranicu ispisuju se na drugoj stranici.Funkcija **Automatsko smanjivanje** praktična je ako primite faks veći od formata A4/Letter, a u ladici za papir imate umetnut papir veličine A4/Letter.

## <span id="page-82-0"></span>**Postavljanje automatskog smanjivanja s upravljačke ploče pisača**

- **1.** Na zaslonu upravljačke ploče pisača dodirnite **Faks** .
- **2.** Dodirnite **Postavke** .
- **3.** Dodirnite **Preference** .
- **4.** Pomaknite se do **Automatsko smanjivanje** pa dodirnite da biste uključili ili isključili značajku.

# **Blokiranje neželjenih brojeva faksa**

Ako se kod davatelja telefonskih usluga pretplatite na uslugu prikaza broja pozivatelja, određene brojeve faksova možete blokirati tako da pisač ne prima faksove s tih brojeva. Kada primite dolazni faks-poziv, pisač uspoređuje broj s popisom neželjenih brojeva faksa da bi utvrdio je li potrebno blokirati poziv. Ako broj odgovara broju na popisu blokiranih brojeva faksa, faks neće biti primljen. (Maksimalni broj faks-brojeva koji možete blokirati ovisi o modelu.)

- **X** NAPOMENA: Ta značajka nije podržana u svim državama/regijama. Ako ta funkcija nije podržana u vašoj državi/regiji, **Blokada neželjenih faksova** se ne pojavljuje u izborniku **Preference** .
- **WAPOMENA:** Ako se nijedan broj ne doda u popis ID pozivatelja, pretpostavlja se da niste pretplaćeni za uslugu ID-ja pozivatelja.

Određene brojeve faksa možete dodati na popis neželjenih faksova i tako ih blokirati. Možete ih ukloniti s tog popisa i odblokirati ih, a možete i ispisati popis blokiranih neželjenih brojeva faksa.

## **Dodavanje brojeva na popis neželjenih faksova**

- **1.** Na zaslonu upravljačke ploče pisača dodirnite **Faks** .
- **2.** Dodirnite **Postavke** .
- **3.** Dodirnite **Preference** .
- **4.** Dodirnite **Blokada neželjenih faksova** .
- **5.** Dodirnite (**znak plus**).
- **6.** Učinite nešto od slijedećeg:
	- Da biste s popisa povijesti poziva odabrali broj faksa koji ćete blokirati, dodirnite 《 *\$* ( **Povijest poziva** ).
	- Ručno upišite broj faksa koji želite blokirati i dodirnite **Done** (Gotovo).

**NAPOMENA:** Imajte na umu da broj faksa morate unijeti u obliku u kojem se pojavljuje na zaslonu upravljačke ploče, a ne onako kako se pojavljuje u zaglavlju primljenog faksa, jer se ti brojevi mogu razlikovati.

## **Uklanjanje brojeva s popisa neželjenih faksova**

- **1.** Na zaslonu upravljačke ploče pisača dodirnite **Faks** .
- **2.** Dodirnite **Postavke** .
- **3.** Dodirnite **Preference** .
- <span id="page-83-0"></span>**4.** Dodirnite **Blokada neželjenih faksova** .
- **5.** Dodirnite broj koji želite ukloniti, a zatim dodirnite **Remove** (Ukloni).

## **Ispis popisa neželjenih faksova**

- **1.** Na zaslonu upravljačke ploče pisača dodirnite **Faks** .
- **2.** Dodirnite **Postavke** , a zatim **Izvješća** .
- **3.** Dodirnite **Ispis izvješća faksa** .
- **4.** Dodirnite **Junk Fax Report** (Izvješće o neželjenim faksovima).
- **5.** Dodirnite **Ispis** da biste započeli s ispisom.

# **Primanje faksova pomoću značajke HP Digital Fax**

Značajku HP Digital Fax možete koristiti da biste automatski primali faksove i spremali ih na računalo. Time štedite papir i tintu.

Primljeni faksovi spremaju se kao TIFF (Tagged Image File Format) ili PDF datoteke.

Datotekama se nazivi dodjeljuju na sljedeći način: XXXX\_YYYYYYYY\_ZZZZZZ.tif, pri čemu su X informacije o pošiljatelju, Y je datum, a Z je vrijeme primitka faksa.

**X NAPOMENA:** Opcija Fax to Computer (Faksiranje na računalo) dostupna je samo za crno-bijele faksove. Faksovi u boji će se ispisivati.

## **Preduvjeti značajke HP Digital Fax**

- Odredišna mapa na računalu u svakom trenutku mora biti dostupna. Ako se računalo nalazi u načinu mirovanja ili hibernacije, faksovi se neće spremiti.
- Papir mora biti postavljen u ulaznu ladicu. Dodatne informacije potražite u odjeljku [Umetanje papira](#page-29-0).

### **Postavljanje i izmjena značajke HP Digital Fax (Windows)**

- **1.** Otvorite softver HP-ova pisača. Dodatne informacije potražite u odjeljku [Otvorite HP-ov softver pisača](#page-44-0)  [\(Windows\)](#page-44-0).
- **2.** Kliknite **Ispis, skeniranje i faksiranje** , a zatim **Fax** (Faks).
- **3.** Kliknite **Čarobnjak za postavljanje digitalnog faksiranja** .
- **4.** Slijedite upute na zaslonu.

### **Isključivanje značajke HP Digital Fax**

- **1.** Na zaslonu upravljačke ploče pisača dodirnite **Faks** .
- **2.** Dodirnite **Postavke** .
- **3.** Dodirnite **Preference** , a zatim **HP Digital Fax**.
- **4.** Dodirnite **Turn Off HP Digital Fax** (Isključi HP Digital Fax).
- **5.** Dodirnite **Yes** (Da).

# <span id="page-84-0"></span>**Postavljanje kontakata telefonskog imenika**

Često birane brojeve faksa možete postaviti kao kontakte telefonskog imenika. Ta vam postavka omogućuje brzo biranje tih brojeva s upravljačke ploče pisača.

- **SAVJET:** Osim stvaranja i organiziranja kontakata telefonskog imenika s upravljačke ploče pisača, možete koristiti i alate dostupne na računalu, kao što je HP-ov softver za pisač i EWS pisača. Dodatne informacije potražite u odjeljku [Alati za upravljanje pisačem.](#page-149-0)
	- Stvaranje i uređivanje kontakta u telefonskom imeniku
	- [Stvaranje i uređivanje grupnih kontakata u telefonskom imeniku](#page-85-0)
	- [Brisanje kontakata telefonskog imenika](#page-85-0)

# **Stvaranje i uređivanje kontakta u telefonskom imeniku**

Brojeve faksa možete spremiti kao kontakte telefonskog imenika.

## **Postavljanje kontakata telefonskog imenika**

- **1.** Na zaslonu upravljačke ploče pisača dodirnite **Faks** .
- **2.** Dodirnite **Telefonski imenik** .
- **3.** Da biste dodali kontakt, dodirnite  $\frac{\cap}{\rightarrow}$  (znak plus).
- **4.** Dodirnite **Naziv** pa unesite naziv kontakta telefonskog imenika, a potom dodirnite **Završeno** .
- **5.** Dodirnite **Broj faksa** pa upišite broj faksa za kontakt iz telefonskog imenika, a zatim dodirnite **Završeno** .
- **X NAPOMENA:** Svakako unesite sve stanke ili ostale potrebne brojeve, kao što su pozivni broj, pristupna šifra za brojeve izvan PBX sustava (uglavnom 9 ili 0) ili prefiks za međunarodne pozive.
- **6.** Dodirnite **Dodaj**.

## **Promjena kontakata telefonskog imenika**

- **1.** Na zaslonu upravljačke ploče pisača dodirnite **Faks** .
- **2.** Dodirnite **Telefonski imenik** .
- **3.** Dodirnite kontakt telefonskog imenika koji želite urediti.
- **4.** Dodirnite **Name** (Naziv) i uredite naziv kontakta telefonskog imenika, a potom dodirnite **Završeno** .
- **5.** Dodirnite **Fax Number** (Broj faksa) i upišite broj faksa za kontakt iz telefonskog imenika, a potom dodirnite **Završeno** .
- **X NAPOMENA:** Svakako unesite sve stanke ili ostale potrebne brojeve, kao što su pozivni broj, pristupna šifra za brojeve izvan PBX sustava (uglavnom 9 ili 0) ili prefiks za međunarodne pozive.
- **6.** Dodirnite **Završeno** .

# <span id="page-85-0"></span>**Stvaranje i uređivanje grupnih kontakata u telefonskom imeniku**

Grupe brojeva faksa možete pohraniti kao grupe kontakta telefonskog imenika.

## **Postavljanje grupa kontakata telefonskog imenika.**

- **NAPOMENA:** Da biste stvorili grupni kontakt telefonskog imenika, morate najprije stvoriti barem jedan kontakt telefonskog imenika.
	- **1.** Na zaslonu upravljačke ploče pisača dodirnite **Faks** .
	- **2.** Dodirnite **Telefonski imenik** , a zatim  $\frac{1}{2}$ i odaberite  $\frac{10}{2}$  ( **Grupa** ) da biste se prebacili na grupni telefonski imenik.
	- **3.** Da biste dodali grupu, dodirnite  $\frac{O}{C}$  (**znak plus**).
	- **4.** Dodirnite **Naziv** i upišite naziv grupe, a zatim dodirnite **Završeno** .
	- **5.** Dodirnite **Number of Members** (Broj članova), odaberite kontakte telefonskog imenika koje želite uvrstiti u ovu grupu, a potom dodirnite **Select** (Odaberi).
	- **6.** Dodirnite **Create** (Stvori).

### **Promjena grupnih kontakata telefonskog imenika**

- **1.** Na zaslonu upravljačke ploče pisača dodirnite **Faks** .
- **2.** Dodirnite **Telefonski imenik** , a zatim  $\frac{1}{10}$ i odaberite  $\frac{00}{10}$  ( **Grupa** ) da biste se prebacili na grupni telefonski imenik.
- **3.** Dodirnite grupni kontakt telefonskog imenika koji želite urediti.
- **4.** Dodirnite **Name** (Naziv) i uredite naziv grupnog kontakta telefonskog imenika, a potom dodirnite **Završeno** .
- **5.** Dodirnite **Number of Members** (Broj članova).
- **6.** Ako želite u grupu dodati kontakt, dodirnite  $\frac{0}{C_{+}}$  (znak plus). Dodirnite ime kontakta, a zatim Odabir.
	- **WAPOMENA:** Ako želite ukloniti kontakt iz grupe, dodirnite kontakt da biste poništili njegov odabir.
- **7.** Dodirnite **Završeno** .

## **Brisanje kontakata telefonskog imenika**

Možete izbrisati kontakte telefonskog imenika ili grupne kontakte telefonskog imenika.

## **Brisanje kontakata iz telefonskog imenika**

- **1.** Na zaslonu upravljačke ploče pisača dodirnite **Faks** .
- **2.** Dodirnite **Telefonski imenik** .
- **3.** Dodirnite naziv kontakta telefonskog imenika koji želite izbrisati.
- **4.** Dodirnite **Delete** (Izbriši).
- **5.** Da biste potvrdili, dodirnite **Da**.

## **Brisanje grupnih kontakata iz telefonskog imenika**

- **1.** Na zaslonu upravljačke ploče pisača dodirnite **Faks** .
- **2.** Dodirnite **Telefonski imenik** , a zatim  $\frac{1}{2}$ i odaberite  $\frac{0}{2}$  ( **Grupa** ) da biste se prebacili na grupni telefonski imenik.
- **3.** Dodirnite naziv kontakta telefonskog imenika koji želite izbrisati.
- **4.** Dodirnite **Delete** (Izbriši).
- **5.** Da biste potvrdili, dodirnite **Da**.

# <span id="page-87-0"></span>**Promjena postavki faksa**

Kada prođete korake iz referentnog priručnika koji ste dobili uz pisač, slijedite ove korake za promjenu početnih postavki ili konfiguraciju drugih mogućnosti faksiranja.

- Postavljanje zaglavlja faksa
- Postavljanje načina odgovaranja (Automatski odgovor)
- [Postavljanje broja zvonjenja prije odgovora](#page-88-0)
- [Promjena uzorka zvona odgovora za razlikovno zvono](#page-88-0)
- [Postavljanje vrste biranja](#page-89-0)
- [Postavljanje opcija za ponovno biranje](#page-89-0)
- [Postavljanje brzine faksa](#page-89-0)
- [Postavljanje glasnoće zvuka faksa](#page-90-0)

## **Postavljanje zaglavlja faksa**

Zaglavlje faksa ispisuje vaše ime i broj faksa pri vrhu svakog faksa koji šaljete. HP preporučuje da zaglavlje faksa postavite pomoću softvera HP-ova pisača koji se isporučuje uz pisač. Zaglavlje faksa možete postaviti i s upravljačke ploče pisača, kao što je ovdje opisano.

**W NAPOMENA:** U nekim državama/regijama informacije u zaglavlju faksa zakonska su obaveza.

## **Postavljanje ili promjena zaglavlja faksa**

- **1.** Na zaslonu upravljačke ploče pisača dodirnite **Faks** .
- **2.** Dodirnite **Postavke** , a zatim **Preference** .
- **3.** Dodirnite **Zaglavlje faksa**.
- **4.** Unesite svoje ime ili naziv tvrtke, a zatim dodirnite **Završeno** .
- **5.** Unesite svoj broj faksa, a zatim dodirnite **Završeno** .

# **Postavljanje načina odgovaranja (Automatski odgovor)**

Način odgovaranja određuje hoće li pisač odgovoriti na dolazne pozive ili neće.

- Ako želite da pisač automatski odgovara na faksove, uključite postavku . Pisač će odgovarati na sve dolazne pozive i faksove. **Automatsko odgovaranje**
- Ako faksove želite primati ručno, isključite postavku . Na dolazne faks-pozive morate odgovarati ručno jer u suprotnome nećete moći primati faksove. **Automatsko odgovaranje**

### **Postavljanje načina odgovaranja**

- **1.** Na zaslonu upravljačke ploče pisača dodirnite **Faks** .
- **2.** Dodirnite **Postavke** , a zatim **Preference** .
- **3.** Dodirnite **Automatsko odgovaranje** da biste uključili ili isključili.

<span id="page-88-0"></span> $\hat{X}$  **SAVJET:** Toj značajci možete pristupiti i tako da pritisnete  $\mathbb{Q}$  gumb **Fax Status** (Status faksa) na nadzornoj ploči.

# **Postavljanje broja zvonjenja prije odgovora**

Ako uključite postavku **Automatsko odgovaranje** , možete odrediti koliko je zvona potrebno prije nego što uređaj automatski odgovori na dolazne pozive.

Postavka **Zvona prije odgovora** važna je ako su automatska tajnica i pisač na istoj telefonskoj liniji jer želite da automatska tajnica odgovara na poziv prije pisača. Broj zvona za odgovor pisača mora biti veći od broja zvona za odgovor automatske tajnice.

Automatsku tajnicu tako možete postaviti na niži broj zvona, a pisač na najveći dopušteni broj. (Najveći broj zvona razlikuje se ovisno o državi/regiji.) Uz takvu će postavku automatska tajnica odgovoriti na poziv, a pisač će nadzirati liniju. Ako pisač prepozna tonove faksa, primit će faks. Ako je poziv glasovni, automatska sekretarica snima dolaznu poruku.

## **Postavljanje broja zvonjenja za odgovor**

- **1.** Na zaslonu upravljačke ploče pisača dodirnite **Faks** .
- **2.** Dodirnite **Postavke** , a zatim **Preference** .
- **3.** Dodirnite **Zvona prije odgovora** .
- **4.** Dodirnite za postavljanje broja zvonjenja.
- **5.** Dodirnite **Završeno** .

## **Promjena uzorka zvona odgovora za razlikovno zvono**

Mnoge telefonske tvrtke nude značajku razlikovnog zvona, koja omogućuje da na jednoj telefonskoj liniji imate više telefonskih brojeva. Kada se pretplatite na tu uslugu, svakom se broju dodjeljuje različit uzorak zvonjenja. Pisač možete postaviti tako da odgovara na dolazne pozive koji imaju određeni uzorak zvona.

Ako pisač povezujete s linijom koja ima razlikovno zvono, neka vam davatelj telefonskih usluga dodijeli jedan uzorak zvona za govorne pozive i jedan za faks-pozive. HP preporučuje da za broj faksa zatražite dvostruka ili trostruka zvona. Kada pisač otkrije navedeni uzorak zvona, odgovorit će na poziv i primiti faks.

**SAVJET:** razlikovno zvono možete postaviti i pomoću značajke otkrivanja obrasca zvona na upravljačkoj ploči pisača. Ta značajka pisaču omogućuje prepoznavanje i snimanje načina zvonjenja dolaznog poziva te, na temelju tog poziva, automatsko određivanje razlikovnih načina zvonjenja koje je vaš davatelj telefonskih usluga dodijelio faks-pozivima.

Ako nemate uslugu razlikovnog zvona, koristite zadani uzorak zvona koji je **Sva standardna zvona** .

**W** NAPOMENA: Pisač ne može primati faksove ako je glavni telefonski broj zauzet.

## **Promjena uzorka zvona odgovora radi razlikovanja zvona**

**1.** Provjerite je li pisač postavljen za automatsko odgovaranje na dolazne faks-pozive.

Dodatne informacije potražite u odjeljku [Postavljanje načina odgovaranja \(Automatski odgovor\).](#page-87-0)

- **2.** Na zaslonu upravljačke ploče pisača dodirnite **Faks** .
- **3.** Dodirnite **Postavke** , a zatim odaberite **Preference** .
- <span id="page-89-0"></span>**4.** Dodirnite **Obrazac zvona za odgovor** .
- **5.** Dodirnite obrazac jednostrukog prstena, a potom slijedite zaslonske upute.
	- **W** NAPOMENA: ako koristite telefonski sustav PBX s različitim uzorcima zvonjenja za interne i vanjske pozive, telefonskom broju morate poziv uputiti s vanjskog broja.

# **Postavljanje vrste biranja**

Koristite ovaj postupak da biste postavili tonsko ili pulsno biranje. Tvornički zadana postavka je **Tonsko biranje**. Nemojte mijenjati ovu postavku, osim ako ste sigurni da vaša telefonska linija ne može koristiti tonsko biranje.

**WAPOMENA:** Opcija za pulsno biranje nije dostupna u svim državama/regijama.

## **Postavljanje vrste biranja**

- **1.** Na zaslonu upravljačke ploče pisača dodirnite **Faks** .
- **2.** Dodirnite **Postavke** , a zatim **Preference** .
- **3.** Dodirnite **Dial Type** (Vrsta pozivanja).
- **4.** Dodirom odaberite **Tonsko biranje** ili **Impulsno biranje**.

## **Postavljanje opcija za ponovno biranje**

Ako pisač nije uspio poslati faks jer faks-uređaj primatelja nije odgovorio na poziv ili je zauzet, pisač pokušava ponovno birati broj na temelju postavki mogućnosti za ponovno biranje. Da biste uključili ili isključili te mogućnosti, slijedite ovaj postupak:

- **Ponovno biranje kod zauzete linije** : ako je ta mogućnost uključena, pisač automatski ponovno bira broj ako dobije signal zauzete linije. Zadana je postavka **Uključeno** .
- **Ponovno biranje kad nema odgovora** : ako je ta mogućnost uključena, pisač automatski ponovno bira broj ako faks-uređaj primatelja ne odgovara. Zadana je postavka **Isključeno** .
- **Biranje u slučaju problema s vezom** : ako je ta mogućnost uključena, pisač automatski ponovno bira broj ako postoji problem pri povezivanju s faks-uređajem primatelja. Značajka ponovnog biranja broja prilikom problema s povezivanjem funkcionira samo ako se faksovi šalju iz memorije. Zadana je postavka **Uključeno** .

### **Postavljanje opcija ponovnog biranja**

- **1.** Na zaslonu upravljačke ploče pisača dodirnite **Faks** .
- **2.** Dodirnite **Postavke** , a zatim **Preference** .
- **3.** Dodirnite **Automatsko ponovno biranje** .
- **4.** Dodirnite **Ponovno biranje kod zauzete linije** , **Ponovno biranje kad nema odgovora** ili **Biranje u slučaju problema s vezom** kako biste značajku uključili ili isključili.

## **Postavljanje brzine faksa**

Možete postaviti brzinu komunikacije između svojeg pisača i ostalih faks-uređaja prilikom slanja i primanja faksova.

<span id="page-90-0"></span>Ako koristite neku od sljedećih usluga, možda će biti potrebno postaviti brzinu faksa na manju brzinu:

- internetska telefonska usluga
- telefonski sustav s kućnom centralom (PBX)
- Faksiranje putem internetskog protokola (VoIP)
- ISDN usluga

Ako imate problema sa slanjem i primanjem faksova, koristite nižu postavku **Brzina** . U sljedećoj tablici prikazane su raspoložive postavke brzine faksa.

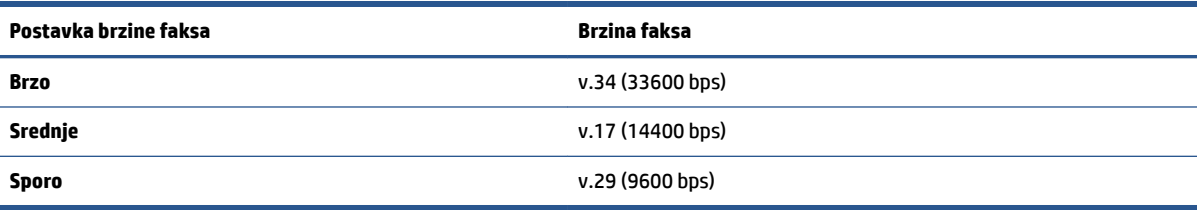

## **Postavljanje brzine faksa**

- **1.** Na zaslonu upravljačke ploče pisača dodirnite **Faks** .
- **2.** Dodirnite **Postavke** , a zatim **Preference** .
- **3.** Dodirnite **Brzina** .
- **4.** Dodirnite da biste odabrali mogućnost.

# **Postavljanje glasnoće zvuka faksa**

Glasnoću zvučnih signala faksa možete izmijeniti.

### **Postavljanje glasnoće zvuka faksa**

- **1.** Na zaslonu upravljačke ploče pisača dodirnite **Faks** .
- **2.** Dodirnite **Postavke** , a zatim **Preference** .
- **3.** Dodirnite mogućnost **Glasnoća zvuka faksa**.
- **4.** Dodirom odaberite **Tiho**, **Glasno** ili **Isključeno** .
- $\hat{X}$  **SAVJET:** Toj značajci možete pristupiti i tako da pritisnete  $\mathbb{Q}$  gumb **Fax Status** (Status faksa) na nadzornoj ploči.

# <span id="page-91-0"></span>**Usluge faksa i digitalne telefonije**

Mnoge telefonske tvrtke svojim korisnicima omogućuju pristup uslugama digitalnog telefona, npr.:

- DSL: usluga digitalne pretplatničke linije (DSL) preko telefonske tvrtke. (DSL se u vašoj državi/regiji možda zove ADSL.)
- PBX: telefonski sustav s kućnom centralom (PBX).
- ISDN: sustav s digitalnom mrežom integriranih usluga (ISDN).
- VoIP: pristupačna telefonska usluga koja vam omogućuje slanje i primanje faksova pomoću pisača putem interneta. Ta se metoda naziva faksiranjem putem internetskog protokola (engl. Fax over Internet Protocol, VoIP).

Dodatne informacije potražite u odjeljku [Faksiranje putem internetskog protokola.](#page-92-0)

HP-ovi pisači specifièno su dizajnirani za korištenje s tradicionalnim analognim telefonskim servisima. Ako se nalazite u okruženju s digitalnim telefonima (kao što su DSL/ADSL, PBX i ISDN), prilikom postavljanja pisača za faksiranje koristite filtre za pretvorbu digitalnog signala u analogni ili pretvarače.

**X NAPOMENA:** HP ne jamči kompatibilnost pisača sa svim digitalnim linijama koje pružaju davatelji usluga, u svim digitalnim okruženjima ili sa svim pretvaračima digitalnog signala u analogni. Preporučujemo vam da se s predstavnicima svojeg davatelja telefonskih usluga posavjetujete o mogućnostima pravilnog postavljanja na temelju linijskih usluga koje pružaju.

# <span id="page-92-0"></span>**Faksiranje putem internetskog protokola**

Možda se možete pretplatiti na pristupačnu telefonsku uslugu koja omogućuje slanje i primanje faksova pomoću pisača putem interneta. Ta se metoda naziva faksiranjem putem internetskog protokola (engl. Fax over Internet Protocol, VoIP).

Sljedeće naznačuje da možda koristite VoIP uslugu:

- birate posebnu pristupnu šifru prilikom biranja broja faksa
- imate IP pretvarač koji služi za povezivanje s internetom i ima analogne telefonske priključke za uspostavljanje faks-veze.

**WAPOMENA:** Faksove možete slati i primati samo ako telefonski kabel priključite u priključak s oznakom **na** na stražnjoj strani pisača. To znači da se s internetom morate povezati putem pretvarača (koji ima standardne analogne telefonske priključke za faks-vezu) ili putem telefonskog operatera.

**SAVJET:** Podrška za tradicionalni prijenos faksova putem svih je telefonskih sustava s internetskim protokolima često ograničena. Ako nailazite na poteškoće vezane uz faksiranje, pokušajte koristiti sporiju faks-vezu ili onemogućite način rada za ispravljanje pogrešaka faksa (ECM). No ako isključite ECM, ne možete slati ni primati faksove u boji.

Ako imate pitanja o slanju faksova putem interneta, daljnju pomoć zatražite od odjela podrške za slanje faksova putem interneta ili lokalnog davatelja usluge.

# <span id="page-93-0"></span>**Upotreba izvješća**

Pisač možete postaviti da automatski ispisuje izvješća s pogreškama i potvrdama za svaki faks koji pošaljete i primite. Izvješća sustava možete po potrebi ispisivati i ručno. Ta izvješća pružaju korisne informacije sustava o pisaču.

Po zadanim postavkama pisač je postavljen da ispisuje izvješća samo ako postoji problem sa slanjem ili primanjem faksova. Poruka o potvrdi koja naznačuje je li faks uspješno poslan nakratko se pojavljuje na zaslonu upravljačke ploče nakon svake transakcije.

**NAPOMENA:** Ako izvješća nisu čitljiva, provjerite procijenjene razine tinte na upravljačkoj ploči ili u HP-ovom softveru. Dodatne informacije potražite u odjeljku [Provjera procijenjene razine tinte.](#page-131-0)

**NAPOMENA:** Upozorenja i pokazivači razine tinte omogućuju procjenu samo u svrhu planiranja. Kada primite upozorenje o niskoj razini tinte, razmislite o nabavi zamjenskog spremnika s tintom da biste izbjegli moguće zastoje pri ispisivanju. Spremnike s tintom nije potrebno zamijeniti sve dok kvaliteta ispisa ne postane neprihvatljiva.

**NAPOMENA:** Provjerite jesu li glava pisača i spremnici s tintom u dobrom stanju i pravilno umetnuti. Dodatne informacije potražite u odjeljku [Rad sa spremnicima s tintom](#page-128-0).

Ovaj odjeljak sadrži sljedeće teme:

- Ispis izvješća s potvrdama faksiranja
- [Ispis izvješća o pogrešci faksa](#page-94-0)
- [Ispis i pregled zapisnika faksa](#page-94-0)
- [Pražnjenje zapisnika faksova](#page-95-0)
- [Ispis pojedinosti zadnjeg prijenosa faksa](#page-95-0)
- [Ispis izvješća o ID-ju pozivatelja](#page-95-0)
- [Prikaz povijesti poziva](#page-95-0)

## **Ispis izvješća s potvrdama faksiranja**

Izvješće s potvrdom možete ispisati nakon slanja faksa ili pri slanju i primanju bilo kojeg faksa. Zadana je postavka **On (Fax Send)** Uključeno (Slanje faksa). Kada je ta postavka isključena, na upravljačkog ploči faksa nakon svakog slanja ili primanja faksa nakratko se pojavljuje poruka za potvrdu.

### **Omogućivanje potvrde faksiranja**

- **1.** Na zaslonu upravljačke ploče pisača dodirnite **Faks** .
- **2.** Dodirnite **Postavke** .
- **3.** Dodirnite **Izvješća** , a zatim **Potvrda faksiranja** .
- **4.** Dodirom odaberite jednu od sljedećih mogućnosti.

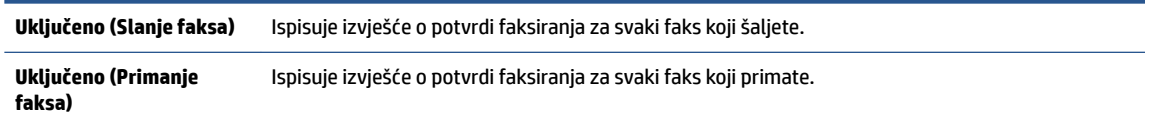

<span id="page-94-0"></span>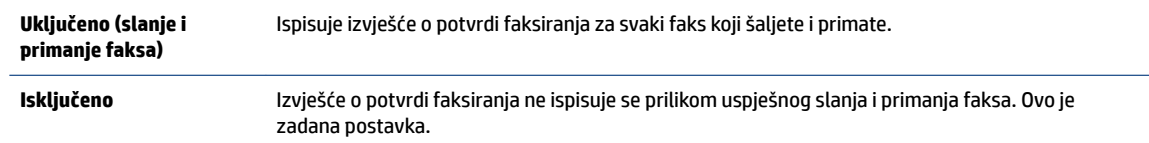

## **Uvrštavanje slike faksa u izvješće**

- **1.** Na zaslonu upravljačke ploče pisača dodirnite **Faks** .
- **2.** Dodirnite **Postavke** .
- **3.** Dodirnite **Izvješća** , a zatim **Potvrda faksiranja** .
- **4.** Dodirnite **Uključeno (Slanje faksa)** ili **Uključeno (slanje i primanje faksa)** .
- **5.** Dodirnite **Fax confirmation with image** (Potvrda faksiranja sa slikom).

# **Ispis izvješća o pogrešci faksa**

Pisač možete konfigurirati tako da automatski ispisuje izvješće kod pogreške tijekom prijenosa ili primanja.

### **Postavljanje pisača za automatski ispis izvješća o pogrešci faksiranja**

- **1.** Na zaslonu upravljačke ploče pisača dodirnite **Faks** .
- **2.** Dodirnite **Postavke** .
- **3.** Dodirnite **Izvješća** , a zatim **Izvješće o pogrešci faksa**.
- **4.** Dodirom odaberite jednu od sljedećih mogućnosti.

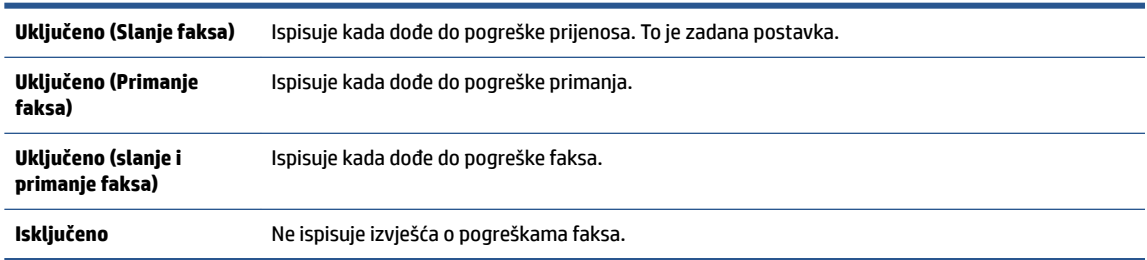

# **Ispis i pregled zapisnika faksa**

Možete ispisati zapisnik faksova koji je pisač primio i poslao.

## **Ispis zapisnika faksova s upravljačke ploče pisača**

- **1.** Na zaslonu upravljačke ploče pisača dodirnite **Faks** .
- **2.** Dodirnite **Postavke** , a zatim **Izvješća** .
- **3.** Dodirnite **Ispis izvješća faksa** .
- **4.** Dodirnite **Zapisnik faksa: zadnjih 30 transakcija** .
- **5.** Dodirnite **Ispis** da biste započeli s ispisom.

# <span id="page-95-0"></span>**Pražnjenje zapisnika faksova**

Čišćenjem zapisnika faksova brišu se i svi faksovi pohranjeni u memoriji.

## **Brisanje zapisnika faksova**

- **1.** Na zaslonu upravljačke ploče pisača dodirnite **Faks** .
- **2.** Dodirnite **Postavke** , a zatim **Tools** (Alati).
- **3.** Dodirnite **Očisti zapisnike/memoriju faksa**.

# **Ispis pojedinosti zadnjeg prijenosa faksa**

Izvješće zadnjeg prijenosa faksa ispisuje pojedinosti o zadnjem prijenosu faksa koji se dogodio. Pojedinosti sadrže broj faksa, broj stranica i stanje faksa.

## **Ispis izvješća zadnjeg prijenosa faksa**

- **1.** Na zaslonu upravljačke ploče pisača dodirnite **Faks** .
- **2.** Dodirnite **Postavke** , a zatim **Izvješća** .
- **3.** Dodirnite **Ispis izvješća faksa** .
- **4.** Dodirnite **Zapisnik zadnje transakcije**.
- **5.** Dodirnite **Ispis** da biste započeli s ispisom.

# **Ispis izvješća o ID-ju pozivatelja**

Možete ispisati popis brojeva faksa s identifikacijom pošiljatelja.

## **Ispis izvješća o povijesti ID-a pozivatelja**

- **1.** Na zaslonu upravljačke ploče pisača dodirnite **Faks** .
- **2.** Dodirnite **Postavke** , a zatim **Izvješća** .
- **3.** Dodirnite **Ispis izvješća faksa** .
- **4.** Dodirnite **Izvješće o ID-u pozivatelja**.
- **5.** Dodirnite **Ispis** da biste započeli s ispisom.

## **Prikaz povijesti poziva**

Možete pregledati popis svih poziva s tog pisača.

**NAPOMENA:** Povijest poziva ne možete ispisati.

## **Prikaz povijesti poziva**

- **1.** Na zaslonu upravljačke ploče pisača dodirnite **Faks** .
- **2.** Dodirnite **Pošalji sada**.
- **3.** Dodirnite ( **Telefonski imenik** ).
- **4.** Dodirnite **Povijest poziva** .

# <span id="page-97-0"></span>**Dodatno postavljanje faksa**

Kada dovršite sve korake navedene u Vodiču za početak rada, pomoću uputa iz ovog odjeljka završite postavljanje faksa. Vodič za početak rada spremite da biste ga mogli naknadno koristiti.

U ovom odjeljku možete naučiti kako postaviti pisač tako da se faksiranje odvija uspješno s opremom i uslugama koje već imate na istoj telefonskoj liniji.

 $\hat{X}$ : **SAVJET:** Da biste brzo postavili neke važne postavke faksa, npr. način odgovaranja i informacije u zaglavlju faksa, možete koristiti i čarobnjak za postavljanje faksa (Windows). Tim alatima možete pristupiti pomoću HP-ova softvera za pisač. Nakon pokretanja tih alata dovršite postavljanje faksa primjenom postupaka opisanih u ovom odjeljku.

Ovaj odjeljak sadrži sljedeće teme:

- Postavljanje faksiranja (paralelni telefonski sustavi)
- [Testiranje postavki faksa](#page-120-0)

# **Postavljanje faksiranja (paralelni telefonski sustavi)**

Prije početka postavljanja pisača za faksiranje provjerite koji se telefonski sustav koristi u vašoj državi/regiji. Upute za postavljanje faksa razlikuju se ovisno o tome imate li serijski ili paralelni telefonski sustav.

● Ako vaša država ili regija nije navedena u tablici, vjerojatno imate serijski telefonski sustav. U serijskom telefonskom sustavu vrsta priključka na telefonskoj opremi koju zajednički koristite (modemi, telefoni i automatske tajnice) ne omogućuje fizičko priključivanje u priključak s oznakom  $\mathcal{T}$  na stražnjoj strani pisača. Umjesto toga sva se oprema mora priključiti u zidnu telefonsku utičnicu.

**NAPOMENA:** Možda ćete morati priključiti telefonski kabel na prilagodnik za svoju državu/regiju.

- Ako je vaša država/regija navedena u tablici, vjerojatno imate paralelni telefonski sustav. U paralelnom telefonskom sustavu zajedničku telefonsku opremu možete povezati s telefonskom linijom putem priključka s oznakom  $\widehat{P}$ na stražnjoj strani pisača.
- **X NAPOMENA:** Ako imate paralelni telefonski sustav, HP preporučuje da dvožilni telefonski kabel priključite u zidnu telefonsku utičnicu.

#### **Države/regije s paralelnim telefonskim sustavom**

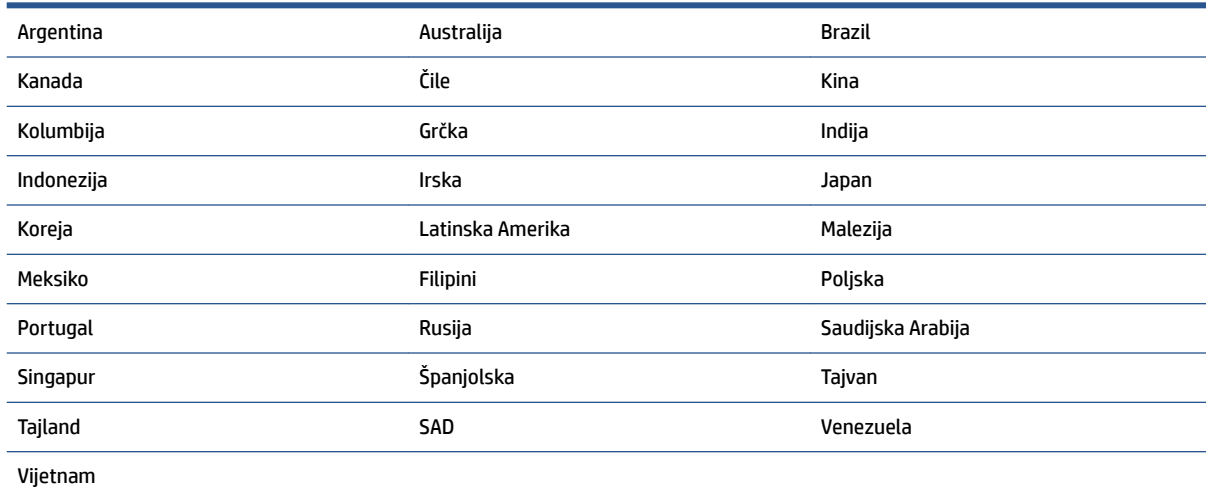

Ako niste sigurni koji telefonski sustav koristite (serijski ili paralelni), provjerite to kod pružatelja telefonske usluge.

Ovaj odjeljak sadrži sljedeće teme:

- Odabir ispravne postavke faksa za dom ili ured
- [Slučaj A: odvojena linija za faks \(ne primaju se glasovni pozivi\)](#page-100-0)
- [Slučaj B: postavljanje pisača s DSL vezom](#page-101-0)
- [Slučaj C: postavljanje pisača za PBX telefonski sustav ili za ISDN liniju](#page-102-0)
- [Slučaj D: telefaks s uslugom razlikovnog zvona na istoj liniji](#page-102-0)
- [Slučaj E: zajednička linija za govorne pozive i faks](#page-104-0)
- [Slučaj F: zajednička linija za govorne pozive i faks s glasovnom poštom](#page-105-0)
- [Slučaj G: zajednička linija faksa i računalnog pozivnog modema \(ne primaju se glasovni pozivi\)](#page-106-0)
- [Slučaj H: zajednička linija za govorne pozive i faks te pozivni modem računala](#page-109-0)
- [Slučaj I: zajednička linija za govorne pozive i faks s automatskom tajnicom](#page-112-0)
- [Slučaj J: zajednička linija za govorne pozive/faks s modemom i automatskom tajnicom](#page-114-0)
- [Slučaj K: zajednička linija za govorne pozive i faks s pozivnim modemom računala i glasovnom poštom](#page-118-0)

## **Odabir ispravne postavke faksa za dom ili ured**

Da biste uspješno faksirali, trebate znati koje vrste opreme i usluga (ako ih imate) dijele istu telefonsku liniju s pisačem. To je bitno ako postojeću uredsku opremu morate povezati izravno s pisačem, a prije faksiranja možda ćete morati promijeniti i neke postavke faksa.

**1.** Utvrdite je li vaš telefonski sustav serijski ili paralelni.

Dodatne informacije potražite u odjeljku [Postavljanje faksiranja \(paralelni telefonski sustavi\).](#page-97-0)

- **a.** telefonski sustav serijskog tipa
- **b.** Telefonski sustav paralelnog tipa prijeđite na 2. korak.
- **2.** Odaberite kombinaciju opreme i usluga koje dijele liniju za faks.
	- DSL: usluga digitalne pretplatničke linije (DSL) preko telefonske tvrtke. (DSL se u vašoj državi/regiji možda zove ADSL.)
	- PBX: telefonski sustav s kućnom centralom (PBX).
	- ISDN: sustav digitalne mreže s integriranim servisima (ISDN).
	- Usluga razlikovnog zvona: usluga razlikovnog zvona koju nudi telefonska tvrtka pruža više telefonskih brojeva s različitim tonovima zvonjenja.
	- Govorni pozivi: govorni se pozivi primaju na istom telefonskom broju koji koristite za pozive faksa na pisaču.
	- Pozivni modem računala: pozivni je modem računala na istoj liniji s pisačem. Ako je odgovor na bilo koje od sljedećih pitanja potvrdan, koristite pozivni modem računala:
- Šaljete li i primate faksove izravno iz i na aplikacije na računalu preko pozivne modemske veze?
- Šaljete li i primate poruke e-pošte na računalu putem modemske veze?
- Pristupate li internetu s računala preko pozivne modemske veze?
- Automatska tajnica: automatska tajnica koja odgovara na govorne pozive na istom telefonskom broju koji koristite za pozive faksa na uređaju.
- Servis govorne pošte: pretplata na uslugu govorne pošte vaše telefonske tvrtke na istom telefonskom broju koji koristite za pozive faksa na pisaču.
- **3.** Na sljedećoj tablici odaberite kombinaciju opreme i usluga koja odgovara opremi koju imate kod kuće ili u uredu. Zatim potražite preporučene postavke faksa. Upute po koracima za svaki slučaj možete naći dalje u ovom odjeljku.

**NAPOMENA:** Ako postavke koje imate kod kuće ili uredu nisu opisane u ovom odjeljku, pisač postavite kao i obični analogni telefon. Jedan kraj telefonskog kabela priključite u zidnu telefonsku utičnicu, a drugi u priključak s oznakom na stražnjoj strani pisača.

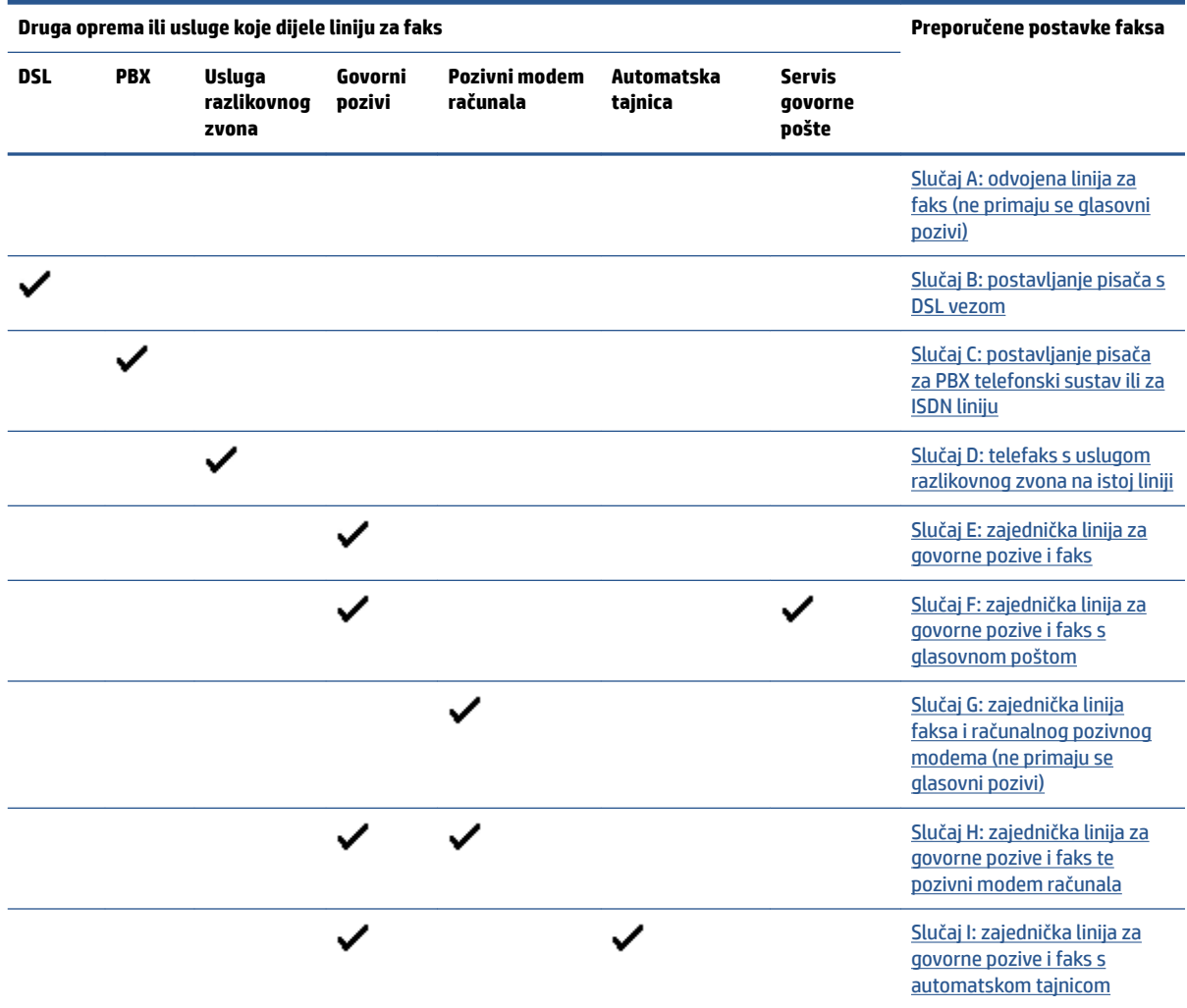

Možda ćete morati priključiti telefonski kabel na prilagodnik za svoju državu/regiju.

<span id="page-100-0"></span>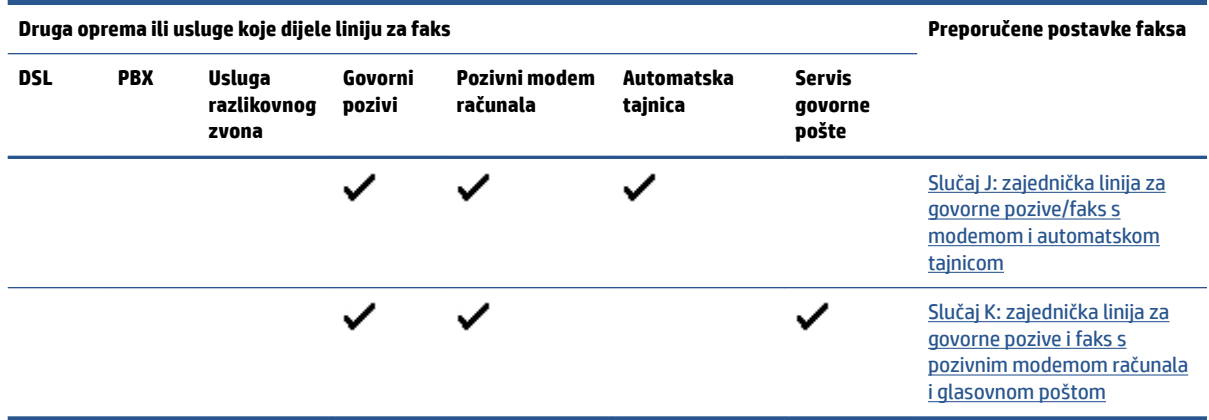

## **Slučaj A: odvojena linija za faks (ne primaju se glasovni pozivi)**

Ako imate odvojenu telefonsku liniju na koju ne primate govorne pozive, a nikakva druga oprema nije povezana s ovom telefonskom linijom, postavite pisač na način opisan u ovom odjeljku.

**Slika 4-1** Prikaz stražnje strane pisača

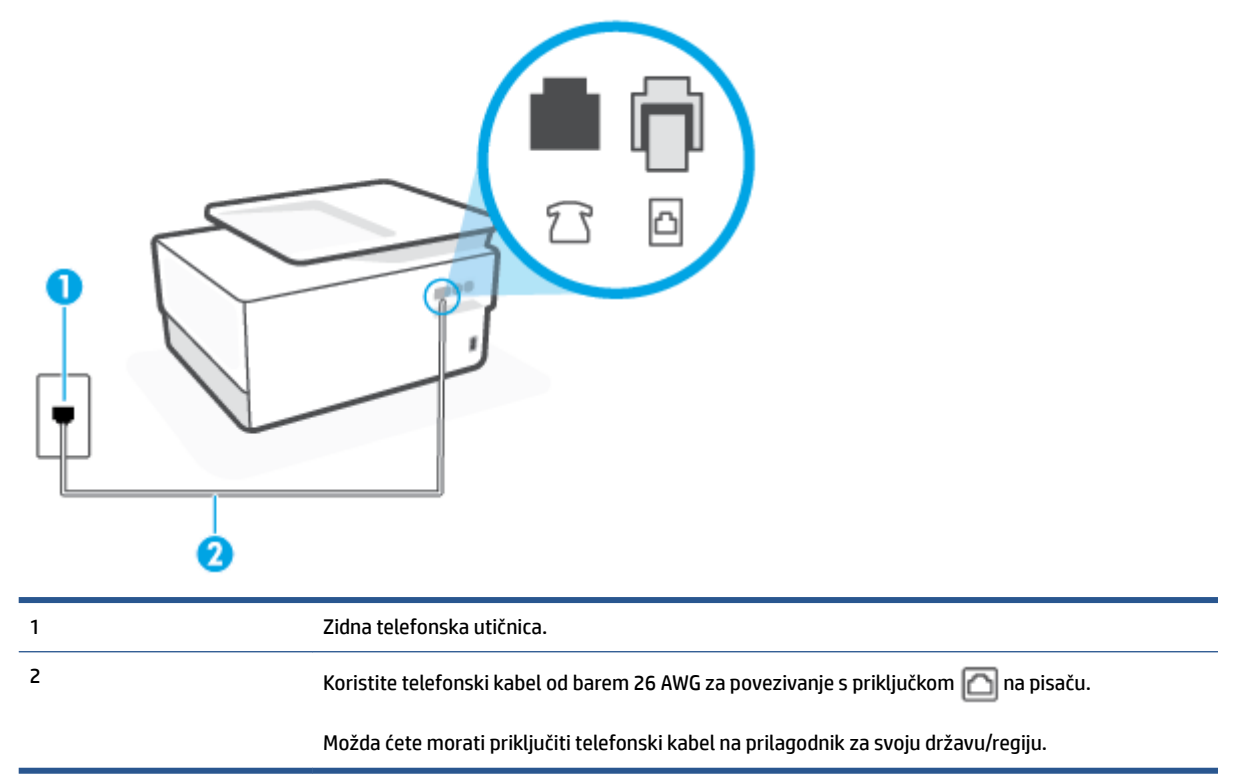

## **Postavljanje pisača pomoću zasebne linije za faks**

**1.** Jedan kraj telefonskog kabela priključite u zidnu telefonsku utičnicu, a drugi u priključak s oznakom **na** na stražnjoj strani pisača.

**NAPOMENA:** Možda ćete morati priključiti telefonski kabel na prilagodnik za svoju državu/regiju.

**2.** Uključite postavku **Automatsko odgovaranje** .

- <span id="page-101-0"></span>**3.** (Nije obavezno) Promijenite postavku **Zvona prije odgovora** na najnižu postavku (dva zvona).
- **4.** Pokrenite testiranje faksa.

Kada telefon zvoni, pisač automatski odgovara kada zazvoni onoliko puta koliko je određeno postavkom **Zvona prije odgovora** . Pisač počinje emitirati tonove primanja faksa na faks-uređaj pošiljatelja i prima faks.

## **Slučaj B: postavljanje pisača s DSL vezom**

Ako imate DSL servis putem telefonskog davatelja i ne spajate nikakvu opremu na pisač, slijedite upute u ovom odjeljku da biste spojili DSL filtar između zidne telefonske utičnice i pisača. DSL filtar uklanja digitalni signal koji može ometati pisač, pa pisač može pravilno komunicirati s telefonskom linijom. (DSL se u vašoj državi/regiji možda zove ADSL.)

## **X** NAPOMENA: Ako imate DSL liniju, a ne spojite DSL filtar, nećete moći slati i primati faksove pomoću pisača.

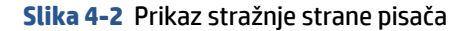

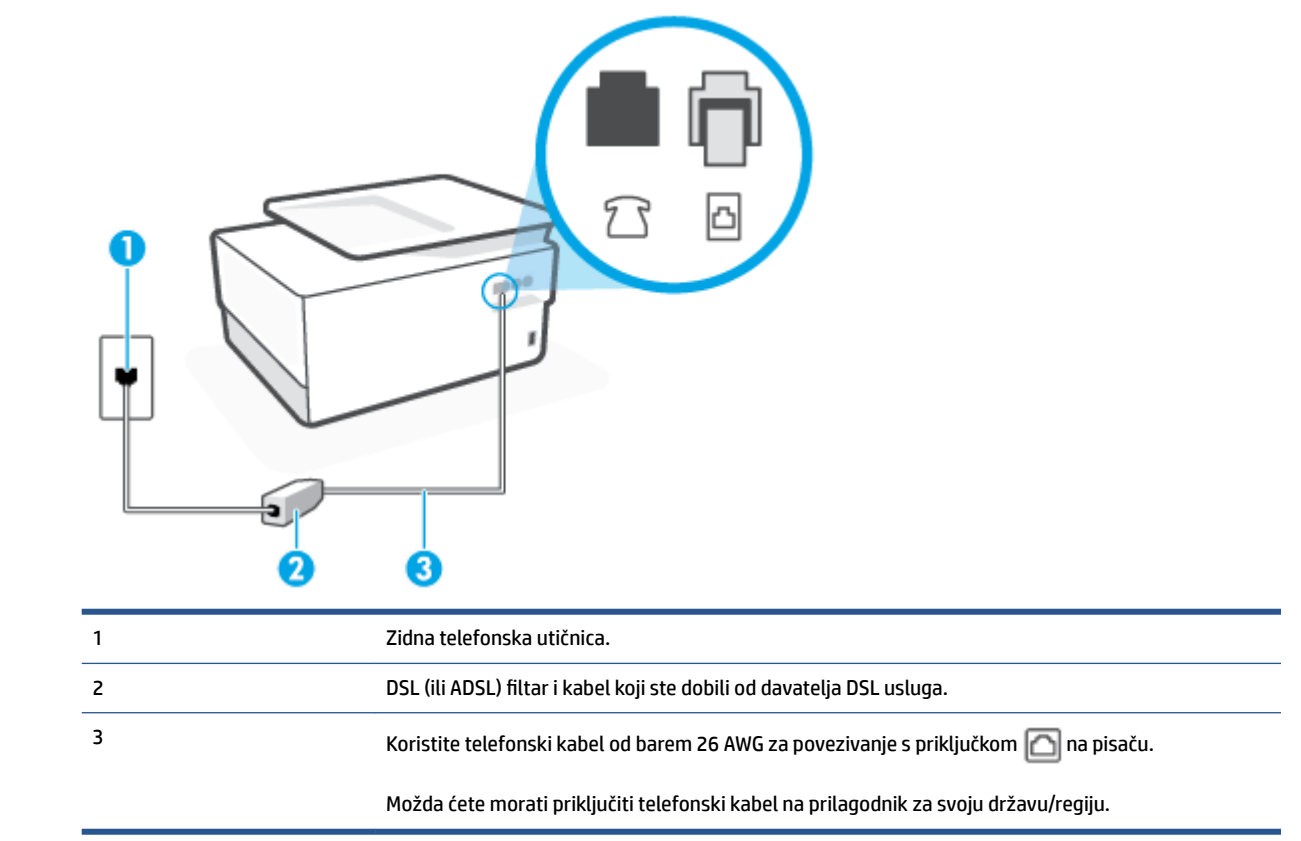

## <span id="page-102-0"></span>**Postavljanje pisača uz DSL**

- **1.** Pribavite DSL filtar od pružatelja DSL usluga.
- **2.** Jedan kraj telefonskog kabela priključite u DSL filtar, a drugi u priključak s oznakom na stražnjoj strani pisača.
- **NAPOMENA:** Možda ćete morati priključiti telefonski kabel na prilagodnik za svoju državu/regiju.

Ako DSL filtar i pisač ne povežete priloženim kabelom, možda nećete moći slati faksove. Taj se posebni telefonski kabel razlikuje od kabela koje možda već imate kod kuće ili u uredu.

Možda ćete morati nabaviti dodatne telefonske kabele za tu vrstu postavljanja.

- **3.** Spojite dodatni telefonski kabel od DSL filtra do zidne telefonske utičnice.
- **4.** Pokrenite testiranje faksa.

Ako prilikom postavljanja pisača s dodatnom opremom naiđete na probleme, daljnju pomoć zatražite od lokalnog davatelja usluga ili prodavača.

## **Slučaj C: postavljanje pisača za PBX telefonski sustav ili za ISDN liniju**

Ako koristite PBX telefonski sustav ili ISDN modem, obavezno učinite sljedeće:

- Ako koristite pretvarač ili terminalski prilagodnik za PBX ili ISDN, povežite pisač s priključkom namijenjenim za korištenje faksa i telefona. Ako je moguće, provjerite, k tome, je li terminalski prilagodnik postavljen na odgovarajuću vrstu preklopnika za vašu državu/regiju.
- **X NAPOMENA:** Neki vam ISDN sustavi omogućuju postavljanje pojedinih priključaka za pojedinu telefonsku opremu. Na primjer, možda je jedan priključak dodijeljen telefonu i faksu Skupine 3, a drugi različitim namjenama. Ako imate problema dok ste povezani s priključkom za telefon/faks na ISDN pretvorniku, pokušajte koristiti priključak određen za različite namjene; može biti označen kao "multicombi" ili nešto slično.
- Ako koristite PBX telefonski sustav, postavite ton poziva na čekanju na "isključeno".

**X NAPOMENA:** U većini digitalnih PBX sustava postoji i ton poziva na čekanju koji je prema zadanim postavkama uključen. Ton poziva na čekanju ometa prijenos faksova, pa putem pisača ne možete slati ni primati faksove. U dokumentaciji PBX telefonskog sustava potražite upute za isključivanje tona poziva na čekanju.

- Ako koristite PBX telefonski sustav, birajte broj za vanjsku liniju prije biranja broja faksa.
- Možda ćete morati priključiti telefonski kabel na prilagodnik za svoju državu/regiju.

Ako prilikom postavljanja pisača s dodatnom opremom naiđete na probleme, daljnju pomoć zatražite od lokalnog davatelja usluga ili prodavača.

## **Slučaj D: telefaks s uslugom razlikovnog zvona na istoj liniji**

Ako ste pretplaćeni na uslugu razlikovnog zvona (kod davatelja telefonskih usluga) koja vam omogućuje da na istoj telefonskoj liniji koristite više telefonskih brojeva s različitim melodijama zvona, postavite pisač kako je opisano u ovom odjeljku.

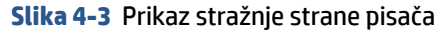

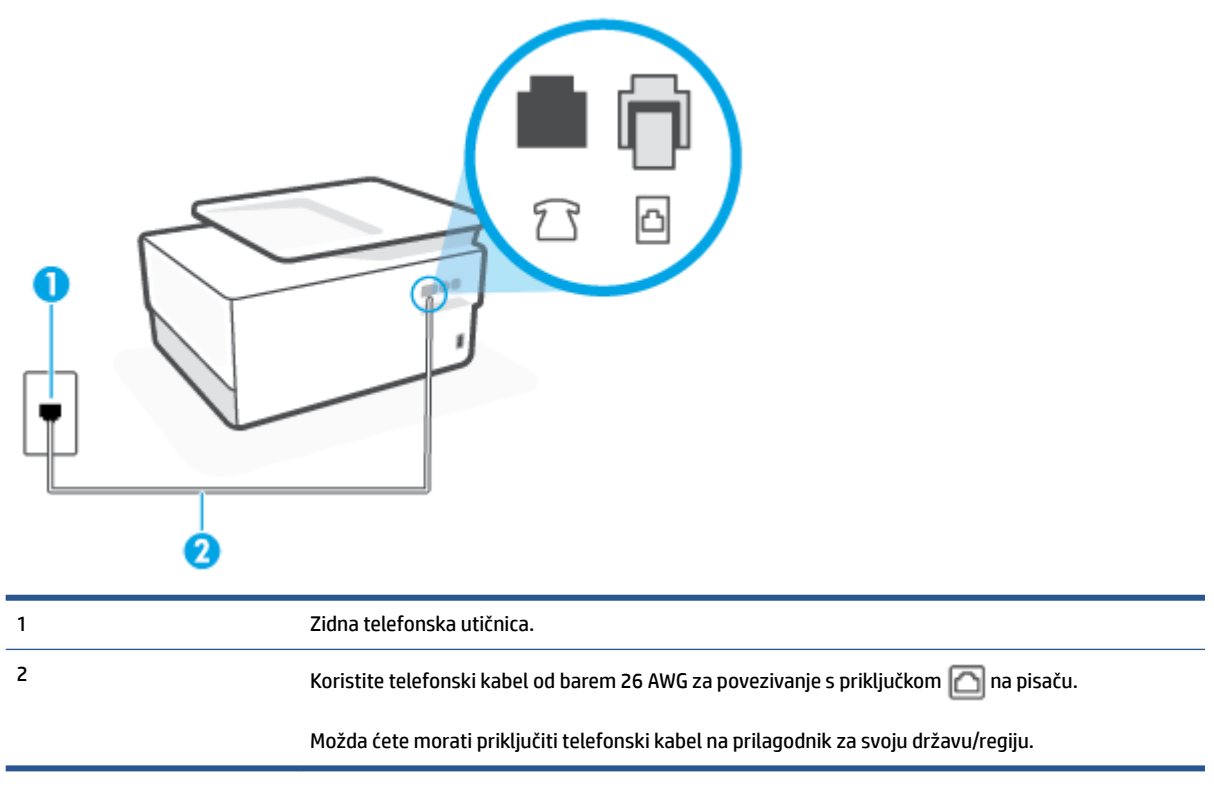

### **Postavljanje pisača s uslugom razlikovnog zvona**

**1.** Jedan kraj telefonskog kabela priključite u zidnu telefonsku utičnicu, a drugi u priključak s oznakom  $\Box$ na stražnjoj strani pisača.

**NAPOMENA:** Možda ćete morati priključiti telefonski kabel na prilagodnik za svoju državu/regiju.

- **2.** Uključite postavku **Automatsko odgovaranje** .
- **3.** Promijenite postavku **Obrazac zvona za odgovor** kako bi odgovarala uzorku koji je telefonska kompanija dodijelila broju faksa.
- **X NAPOMENA:** Prema zadanim postavkama pisač je postavljen tako da odgovara na sve melodije zvona. Ako **Obrazac zvona za odgovor** ne postavite tako da se podudara s melodijom zvona dodijeljenom broju faksa, pisač bi mogao odgovarati i na govorne pozive i na faks-pozive, a možda neće odgovarati ni na jedan poziv.
- **SAVJET:** razlikovno zvono možete postaviti i pomoću značajke otkrivanja obrasca zvona na upravljačkoj ploči pisača. Ta značajka pisaču omogućuje prepoznavanje i snimanje načina zvonjenja dolaznog poziva te, na temelju tog poziva, automatsko određivanje razlikovnih načina zvonjenja koje je vaš davatelj telefonskih usluga dodijelio faks-pozivima. Dodatne informacije potražite u odjeljku [Promjena uzorka zvona odgovora za razlikovno zvono.](#page-88-0)
- **4.** (Nije obavezno) Promijenite postavku **Zvona prije odgovora** na najnižu postavku (dva zvona).
- **5.** Pokrenite testiranje faksa.

<span id="page-104-0"></span>Pisač automatski odgovara na dolazne pozive s odabranom melodijom zvona (postavka **Obrazac zvona za odgovor** ) nakon što se zvono oglasi odabrani broj puta (postavka **Zvona prije odgovora** ). Pisač počinje emitirati tonove primanja faksa na faks-uređaj pošiljatelja i prima faks.

Ako prilikom postavljanja pisača s dodatnom opremom naiđete na probleme, daljnju pomoć zatražite od lokalnog davatelja usluga ili prodavača.

## **Slučaj E: zajednička linija za govorne pozive i faks**

Ako govorne pozive i faks-pozive primate na isti telefonski broj, a na toj telefonskoj liniji nemate drugu uredsku opremu (ili govornu poštu), postavite pisač kao što je opisano u ovom odjeljku.

**Slika 4-4** Prikaz stražnje strane pisača

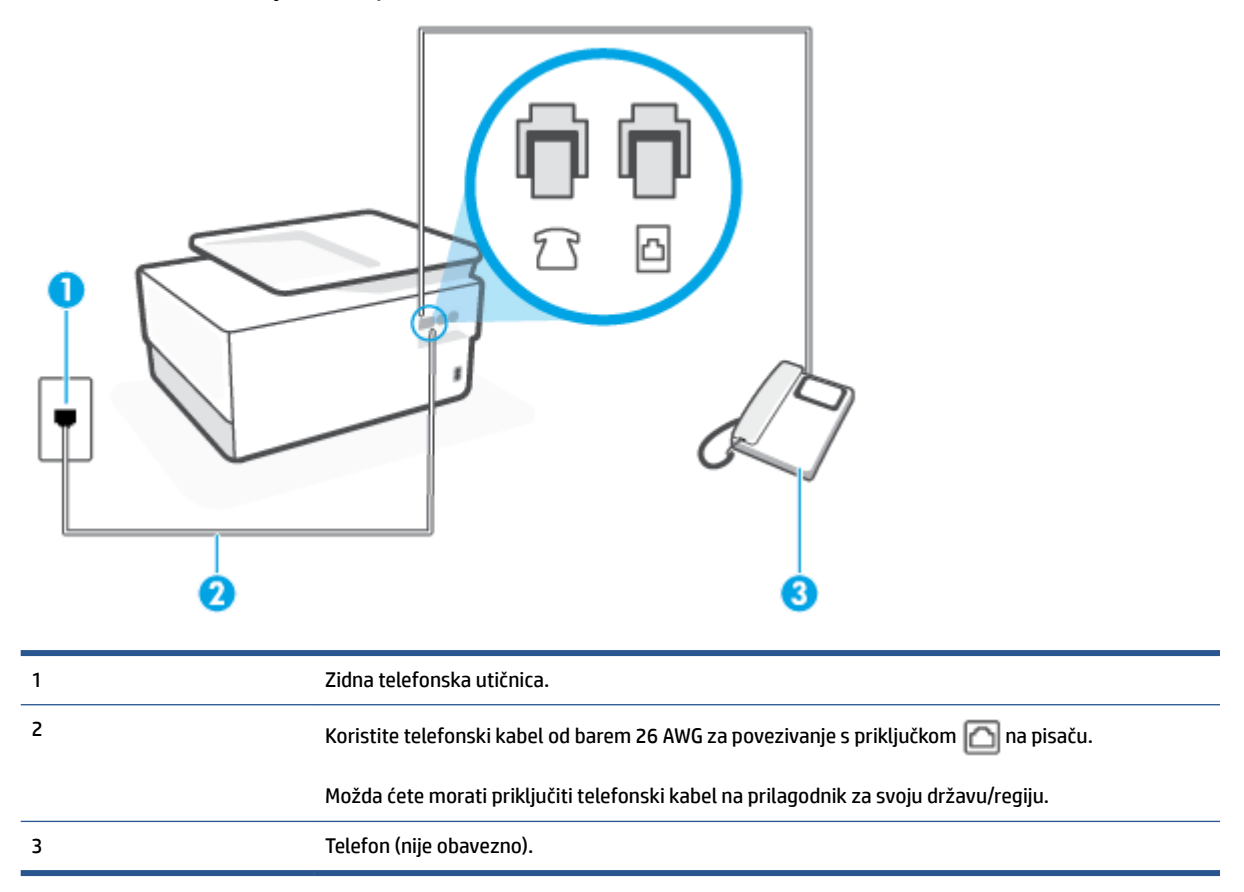

### **Postavljanje pisača na zajedničku liniju za govorne pozive i faks**

**1.** Jedan kraj telefonskog kabela priključite u zidnu telefonsku utičnicu, a drugi u priključak s oznakom  $\Box$ na stražnjoj strani pisača.

**WAPOMENA:** Možda ćete morati priključiti telefonski kabel na prilagodnik za svoju državu/regiju.

**2.** Učinite jedno od sljedećeg:

- <span id="page-105-0"></span>Ako imate paralelni telefonski sustav, izvadite bijeli utikač iz priključka s oznakom  $\mathcal{T}$ na stražnjoj strani pisača, a zatim u taj priključak priključite telefon.
- Ako koristite serijski telefonski sustav, telefon možete izravno priključiti na kabel pisača na koji je pričvršćena zidna utičnica.
- **3.** Sada morate odlučiti želite li da pisač na pozive odgovara automatski ili ručno:
	- Ako pisač postavite da **automatski** odgovara na pozive, uređaj odgovara na sve dolazne pozive i prima faksove. Pisač u tom slučaju ne razlikuje faks-pozive od govornih poziva pa se, ako smatrate da je riječ o govornom pozivu, morate javiti prije nego što pisač odgovori na njega. Da biste postavili pisač da automatski odgovara na pozive, uključite postavku **Automatsko odgovaranje** .
	- Ako uređaj postavite da na faksove odgovara **ručno**, morat ćete osobno odgovarati na dolazne faks-pozive jer u suprotnom pisač neće primati faksove. Da biste postavili ručno odgovaranje na pozive na pisaču, isključite postavku **Automatsko odgovaranje** .
- **4.** Pokrenite testiranje faksa.

Ako podignete slušalicu prije nego što pisač odgovori na poziv i čujete tonove faksiranja s uređaja koji šalje faks, morate ručno odgovoriti na faks-poziv.

Ako prilikom postavljanja pisača s dodatnom opremom naiđete na probleme, daljnju pomoć zatražite od lokalnog davatelja usluga ili prodavača.

## **Slučaj F: zajednička linija za govorne pozive i faks s glasovnom poštom**

Ako primate govorne pozive i faks-pozive na istoj telefonskoj liniji, a kod davatelja telefonskih usluga pretplatili ste se na uslugu govorne pošte, postavite pisač na način opisan u ovom odjeljku.

**X** NAPOMENA: Ne možete primati faksove automatski ako imate uslugu glasovne pošte na istom telefonskom broju koji koristite za pozive faksa. Telefaksove morate primati ručno. To znači da morate biti prisutni i osobno se javiti na dolazne pozive faksa. Ako umjesto toga želite primati faksove automatski, obratite se davatelju telefonske usluge i pretplatite se na uslugu razlikovnog zvona ili zatražite odvojenu telefonsku liniju za primanje faksa.

**Slika 4-5** Prikaz stražnje strane pisača

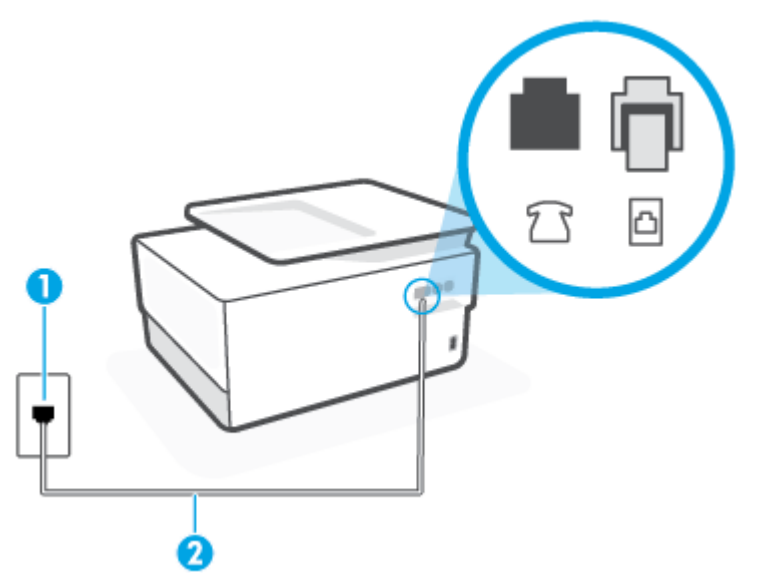

<span id="page-106-0"></span>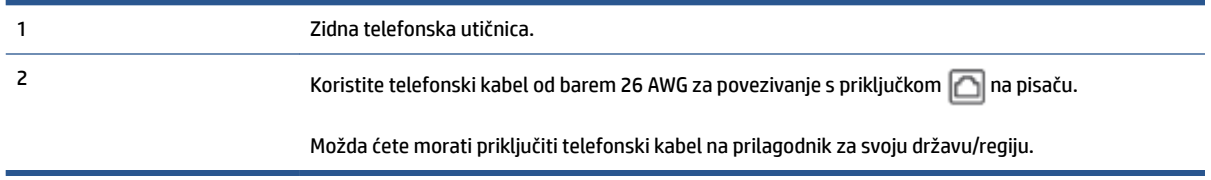

## **Postavljanje pisača s govornom poštom**

**1.** Jedan kraj telefonskog kabela priključite u zidnu telefonsku utičnicu, a drugi u priključak s oznakom  $\Box$ na stražnjoj strani pisača.

**NAPOMENA:** Možda ćete morati priključiti telefonski kabel na prilagodnik za svoju državu/regiju.

- **2.** Isključite mogućnost **Automatsko odgovaranje** .
- **3.** Pokrenite testiranje faksa.

Na dolazne faks-pozive morate odgovarati osobno jer pisač u suprotnom ne može primati faksove. Ručni faks morate pokrenuti prije no što govorna pošta zauzme liniju.

Ako prilikom postavljanja pisača s dodatnom opremom naiđete na probleme, daljnju pomoć zatražite od lokalnog davatelja usluga ili prodavača.

## **Slučaj G: zajednička linija faksa i računalnog pozivnog modema (ne primaju se glasovni pozivi)**

Ako imate liniju faksa na koju ne primate govorne pozive povezanu s računalnim modemom, postavite pisač na način opisan u ovom odjeljku.

- **NAPOMENA:** Ako imate računalni modem, on zajednički koristi telefonsku liniju s pisačem. Modem i pisač ne možete koristiti istodobno. Ne možete, primjerice, faksirati pomoću pisača dok putem računalnog modema šaljete e-poštu ili pristupate internetu.
	- Postavljanje pisača s računalnim modemom
	- [Postavljanje pisača s računalnim DSL/ADSL modemom računala](#page-108-0)

### **Postavljanje pisača s računalnim modemom**

Ako koristite istu telefonsku liniju za slanje faksa i računalni modem, postavite pisač u skladu sa sljedećim uputama.

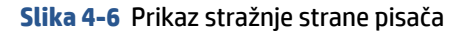

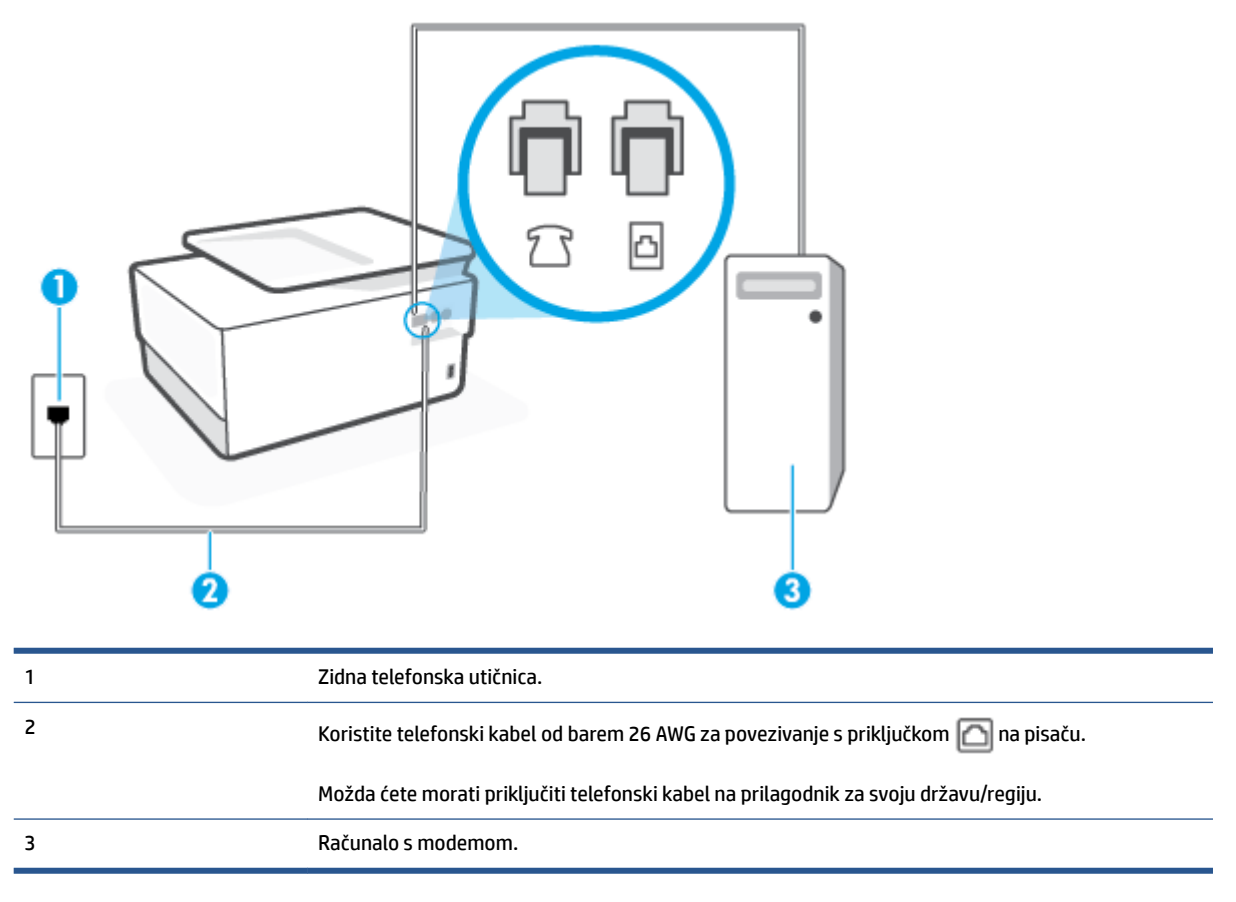

### **Postavljanje pisača s računalnim modemom**

- **1.** Izvadite bijeli utikač iz priključka s oznakom  $\widehat{\mathcal{T}}$ i na stražnjoj strani pisača.
- **2.** Potražite telefonski kabel putem kojeg je stražnja strana računala (modem računala) priključena u zidnu telefonsku utičnicu. Isključite kabel iz zidne telefonske utičnice pa ga priključite u priključak s oznakom **R** na stražnjoj strani pisača. 9
- **3.** Jedan kraj telefonskog kabela priključite u zidnu telefonsku utičnicu, a drugi u priključak s oznakom  $\Box$ na stražnjoj strani pisača.
	- **NAPOMENA:** Možda ćete morati priključiti telefonski kabel na prilagodnik za svoju državu/regiju.
- **4.** Ako je softver modema postavljen na automatsko primanje faksa na računalu, isključite tu postavku.
	- **W NAPOMENA:** Ako u softveru modema ne isključite postavku automatskog primanja faksova, pisač ih neće moći primati.
- **5.** Uključite postavku **Automatsko odgovaranje** .
- **6.** (Nije obavezno) Promijenite postavku **Zvona prije odgovora** na najnižu postavku (dva zvona).
- **7.** Pokrenite testiranje faksa.
Kada telefon zvoni, pisač automatski odgovara kada telefon odzvoni onoliko puta koliko je određeno postavkom **Zvona prije odgovora** . Pisač počinje emitirati tonove primanja faksa na faks-uređaj pošiljatelja i prima faks.

Ako prilikom postavljanja pisača s dodatnom opremom naiđete na probleme, daljnju pomoć zatražite od lokalnog davatelja usluga ili prodavača.

## **Postavljanje pisača s računalnim DSL/ADSL modemom računala**

Ako imate DSL liniju te koristite telefonsku liniju za slanje faksa, slijedite ove upute za postavljanje faksa.

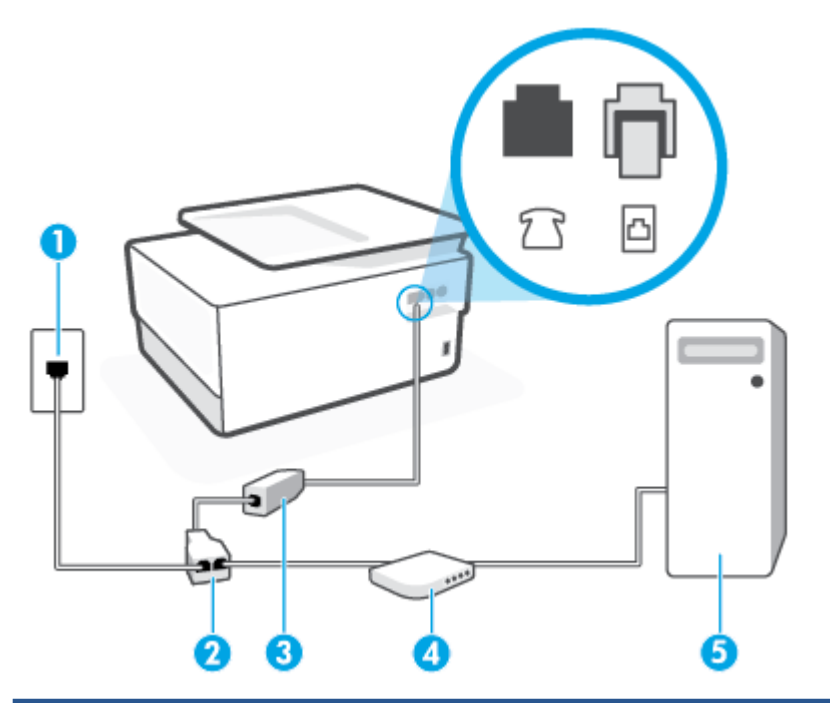

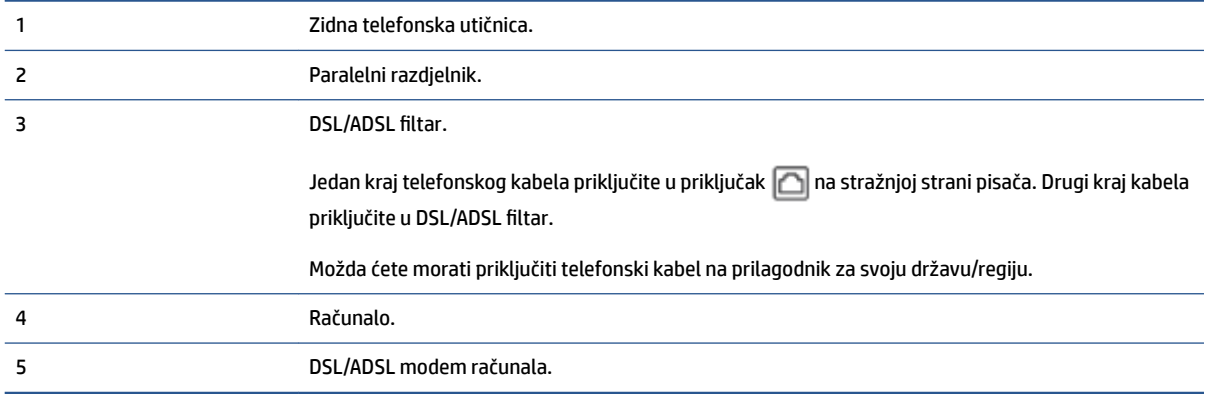

**W NAPOMENA:** Morate kupiti paralelni razdjelnik. Paralelni razdjelnik ima jedan RJ-11 priključak sprijeda i dva RJ-11 priključka sa stražnje strane. Nemojte koristiti dvolinijski telefonski razdjelnik, serijski razdjelnik ni paralelni razdjelnik koji ima dva RJ-11 priključka sprijeda i priključak sa stražnje strane.

## **Slika 4-7** Primjer paralelnog razdjelnika

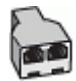

#### **Postavljanje pisača s računalnim DSL/ADSL modemom**

- **1.** DSL filtar dobivate od davatelja DSL usluga.
- **2.** Jedan kraj telefonskog kabela priključite u DSL filtar, a drugi u priključak s oznakom na stražnjoj strani pisača.
- **NAPOMENA:** Možda ćete morati priključiti telefonski kabel na prilagodnik za svoju državu/regiju.
- **3.** Spojite DSL filtar na paralelni razdjelnik.
- **4.** Spojite DSL modem na paralelni razdjelnik.
- **5.** Spojite paralelni razdjelnik na telefonsku utičnicu na zidu.
- **6.** Pokrenite testiranje faksa.

Kada telefon zvoni, pisač automatski odgovara kada telefon odzvoni onoliko puta koliko je određeno postavkom **Zvona prije odgovora** . Pisač počinje emitirati tonove primanja faksa na faks-uređaj pošiljatelja i prima faks.

Ako prilikom postavljanja pisača s dodatnom opremom naiđete na probleme, daljnju pomoć zatražite od lokalnog davatelja usluga ili prodavača.

## **Slučaj H: zajednička linija za govorne pozive i faks te pozivni modem računala**

Ovisno o broju telefonskih priključaka na računalu, pisač možete postaviti za rad s računalom na dva načina. Prije početka provjerite ima li računalo jedan ili dva priključka za telefon.

- Zajednička linija za govorne/faks pozive s pozivnim modemom računala
- [Zajednička linija za govorne/faks pozive s DSL/ADSL modemom računala](#page-111-0)

#### **Zajednička linija za govorne/faks pozive s pozivnim modemom računala**

Ako koristite telefonsku vezu i za faks i za govorne pozive, slijedite ove upute za postavljanje faksa.

Ovisno o broju telefonskih priključaka na računalu, pisač možete postaviti za rad s računalom na dva načina. Prije početka provjerite ima li računalo jedan ili dva priključka za telefon.

**W** NAPOMENA: ako računalo ima samo jedan priključak za telefon, morate nabaviti paralelni razdjelnik (poznat i pod nazivom spojnica), kao na slici. (Paralelni razdjelnik ima jedan RJ-11 priključak sprijeda i dva RJ-11 priključka sa stražnje strane. Nemojte koristiti dvolinijski telefonski razdjelnik, serijski razdjelnik ni paralelni razdjelnik s dva RJ-11 priključka sprijeda i jednim utikačem sa stražnje strane.)

**Slika 4-8** Primjer paralelnog razdjelnika

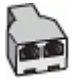

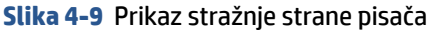

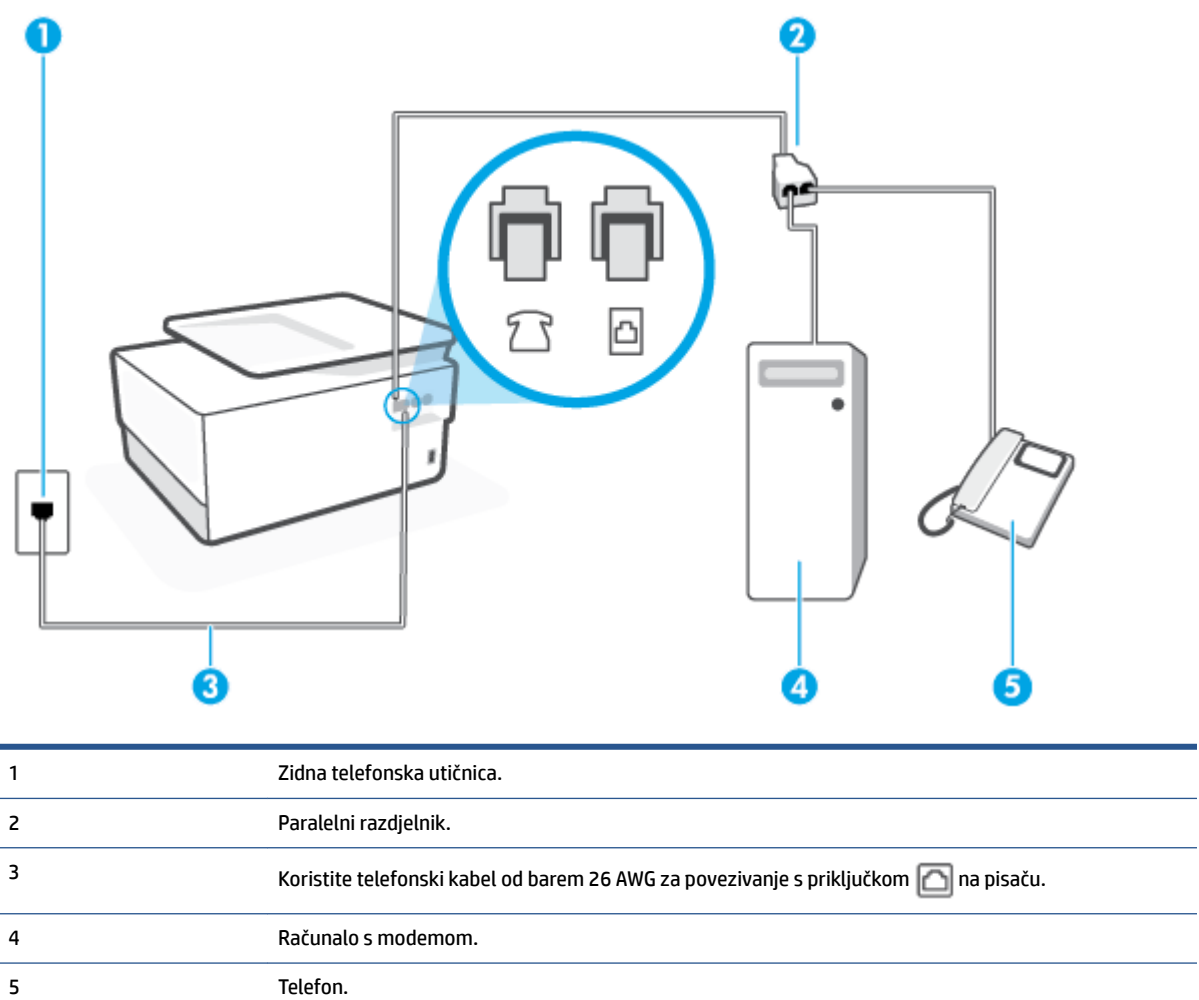

## **Postavljanje pisača na istu telefonsku liniju s računalom koje ima dva telefonska priključka**

- **1.** Izvadite bijeli utikač iz priključka s oznakom  $\widehat{\tau}$  na stražnjoj strani pisača.
- **2.** Potražite telefonski kabel putem kojeg je stražnja strana računala (modem računala) priključena u zidnu telefonsku utičnicu. Isključite kabel iz zidne telefonske utičnice pa ga priključite u priključak s oznakom na stražnjoj strani pisača. 9
- **3.** Uključite telefon u priključak "OUT" koji se nalazi na stražnjoj strani pozivnog modema računala.
- **4.** Jedan kraj telefonskog kabela priključite u zidnu telefonsku utičnicu, a drugi u priključak s oznakom na stražnjoj strani pisača.
- **X** NAPOMENA: Možda ćete morati priključiti telefonski kabel na prilagodnik za svoju državu/regiju.
- **5.** Ako je softver modema postavljen na automatsko primanje faksa na računalu, isključite tu postavku.
- **X** NAPOMENA: Ako u softveru modema ne isključite postavku automatskog primanja faksova, pisač ih neće moći primati.
- <span id="page-111-0"></span>**6.** Sada morate odlučiti želite li da pisač na pozive odgovara automatski ili ručno:
	- Ako pisač postavite da **automatski** odgovara na pozive, uređaj odgovara na sve dolazne pozive i prima faksove. U ovom slučaju pisač neće moći razlikovati faks-pozive od govornih poziva; ako smatrate da se radi o govornom pozivu, morat ćete odgovoriti na njega prije pisača. Da biste postavili pisač da automatski odgovara na pozive, uključite postavku **Automatsko odgovaranje** .
	- Ako uređaj postavite da na faksove odgovara **ručno**, morat ćete osobno odgovarati na dolazne faks-pozive jer u suprotnom pisač neće primati faksove. Da biste pisač postavili na ručno odgovaranje na pozive, isključite postavku **Automatsko odgovaranje** .
- **7.** Pokrenite testiranje faksa.

Ako podignete slušalicu prije nego što pisač odgovori na poziv i čujete tonove faksiranja s uređaja koji šalje faks, morate ručno odgovoriti na faks-poziv.

Ako koristite telefonsku liniju za pozive, faks, i pozivni modem računala, slijedite ove upute za postavljanje faksa.

Ako prilikom postavljanja pisača s dodatnom opremom naiđete na probleme, daljnju pomoć zatražite od lokalnog davatelja usluga ili prodavača.

## **Zajednička linija za govorne/faks pozive s DSL/ADSL modemom računala**

Slijedite ove upute ako vaše računalo ima DSL/ADSL modem

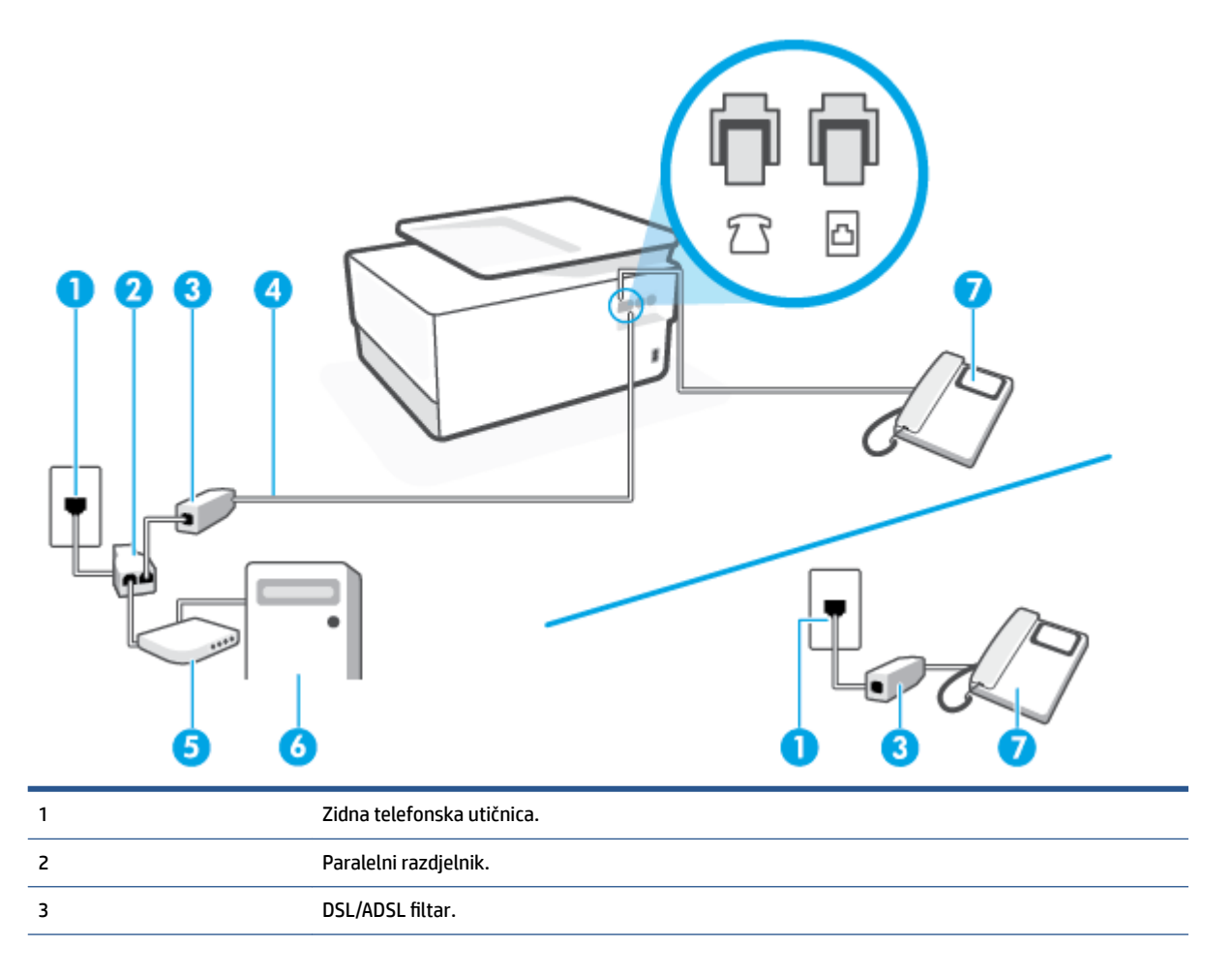

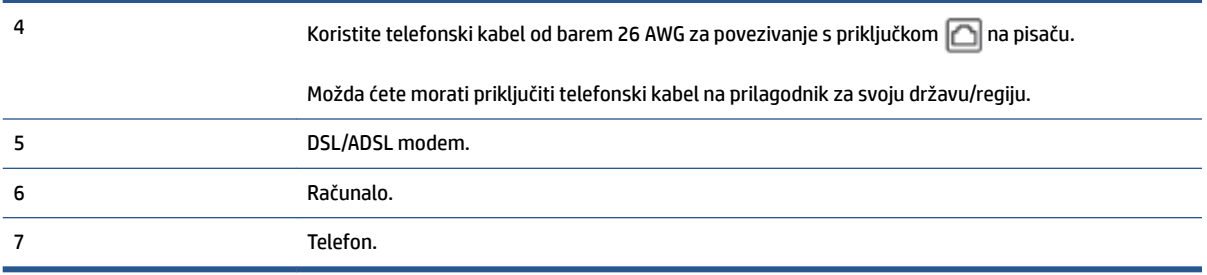

**W NAPOMENA:** Morate kupiti paralelni razdjelnik. Paralelni razdjelnik ima jedan RJ-11 priključak sprijeda i dva RJ-11 priključka sa stražnje strane. Nemojte koristiti dvolinijski telefonski razdjelnik, serijski razdjelnik ni paralelni razdjelnik s dva RJ-11 priključka sprijeda i utikačem sa stražnje strane.

**Slika 4-10** Primjer paralelnog razdjelnika

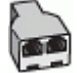

## **Postavljanje pisača s računalnim DSL/ADSL modemom**

- **1.** DSL filtar dobivate od davatelja DSL usluga.
- **X** NAPOMENA: Telefone koji dijele isti telefonski broj s DSL servisom u drugim dijelovima doma ili ureda morat ćete priključiti na dodatne DSL filtre, inače će kod glasovnih poziva dolaziti do šumova.
- **2.** Jedan kraj telefonskog kabela priključite u DSL filtar, a drugi u priključak s oznakom  $\Box$  na stražnjoj strani pisača.
- **NAPOMENA:** Možda ćete morati priključiti telefonski kabel na prilagodnik za svoju državu/regiju.
- **3.** Ako imate paralelni telefonski sustav, izvadite bijeli utikač iz priključka s oznakom  $\mathcal{T}$ na stražnjoj strani pisača, a zatim u taj priključak priključite telefon.
- **4.** Spojite DSL filtar na paralelni razdjelnik.
- **5.** Spojite DSL modem na paralelni razdjelnik.
- **6.** Spojite paralelni razdjelnik na telefonsku utičnicu na zidu.
- **7.** Pokrenite testiranje faksa.

Kada telefon zvoni, pisač automatski odgovara kada telefon odzvoni onoliko puta koliko je određeno postavkom **Zvona prije odgovora** . Pisač počinje emitirati tonove primanja faksa na faks-uređaj pošiljatelja i prima faks.

Ako prilikom postavljanja pisača s dodatnom opremom naiđete na probleme, daljnju pomoć zatražite od lokalnog davatelja usluga ili prodavača.

## **Slučaj I: zajednička linija za govorne pozive i faks s automatskom tajnicom**

Ako govorne pozive i faks-pozive primate putem istog telefonskog broja, a na tom broju imate i automatsku tajnicu koja odgovara na govorne pozive, postavite pisač prema uputama u ovom odjeljku.

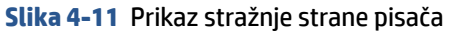

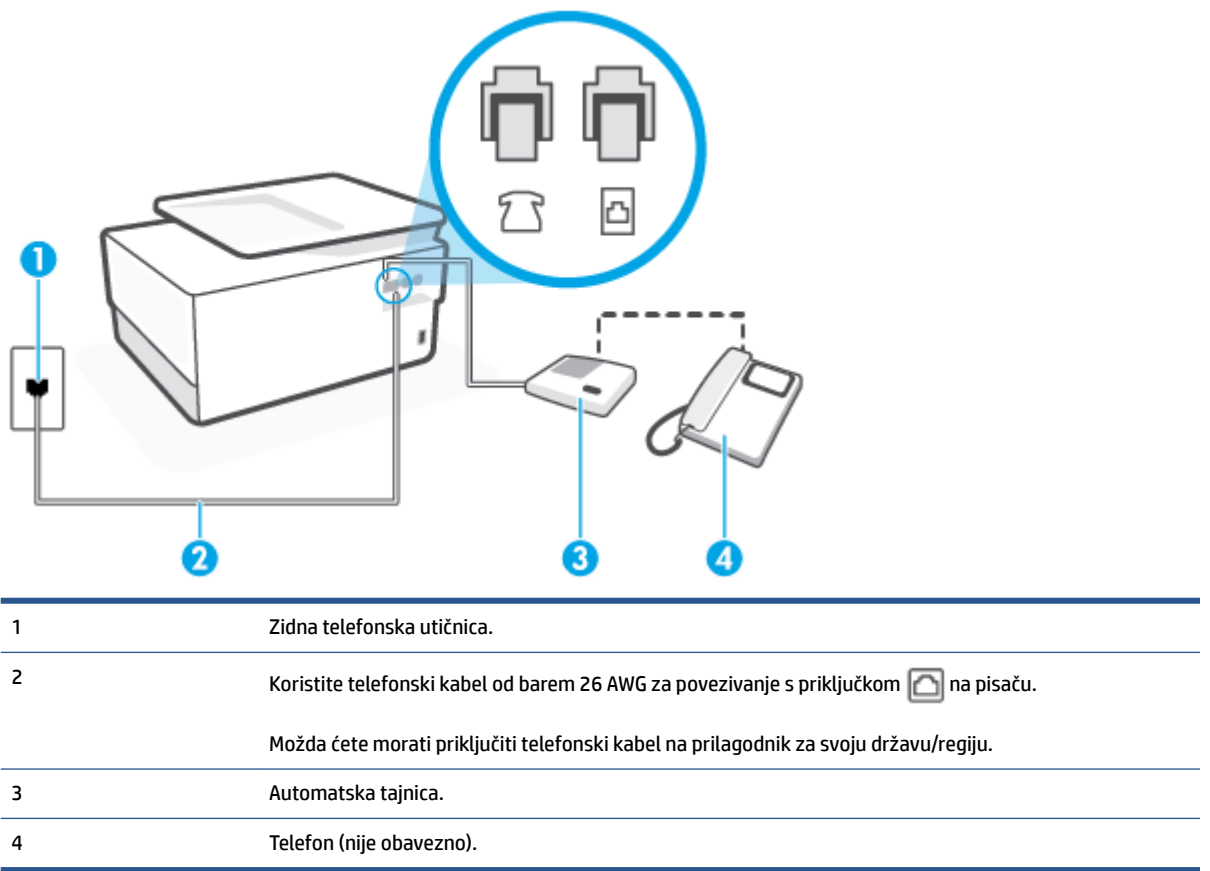

## **Postavljanje pisača na zajedničku liniju za govorne pozive i faks s automatskom sekretaricom**

- **1.** Izvadite bijeli utikač iz priključka s oznakom  $\widehat{\tau}$  na stražnjoj strani pisača.
- **2.** Isključite automatsku tajnicu iz zidne telefonske utičnice i priključite je u priključak s oznakom na na stražnjoj strani pisača.
	- **WAPOMENA:** Ako automatsku tajnicu ne povežete izravno s pisačem, tonovi za faks s faks-uređaja pošiljatelja mogli bi se snimati na automatsku tajnicu, a na pisač možda nećete moći primati faksove.
- **3.** Jedan kraj telefonskog kabela priključite u zidnu telefonsku utičnicu, a drugi u priključak s oznakom  $\Box$ na stražnjoj strani pisača.
	- **NAPOMENA:** Možda ćete morati priključiti telefonski kabel na prilagodnik za svoju državu/regiju.
- **4.** (Nije obavezno) Ako automatska sekretarica nema ugrađen telefon, možete uključiti telefon u priključak "OUT" koji se nalazi na stražnjoj strani automatske sekretarice.
- **X NAPOMENA:** Ako automatska tajnica ne omogućuje priključivanje vanjskog telefona, možete nabaviti paralelni razdjelnik (poznat i pod nazivom spojnica) pa pomoću njega povezati automatsku telefonsku tajnicu i telefon s pisačem. Za te veze možete koristiti standardne telefonske kabele.
- **5.** Uključite postavku **Automatsko odgovaranje** .
- **6.** Postavite automatsku sekretaricu da odgovara poslije manjeg broja zvonjenja.
- **7.** Postavku **Zvona prije odgovora** na pisaču postavite na maksimalni broj zvona podržan na pisaču. (Najveći broj zvona razlikuje se ovisno o državi/regiji.)
- **8.** Pokrenite testiranje faksa.

Kada telefon zvoni, automatska tajnica odgovara kada zvono odzvoni postavljeni broj puta, a zatim reproducira snimljeni pozdrav. Pisač u međuvremenu nadzire poziv "osluškujući" tonove faksa. Ako se otkriju tonovi dolaznog faksa, pisač će vratiti tonove prijema faksa i primiti faks. Ako nema tonova faksa, pisač prestaje nadzirati liniju, a automatska sekretarica može snimiti glasovnu poruku.

Ako prilikom postavljanja pisača s dodatnom opremom naiđete na probleme, daljnju pomoć zatražite od lokalnog davatelja usluga ili prodavača.

## **Slučaj J: zajednička linija za govorne pozive/faks s modemom i automatskom tajnicom**

Ako govorne pozive i faks-pozive primate putem istog telefonskog broja, a s tom telefonskom linijom povezujete i modem i automatsku tajnicu, postavite pisač prema uputama iz ovog odjeljka.

**NAPOMENA:** Budući da računalni modem zajednički koristi telefonsku liniju s pisačem, ta dva uređaja ne možete koristiti istodobno. Ne možete, primjerice, faksirati pomoću pisača dok putem računalnog modema šaljete e-poštu ili pristupate internetu.

- Zajednička linija za govorne/faks-pozive s pozivnim modemom i automatskom tajnicom
- [Zajednička linija za govorne pozive/faks s DSL/ADSL modemom i automatskom tajnicom](#page-116-0)

#### **Zajednička linija za govorne/faks-pozive s pozivnim modemom i automatskom tajnicom**

Ovisno o broju telefonskih priključaka na računalu, pisač možete postaviti za rad s računalom na dva načina. Prije početka provjerite ima li računalo jedan ili dva priključka za telefon.

**X** NAPOMENA: ako računalo ima samo jedan priključak za telefon, morate nabaviti paralelni razdjelnik (poznat i pod nazivom spojnica), kao na slici. (Paralelni razdjelnik ima jedan RJ-11 priključak sprijeda i dva RJ-11 priključka sa stražnje strane. Nemojte koristiti dvolinijski telefonski razdjelnik, serijski razdjelnik ni paralelni razdjelnik s dva RJ-11 priključka sprijeda i jednim utikačem sa stražnje strane.)

**Slika 4-12** Primjer paralelnog razdjelnika

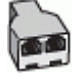

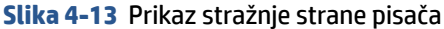

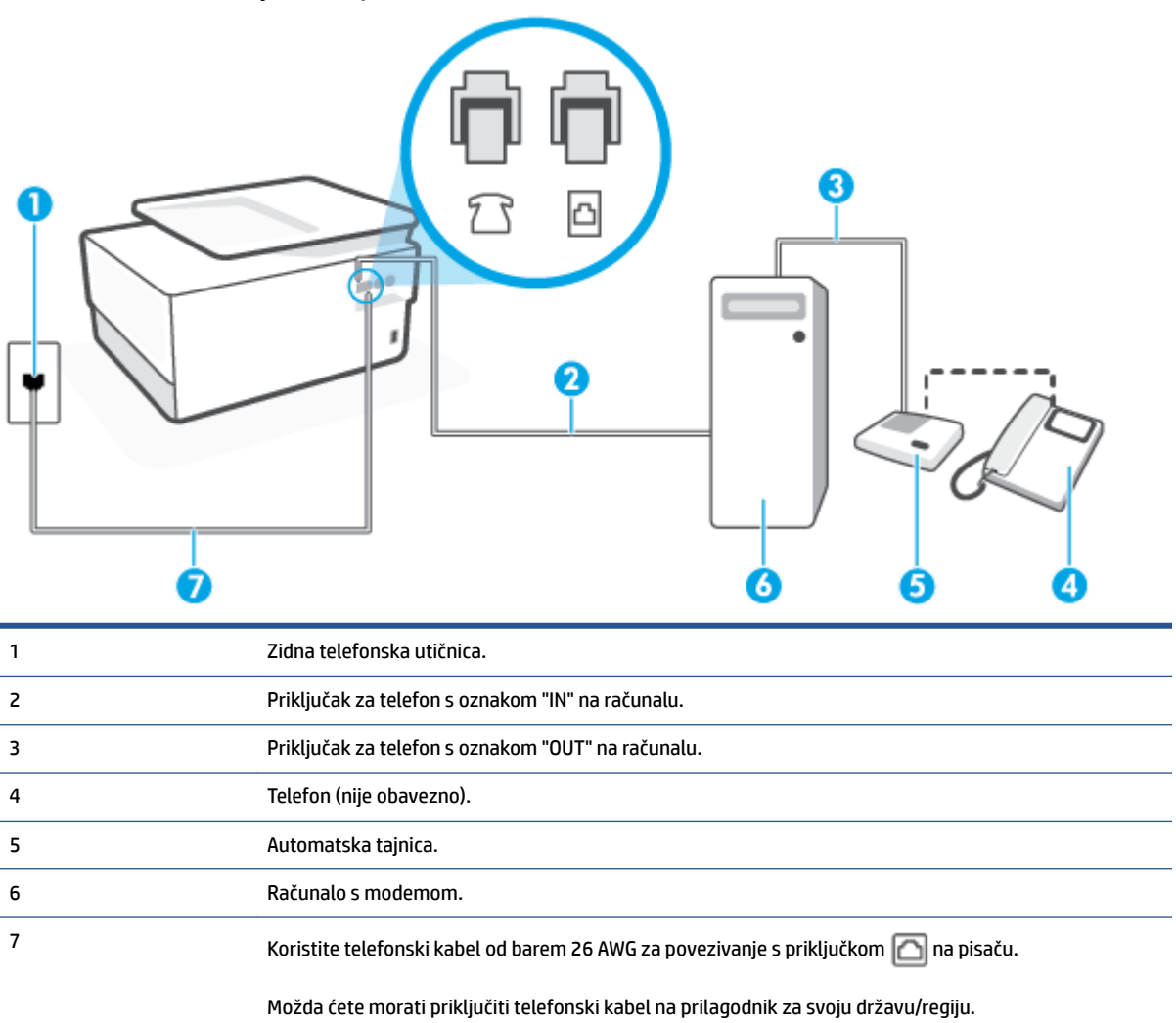

## **Postavljanje pisača na istu telefonsku liniju s računalom koje ima dva telefonska priključka**

- **1.** Izvadite bijeli utikač iz priključka s oznakom  $\widehat{\mathcal{L}}$  na stražnjoj strani pisača.
- **2.** Potražite telefonski kabel putem kojeg je stražnja strana računala (modem računala) priključena u zidnu telefonsku utičnicu. Isključite kabel iz zidne telefonske utičnice pa ga priključite u priključak s oznakom **T**a stražnjoj strani pisača.
- **3.** Isključite automatsku telefonsku tajnicu iz zidne telefonske utičnice i priključite je na priključak s oznakom "OUT" na stražnjoj strani računala (standardni modem računala).
- **4.** Jedan kraj telefonskog kabela priključite u zidnu telefonsku utičnicu, a drugi u priključak s oznakom  $\Box$ na stražnjoj strani pisača.
- **NAPOMENA:** Možda ćete morati priključiti telefonski kabel na prilagodnik za svoju državu/regiju.
- **5.** (Nije obavezno) Ako automatska sekretarica nema ugrađen telefon, možete uključiti telefon u priključak "OUT" koji se nalazi na stražnjoj strani automatske sekretarice.
- <span id="page-116-0"></span>**W NAPOMENA:** Ako automatska tajnica ne omogućuje priključivanje vanjskog telefona, možete nabaviti paralelni razdjelnik (poznat i pod nazivom spojnica) pa pomoću njega povezati automatsku telefonsku tajnicu i telefon s pisačem. Za te veze možete koristiti standardne telefonske kabele.
- **6.** Ako je softver modema postavljen na automatsko primanje faksa na računalu, isključite tu postavku.
- **X NAPOMENA:** Ako u softveru modema ne isključite postavku automatskog primanja faksova, pisač ih neće moći primati.
- **7.** Uključite postavku **Automatsko odgovaranje** .
- **8.** Postavite automatsku sekretaricu da odgovara poslije manjeg broja zvonjenja.
- **9.** Promijenite postavku **Zvona prije odgovora** na pisaču na maksimalni broj zvona koji proizvod podržava. (Maksimalni broj zvona razlikuje se ovisno o zemlji/regiji.)
- **10.** Pokrenite testiranje faksa.

Kada telefon zvoni, automatska tajnica odgovara kada zvono odzvoni postavljeni broj puta, a zatim reproducira snimljeni pozdrav. Pisač u međuvremenu nadzire poziv "osluškujući" tonove faksa. Ako se otkriju tonovi dolaznog faksa, pisač će vratiti tonove prijema faksa i primiti faks. Ako nema tonova faksa, pisač prestaje nadzirati liniju, a automatska sekretarica može snimiti glasovnu poruku.

Ako prilikom postavljanja pisača s dodatnom opremom naiđete na probleme, daljnju pomoć zatražite od lokalnog davatelja usluga ili prodavača.

### **Zajednička linija za govorne pozive/faks s DSL/ADSL modemom i automatskom tajnicom**

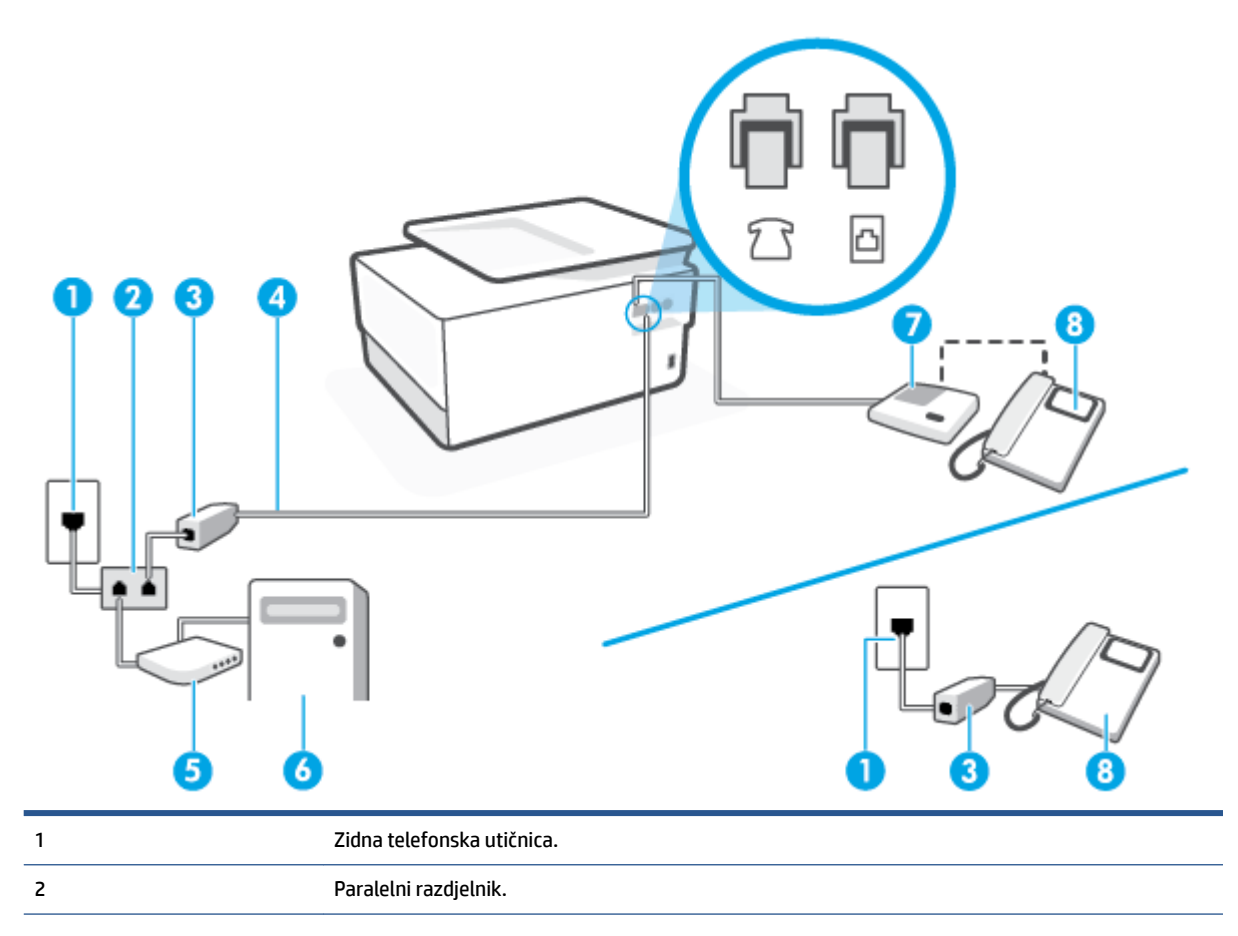

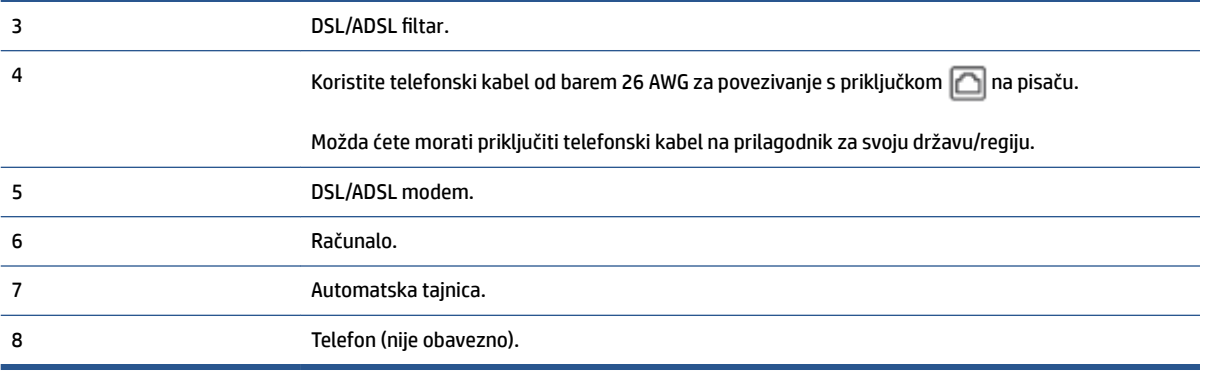

**X** NAPOMENA: Morate kupiti paralelni razdjelnik. Paralelni razdjelnik ima jedan RJ-11 priključak sprijeda i dva RJ-11 priključka sa stražnje strane. Nemojte koristiti dvolinijski telefonski razdjelnik, serijski razdjelnik ni paralelni razdjelnik s dva RJ-11 priključka sprijeda i utikačem sa stražnje strane.

**Slika 4-14** Primjer paralelnog razdjelnika

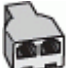

#### **Postavljanje pisača s računalnim DSL/ADSL modemom**

- **1.** DSL/ADSL filtar dobivate od davatelja DSL/ADSL usluga.
	- **X** NAPOMENA: Telefone koji dijele isti telefonski broj s DSL ili ADSL servisom u drugim dijelovima doma ili ureda morat ćete priključiti na dodatne DSL filtre da biste izbjegli šumove kod glasovnih poziva.
- **2.** Jedan kraj telefonskog kabela priključite u DSL/ADSL filtar, a drugi u priključak s oznakom **na pratom** na stražnjoj strani pisača.

**WAPOMENA:** Možda ćete morati priključiti telefonski kabel na prilagodnik za svoju državu/regiju.

- **3.** Spojite DSL/ADSL filtar na razdjelnik.
- **4.** Isključite automatsku tajnicu iz zidne telefonske utičnice i priključite je u priključak s oznakom  $\Gamma$  na stražnjoj strani uređaja.
- **X NAPOMENA:** Ako automatsku tajnicu ne povežete izravno s pisačem, tonovi za faks s faks-uređaja pošiljatelja mogli bi se snimati na automatsku tajnicu, a na pisač možda nećete moći primati faksove.
- **5.** Spojite DSL modem na paralelni razdjelnik.
- **6.** Spojite paralelni razdjelnik na telefonsku utičnicu na zidu.
- **7.** Postavite automatsku sekretaricu da odgovara poslije manjeg broja zvonjenja.
- **8.** Postavku **Zvona prije odgovora** na pisaču postavite na maksimalni broj zvona podržan na pisaču.

**WAPOMENA:** Maksimalni broj zvona razlikuje se ovisno o državi/regiji.

**9.** Pokrenite testiranje faksa.

Kada telefon zvoni, automatska tajnica odgovara kada zvono odzvoni postavljeni broj puta, a zatim reproducira snimljeni pozdrav. Pisač u međuvremenu nadzire poziv "osluškujući" tonove faksa. Ako se otkriju

tonovi dolaznog faksa, pisač će vratiti tonove prijema faksa i primiti faks; Ako nema tonova faksa, pisač prestaje nadzirati liniju, a automatska sekretarica može snimiti glasovnu poruku.

Ako koristite istu telefonsku liniju za pozive, faks i imate računalni DSL modem, slijedite ove upute za postavljanje faksa.

Ako prilikom postavljanja pisača s dodatnom opremom naiđete na probleme, daljnju pomoć zatražite od lokalnog davatelja usluga ili prodavača.

## **Slučaj K: zajednička linija za govorne pozive i faks s pozivnim modemom računala i glasovnom poštom**

Ako govorne pozive i faks-pozive primate putem istog telefonskog broja i na istoj telefonskoj liniji koristite računalni modem, a u telefonskoj tvrtki pretplaćeni ste na uslugu govorne pošte, postavite pisač prema uputama iz ovog odjeljka.

**X** NAPOMENA: Ne možete automatski primati faksove ako imate uslugu govorne pošte na istoj telefonskoj liniji koju koristite za faks pozive. Faksove morate primati ručno, a to znači da morate osobno odgovoriti na dolazne faks pozive. Ako umjesto toga želite automatski primati faksove, obratite se telefonskoj kompaniji i pretplatite se na uslugu razlikovnog zvona ili nabavite odvojenu telefonsku liniju za slanje faksova.

Budući da računalni modem zajednički koristi telefonsku liniju s pisačem, ta dva uređaja ne možete koristiti istodobno. Ne možete, primjerice, faksirati pomoć pisača dok šaljete e-poštu ili pristupate internetu putem računalnog modema.

Ovisno o broju telefonskih priključaka na računalu, pisač možete postaviti za rad s računalom na dva načina. Prije početka provjerite ima li računalo jedan ili dva priključka za telefon.

● ako računalo ima samo jedan priključak za telefon, morate nabaviti paralelni razdjelnik (poznat i pod nazivom spojnica), kao na slici. (Paralelni razdjelnik ima jedan RJ-11 priključak sprijeda i dva RJ-11 priključka sa stražnje strane. Nemojte koristiti dvolinijski telefonski razdjelnik, serijski razdjelnik ni paralelni razdjelnik s dva RJ-11 priključka sprijeda i jednim utikačem sa stražnje strane.)

**Slika 4-15** Primjer paralelnog razdjelnika

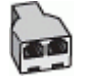

● Ako računalo ima dva priključka za telefon, postavite pisač prema sljedećim uputama:

### **Slika 4-16** Prikaz stražnje strane pisača

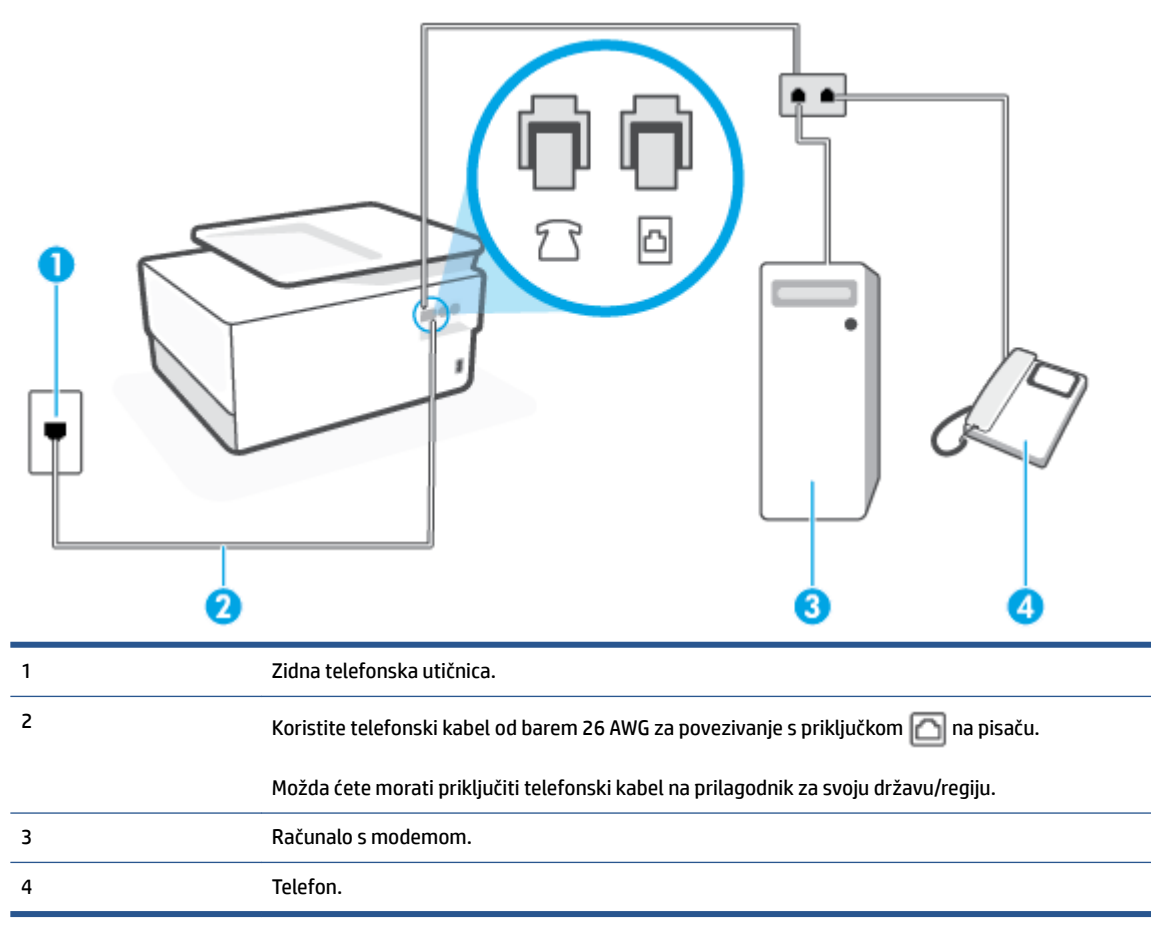

## **Postavljanje pisača na istu telefonsku liniju s računalom koje ima dva telefonska priključka**

- **1.** Izvadite bijeli utikač iz priključka s oznakom  $\mathcal{T}$ i na stražnjoj strani pisača.
- **2.** Potražite telefonski kabel putem kojeg je stražnja strana računala (modem računala) priključena u zidnu telefonsku utičnicu. Isključite kabel iz zidne telefonske utičnice pa ga priključite u priključak s oznakom  $\widehat{P}$ na stražnjoj strani pisača.
- **3.** Uključite telefon u priključak "OUT" koji se nalazi na stražnjoj strani pozivnog modema računala.
- **4.** Jedan kraj telefonskog kabela priključite u zidnu telefonsku utičnicu, a drugi u priključak s oznakom  $\Box$ na stražnjoj strani pisača.
	- **W** NAPOMENA: Možda ćete morati priključiti telefonski kabel na prilagodnik za svoju državu/regiju.
- **5.** Ako je softver modema postavljen na automatsko primanje faksa na računalu, isključite tu postavku.
- **NAPOMENA:** Ako u softveru modema ne isključite postavku automatskog primanja faksova, pisač ih neće moći primati.
- **6.** Isključite mogućnost **Automatsko odgovaranje** .
- **7.** Pokrenite testiranje faksa.

Na dolazne faks-pozive morate odgovarati osobno jer pisač u suprotnom ne može primati faksove.

Ako prilikom postavljanja pisača s dodatnom opremom naiđete na probleme, daljnju pomoć zatražite od lokalnog davatelja usluga ili prodavača.

## **Testiranje postavki faksa**

Testiranjem postavki faksa možete provjeriti status pisača i utvrditi je li faksiranje pravilno postavljeno. Testiranje provedite kada dovršite postavljanje pisača za faksiranje. Testiranjem ćete:

- provjeriti hardver faksa
- provjeriti je li odgovarajući telefonski kabel priključen u pisač
- provjeriti je li telefonski kabel uključen u pravi priključak
- provjeriti ton za biranje
- pronaći aktivnu telefonsku liniju
- provjeriti stanje veze telefonske linije

Pisač ispisuje izvješće s rezultatima testiranja. Ako testiranje ne uspije, na izvješću potražite informacije o tome kako riješiti problem i ponovno pokrenite test.

## **Testiranje postavki faksa putem upravljačke ploče pisača**

- **1.** Postavite pisač za faksiranje u skladu s uputama za postavku za kućnu ili uredsku instalaciju.
- **2.** Provjerite jesu li spremnici pravilno umetnuti te je li papir pune veličine stavljen u ulaznu ladicu prije početka testa.
- **3.** Dodirnite karticu pri vrhu zaslona ili je povucite prema dolje da biste otvorili nadzornu ploču, a zatim dodirnite ( **Postavke** ).
- **4.** Dodirnite **Postavljanje faksa** .
- **5.** Dodirnite **Alati** pa **Pokreni testiranje faksa**.

Na zaslonu pisača prikazuje se status testiranja, a pisač ispisuje izvješće.

- **6.** Pregledajte izvješće.
	- Ako test zadovoljava, a vi još uvijek imate problema s faksiranjem, provjerite jesu li postavke faksa popisane u izvješću ispravne. Postavka koja je ostavljena praznom ili nije ispravna može uzrokovati probleme pri faksiranju.
	- Ako test nije uspio, na izvješću potražite informacije kako riješiti pronađene probleme.

# **5 Web-servisi**

Ovaj odjeljak sadrži sljedeće teme:

- [Što su web-servisi?](#page-122-0)
- [Postavljanje web-servisa](#page-123-0)
- [Korištenje web-servisa](#page-125-0)
- [Uklanjanje web-servisa](#page-127-0)

## <span id="page-122-0"></span>**Što su web-servisi?**

Pisač pruža inovativna web-rješenja koja omogućuju brz pristup internetu, dohvaćanje dokumenata i brži ispis uz manje gnjavaže – i sve to bez računala.

**X** NAPOMENA: Da biste koristili te web-značajke, pisač mora biti povezan s internetom (putem Ethernet kabela ili bežične veze). Te internetske značajke ne možete koristiti ako je pisač povezan putem USB kabela.

### **HP ePrint**

- **HP ePrint** besplatni je HP-ov servis koji omogućuje ispis na pisač s podrškom za HP ePrint u bilo kojem trenutku i s bilo kojeg mjesta. To je jednostavno kao slanje poruke e-pošte na adresu e-pošte dodijeljenu pisaču kada ste na pisaču omogućili web-servise. Nisu vam potrebni posebni upravljački programi ili softver. Ako možete poslati e-poštu, možete i ispisivati s bilo kojeg mjesta pomoću servisa **HP ePrint** .
- **W** NAPOMENA: možete otvoriti račun na web-mjestu [HP Connected](http://www.hpconnected.com) (možda nije dostupno u svim državama/regijama) i prijaviti se da biste konfigurirali postavke aplikacije ePrint.

Kada se registrirate za račun na servisu [HP Connected](http://www.hpconnected.com) (možda nije dostupno u svim državama/regijama), možete se prijaviti da biste prilagodili adresu za **HP ePrint** , upravljali time tko može koristiti adresu epošte pisača na servisu **HP ePrint** radi ispisa te dobili pomoć za **HP ePrint** .

## **Aplikacije za ispis**

● Aplikacije za ispis omogućuju vam skeniranje i digitalnu pohranu dokumenata na web te pristup i dijeljenje sadržaja uz još neke mogućnosti.

## <span id="page-123-0"></span>**Postavljanje web-servisa**

Prije postavljanja web-servisa provjerite je li pisač povezan s internetom putem Ethernet ili bežične veze.

Da biste postavili web-servise, primijenite jedan od sljedećih postupaka:

## **Postavljanje web-servisa pomoću upravljačke ploče pisača**

- **1.** Dodirnite karticu pri vrhu zaslona ili je povucite prema dolje da biste otvorili nadzornu ploču, a zatim dodirnite ( **Postavke** ).
- **2.** Dodirnite **Postavljanje web-servisa** .
- **3.** Dodirnite **Prihvati** da biste prihvatili uvjete korištenja web-servisa i omogućili web-servise.
- **4.** Na zaslonu koji se pojavi dodirnite **OK** da biste pisaču omogućili automatsko traženje ažuriranja.
- **WAPOMENA:** Ako se zatraže postavke proxy poslužitelja i vaša ih mreža koristi, postavite proxy poslužitelj prema uputama na zaslonu. Ako nemate detalje o proxyju, obratite se mrežnom administratoru ili osobi koja je postavila mrežu.
- **5.** Ako se prikaže zaslon **Mogućnosti ažuriranja pisača**, odaberite neku od mogućnosti.
- **6.** Kada se poveže s poslužiteljem, pisač će ispisati stranicu s podacima. Da biste dovršili postavljanje slijedite upute na stranici s podacima.

## **Postavljanje web-servisa pomoću ugrađenog web-poslužitelja**

- **1.** Otvorite ugrađeni web-poslužitelj (EWS). Dodatne informacije potražite u odjeljku [Ugrađeni web](#page-151-0)[poslužitelj.](#page-151-0)
- **2.** Kliknite karticu **Web-servisa** .
- **3.** U odjeljku **Postavke web-servisi** kliknite **Postavke** pa **Nastavi** i pratite zaslonske upute da biste prihvatili uvjete korištenja.
- **4.** Ako se zatraži, odaberite omogućivanje pisaču traženja i instalacije ažuriranja pisača.
- **MAPOMENA:** Kad ažuriranja postanu dostupna, bit će automatski preuzeta i instalirana, a pisač će se ponovno pokrenuti.
- **NAPOMENA:** Ako se zatraže postavke proxy poslužitelja i vaša ih mreža koristi, postavite proxy poslužitelj prema uputama na zaslonu. Ako nemate detalje o proxyju, obratite se mrežnom administratoru ili osobi koja je postavila mrežu.
- **5.** Kada se poveže s poslužiteljem, pisač će ispisati stranicu s podacima. Da biste dovršili postavljanje slijedite upute na stranici s podacima.

## **Postavljanje web-servisa pomoću HP-ova softvera za pisač (Windows)**

- **1.** Otvorite softver HP-ova pisača. Dodatne informacije potražite u odjeljku [Otvorite HP-ov softver pisača](#page-44-0)  [\(Windows\)](#page-44-0).
- **2.** U prozoru koji će se pojavili dvokliknite **Print, Scan & Fax** (Ispis, skeniranje i faksiranje), a zatim u odjeljku Print (Ispis) **Printer Home Page (EWS)** (Početna stranica pisača (EWS)). Otvorit će se početna stranica pisača (ugrađeni web-poslužitelj).
- **3.** Kliknite karticu **Web-servisa** .
- **4.** U odjeljku **Postavke web-servisi** kliknite **Postavke** pa **Nastavi** i pratite zaslonske upute da biste prihvatili uvjete korištenja.
- **5.** Ako se zatraži, odaberite omogućivanje pisaču traženja i instalacije ažuriranja pisača.
- **NAPOMENA:** Kad ažuriranja postanu dostupna, bit će automatski preuzeta i instalirana, a pisač će se ponovno pokrenuti.
- **WAPOMENA:** Ako se zatraže postavke proxy poslužitelja i vaša ih mreža koristi, postavite proxy poslužitelj prema uputama na zaslonu. Ako nemate detalje, obratite se mrežnom administratoru ili osobi koja je postavila mrežu.
- **6.** Kada se poveže s poslužiteljem, pisač će ispisati stranicu s podacima. Da biste dovršili postavljanje slijedite upute na stranici s podacima.

## <span id="page-125-0"></span>**Korištenje web-servisa**

U sljedećem je odjeljku opisan način korištenja i konfiguriranja web-servisa.

- **HP ePrint**
- Aplikacije za ispis

## **HP ePrint**

Da biste koristili **HP ePrint** , učinite sljedeće:

- Provjerite imate li računalo ili mobilni uređaj s podrškom za internet i e-poštu.
- Omogućite web-servise na pisaču. Dodatne informacije potražite u odjeljku [Postavljanje web-servisa.](#page-123-0)
- **SAVJET:** Dodatne informacije o korištenju i otklanjanju problema sa servisom **HP ePrint** potražite na webmjestu [www.hp.com/support/eprint](http://www.hp.com/support/eprint) . Da biste pristupili postavkama pisača za **HP ePrint** , idite na [HP](http://www.hpconnected.com) [Connected](http://www.hpconnected.com) (ovo web-mjesto možda nije dostupno u svim državama/regijama).

#### **Ispis dokumenata pomoću značajke HP ePrint**

- **1.** Na stolnom računalu ili prijenosnom uređaju otvorite aplikaciju za e-poštu.
- **2.** Stvorite novu poruku e-pošte, a potom priložite datoteku koju želite ispisati.
- **3.** Upišite adresu e-pošte aplikacije **HP ePrint** u polje "Prima", a potom odaberite mogućnost slanja poruke e-poštom.

### **Pronalaženje adrese e-pošte aplikacije HP ePrint**

- **1.** Na upravljačkoj ploči pisača dodirnite ili povucite karticu pri vrhu zaslona prema dolje da biste otvorili nadzornu ploču, a zatim dodirnite ( **HP ePrint** ).
- **2.** Dodirnite **Ispis informacija**. Pisač ispisuje stranicu s informacijama koja sadrži kod pisača te upute kako prilagoditi adresu e-pošte.

#### **Isključivanje servisa HP ePrint**

- **1.** Na upravljačkoj ploči pisača dodirnite ili povucite karticu pri vrhu zaslona prema dolje da biste otvorili nadzornu ploču pa dodirnite ( **HP ePrint** ), a zatim (**Postavke web-servisa**).
- **2.** Dodirnite **HP ePrint** , a zatim **Isključeno** .

**NAPOMENA:** Informacije o uklanjanju svih web-servisa potražite u odjeljku [Uklanjanje web-servisa.](#page-127-0)

## **Aplikacije za ispis**

Aplikacije za ispis omogućuju vam skeniranje i digitalnu pohranu dokumenata na web te pristup i dijeljenje sadržaja uz još neke mogućnosti.

## **Korištenje aplikacija za ispis**

- **1.** Na početnom zaslonu dodirnite **Aplikacije** .
- **2.** Dodirnite aplikaciju za ispis da biste je omogućili, konfigurirali ili koristili. U nekim ćete slučajevima možda morati radi dovršetka konfiguracije računa otići na web-mjesta partnera.

## **SAVJET:**

- Da biste provjerili ima li ažuriranja za aplikacije za ispis, dodirnite **Aplikacije** , a potom **Update Print Apps** (Ažuriraj aplikacije za ispis).
- Aplikacije za ispis možete isključiti i putem EWS-a. Da biste to učinili, otvorite EWS (pročitajte [Ugrađeni](#page-151-0)  [web-poslužitelj\)](#page-151-0), kliknite karticu **Web Services** (Web-servisi) i isključite postavku; Možete i kliknuti karticu **Settings** (Postavke) i na stranici **Administrator Settings** (Postavke administratora) odabrati željenu mogućnost.

## <span id="page-127-0"></span>**Uklanjanje web-servisa**

Web-servise možete ukloniti pomoću sljedećih uputa.

## **Uklanjanje web-servisa putem upravljačke ploče pisača**

- **1.** Dodirnite karticu pri vrhu zaslona ili je povucite prema dolje da biste otvorili nadzornu ploču pa dodirnite ( **HP ePrint** ), a zatim (**Postavke web-servisa**).
- **2.** Dodirnite **Ukloni web-servise**.

## **Uklanjanje web-servisa putem ugrađenog web-poslužitelja**

- **1.** Otvorite ugrađeni web-poslužitelj (EWS). Dodatne informacije potražite u odjeljku [Ugrađeni web](#page-151-0)[poslužitelj.](#page-151-0)
- **2.** Kliknite karticu **Web-servisi**, a potom kliknite **Ukloni web-servise** u odjeljku **Postavke web-servisa**.
- **3.** Kliknite **Ukloni web-servise**.
- **4.** Kliknite **Da** da biste s pisača uklonili web-servise.

# **6 Rad sa spremnicima s tintom**

Da biste osigurali najbolju kvalitetu ispisa pisača, trebali biste provesti nekoliko jednostavnih postupaka održavanja.

**SAVJET:** Ako imate problema s kopiranjem dokumenata, pogledajte odjeljak [Problemi s ispisom](#page-167-0).

Ovaj odjeljak sadrži sljedeće teme:

- [Informacije o spremnicima i ispisnoj glavi](#page-129-0)
- [Dio tinte u boji koristi se i prilikom ispisa pomoću samo crnog spremnika](#page-130-0)
- [Provjera procijenjene razine tinte](#page-131-0)
- [Zamjena spremnika s tintom](#page-132-0)
- [Naručivanje spremnika](#page-135-0)
- [Pohrana potrošnog materijala za ispis](#page-136-0)
- [Pohrana anonimnih podataka o korištenju](#page-137-0)
- [Informacije o jamstvu za spremnike s tintom](#page-138-0)

## <span id="page-129-0"></span>**Informacije o spremnicima i ispisnoj glavi**

Sljedeći savjeti olakšavaju održavanje HP-ovih spremnika i jamče kvalitetu ispisa.

- Upute u ovom priručniku opisuju zamjenu spremnika i nisu namijenjene prvoj ugradnji.
- Do trenutka korištenja sve spremnike držite u njihovoj originalnoj ambalaži.
- Pazite da ispravno isključite pisač. Detaljnije informacije potražite u odjeljku [Isključivanje pisača](#page-46-0) .
- Spremnike držite na sobnoj temperaturi (15 35 °C ili 59 95 °F).
- Glavu pisača nemojte nepotrebno čistiti. Ovim se troši tinta i skraćuje vijek trajanja spremnika s tintom.
- Pažljivo rukujte spremnicima. Ispuštanje, udaranje ili grubo rukovanje tijekom umetanja može dovesti do privremenih problema s ispisom.
- Da biste pri prijenosu pisača spriječili curenje tinte ili neka druga oštećenja, poduzmite sljedeće:
	- Obavezno isključite pisač pritiskom na  $\binom{1}{2}$  (gumb Napajanje). Prije nego što isključite pisač iz utičnice, pričekajte da prestanu svi zvukovi unutarnjih pokreta.
	- Spremnike obavezno ostavite u pisaču.
	- Pisač se mora prenositi u uobičajenom položaju i ne smije se postaviti na bočnu, stražnju, prednju ili gornju stranu.
- **OPREZ:** da bi se izbjegli problemi s kvalitetom ispisa te moguća dodatna potrošnja tinte ili oštećenje sustava ispisa, HP preporučuje da sve spremnike koji nedostaju zamijenite što prije. Nikada ne isključujte pisač ako u njemu nema spremnika.
- **WAPOMENA:** Pisač nije namijenjen korištenju sustava neprekidnog dotoka tinte. Da biste nastavili s ispisom, uklonite sustav neprekidnog dotoka tinte i umetnite originalne HP-ove (ili kompatibilne) spremnike.
- **NAPOMENA:** Pisač koristi spremnike za tintu koji se upotrebljavaju dok se ne isprazne. Ponovno punjenje spremnika prije nego što se posve isprazne može uzrokovati kvar pisača. Ako se to dogodi, umetnite novi spremnik (originalan HP-ov ili kompatibilan) da biste nastavili s ispisom.

## <span id="page-130-0"></span>**Dio tinte u boji koristi se i prilikom ispisa pomoću samo crnog spremnika**

Tinta se prilikom tintnom ispisa koristi na različite načine. Općenito, tinta u spremniku koristi se za ispis dokumenata, fotografija i sličnih materijala. Dio se tinte mora koristiti za održavanje funkcionalnosti glave pisača; dio tinte se taloži; a dio isparava. Dodatne informacije o potrošnji tinte potražite na web-mjestu [www.hp.com/go/learnaboutsupplies](http://www.hp.com/go/learnaboutsupplies) i kliknite **HP Ink** (HP-ova tinta). (Možda ćete trebati odabrati državu/ regiju pomoću gumba **Select Country** (Odaberi državu) na stranici)

## <span id="page-131-0"></span>**Provjera procijenjene razine tinte**

Procijenjene razine tinte možete provjeriti u softveru pisača ili na upravljačkoj ploči pisača.

## **Provjera procijenjene razine tinte s upravljačke ploče pisača**

- **▲** Na upravljačkoj ploči pisača dodirnite ili povucite karticu pri vrhu zaslona prema dolje da biste otvorili nadzornu ploču, a zatim dodirnite (**Tinta**) da biste provjerili procijenjene razine tinte.
- **X** NAPOMENA: Upozorenja i pokazivači razina tinte pružaju procjene samo u svrhu planiranja. Kada primite upozorenje o niskoj razini tinte, razmislite o nabavci zamjenskog spremnika s tintom da biste izbjegli moguće zastoje pri ispisivanju. Spremnike s tintom ne morate mijenjati dok se to ne zatraži od vas.
- **NAPOMENA:** Ako ste postavili ponovno napunjen ili prerađeni spremnik s tintom, ili spremnik koji je bio korišten u drugom uređaju, pokazivač razine tinte možda će biti netočan ili nedostupan.
- **NAPOMENA:** tinta iz spremnika koristi se u postupku ispisa na nekoliko različitih načina, među ostalim i u sklopu početnog postupka kojim se pisač i spremnici s tintom pripremaju za ispis te tijekom servisiranja ispisne glave, čime se održavaju čistoća ispisnih mlaznica i nesmetan protok tinte. Izvjesna količina tinte ostaje, k tome, i u potrošenom spremniku. Dodatne informacije potražite u odjeljku [www.hp.com/go/](http://www.hp.com/go/inkusage) [inkusage](http://www.hp.com/go/inkusage) .

## <span id="page-132-0"></span>**Zamjena spremnika s tintom**

**W** NAPOMENA: Informacije o recikliranju istrošenih spremnika s tintom možete pronaći na [HP-ov program](#page-209-0) [recikliranja potrošnog materijala za tintne pisače](#page-209-0).

Ako još nemate zamjenske spremnike za pisač, pogledajte [Naručivanje spremnika.](#page-135-0)

- **NAPOMENA:** Trenutno su neki dijelovi HP-ovog web-mjesta raspoloživi samo na engleskom jeziku.
- **WAPOMENA:** Nisu svi spremnici dostupni u svim državama/regijama.
- **OPREZ:** da bi se izbjegli problemi s kvalitetom ispisa te moguća dodatna potrošnja tinte ili oštećenje sustava ispisa, HP preporučuje da sve spremnike koji nedostaju zamijenite što prije. Nikada ne isključujte pisač ako u njemu nema spremnika.

## **Da biste zamijenili spremnik s tintom**

- **1.** Provjerite je li pisač uključen.
- **2.** Otvorite prednja vratašca.

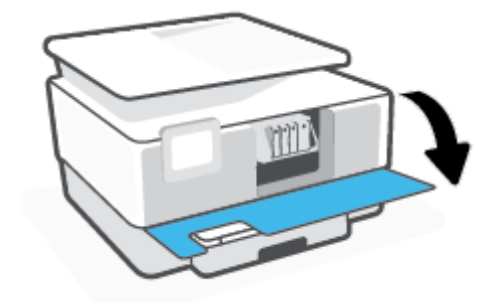

**3.** Otvorite vratašca za pristup spremniku s tintom.

₽ **NAPOMENA:** Prije nego što nastavite, pričekajte da se spremnik s tintom prestane kretati.

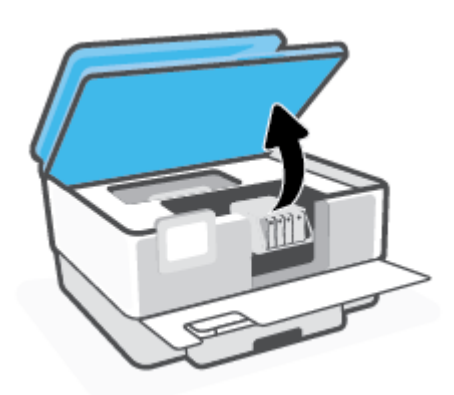

**4.** Pritisnite spremnik s prednje strane da biste ga oslobodili pa ga zatim uklonite iz utora.

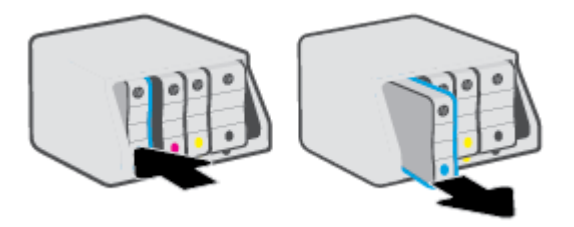

- **5.** Izvadite novi spremnik iz pakiranja.
- **6.** Gurnite spremnik u prazan utor dok čvrsto ne sjedne na mjesto. Pomoći će vam slova u boji.

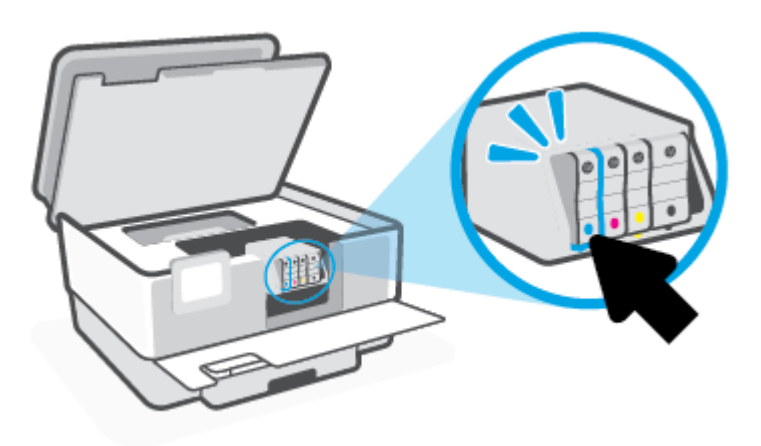

Slovo u boji na spremniku mora se podudarati s onim na utoru.

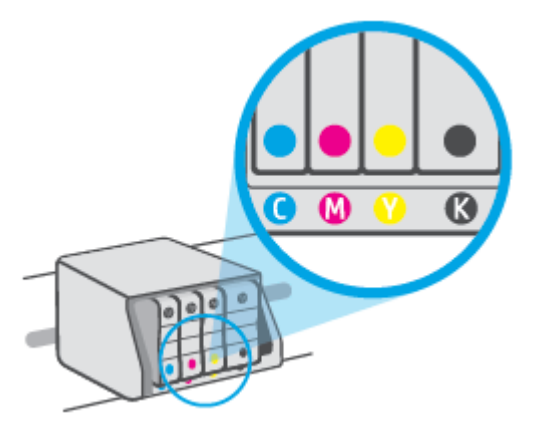

**7.** Ponovite korake od 3 do 5 za svaki spremnik koji mijenjate.

**8.** Zatvorite vratašca za pristup spremniku s tintom.

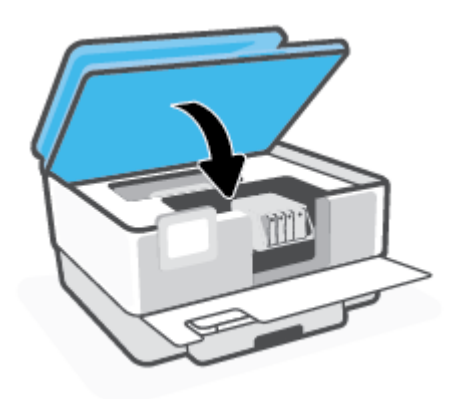

**9.** Zatvorite prednja vratašca.

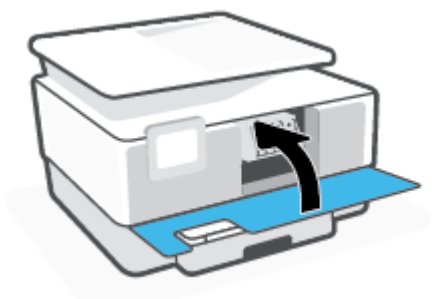

## <span id="page-135-0"></span>**Naručivanje spremnika**

Da biste naručili spremnike, idite na web-mjesto [www.hp.com](http://www.hp.com) . (Trenutno su neki dijelovi HP-ova web-mjesta dostupni samo na engleskom jeziku.) Kupnja spremnika putem interneta nije podržana za sve države/regije. Međutim, u mnogim državama postoje informacije o naručivanju telefonom, pronalaženju lokalne trgovine i ispisivanju popisa za kupnju. Osim toga, možete posjetiti stranicu [www.hp.com/buy/supplies](http://www.hp.com/buy/supplies) da biste dobili informacije o kupnji HP-ovih proizvoda u svojoj državi.

Koristite samo zamjenske spremnike koji imaju isti broj spremnika kao i spremnici koje zamjenjujete. Broj spremnika nalazi se na sljedećim mjestima:

- Na ugrađenom web-poslužitelju kliknite karticu **Alati** , a zatim **Cartridge Level Gauge** (Mjerač razine spremnika) u odjeljku **Product Information** (Podaci o proizvodu). Dodatne informacije potražite u odjeljku [Ugrađeni web-poslužitelj](#page-151-0).
- U izvješću o stanju pisača (vidi [Izvješća pisača\)](#page-184-0).
- Na naljepnici spremnika koji namjeravate zamijeniti.
- Na naljepnici u pisaču. Otvorite vratašca za pristup spremniku da biste pronašli naljepnicu.

**NAPOMENA:** Spremnik za **postavljanje** koji se isporučuje s pisačem ne može se kupiti zasebno.

## <span id="page-136-0"></span>**Pohrana potrošnog materijala za ispis**

Spremnike možete dulje vrijeme ostaviti u pisaču. No da biste osigurali optimalno stanje spremnika, obavezno pravilno isključite pisač dok nije u upotrebi.

Dodatne informacije potražite u odjeljku [Isključivanje pisača](#page-46-0) .

## <span id="page-137-0"></span>**Pohrana anonimnih podataka o korištenju**

HP-ovi spremnici s tintom koji se koriste za ovaj pisač sadrže memorijski čip koji pomaže pri radu pisača. Taj memorijski čip prikuplja i ograničeni skup anonimnih podataka o korištenju pisača, koji može obuhvaćati sljedeće: broj stranica ispisanih pomoću spremnika, pokrivenost stranice, učestalost ispisa i korišteni načini ispisa.

Na temelju tih podataka HP projektira buduće pisače u skladu s ispisnim potrebama korisnika. Podaci prikupljeni iz memorijskog čipa spremnika ne sadrže podatke koji bi se mogli koristiti za raspoznavanje kupca ili korisnika spremnika ili pisača.

HP prikuplja uzorak memorijskih čipova iz spremnika vraćenih u sklopu njegova programa besplatnog povrata i recikliranja (HP Planet Partners: [www.hp.com/recycle](http://www.hp.com/recycle) ). Memorijski čipovi iz tog uzorka čitaju se i proučavaju da bi se poboljšali budući HP-ovi pisači. Pristup tim podacima mogli bi imati i HP-ovi partneri koji sudjeluju u recikliranju ovog spremnika.

Bilo koja treća strana u posjedu spremnika može ostvariti pristup anonimnim podacima s memorijskog čipa. Ako želite onemogućiti pristup tim podacima, možete onesposobiti memorijski čip. No kada onesposobite memorijski čip, spremnik se više ne može koristiti u HP-ovu pisaču.

Ako ste zabrinuti zbog davanja tih anonimnih podataka, možete ih učiniti nedostupnima isključivanjem mogućnosti čipa da prikupnja podatke o korištenju pisača:

#### **Da biste onemogućili funkciju podataka o korištenju**

- **1.** Na upravljačkoj ploči pisača dodirnite ili povucite karticu pri vrhu zaslona prema dolje da biste otvorili nadzornu ploču, a zatim dodirnite ( **Postavke** ).
- **2.** Dodirnite **Preference** , a zatim **Pohrani anonimne informacije o korištenju** da biste isključili tu funkciju.
- **NAPOMENA:** Da biste uključili funkciju podataka o korištenju, vratite tvorničke postavke. Informacije o vraćanju zadanih postavki potražite u odjeljku [Vraćanje izvornih tvorničkih vrijednosti i zadanih postavki](#page-191-0).
- **NAPOMENA:** Spremnik u HP-ovu pisaču možete nastaviti koristiti uz isključenu mogućnost memorijskog čipa da prikuplja podatke o korištenju pisača.

## <span id="page-138-0"></span>**Informacije o jamstvu za spremnike s tintom**

Jamstvo za HP-ove spremnike s tintom primjenjivo je kada se spremnik koristi u namjenskom HP-ovu uređaju za ispis. Ovo jamstvo ne pokriva HP-ove spremnike s tintom koji su ponovno punjeni, prerađeni, s kojima se nepravilno rukovalo ili koji su neovlašteno mijenjani.

Tijekom jamstvenog razdoblja spremnik je obuhvaćen jamstvom ako HP-ova tinta nije potrošena te ako datum jamstva nije istekao. Datum isteka jamstva u obliku GGGG/MM nalazi se na proizvodu, kao što je vidljivo na slici:

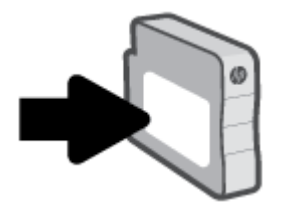

Primjerak HP-ove izjave o ograničenom jamstvu potražite na web-mjestu [www.hp.com/go/orderdocuments](http://www.hp.com/go/orderdocuments).

# **7 Postavljanje mreže**

Dodatne napredne postavke dostupne su na početnoj stranici pisača (ugrađeni web-poslužitelj ili EWS). Dodatne informacije potražite u odjeljku [Ugrađeni web-poslužitelj.](#page-151-0)

Ovaj odjeljak sadrži sljedeće teme:

- [Postavljanje pisača za bežičnu komunikaciju](#page-140-0)
- [Promjena mrežnih postavki](#page-144-0)
- [Korištenje usluge Wi-Fi Direct](#page-146-0)

## <span id="page-140-0"></span>**Postavljanje pisača za bežičnu komunikaciju**

Ovaj odjeljak sadrži sljedeće teme:

- Prije početka
- Postavljanje pisača na bežičnoj mreži
- [Povežite pisač pomoću aplikacije HP Smart](#page-141-0)
- [Promjena načina povezivanja](#page-141-0)
- [Ispitivanje bežične veze](#page-142-0)
- [Uključivanje i isključivanje mogućnosti bežičnog povezivanja pisača](#page-143-0)
- **X NAPOMENA:** Ako se pri povezivanju pisača pojave problemi, pogledajte odjeljak [Problemi s mrežom i](#page-181-0) [povezivanjem.](#page-181-0)
- **※ SAVJET:** Dodatne informacije o bežičnom postavljanju i korištenju pisača potražite na HP-ovom centru za bežični ispis ( [www.hp.com/go/wirelessprinting](http://www.hp.com/go/wirelessprinting) ).

## **Prije početka**

Prije postavljanja pisača za bežičnu komunikaciju provjerite sljedeće:

- Pisač nije povezan s mrežom putem Ethernet kabela.
- Bežična je mreža postavljena i ispravno funkcionira.
- Pisač i računala koja ga koriste nalaze se na istoj mreži (podmreži).
- **NAPOMENA:** Tijekom povezivanja pisača od vas se može tražiti unos bežičnog mrežnog naziva (SSID) i lozinke bežične veze.
	- Naziv bežične mreže je naziv vaše bežične mreže.
	- Bežična lozinka sprječava da se druge osobe povežu s vašom bežičnom mrežom bez vašeg dopuštenja. Ovisno o traženoj razini sigurnosti, vaša bežična mreža može koristiti WPA ključ ili WEP pristupni izraz.

Ako niste promijenili naziv mreže ili sigurnosni pristupni ključ otkako ste postavili bežičnu mrežu, ti se podaci možda nalaze na poleđini ili na bočnoj strani bežičnog usmjerivača.

Ako ne možete pronaći naziv mreže ili sigurnosnu lozinku ili se ne možete sjetiti tih podataka, pogledajte dokumentaciju koju ste dobili uz računalo ili bežični usmjerivač. Ako i dalje ne možete pronaći te podatke, obratite se administratoru mreže ili osobi koja je postavila bežičnu mrežu.

## **Postavljanje pisača na bežičnoj mreži**

Čarobnjak za postavljanje bežične mreže ili WPS (Wi-Fi Protected Setup) na zaslonu upravljačke ploče koristite da biste postavili bežičnu vezu.

## <span id="page-141-0"></span>**X** NAPOMENA: Prije nastavka prođite popis u odjeljku [Prije početka.](#page-140-0)

- **1.** Na upravljačkoj ploči pisača dodirnite ili povucite karticu pri vrhu zaslona prema dolje da biste otvorili nadzornu ploču, a zatim dodirnite ((†)) (Wireless (Bežično):).
- **2.** Dodirnite  $\{ \odot \}$  (**Postavke** ).
- **3.** Dodirnite **Postavke bežične veze**.
- **4.** Dodirnite **Čarobnjak za bežičnu vezu** ili **Wi-Fi Protected Setup**.
- **5.** Pratite upute na zaslonu za dovršetak instalacije.

Ako ste pisač već koristili s drugom vrstom veze, kao što je USB veza, slijedite upute u Promjena načina povezivanjada biste postavili pisač u bežičnoj mreži.

## **Povežite pisač pomoću aplikacije HP Smart**

#### **Postavljanje pomoću aplikacije HP Smart**

Aplikaciju HP Smart možete koristiti za postavljanje pisača na bežičnoj mreži. Aplikacija HP Smart podržana je na uređajima sa sustavom iOS, Android i Windows Mobile. Dodatne informacije o aplikaciji potražite u odjeljku [Korištenje aplikacije HP Smart za ispis, skeniranje i otklanjanje poteškoća putem uređaja sa sustavom iOS,](#page-45-0)  [Android ili Windows 10](#page-45-0).

- **1.** Ako koristite mobilni uređaj sa sustavom iOS ili Android, provjerite je li uključen Bluetooth (HP Smart koristi Bluetooth za ubrzanje i pojednostavnjenje postupka postavljanja na mobilnim uređajima sa sustavom iOS i Android).
- **MAPOMENA:** HP Smart koristi Bluetooth samo za postavljanje pisača. Ispis pomoću Bluetootha nije podržan.
- **2.** Otvorite aplikaciju HP Smart.
- **3. Windows**: na početnom zaslonu kliknite ili dodirnite **Setup a new printer** (Postavljanje novog pisača) pa slijedite upute na zaslonu da biste dodali pisač u mrežu.

**ILI**

**iOS/Android**: na početnom zaslonu dodirnite ikonu Plus, a zatim dodirnite **Add Printer** (Dodaj pisač). Slijedite upute na zaslonu da biste dodali pisač u mrežu.

## **Promjena načina povezivanja**

Nakon instalacije HP-ova softvera i povezivanja pisača s računalom ili mrežom, softver možete koristiti da biste promijenili vrstu veze (iz USB veze, na primjer, u bežičnu vezu).

**W** NAPOMENA: Priključivanjem Ethernet kabela isključuju se mogućnosti bežičnog veze pisača.

#### **Promjena Ethernet veze u bežičnu vezu (Windows)**

- **1.** Odspojite Ethernet kabel iz pisača.
- **2.** Pokrenite čarobnjak za bežično povezivanje da biste uspostavili bežičnu vezu. Dodatne informacije potražite u odjeljku [Postavljanje pisača na bežičnoj mreži](#page-140-0).

#### <span id="page-142-0"></span>**Promjena USB veze u bežičnu mrežu (Windows)**

Prije nastavka prođite popis u odjeljku [Prije početka](#page-140-0).

- **1.** Otvorite softver HP-ova pisača. Dodatne informacije potražite u odjeljku [Otvorite HP-ov softver pisača](#page-44-0)  [\(Windows\)](#page-44-0).
- **2.** Kliknite **Alati**.
- **3.** Kliknite **Postavljanje uređaja i softver**.
- **4.** Odaberite **Pretvori pisač povezan USB vezom u bežični pisač**. Slijedite upute na zaslonu.

**Promjena USB veze u bežičnu mrežu pomoću aplikacije HP Smart na računalu sa sustavom Windows 10 (Windows)**

- **1.** Prije nego što nastavite provjerite zadovoljavaju li računalo i pisač sljedeće preduvjete:
	- pisač je trenutno povezan s računalom putem USB-a
	- računalo je trenutno povezano s bežičnom mrežom
- **2.** Otvorite aplikaciju HP Smart. Upute za otvaranje aplikacije na računalu sa sustavom Windows 10 potražite u odjeljku [Korištenje aplikacije HP Smart za ispis, skeniranje i otklanjanje poteškoća putem](#page-45-0) [uređaja sa sustavom iOS, Android ili Windows 10](#page-45-0).
- **3.** Provjerite je li pisač odabran.
- $\hat{X}$  **SAVJET:** Ako želite odabrati drugi pisač, kliknite ikonu Pisač na alatnoj traci na lijevoj strani zaslona, a zatim odaberite **Select a Different Printer** (Odabir drugog pisača) da bi vam se prikazali svi dostupni pisači.
- **4.** Kada vam se pri vrhu početne stranice aplikacije prikaže poruka "Make printing easier by connecting your printer wirelessly" ("Pojednostavnite ispis bežičnom vezom s pisačem"), kliknite **Learn More**  (Saznajte više).

Doznajte kako promijeniti USB u bežičnu vezu. [Kliknite ovdje da biste se povezali s internetom i potražili](https://www.hp.com/embed/sfs/doc?client=IWS-eLP&lc=hr&cc=hr&ProductSeriesOID=23903057&TapasOnline=NETWORK_WIRELESS&OS=Windows) [dodatne informacije.](https://www.hp.com/embed/sfs/doc?client=IWS-eLP&lc=hr&cc=hr&ProductSeriesOID=23903057&TapasOnline=NETWORK_WIRELESS&OS=Windows) Web-mjesto trenutno možda nije dostupno na svim jezicima.

## **Promjena bežične veze u USB ili Ethernet vezu (Windows)**

Priključite USB ili Ethernet kabel u pisač.

## **Ispitivanje bežične veze**

Da biste dobili informacije o bežičnoj vezi pisača, ispišite izvješće o testu bežične mreže. U izvješću o testu bežične veze navedeni su podaci o statusu pisača, hardverskoj (MAC) adresi i IP adresi. Ako postoji problem s bežičnom vezom ili pokušaj bežičnog povezivanja ne uspije, u izvješću o testu bežične veze navedeni su i dijagnostički podaci. Ako je pisač povezan s mrežom, u izvješću o testu prikazuju se detalji o postavkama mreže.

Ispis izvješća o testiranju bežične veze

- **1.** Na upravljačkoj ploči pisača dodirnite ili povucite karticu pri vrhu zaslona prema dolje da biste otvorili nadzornu ploču, zatim dodirnite ( $\uparrow$ ) (gumb Wireless (Bežično):), a potom  $\{\hat{\otimes}\}$  (**Postavke** ).
- **2.** Dodirnite **Print Reports** (Ispis izvješća)
- **3.** Dodirnite **Wireless Test Report** (Izvješće o testiranju bežične veze).

## <span id="page-143-0"></span>**Uključivanje i isključivanje mogućnosti bežičnog povezivanja pisača**

Ako plava žaruljica bežične veze na upravljačkoj ploči pisača svijetli, bežična veza pisača je uključena.

- **NAPOMENA:** Povezivanjem Ethernet kabela s pisačem automatski se isključuje mogućnost bežične veze, a žaruljica bežične veze prestaje svijetliti.
	- **1.** Na upravljačkoj ploči pisača dodirnite ili povucite karticu pri vrhu zaslona prema dolje da biste otvorili nadzornu ploču, zatim dodirnite (gumb Wireless (Bežično):), a potom ( **Postavke** ).
	- **2.** Dodirnite **Postavke bežične veze**.
	- **3.** Dodirnite gumb za naizmjenično korištenje pokraj mogućnosti **Wireless** (Bežična veza) da biste funkciju uključili ili isključili.
- **NAPOMENA:** ako pisač nikad nije bio konfiguriran za povezivanje s bežičnom mrežom, uključivanje mogućnosti bežične veze automatski će pokrenuti čarobnjak za bežičnu vezu.
## **Promjena mrežnih postavki**

Upravljačka ploča pisača omogućuje postavljanje bežične veze i upravljanje njome te izvršavanje različitih zadataka upravljanja mrežom. Time se obuhvaća pregled i promjena mrežnih postavki, vraćanje zadanih mrežnih postavki te, isključivanje i uključivanje funkcije bežične veze.

**A OPREZ:** Navodimo mrežne postavke da bismo vam olakšali rad. Ako niste napredni korisnik, ne biste trebali neke od tih postavki (primjerice brzinu veze, IP postavke, zadani pristupnik i postavke vatrozida).

## **Ispis mrežnih postavki**

Učinite nešto od slijedećeg:

- Na upravljačkoj ploči pisača dodirnite ili povucite karticu pri vrhu zaslona prema dolje da biste otvorili nadzornu ploču. Dodirnite ((†)) (Wireless (Bežično):) ili 5g (Ethernet) da bi se prikazao zaslon statusa mreže. Odaberite mogućnost **Detalji o ispisu** da biste ispisali stranicu s konfiguracijom mreže.
- Na upravljačkoj ploči pisača dodirnite ili povucite karticu pri vrhu zaslona prema dolje da biste otvorili nadzornu ploču, zatim dodirnite ( **Postavke** ), pa **Izvješća** , a potom **Network ConfigurDtion Page**  (Stranica konfiguracije mreže).

### **Postavljanje brzine veze**

Možete promijeniti brzinu kojom se prenose podaci u mreži. Zadana postavka je **Automatsko**.

- **1.** Na upravljačkoj ploči pisača dodirnite ili povucite karticu pri vrhu zaslona prema dolje da biste otvorili nadzornu ploču, zatim dodirnite ( **Postavke** ), a potom **Postavljanje mreže**.
- **2.** Dodirnite **Ethernet Settings** (Postavke Ethernet veze).
- **3.** Odaberite **Advanced Settings** (Napredne postavke).
- **4.** Dodirnite **Link Speed** (Brzina veze).
- **5.** Dodirnite odgovarajuću mogućnost koja odgovara vašem mrežnom hardveru.

#### **Promjena IP postavki**

Zadana je postavka IP-a **Automatski**, čime su IP postavke automatski postavljene. Ako ste napredni korisnik i želite koristiti drugačije postavke (kao što su IP adresu, maska podmreže ili zadani pristupnik) možete ih ručno promijeniti.

**SAVJET:** Prije nego ručno postavite IP adresu, preporučuje se automatsko povezivanje pisača s mrežom. To će omogućiti usmjerivaču konfiguriranje potrebnih postavki pisača, poput maske podmreže, zadanog pristupnika i DNS adrese.

**OPREZ:** Budite pažljivi pri ručnom dodjeljivanju IP adrese. Ako tijekom instalacije unesete IP adresu koja nije valjana, mrežne komponente neće se moći povezivati s pisačem.

- **1.** Na upravljačkoj ploči pisača dodirnite ili povucite karticu pri vrhu zaslona prema dolje da biste otvorili nadzornu ploču, zatim dodirnite ( **Postavke** ), a potom **Postavljanje mreže**.
- **2.** Dodirnite **Ethernet Settings** (Postavke Ethernet veze) ili **Wireless Settings** (Postavke bežične veze).
- **3.** Dodirnite **Napredne postavke**.
- **4.** Dodirnite **IP Settings** (IP postavke).
- **5.** Pojavit će se poruka s upozorenjem da ćete promjenom IP adrese pisač ukloniti iz mreže. Da biste nastavili, dodirnite **U redu** .
- **6.** Da biste ručno promijenili postavke, dodirnite **Ručno (statično)**, a zatim upišite odgovarajuće podatke za sljedeće postavke:
	- **IP Address (IP adresa)**
	- **Maska podmreže**
	- **Zadani pristupnik**
	- **DNS adresa**
- **7.** Unesite promjene pa dodirnite **Završeno** .
- **8.** Dodirnite **U redu** .

## **Korištenje usluge Wi-Fi Direct**

Wi-Fi Direct vam omogućuje bežični ispis s računala, pametnog telefona, tablet računala ili drugog uređaja s podrškom za bežične veze bez povezivanja s postojećom bežičnom mrežom.

## **Smjernice za korištenje značajke Wi-Fi Direct**

- Provjerite ima li računalo ili mobilni uređaj potrebni softver:
	- Ako koristite računalo, provjerite jeste li instalirali HP-ov softver za pisač.

Ako niste instalirali softver za HP-ov pisač na računalo, najprije se povežite sa značajkom Wi-Fi Direct , a zatim instalirajte softver za pisač. Kada softver za pisač zatraži vrstu veze, odaberite **Bežična veza**.

- Ako koristite mobilni uređaj, provjerite jeste li instalirali kompatibilnu aplikaciju za ispis. Dodatne informacije potražite na HP-ovu web-mjestu za mobilni ispis [www.hp.com/go/mobileprinting.](http://www.hp.com/go/mobileprinting) Ako lokalna verzija web-mjesta nije dostupna u vašoj državi/regiji, možda ćete biti preusmjereni na HPovo web-mjesto za mobilni ispis za drugu državu/regiju ili na drugom jeziku.
- Provjerite je li na pisaču uključena značajka Wi-Fi Direct.
- Istu vezu usluge Wi-Fi Direct može koristiti do pet računala i mobilnih uređaja.
- Wi-Fi Direct možete koristiti i dok je pisač povezan s računalom putem USB kabela ili s mrežom putem bežične veze.
- Wi-Fi Direct ne možete koristiti za povezivanje računala, mobilnog uređaja ili pisača s internetom.

## **Isključivanje značajke Wi-Fi Direct**

- **1.** Na upravljačkoj ploči pisača dodirnite ili povucite karticu pri vrhu zaslona prema dolje da biste otvorili nadzornu ploču, a zatim dodirnite (Wi-Fi Direct).
- **2.** Dodirnite  $\{\odot\}$  (**Postavke** ).
- **3.** Ako zaslon prikazuje da je značajka Wi-Fi Direct postavljena na **Isključeno** , dodirnite **Wi-Fi Direct** i uključite je
- **SAVJET:** Wi-Fi Direct možete omogućiti i na ugrađenom web-poslužitelju (EWS). Informacije o korištenju ugrađenog poslužitelja (EWS) potražite u dijelu [Ugrađeni web-poslužitelj.](#page-151-0)

## **Izmjena načina povezivanja**

- **1.** Na upravljačkoj ploči pisača dodirnite ili povucite karticu pri vrhu zaslona prema dolje da biste otvorili nadzornu ploču, a zatim dodirnite (Wi-Fi Direct).
- **2.** Dodirnite  $\{\hat{\odot}\}$  (**Postavke** ).
- **3.** Dodirnite **Connection Method** (Način povezivanja), a zatim odaberite **Automatic** (Automatski) ili **Manual**  (Ručno).
- Ako je tijekom postavljanja značajke Wi-Fi Direct na pisaču odabrano **Automatic** (Automatski), mobilni će se uređaj automatski povezati s pisačem.
- Ako je tijekom postavljanja značajke Wi-Fi Direct na pisaču odabrano **Manual** (Ručno), potvrdite povezivanje na zaslonu pisača ili unesite PIN pisača na mobilnom uređaju. PIN dobivate od pisača prilikom pokušaja povezivanja.

### **Ispis s mobilnog uređaja s podrškom za bežičnu vezu Wi-Fi Direct**

Provjerite imate li na mobilnom uređaju instaliranu najnoviju verziju dodatka HP Print Service.

## **WAPOMENA:** Ako vaš mobilni uređaj ne podržava Wi-Fi, ne možete koristiti Wi-Fi Direct.

- **1.** Provjerite jeste li uključili Wi-Fi Direct na pisaču.
- **2.** Na mobilnom uređaju uključite Wi-Fi Direct. Dodatne informacije potražite u dokumentaciji koju ste dobili uz mobilni uređaj.
- **3.** Odaberite dokument u aplikaciji s omogućenim ispisom na mobilnom uređaju, a zatim odaberite mogućnost ispisa dokumenta.

Pojavit će se popis dostupnih pisača.

- **4.** S popisa dostupnih pisača odaberite prikazani naziv za Wi-Fi Direct, primjerice **DIRECT-\*\*-HP OfficeJet Pro 9010** (gdje su \*\* jedinstveni znakovi za identifikaciju pisača), a zatim slijedite zaslonske upute na pisaču i mobilnom uređaju.
- **5.** Ispišite dokument.

#### **Ispis s mobilnog uređaja s podrškom za bežičnu vezu koji ne podržava Wi-Fi Direct**

Provjerite jeste li na mobilni uređaj instalirali kompatibilnu aplikaciju za ispis. Dodatne informacije potražite na adresi [www.hp.com/global/us/en/eprint/mobile\\_printing\\_apps.html.](http://www.hp.com/global/us/en/eprint/mobile_printing_apps.html)

- **1.** Provjerite jeste li uključili Wi-Fi Direct na pisaču.
- **2.** Uključite Wi-Fi vezu na mobilnom uređaju. Dodatne informacije potražite u dokumentaciji koju ste dobili uz mobilni uređaj.

**WAPOMENA:** Ako vaš mobilni uređaj ne podržava Wi-Fi, ne možete koristiti Wi-Fi Direct.

**3.** Povežite se s novom mrežom putem mobilnog uređaja. Koristite postupak kojim se obično povezujete s novom bežičnom mrežom ili pristupnom točkom. Odaberite naziv za Wi-Fi Direct s prikazanog popisa bežičnih mreža kao što je **DIRECT-\*\*-HP OfficeJet Pro 9010** (gdje su \*\* jedinstveni znakovi za identifikaciju vašeg pisača).

Kada se to zatraži, unesite Wi-Fi Direct lozinku.

**4.** Ispišite dokument.

### **Ispis s bežičnog računala (Windows)**

- **1.** Provjerite jeste li uključili Wi-Fi Direct na pisaču.
- **2.** Uključite Wi-Fi vezu računala. Dodatne informacije potražite u dokumentaciji koju ste dobili uz računalo.

**X** NAPOMENA: Ako vaše računalo ne podržava Wi-Fi, ne možete koristiti Wi-Fi Direct.

- **3.** Povežite se s novom mrežom putem računala. Koristite postupak kojim se obično povezujete s novom bežičnom mrežom ili pristupnom točkom. Odaberite naziv za Wi-Fi Direct s prikazanog popisa bežičnih mreža kao što je **DIRECT-\*\*-HP OfficeJet Pro 9010** (gdje su \*\* jedinstveni znakovi za identifikaciju vašeg pisača).
- **4.** Kada se to zatraži, unesite Wi-Fi Direct lozinku.
- **5.** Prijeđite na 5. korak ako je pisač instaliran i povezan s računalom putem bežične mreže. Ako ste pisač instalirali i povezali s računalom putem USB kabela, slijedite korake u nastavku da biste instalirali softver pisača putem veze Wi-Fi Direct.
	- **a.** Otvorite softver HP-ova pisača. Dodatne informacije potražite u odjeljku [Otvorite HP-ov softver](#page-44-0)  [pisača \(Windows\)](#page-44-0).
	- **b.** Kliknite **Alati**.
	- **c.** Kliknite **Postavljanje uređaja i softver**, a zatim odaberite **Povezivanje novog uređaja**.
	- **WAPOMENA:** ako ste prethodno pisač instalirali putem USB-a i želite se prebaciti na Wi-Fi Direct, nemojte odabrati mogućnost **Prebacivanje pisača s USB veze na bežičnu**.
	- **d.** Kada se pojavi zaslon **Connection Options** (Mogućnosti povezivanja), odaberite **Wireless** (Bežična veza).
	- **e.** Odaberite HP-ov pisač s popisa otkrivenih pisača.
	- **f.** Slijedite upute na zaslonu.
- **6.** Ispišite dokument.

∰ [Kliknite ovdje](https://www.hp.com/embed/sfs/doc?client=IWS-eLP&lc=hr&cc=hr&ProductSeriesOID=23903057&TapasOnline=NETWORK_WIRELESS_DIRECT&OS=Windows) da biste putem interneta otklonili poteškoće vezane uz Wi-Fi Direct ili dobili dodatnu pomoć za postavljanje značajke Wi-Fi Direct. Web-mjesto trenutno možda nije dostupno na svim jezicima.

# **8 Alati za upravljanje pisačem**

Ovaj odjeljak sadrži sljedeće teme:

- [Alatni okvir \(Windows\)](#page-150-0)
- [Ugrađeni web-poslužitelj](#page-151-0)

## <span id="page-150-0"></span>**Alatni okvir (Windows)**

Toolbox sadrži informacije o održavanju pisača.

## **Otvaranje značajke Toolbox (Alatni okvir)**

- **1.** Otvorite softver HP-ova pisača. Dodatne informacije potražite u odjeljku [Otvorite HP-ov softver pisača](#page-44-0)  [\(Windows\)](#page-44-0).
- **2.** Kliknite **Ispis, skeniranje i faksiranje** .
- **3.** Kliknite **Održavanje pisača**.

## <span id="page-151-0"></span>**Ugrađeni web-poslužitelj**

Kada je pisač povezan s mrežom, pomoću ugrađenog web-poslužitelja (EWS) možete pregledati informacije o statusu, promijeniti postavke i upravljati pisačem pomoću računala.

**W** NAPOMENA: Da biste pregledali ili promijenili neke postavke, možda će vam biti potrebna lozinka.

**WAPOMENA:** Ugrađeni web-poslužitelj možete otvoriti i upotrebljavati i bez povezivanja s internetom. No neke značajke neće biti dostupne.

Ovaj odjeljak sadrži sljedeće teme:

- O kolačićima
- Otvaranje ugrađenog web-poslužitelja
- [Ugrađeni web-poslužitelj nije moguće otvoriti](#page-152-0)

## **O kolačićima**

Ugrađeni web-poslužitelj (EWS) prilikom pregledavanja na vaš tvrdi disk postavlja vrlo malene tekstualne datoteke (kolačiće). Te datoteke omogućuju ugrađenom web-poslužitelju da prepozna vaše računalo pri sljedećem posjetu. Primjerice, ako ste konfigurirali jezik ugrađenog web-poslužitelja, kolačić pomaže u pamćenju odabranog jezika tako da se pri sljedećem pristupu ugrađenom web-poslužitelju stranice prikazuju na tom jeziku. Neki se kolačići (npr. kolačići koji pohranjuju specifiène preference za pojedine korisnike) pohranjuju na računalu dok ih ručno ne očistite.

Svoj preglednik možete konfigurirati da prihvaća sve kolačiće ili pak da vas upozori za svaki ponuđeni kolačić, čime vam omogućuje da sami odlučite koje kolačiće želite prihvatiti ili odbiti. Putem preglednika možete i ukloniti neželjene kolačiće.

Ako odaberete onemogućivanje kolačića, mogli biste, ovisno o pisaču, onemogućiti i jednu ili više sljedećih značajki:

- Korištenje nekih čarobnjaka za postavljanje
- pamćenje postavki jezika za preglednik EWS-a
- personalizacija stranice Početak EWS-a

Informacije o načinu mijenjanja postavki privatnosti i kolačića te načinu pregleda i brisanja kolačića potražite u dokumentaciji dostupnoj uz vaš web-preglednik.

## **Otvaranje ugrađenog web-poslužitelja**

Ugrađenom web-poslužitelju možete pristupiti ili putem mreže ili putem značajke Wi-Fi Direct.

#### **Otvaranje ugrađenog web-poslužitelja putem mreže**

1. IP adresu ili naziv glavnog računala možete saznati tako da dodirnete (v) (Wireless (Bežično):) ili +R (Ethernet) ili ispisom stranice s konfiguracijom mreže.

<span id="page-152-0"></span>**W** NAPOMENA: Uređaj mora biti povezan s mrežom te mora imati IP adresu.

**2.** U podržanom web-pregledniku na računalu upišite IP adresu ili naziv glavnog računala koji su dodijeljeni pisaču.

Ako je IP adresa, primjerice, 123.123.123.123, u web-preglednik upišite sljedeću adresu: http:// 123.123.123.123.

## **Otvaranje ugrađenog web-poslužitelja putem Wi-Fi Direct**

- **1.** Na upravljačkoj ploči pisača dodirnite ili povucite karticu pri vrhu zaslona prema dolje da biste otvorili nadzornu ploču, a zatim dodirnite (Wi-Fi Direct).
- **2.** Dodirnite  $\{\hat{\circ}\}$  (**Postavke**).
- **3.** Ako zaslon prikazuje da je značajka Wi-Fi Direct postavljena na **Isključeno** , dodirnite **Wi-Fi Direct** i uključite je
- **4.** Na računalu s podrškom za bežičnu vezu uključite bežičnu vezu pa potražite naziv Wi-Fi Direct i povežite se s tim uređajem, primjerice: **DIRECT-\*\*-HP OfficeJet Pro 9010** (pri čemu su znakovi \*\* jedinstveni znakovi koji služe za identifikaciju pisača).
- **5.** Kada se to zatraži, unesite Wi-Fi Direct lozinku.
- **6.** U podržanom web-pregledniku na računalu upišite sljedeću adresu: http://192.168.223.1.

## **Ugrađeni web-poslužitelj nije moguće otvoriti**

## **Provjerite mrežne postavke**

- Provjerite ne koristite li telefonski kabel ili križni kabel za povezivanje uređaja s mrežom.
- Provjerite je li mrežni kabel ispravno priključen na uređaj.
- Provjerite jesu li uključeni mrežno čvorište, prekidač ili usmjerivač te rade li ispravno.

## **Provjerite računalo**

Računalo koje koristite mora biti povezano s istom mrežom kao i pisač.

## **Provjerite web preglednik**

- Provjerite zadovoljava li web-preglednik minimalne sistemske preduvjete.
- Ako vaš web-preglednik koristi proxy postavke za povezivanje s internetom, pokušajte ih isključiti. Dodatne informacije potražite u dokumentaciji koja je dostupna uz web-preglednik.
- Provjerite jesu li JavaScript i kolačići omogućeni u web-pregledniku. Dodatne informacije potražite u dokumentaciji koja je dostupna uz web-preglednik.

## **Provjerite IP adresu pisača**

● Provjerite je li IP adresa pisača točna.

Da biste saznali IP adresu pisača, na upravljačkoj ploči pisača dodirnite ili povucite karticu pri vrhu zaslona prema dolje da biste otvorili nadzornu ploču, a zatim dodirnite ((1)) (Wireless (Bežično):) ili ﷺ (Ethernet).

Da biste saznali IP adresu pisača ispisom stranice mrežne konfiguracije, na upravljačkoj ploči pisača dodirnite ili povucite karticu pri vrhu zaslona prema dolje da biste otvorili nadzornu ploču, zatim dodirnite ( **Postavke** ), pa **Izvješća** , a potom **Network ConfigurDtion Page** (Stranica konfiguracije mreže).

● Provjerite je li IP adresa pisača valjana. IP adresa pisača mora imati sličan oblik kao IP adresa usmjerivača. IP adresa usmjerivača može, primjerice, glasiti 192.168.0.1 ili 10.0.0.1, a IP adresa pisača 192.168.0.5 ili 10.0.0.5.

Ako IP adresa pisača izgleda kao 169.254.XXX.XXX ili 0.0.0.0, znači da pisač nije povezan s mrežom.

**SAVJET:** Ako koristite računalo sa sustavom Windows, možete posjetiti HP-ovo web-mjesto za internetsku podršku na adresi [www.support.hp.com](https://h20180.www2.hp.com/apps/Nav?h_pagetype=s-001&h_product=23903057&h_client&s-h-e002-1&h_lang=hr&h_cc=hr) . Ovo web-mjesto pruža informacije i uslužne programe koji olakšavaju otklanjanje mnogih uobičajenih problema vezanih uz pisač.

# **9 Rješavanje problema**

U ovom se odjeljku predlažu rješenja uobičajenih problema. Ako pisač ne radi pravilno, a niste uspjeli riješiti problem na predloženi način, pokušajte potražiti pomoć putem neke od usluga podrške navedenih u odjeljku [HP podrška](#page-193-0).

Ovaj odjeljak sadrži sljedeće teme:

- [Zatražite pomoć uz HP-ovo uklanjanje poteškoća na webu](#page-155-0)
- [Dobivanje pomoći s upravljačke ploče pisača](#page-156-0)
- [Traženje pomoći u aplikaciji HP Smart](#page-157-0)
- [Pomoć u ovom vodiču](#page-158-0)
- [Izvješća pisača](#page-184-0)
- [Rješavanje problema pomoću web-servisa](#page-186-0)
- [Održavanje pisača](#page-187-0)
- [Vraćanje izvornih tvorničkih vrijednosti i zadanih postavki](#page-191-0)
- [HP podrška](#page-193-0)

## <span id="page-155-0"></span>**Zatražite pomoć uz HP-ovo uklanjanje poteškoća na webu**

Upotrijebite HP-ov internetski alat za otklanjanje poteškoća da biste riješili probleme s pisačem. Upotrijebite tablicu u nastavku da biste identificirali problem te kliknite odgovarajuću vezu.

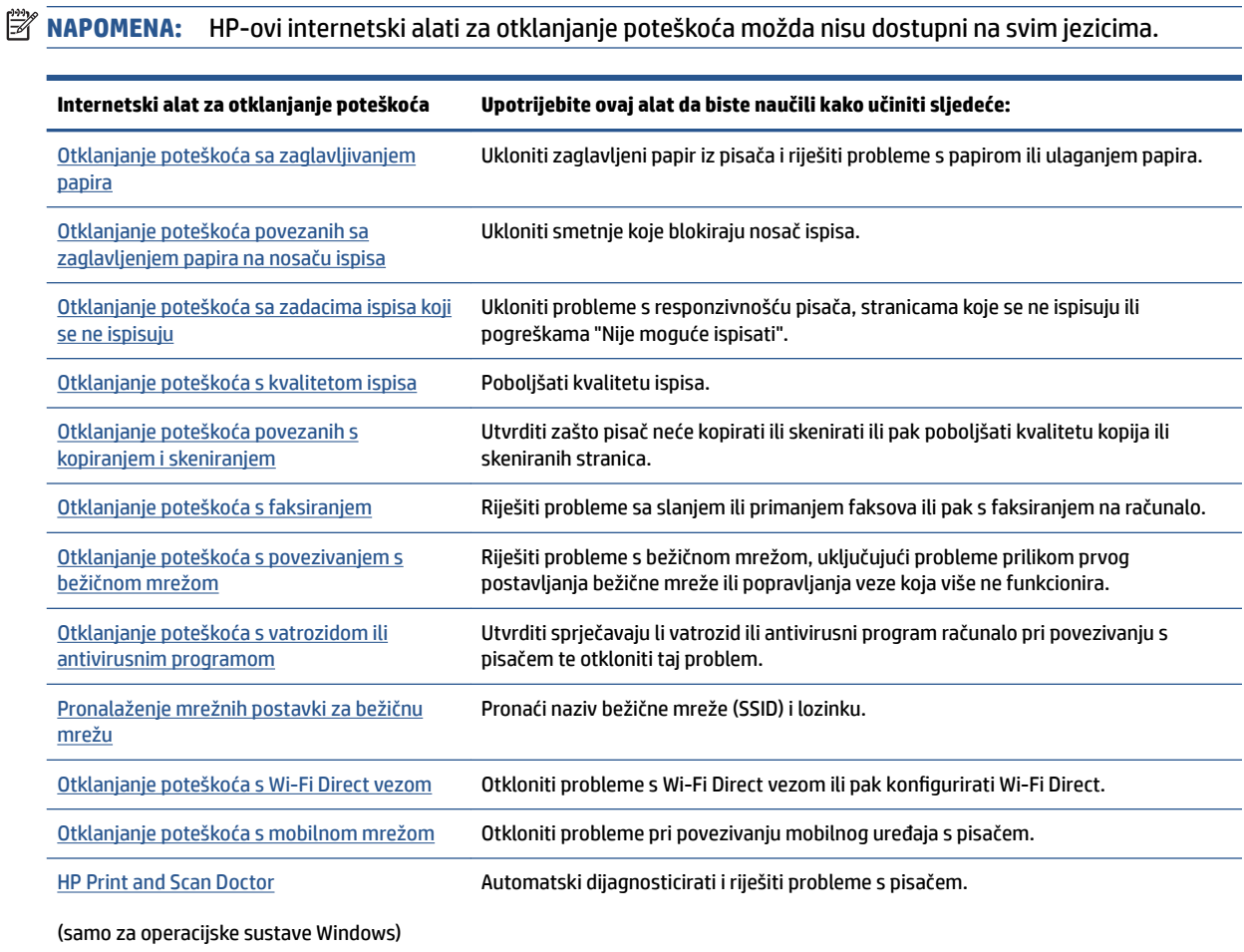

## <span id="page-156-0"></span>**Dobivanje pomoći s upravljačke ploče pisača**

Teme pomoći za pisač nude dodatne informacije o pisaču, a neke sadrže animacije koje vas vode kroz postupke kao što je umetanje papira.

Da biste pristupili izborniku pomoći s početnog zaslona ili kontekstnoj pomoći na nekom drugom zaslonu, dodirnite ? na upravljačkoj ploči pisača.

## <span id="page-157-0"></span>**Traženje pomoći u aplikaciji HP Smart**

Aplikacija HP Smart upozorava na probleme s pisačem (zaglavljenja i druge probleme) i sadrži veze na sadržaj za pomoć te mogućnosti za obraćanje podršci radi dodatne pomoći.

## <span id="page-158-0"></span>**Pomoć u ovom vodiču**

Ovaj odjeljak sadrži sljedeće teme:

- Problemi sa zaglavljivanjem i uvlačenjem papira
- [Problemi s ispisom](#page-167-0)
- [Problemi s kopiranjem i skeniranjem](#page-173-0)
- [Problemi s faksom](#page-173-0)
- [Problemi s mrežom i povezivanjem](#page-181-0)
- [Hardverski problemi s pisačem](#page-183-0)

## **Problemi sa zaglavljivanjem i uvlačenjem papira**

## Što želite učiniti?

- Uklanjanje zaglavljenja papira
- [Čišćenje zaglavljenog papira na nosaču ispisa](#page-165-0)
- [Izbjegavanje zaglavljivanja papira](#page-165-0)
- [Rješavanje problema s uvlačenjem papira](#page-166-0)

## **Uklanjanje zaglavljenja papira**

Papir se u pisaču može zaglaviti na nekoliko mjesta.

**OPREZ:** Da biste spriječili moguće oštećenje ispisne glave, uklonite zaglavljeni papir što je prije moguće.

## **Uklanjanje zaglavljenog papira iz ulazne ladice**

**1.** Da biste izlaznu ladicu odvojili od pisača, pritisnite dva gumba na objema stranama izlazne ladice i držite ih.

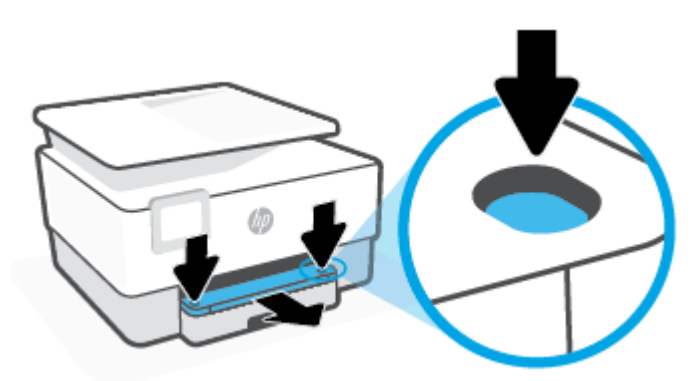

**2.** Izvadite ulaznu ladicu tako da je potpuno izvučete iz pisača.

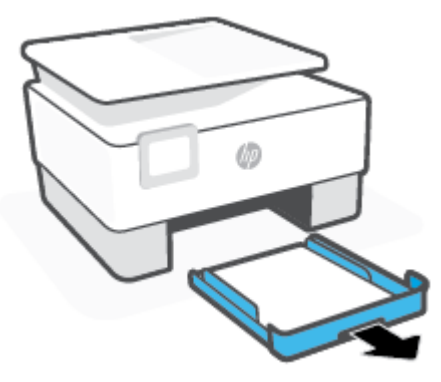

**3.** Pregledajte područje ulazne ladice ispod pisača. Uklonite zaglavljeni papir.

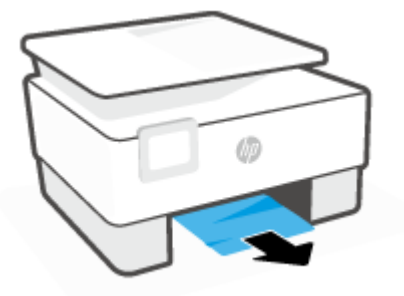

**4.** Vratite ulaznu ladicu tako da sjedne na svoje mjesto.

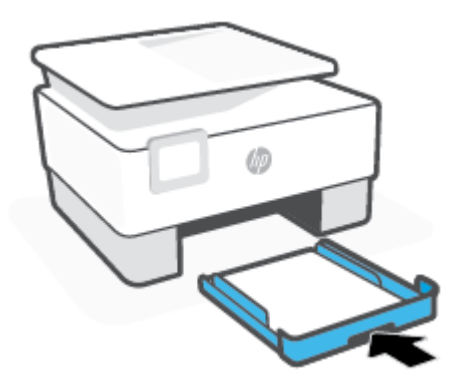

**5.** Vratite izlaznu ladicu u pisač.

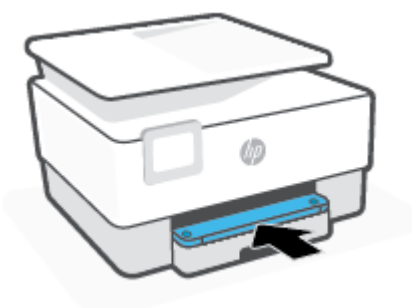

## **Uklanjanje zaglavljenog papira iz zone za ispis**

**1.** Otvorite prednja vratašca.

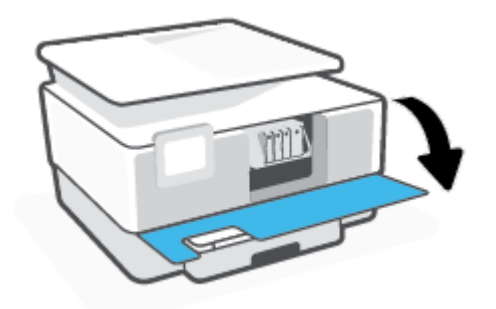

**2.** Otvorite vratašca za pristup spremniku s tintom.

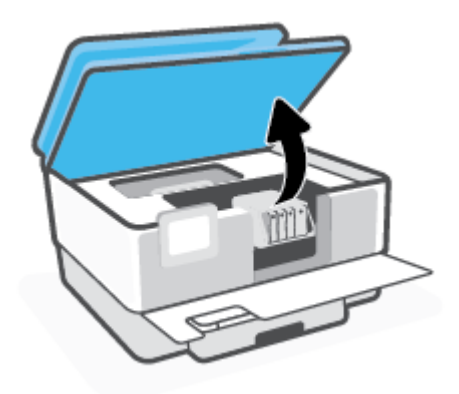

**3.** Ako nosač spremnika nije zaglavljen, pomaknite ga do kraja na lijevu stranu pisača pa uklonite zaglavljeni papir.

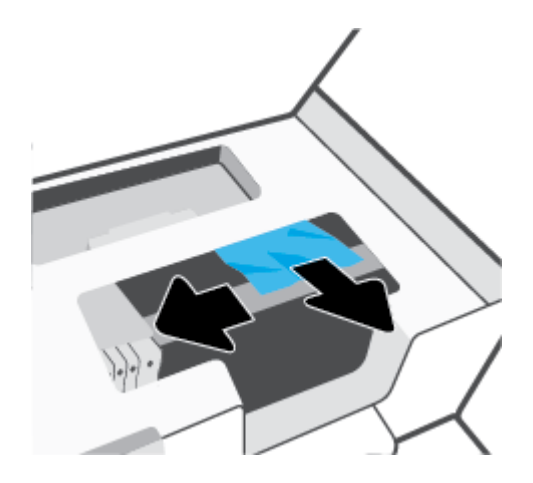

**4.** Po potrebi pomaknite nosač spremnika do kraja na desnu stranu pisača pa uklonite zaglavljene ili razderane komade papira.

**5.** Podignite ručicu poklopca puta pisača i uklonite poklopac.

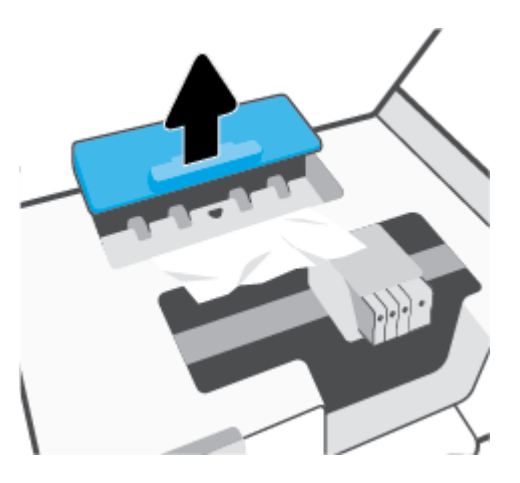

- **6.** Pronađite zaglavljeni papir unutar pisača, uhvatite ga s obje ruke i povucite ga prema sebi.
	- **A OPREZ:** Ako se papir podere prilikom uklanjanja s valjaka, provjerite je li na valjcima i kotačićima ostalo komadića papira.

Ako ne uklonite sve komadiće papira iz pisača, vjerojatno je da će se papir ponovno zaglaviti.

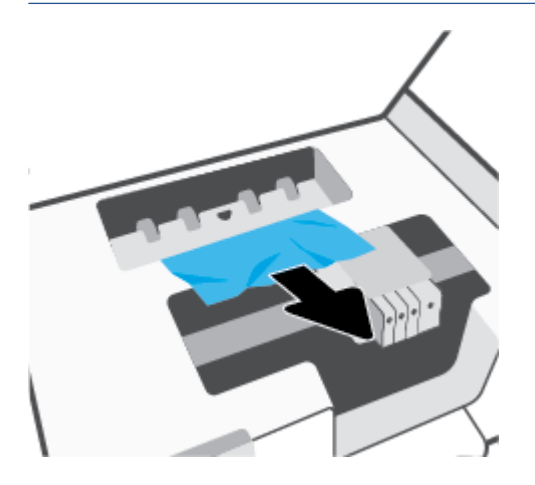

**7.** Ponovno umetnite poklopac puta papira dok ne sjedne na mjesto.

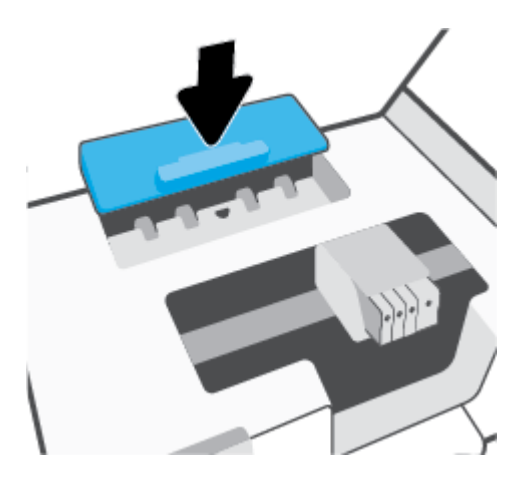

**8.** Zatvorite vratašca za pristup spremniku s tintom.

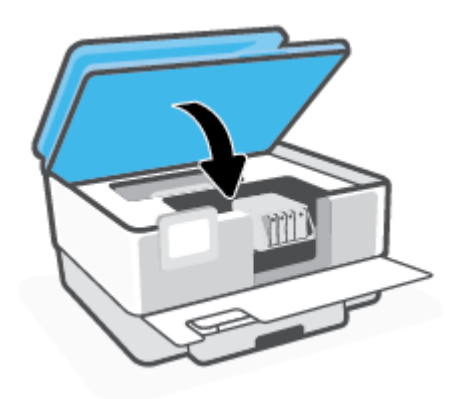

**9.** Zatvorite prednja vratašca.

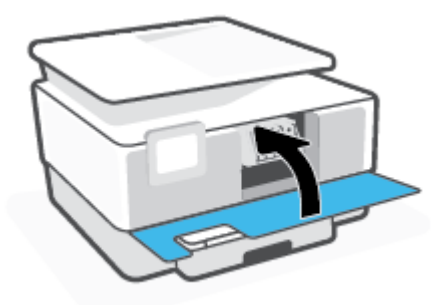

## **Odstranjivanje zaglavljenog papira iz ulagača dokumenata**

**1.** Podignite poklopac ulagača dokumenata.

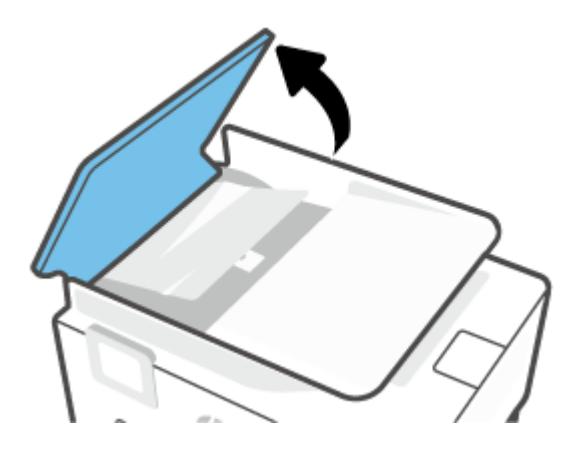

**2.** Izvucite zaglavljeni papir iz valjaka.

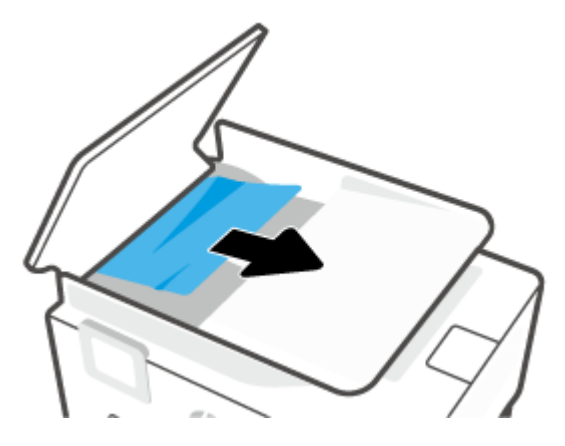

**3.** Jezičac ulagača dokumenata podignite sa strane.

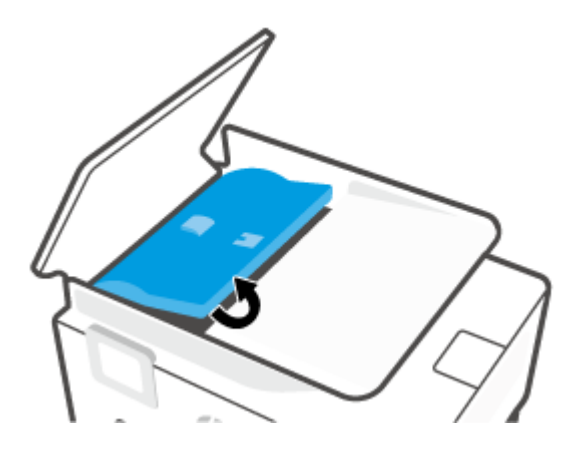

**4.** Izvucite zaglavljeni papir ispod valjaka.

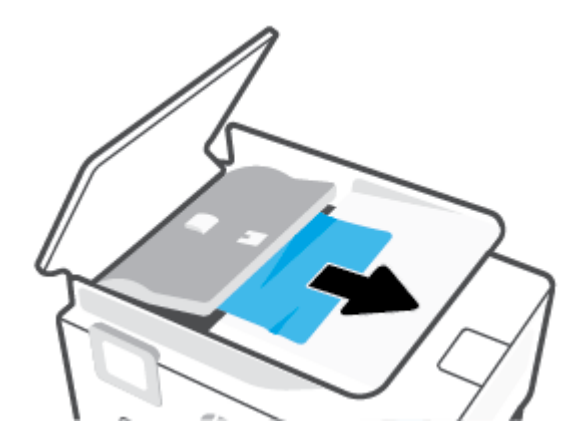

**5.** Zatvorite jezičac ulagača dokumenata.

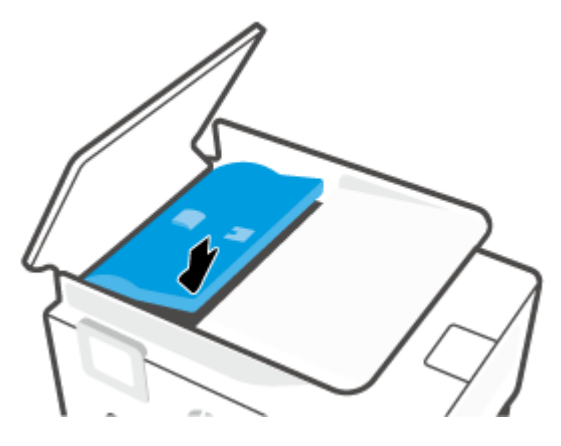

**6.** Zatvorite poklopac ulagača dokumenata tako da sjedne na mjesto.

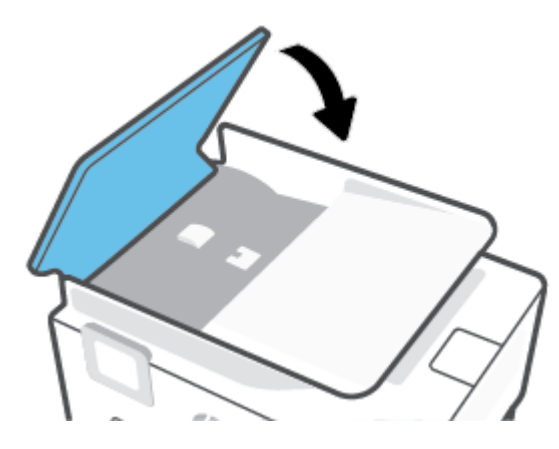

**7.** Podignite ladicu ulagača dokumenata.

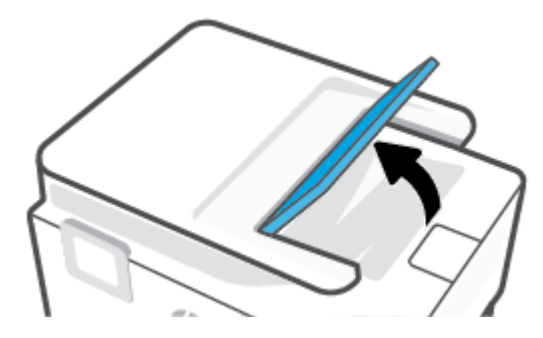

<span id="page-165-0"></span>**8.** Uklonite zaglavljeni papir ispod ladice.

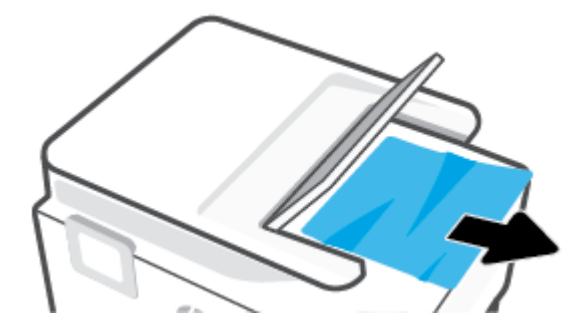

**9.** Spustite ladicu ulagača dokumenata.

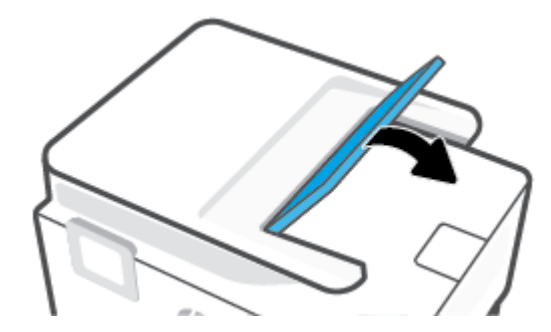

## **Čišćenje zaglavljenog papira na nosaču ispisa**

Uklonite bilo kakve predmete, kao što je papir, koji blokiraju put nosača spremnika.

**WAPOMENA:** Nemojte koristiti bilo kakav alat ili druge uređaje kako biste uklonili zaglavljen papir. Uvijek pažljivo uklanjajte zaglavljeni papir iz unutrašnjosti pisača.

## **Izbjegavanje zaglavljivanja papira**

Kako biste izbjegli zaglavljivanje papira, slijedite ove smjernice.

- Često vadite ispisani papir iz izlazne ladice.
- Pazite da ispisujete na papir koji nije izgužvan, presavinut ili oštećen.
- Spriječite savijanje ili gužvanje papira čuvanjem svih neiskorištenih medija u vrećici koja se može zatvarati više puta.
- Nemojte koristiti papir koji je pretanak ili predebeo za pisač.
- Provjerite jesu li ulazne ladice pravilno napunjene te da se u njima ne nalazi previše papira. Dodatne informacije potražite u odjeljku [Umetanje papira.](#page-29-0)
- Pazite da papir umetnut u ulaznu ladicu leži ravno te da rubovi nisu svijeni ili poderani.
- Nemojte umetati previše papira u ladicu ulagača dokumenata. Informacije o najvećem dopuštenom broju listova papira koje možete umetnuti u ulagač dokumenata potražite u odjeljku [Specifikacije.](#page-196-0)
- Nemojte kombinirati različite vrste i veličine papira u ulaznoj ladici; cijeli snop papira u ulaznoj ladici mora biti iste veličine i vrste.
- <span id="page-166-0"></span>● Prilagodite vodilice širine papira u ulaznoj ladici tako da prianjaju uz papir. Vodilice širine papira ne smiju savijati papir u ulaznoj ladici.
- Podesite vodilicu za duljinu papira u ulaznoj ladici tako da dobro prianja uz umetnuti papir. Vodilica za duljinu papira ne smije savijati papir u ulaznoj ladici.
- Nemojte gurati papir predaleko u ulaznu ladicu.
- Ako ispisujete na obje strane stranice, ne ispisujte jako zasićene slike na tanak papir.
- Koristite one vrste papira koje su preporučene za određeni pisač.
- Ako je u pisaču gotovo ponestalo papira, pričekajte dok se sav papir ne potroši, a potom dodajte papir. Ne umećite papir dok pisač ispisuje.
- Preporučuje se da prilikom uklanjanja ulaznu ladicu potpuno izvučete iz pisača da biste provjerili da iza ladice nema zaglavljenog papira. Pregledajte otvor u pisaču gdje se nalazila ladica te posegnite rukom u otvor da biste izvadili papir.

## **Rješavanje problema s uvlačenjem papira**

Na kakve probleme nailazite?

- **Papir nije povučen iz ladice**
	- Provjerite je li papir umetnut u ladicu. Dodatne informacije potražite u odjeljku [Umetanje papira](#page-29-0). Rastresite papir prije umetanja.
	- Provjerite jesu li vodilice širine papira u ladici postavljene na ispravne oznake za veličinu papira koji stavljate. Provjerite i prianjaju li vodilice papira, koje ne smiju biti prečvrsto stisnute, uz snop.
	- Provjerite je li snop papira poravnat s odgovarajućim oznakama veličine papira na dnu ulazne ladice te ne premašuje li visina snopa jednu ili više oznaka sa strane ili na vodilici za širinu papira ulazne ladice.
	- Provjerite je li papir u ladici savijen. Ako je papir savijen, izravnajte ga savijanjem u suprotnom smjeru.

#### ● **Stranice su ukošene**

- Provjerite je li papir umetnut u ulaznu ladicu poravnat s vodilicama širine papira. Ako je potrebno, izvucite ulaznu ladicu iz pisača i ponovno ispravno umetnite papir, pritom pazeći da su vodilice papira ispravno poravnate.
- Papir umećite u pisač samo ako ispis nije u tijeku.
- Provjerite jesu li stražnja pristupna vratašca dobro zatvorena.

## ● **Pisač uvlači veći broj stranica**

- Provjerite jesu li vodilice širine papira u ladici postavljene na ispravne oznake za veličinu papira koji stavljate. Provjerite i prianjaju li vodilice širine papira, koje ne smiju biti prečvrsto stisnute, uz snop.
- Provjerite je li snop papira poravnat s odgovarajućim oznakama veličine papira na dnu ulazne ladice te ne premašuje li visina snopa jednu ili više oznaka sa strane ili na vodilici za širinu papira ulazne ladice.
- Provjerite je li ladica pretrpana papirom.
- Koristite HP-ov papir za optimalne performanse i učinkovitost.

## <span id="page-167-0"></span>**Problemi s ispisom**

Što želite učiniti?

- Ispravite probleme sa stranicom koje se ne ispisuje (ne može ispisati)
- [Rješavanje problema vezanih uz kvalitetu ispisa](#page-170-0)

## **Ispravite probleme sa stranicom koje se ne ispisuje (ne može ispisati)**

## **Rješavanje problema s ispisom (Windows)**

Provjerite je li pisač uključen te ima li papira u ladici. Ako i dalje ne možete ispisivati, pokušajte učiniti sljedeće navedenim redoslijedom:

- **1.** Provjerite jesu li na zaslonu pisača prikazane poruke o pogreškama. Pogreške otklonite prateći zaslonske upute.
- **2.** Ako je računalo povezano s pisačem putem USB kabela, odspojite kabel i ponovno ga povežite. Ako je vaše računalo povezano s pisačem putem bežične veze, provjerite funkcionira li veza.
- **3.** Provjerite nije li proizvod privremeno zaustavljen ili isključen.

## **Provjera je li proizvod privremeno zaustavljen ili isključen**

- **a.** Ovisno o operacijskom sustavu učinite nešto od sljedećeg:
	- **Windows 10**: Na izborniku **Start** sustava Windows na popisu aplikacija odaberite **Windows System** (Sustav Windows), zatim **Control Panel** (Upravljačka ploča) pa kliknite **View devices and printers** (Prikaz uređaja i pisača) u odjeljku **Hardware and Sound** (Hardver i zvuk).
	- **Windows 8.1** i **Windows 8**: Postavite pokazivač u gornji desni kut zaslona ili ga dodirnite da biste otvorili traku s gumbićima, kliknite ikonu **Postavke**, kliknite ili dodirnite **Upravljačka ploča**, a zatim **Prikaz uređaja i pisača**.
	- **Windows 7**: na izborniku **Start** sustava Windows kliknite **Uređaji i pisači**.
- **b.** Dvokliknite ikonu svog pisača ili je kliknite desnom tipkom miša i odaberite **Pogledaj što se ispisuje** da biste otvorili red čekanja za ispis.
- **c.** Na izborniku **Printer** (Pisač) provjerite da nema potvrdnih oznaka kraj mogućnosti **Pause Printing**  (Zaustavi ispis) ili **Use Printer OƱine** (Koristi pisač izvanmrežno).
- **d.** Ako ste napravili promjene, ponovno probajte ispisati.
- **4.** Provjerite je li uređaj postavljen kao zadani pisač.

## **Provjera je li uređaj postavljen kao zadani pisač**

**a.** Ovisno o operacijskom sustavu učinite nešto od sljedećeg:

- **Windows 10**: Na izborniku **Start** sustava Windows na popisu aplikacija odaberite **Windows System** (Sustav Windows), zatim **Control Panel** (Upravljačka ploča) pa kliknite **View devices and printers** (Prikaz uređaja i pisača) u odjeljku **Hardware and Sound** (Hardver i zvuk).
- **Windows 8.1** i **Windows 8**: Postavite pokazivač u gornji desni kut zaslona ili ga dodirnite da biste otvorili traku s gumbićima, kliknite ikonu **Postavke**, kliknite ili dodirnite **Upravljačka ploča**, a zatim **Prikaz uređaja i pisača**.
- **Windows 7**: na izborniku **Start** sustava Windows kliknite **Uređaji i pisači**.
- **b.** Provjerite je li odgovarajući pisač postavljen kao zadani.

Kraj zadanog pisača nalazi se kvačica u zelenom ili crnom krugu.

- **c.** Ako je kao zadani pisač postavljen krivi proizvod, desnom tipkom miša kliknite pravi proizvod i odaberite **Postavi kao zadani pisač**.
- **d.** Pokušajte ponovno koristiti pisač.
- **5.** Ponovno pokrenite usmjeravanje ispisa da bi pisač mogao odgovoriti na poslove ispisa zaglavljene u redu čekanja na ispis.

### **Ponovno pokretanje prikupljanja ispisa**

**a.** Ovisno o operacijskom sustavu učinite nešto od sljedećeg:

#### **Windows 10**

- **i.** Na izborniku **Start** sustava Windows odaberite **Windows Administrative Tools**  (Administrativni alati u sustavu Windows), a zatim odaberite **Services** (Servisi).
- **ii.** Desnom tipkom miša kliknite **Usmjerivač ispisa**, a potom kliknite **Svojstva**.
- **iii.** Na kartici **Općenito** pored odjeljka **Vrsta pokretanja** provjerite je li odabrana mogućnost **Automatski**.
- **iv.** Ako servis već nije pokrenut, u odjeljku **Status servisa** kliknite **Start**, a potom **U redu**.

#### **Windows 8.1 i Windows 8**

- **i.** Pokažite na ili dotaknite gornji desni kut zaslona da biste otvorili traku s gumbićima, a potom kliknite ikonu **Postavke**.
- **ii.** Kliknite ili dotaknite **Upravljačka ploča**, a zatim kliknite ili dotaknite **Sustav i sigurnost**.
- **iii.** Kliknite ili dotaknite **Administrativni alati**, a zatim dvokliknite ili dvaput dodirnite **Usluge**.
- **iv.** Desnom tipkom miša kliknite ili dodirnite i držite **Usmjerivač ispisa**, a potom kliknite **Svojstva**.
- **v.** Na kartici **Općenito** pored odjeljka **Vrsta pokretanja** provjerite je li odabrana mogućnost **Automatski**.
- **vi.** Ako servis već nije pokrenut, u odjeljku **Status servisa** kliknite ili dotaknite**Start**, a potom **U redu**.

#### **Windows 7**

- **i.** Na izborniku **Start** sustava Windows kliknite **Upravljačka ploča**, **Sustav i sigurnost**, a potom kliknite **Administrativni alati**.
- **ii.** Dvaput kliknite **Servisi**.
- **iii.** Desnom tipkom miša kliknite **Usmjerivač ispisa**, a potom kliknite **Svojstva**.
- **iv.** Na kartici **Općenito** pored odjeljka **Vrsta pokretanja** provjerite je li odabrana mogućnost **Automatski**.
- **v.** Ako servis već nije pokrenut, u odjeljku **Status servisa** kliknite **Start**, a potom **U redu**.
- **b.** Provjerite je li odgovarajući pisač postavljen kao zadani.

Kraj zadanog pisača nalazi se kvačica u zelenom ili crnom krugu.

- **c.** Ako je kao zadani pisač postavljen krivi proizvod, desnom tipkom miša kliknite pravi proizvod i odaberite **Postavi kao zadani pisač**.
- **d.** Pokušajte ponovno koristiti pisač.
- **6.** Ponovo pokrenite računalo.
- **7.** Očistite red čekanja na ispis.

### **Čišćenje reda čekanja na ispis**

- **a.** Ovisno o operacijskom sustavu učinite nešto od sljedećeg:
	- **Windows 10**: Na izborniku **Start** sustava Windows na popisu aplikacija odaberite **Windows System** (Sustav Windows), zatim **Control Panel** (Upravljačka ploča) pa kliknite **View devices and printers** (Prikaz uređaja i pisača) u odjeljku **Hardware and Sound** (Hardver i zvuk).
	- **Windows 8.1** i **Windows 8**: Postavite pokazivač u gornji desni kut zaslona ili ga dodirnite da biste otvorili traku s gumbićima, kliknite ikonu **Postavke**, kliknite ili dodirnite **Upravljačka ploča**, a zatim **Prikaz uređaja i pisača**.
	- **Windows 7**: na izborniku **Start** sustava Windows kliknite **Uređaji i pisači**.
- **b.** Dvokliknite ikonu pisača da biste otvorili popis čekanja na ispis.
- **c.** Na izborniku **Printer** (Pisač), kliknite **Cancel all documents** (Poništi sve dokumente) ili **Purge Print Document** (Ukloni ispis dokumenta), a zatim za potvrdu kliknite **Yes** (Da).
- **d.** Ako još uvijek ima dokumenata u redu čekanja, ponovno pokrenite računalo i pokušajte ponovno ispisati nakon što se računalo pokrene.
- **e.** Ponovno provjerite red čekanja na ispis kako biste provjerili je li prazan, a zatim ponovno probajte ispisati.

#### **Provjera napajanja i ponovno postavljanje pisača**

**1.** Provjerite je li kabel napajanja čvrsto priključen u pisač.

<span id="page-170-0"></span>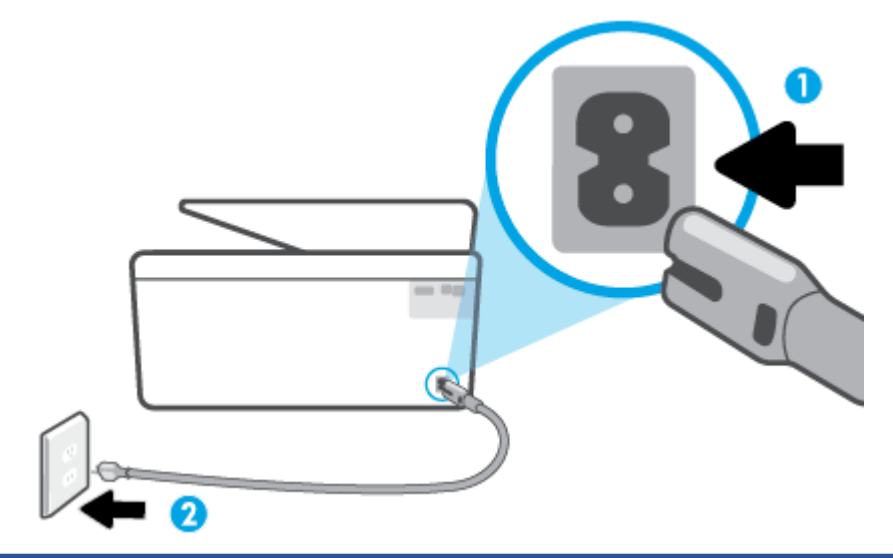

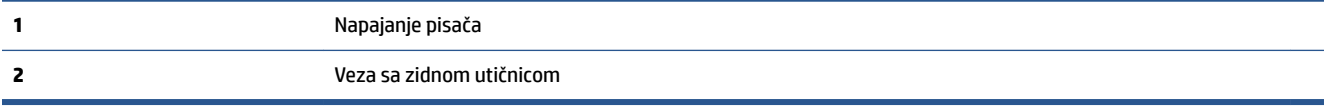

- **2.** Pogledajte gumb Napajanje koji se nalazi na pisaču. Ako ne svijetli, pisač je isključen. Pritisnite gumb Napajanje da biste uključili pisač.
	- *X* NAPOMENA: Ako pisač ne dobiva struju, uključite ga u drugu utičnicu.
- **3.** Dok je pisač uključen, odvojite kabel za napajanje sa stražnje strane pisača.
- **4.** Kabel za napajanje isključite iz zidne utičnice.
- **5.** Pričekajte barem 15 sekundi.
- **6.** Kabel napajanja ponovno uključite u zidnu utičnicu.
- **7.** Ponovno priključite kabel za napajanje na stražnju stranu pisača.
- **8.** Ako se pisač ne uključi automatski, pritisnite gumb Napajanje da biste ga uključili.
- **9.** Pokušajte ponovno koristiti pisač.

## **Rješavanje problema vezanih uz kvalitetu ispisa**

**X** NAPOMENA: Da biste izbjegli probleme vezane uz kvalitetu ispisa, pisač uvijek isključite pomoću gumba Napajanje i pričekajte dok se žaruljica gumba Napajanje ne isključi prije no što izvučete utikač ili isključite napajanje. To pisaču omogućuje premještanje spremnika u zatvoreni položaj, a to ih štiti od isušivanja.

#### **Poboljšanje kvalitete ispisa (Windows)**

- **1.** Koristite samo originalne HP-ove spremnike s tintom.
- **2.** U softveru pisača provjerite jeste li na padajućem popisu **Mediji** odabrali odgovarajuću vrstu papira, a na padajućem popisu **Postavke kvalitete** odabrali odgovarajuću kvalitetu ispisa.
	- U odjeljku softver pisača kliknite **Ispis, skeniranje i faksiranje** , a zatim, da biste pristupili svojstvima ispisa, kliknite **Set Preferences** (Postavljanje preferenci).
- **3.** Provjerite procijenjene razine tinte da biste odredili nedostaje li u spremnicima tinte. Dodatne informacije potražite u odjeljku [Provjera procijenjene razine tinte.](#page-131-0) Ako u spremnicima ima još malo tinte, razmislite o zamjeni spremnika.
- **4.** Poravnajte ispisnu glavu.

**Poravnavanje ispisne glave iz softver pisača**

- **X** NAPOMENA: poravnavanje ispisne glave osigurava visoku kvalitetu ispisa. Ispisnu glavu nije potrebno ponovno poravnati prilikom zamjene spremnika.
	- **a.** U ulaznu ladicu umetnite nekorišteni, obični bijeli papir veličine letter ili A4.
	- **b.** Otvorite softver HP-ova pisača. Dodatne informacije potražite u odjeljku Otvorite HP-ov softver [pisača \(Windows\)](#page-44-0).
	- **c.** U odjeljku softver pisača kliknite **Ispis, skeniranje i faksiranje** , a zatim, da biste pristupili odjeljku **Printer Toolbox** (Alati za pisač), kliknite **Maintain Your Printer (Održavanje pisača)**.
	- **d.** U odjeljku **Alati za pisač** kliknite **Poravnanje ispisnih glava** na kartici **Servisi uređaja**. Pisač ispisuje list za poravnanje.
- **5.** Ako u spremnicima ima dovoljno tinte, ispišite dijagnostičku stranicu.

## **Za ispis stranice za dijagnostiku iz softver pisača**

- **a.** U ulaznu ladicu umetnite čisti bijeli papir veličine Letter, A4 ili Legal.
- **b.** Otvorite softver HP-ova pisača. Dodatne informacije potražite u odjeljku Otvorite HP-ov softver [pisača \(Windows\)](#page-44-0).
- **c.** U odjeljku softver pisača kliknite **Ispis, skeniranje i faksiranje** , a zatim, da biste pristupili odjeljku Printer Toolbox (Alati za pisač), kliknite **Maintain Your Printer (Održavanje pisača)**.
- **d.** Kliknite **Ispiši dijagnostičke informacije** na stranici **Izvješća uređaja** da biste ispisali dijagnostičku stranicu.
- **6.** Pregledajte plave, magenta, žute i crne četverokute na stranici za dijagnostiku. Ako na obojanim i crnim kvadratićima ugledate pruge ili dijelove koji nisu prekriveni tintom, automatski očistite ispisnu glavu.

## **Čišćenje ispisne glave iz softver pisača**

- **a.** U ulaznu ladicu umetnite čisti bijeli papir veličine Letter, A4 ili Legal.
- **b.** Otvorite softver HP-ova pisača. Dodatne informacije potražite u odjeljku Otvorite HP-ov softver [pisača \(Windows\)](#page-44-0).
- **c.** U odjeljku softver pisača kliknite **Ispis, skeniranje i faksiranje** , a zatim, da biste pristupili odjeljku **Printer Toolbox** (Alati za pisač), kliknite **Maintain Your Printer (Održavanje pisača)**.
- **d.** Kliknite **Čišćenje ispisnih glava** na kartici **Servisi uređaja**. Slijedite upute na zaslonu.
- **7.** Ako čišćenjem ispisne glave ne riješite problem, obratite se HP-ovoj službi za podršku. Posjetite [www.support.hp.com](https://h20180.www2.hp.com/apps/Nav?h_pagetype=s-001&h_product=23903057&h_client&s-h-e002-1&h_lang=hr&h_cc=hr) . Ovo web-mjesto pruža informacije i uslužne programe koji olakšavaju otklanjanje mnogih uobičajenih problema vezanih uz pisač. Ako se to od vas zatraži, odaberite državu/ regiju, a zatim kliknite **Svi HP-ovi kontakti** za informacije o pozivanju tehničke podrške.

#### **Poboljšanje kvalitete ispisa sa zaslona pisača**

- **1.** Koristite samo originalne HP-ove spremnike s tintom.
- **2.** Provjerite jeste li odabrali odgovarajuću vrstu papira i kvalitetu ispisa.
- **3.** Provjerite procijenjene razine tinte da biste odredili nedostaje li u spremnicima tinte. Dodatne informacije potražite u odjeljku [Provjera procijenjene razine tinte.](#page-131-0) Ako u spremnicima ima još malo tinte, razmislite o zamjeni spremnika.
- **4.** Poravnajte ispisnu glavu.

#### **Poravnavanje ispisne glave sa zaslona pisača**

- **a.** U ulaznu ladicu umetnite čisti bijeli papir veličine Letter, A4 ili Legal.
- **b.** Na upravljačkoj ploči pisača dodirnite ili povucite karticu pri vrhu zaslona prema dolje da biste otvorili nadzornu ploču, a zatim dodirnite ( **Postavke** ).
- **c.** Dodirnite **Održavanje pisača** , zatim **Poravnaj ispisnu glavu** pa slijedite upute na zaslonu.
- **5.** Ako u spremnicima ima dovoljno tinte, ispišite dijagnostičku stranicu.

#### **Ispis stranice za dijagnostiku sa zaslona pisača**

- **a.** U ulaznu ladicu umetnite čisti bijeli papir veličine Letter, A4 ili Legal.
- **b.** Na upravljačkoj ploči pisača dodirnite ili povucite karticu pri vrhu zaslona prema dolje da biste otvorili nadzornu ploču, a zatim dodirnite ( **Postavke** ).
- **c.** Dodirnite **Izvješća** .
- **d.** Dodirnite **Print Quality Report** (Izvješće o kvaliteti ispisa).
- **6.** Pregledajte plave, magenta, žute i crne četverokute na stranici za dijagnostiku. Ako na obojanim i crnim kvadratićima ugledate pruge ili dijelove koji nisu prekriveni tintom, automatski očistite ispisnu glavu.

## **Čišćenje glave pisača sa zaslona pisača**

- **a.** U ulaznu ladicu umetnite čisti bijeli papir veličine Letter, A4 ili Legal.
- **b.** Na upravljačkoj ploči pisača dodirnite ili povucite karticu pri vrhu zaslona prema dolje da biste otvorili nadzornu ploču, a zatim dodirnite ( **Postavke** ).
- **c.** Dodirnite **Održavanje pisača** , odaberite **Očisti ispisnu glavu**, a zatim slijedite zaslonske upute.
- **7.** Ako čišćenjem ispisne glave ne riješite problem, obratite se HP-ovoj službi za podršku. Posjetite [www.support.hp.com](https://h20180.www2.hp.com/apps/Nav?h_pagetype=s-001&h_product=23903057&h_client&s-h-e002-1&h_lang=hr&h_cc=hr) . Ovo web-mjesto pruža informacije i uslužne programe koji olakšavaju otklanjanje mnogih uobičajenih problema vezanih uz pisač. Ako se to od vas zatraži, odaberite državu/ regiju, a zatim kliknite **Svi HP-ovi kontakti** za informacije o pozivanju tehničke podrške.

## <span id="page-173-0"></span>**Problemi s kopiranjem i skeniranjem**

Odaberite neku od sljedećih mogućnosti otklanjanja poteškoća.

- Za otklanjanje problema s kopiranjem i skeniranjem koristite HP-ov internetski alat za otklanjanje poteškoća. Pročitajte odjeljak [Zatražite pomoć uz HP-ovo uklanjanje poteškoća na webu](#page-155-0).
- Alat [HP Print and Scan Doctor](https://www.hp.com/support/PSDr) (samo za Windows) koristite za automatsku dijagnozu i otklanjanje problema.
- **W NAPOMENA:** HP Print and Scan Doctor i HP-ovi internetski čarobnjaci za otklanjanje poteškoća možda nisu dostupni na svim jezicima.

Dodatne informacije potražite u odjeljku [Savjeti za uspješno kopiranje i skeniranje.](#page-72-0)

## **Problemi s faksom**

Da biste vidjeli ima li kakvih problema s postavljanjem faksa, pokrenite izvješće o testiranju faksa. Ako test zadovoljava, a vi još uvijek imate problema s faksiranjem, provjerite jesu li postavke faksa popisane u izvješću ispravne.

## **Pokretanje testiranja faksa**

Testiranjem postavki faksa možete provjeriti status pisača i utvrditi je li faksiranje pravilno postavljeno. Taj test pokrenite tek nakon dovršetka postavljanja faksa na pisaču. Testiranjem ćete:

- provjeriti hardver faksa
- provjeriti je li odgovarajući telefonski kabel priključen u pisač
- provjeriti je li telefonski kabel uključen u pravi priključak
- provjeriti ton za biranje
- provjeriti stanje veze telefonske linije
- pronaći aktivnu telefonsku liniju

## **Testiranje postavki faksa putem upravljačke ploče pisača**

- **1.** Postavite pisač za faksiranje u skladu s uputama za postavku za kućnu ili uredsku instalaciju.
- **2.** Provjerite jesu li spremnici pravilno umetnuti te je li papir pune veličine stavljen u ulaznu ladicu prije početka testa.
- **3.** Na zaslonu **Faks** pomaknite se udesno i dodirnite **Postavke** pa **Čarobnjak za postavljanje**, a zatim slijedite upute na zaslonu.

Na zaslonu pisača prikazuje se status testiranja, a pisač ispisuje izvješće.

- **4.** Pregledajte izvješće.
	- Ako test faksa ne zadovoljava, pogledajte sljedeća rješenja.
	- Ako test faksa zadovoljava, a vi još uvijek imate problema s faksiranjem, provjerite jesu li postavke faksa navedene u izvješću ispravne. Možete i koristiti HP-ov internetski čarobnjak za otklanjanje poteškoća.

## **Što učiniti kada tekst faksa ne zadovoljava**

Ako ste testirali faks, a test nije uspio, na izvješću potražite osnovne informacije o pogrešci. Za dodatne informacije na izvješću pogledajte koji dio testa nije uspio te prijeđite na odgovarajuću temu u ovom odjeljku i pronađite rješenje:

## **Testiranje hardvera faksa nije uspjelo**

- Isključite pisač pritiskom na  $\binom{1}{2}$ (gumb Napajanje) na upravljačkoj ploči pisača, a zatim izvucite kabel za napajanje sa stražnje strane pisača. Nakon nekoliko sekundi ponovno priključite kabel za napajanje i uključite pisač. Ponovno pokrenite test. Ako test ponovo ne zadovolji, nastavite s pregledom informacija u ovom odjeljku.
- Pokušajte poslati ili primiti probni faks. Ako uspješno pošaljete ili primite faks, moguće je da problem ne postoji.
- Ako testiranje pokrećete putem mogućnosti **Fax Setup Wizard** (Čarobnjak za postavljanje faksa) (Windows), provjerite nije li pisač zauzet s drugim zadatkom, kao što je primanje faksa ili kopiranje. Pogledajte prikazuje li se na zaslonu poruka da je pisač zauzet. Ako jest, prije pokretanja testa pričekajte da se uređaj vrati u stanje mirovanja.
- Korištenjem telefonskog razdjelnika možete uzrokovati probleme pri faksiranju (razdjelnik je priključak za dvožilni kabel koji se priključuje u zidnu telefonsku utičnicu). Pokušajte ukloniti razdjelnik te pisač priključiti izravno u zidnu telefonsku utičnicu.

Nakon što otklonite sve probleme, ponovno pokrenite testiranje faksa da biste provjerili je li test uspio te je li uređaj spreman za faksiranje. Ako **Testiranje hardvera faksa** i dalje ne zadovoljava, a pri faksiranju imate poteškoće, obratite se HP-ovoj podršci. Posjetite [www.support.hp.com](https://h20180.www2.hp.com/apps/Nav?h_pagetype=s-001&h_product=23903057&h_client&s-h-e002-1&h_lang=hr&h_cc=hr) . Ovo web-mjesto pruža informacije i uslužne programe koji olakšavaju otklanjanje mnogih uobičajenih problema vezanih uz pisač. Ako se to od vas zatraži, odaberite državu/regiju, a zatim kliknite **Svi HP-ovi kontakti** za informacije o pozivanju tehničke podrške.

## **Test "Faks je priključen u aktivnu telefonsku utičnicu" nije uspio**

- Provjerite vezu zidne telefonske utičnice i pisača da biste provjerili je li telefonski kabel pravilno priključen.
- $\bullet$  Jedan kraj telefonskog kabela priključite u zidnu telefonsku utičnicu, a drugi u priključak s oznakom  $\cap$ na stražnjoj strani pisača.
- Korištenjem telefonskog razdjelnika možete uzrokovati probleme pri faksiranju (razdjelnik je priključak za dvožilni kabel koji se priključuje u zidnu telefonsku utičnicu). Pokušajte ukloniti razdjelnik te pisač priključiti izravno u zidnu telefonsku utičnicu.
- U utičnicu u koju je bio priključen pisač priključite ispravan telefon i telefonski kabel te provjerite ima li telefonskog signala. Ako nema telefonskog signala, obratite se svom davatelju telefonskih usluga da provjeri telefonsku liniju.
- Pokušajte poslati ili primiti probni faks. Ako uspješno pošaljete ili primite faks, moguće je da problem ne postoji.

Nakon što otklonite sve probleme, ponovno pokrenite testiranje faksa da biste provjerili je li test uspio te je li uređaj spreman za faksiranje.

### **Test "Telefonski kabel priključen u odgovarajući priključak faks-uređaja" nije uspio**

Korištenjem telefonskog razdjelnika možete uzrokovati probleme pri faksiranju (razdjelnik je priključak za dvožilni kabel koji se priključuje u zidnu telefonsku utičnicu). Pokušajte ukloniti razdjelnik te pisač priključiti izravno u zidnu telefonsku utičnicu.

## **Uključivanje telefonskog kabela u odgovarajući priključak**

- **1.** Jedan kraj telefonskog kabela priključite u zidnu telefonsku utičnicu, a drugi u priključak s oznakom  $\Box$ na stražnjoj strani pisača.
- **WAPOMENA:** Ako za priključivanje u zidnu telefonsku utičnicu koristite priključak s oznakom  $\cap$ , nećete moći slati ni primati faksove. Priključak s oznakom na smije se koristiti samo za povezivanje s drugom opremom, kao što je automatska tajnica.

**Slika 9-1** Prikaz stražnje strane pisača

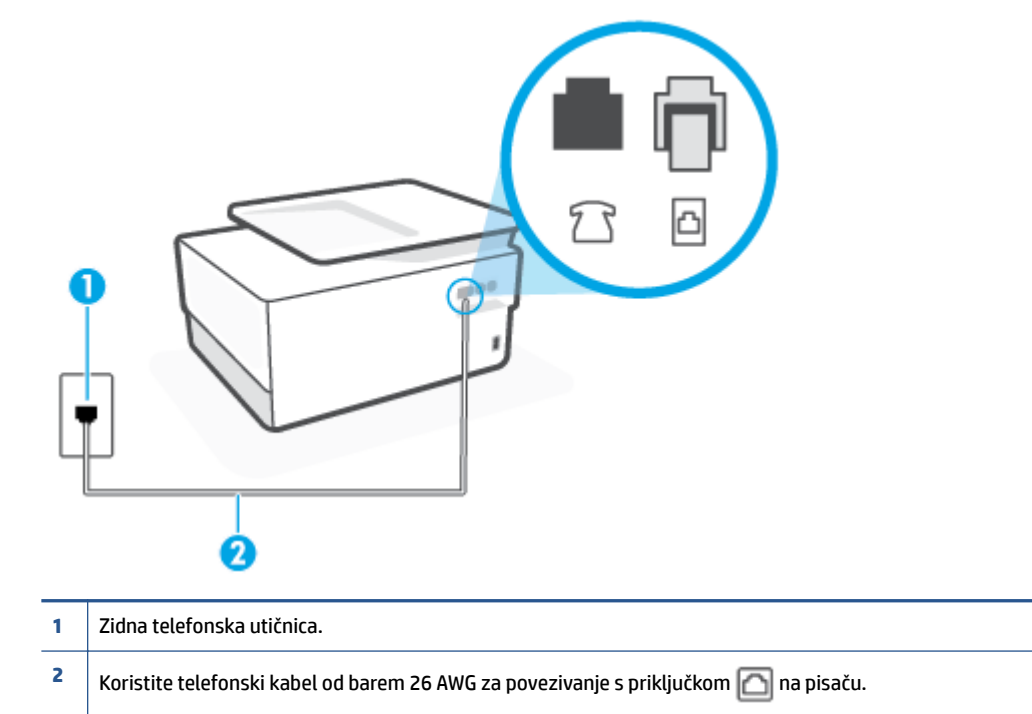

- **2.** Nakon što priključite telefonski kabel u priključak s oznakom <sub>(2)</sub>, ponovno pokrenite test faksiranja da biste provjerili je li se uspješno dovršio te je li pisač spreman za faksiranje.
- **3.** Pokušajte poslati ili primiti probni faks.

## **Test "Uz faks se koristi ispravna vrsta telefonskog kabela nije uspio**

Jedan kraj telefonskog kabela priključite u zidnu telefonsku utičnicu, a drugi u priključak s oznakom  $\Box$ na stražnjoj strani pisača.

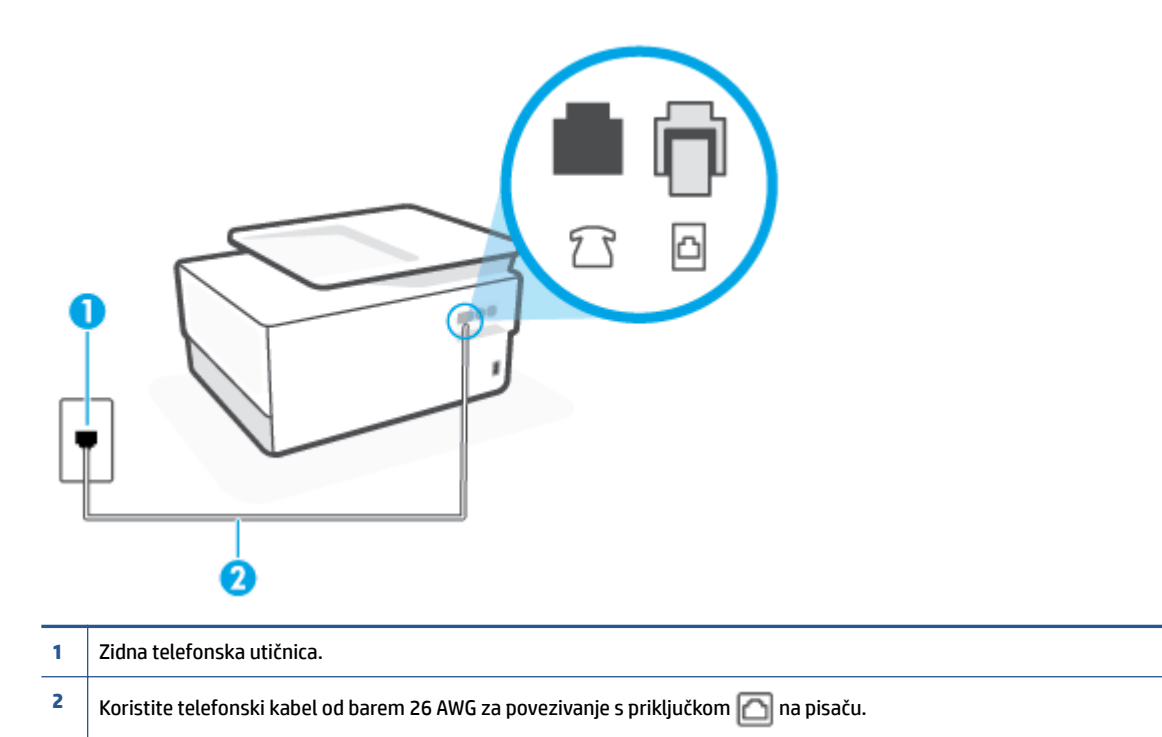

- Provjerite vezu zidne telefonske utičnice i pisača da biste provjerili je li telefonski kabel pravilno priključen.
- Korištenjem telefonskog razdjelnika možete uzrokovati probleme pri faksiranju (razdjelnik je priključak za dvožilni kabel koji se priključuje u zidnu telefonsku utičnicu). Pokušajte ukloniti razdjelnik te pisač priključiti izravno u zidnu telefonsku utičnicu.

#### **Test "Otkrivanje pozivnog tona" nije uspio**

- Druga oprema koja koristi istu telefonsku liniju kao i pisač može uzrokovati nezadovoljavajući rezultat testa. Da biste provjerili uzrokuje li probleme neka druga oprema, prekinite vezu ostale opreme s telefonskom linijom te ponovno pokrenite testiranje. Ako se **Testiranje pozivnog tona** bez druge opreme uspješno dovrši, znači da barem jedan dio opreme uzrokuje probleme. Pokušajte ih dodavati jedan po jedan i ponavljati test nakon svakog dodanog dijela opreme sve dok ne utvrdite koji dio uzrokuje probleme.
- U utičnicu u koju je bio priključen pisač priključite ispravan telefon i telefonski kabel te provjerite ima li telefonskog signala. Ako nema telefonskog signala, obratite se svom davatelju telefonskih usluga da provjeri telefonsku liniju.
- Jedan kraj telefonskog kabela priključite u zidnu telefonsku utičnicu, a drugi u priključak s oznakom  $\Box$ na stražnjoj strani pisača.
- Korištenjem telefonskog razdjelnika možete uzrokovati probleme pri faksiranju (razdjelnik je priključak za dvožilni kabel koji se priključuje u zidnu telefonsku utičnicu). Pokušajte ukloniti razdjelnik te pisač priključiti izravno u zidnu telefonsku utičnicu.
- Test može biti nezadovoljavajući ako vaš telefonski sustav ne koristi standardni ton za biranje kao što je to slučaj kod nekih PBX sustava. To ne uzrokuje probleme pri slanju i primanju faksova. Pokušajte poslati ili primiti probni faks.
- Provjerite jesu li postavke za državu/regiju ispravno odabrane. Ako postavke za državu/regiju nisu postavljene ili nisu ispravno postavljene, test možda neće biti zadovoljavajući, pa biste mogli imati problema pri slanju i primanju faksova.
- Pisač svakako priključite na analognu telefonsku liniju jer nećete moći slati ni primati faksove. Da biste provjerili je li telefonska linija digitalna, na liniju priključite obični analogni telefon i provjerite ima li signala. Ako ne čujete uobičajeni ton za biranje, linija je možda postavljena za digitalne telefone. Priključite pisač na analognu telefonsku liniju te pokušajte poslati ili primiti faks.

Nakon što otklonite sve probleme, ponovno pokrenite testiranje faksa da biste provjerili je li test uspio te je li uređaj spreman za faksiranje. Ako provjera **Prepoznavanje tona za biranje** i dalje nije uspješna, obratite se svom davatelju telefonskih usluga da provjeri telefonsku liniju.

## **Test "Stanje faks-linije" nije uspio**

- Pisač svakako priključite na analognu telefonsku liniju jer nećete moći slati ni primati faksove. Da biste provjerili je li telefonska linija digitalna, na liniju priključite obični analogni telefon i provjerite ima li signala. Ako ne čujete uobičajeni ton za biranje, linija je možda postavljena za digitalne telefone. Priključite pisač na analognu telefonsku liniju te pokušajte poslati ili primiti faks.
- Provjerite vezu zidne telefonske utičnice i pisača da biste provjerili je li telefonski kabel pravilno priključen.
- $\bullet$  Jedan kraj telefonskog kabela priključite u zidnu telefonsku utičnicu, a drugi u priključak s oznakom  $\Box$ na stražnjoj strani pisača.
- Druga oprema koja koristi istu telefonsku liniju kao i pisač može uzrokovati nezadovoljavajući rezultat testa. Da biste provjerili uzrokuje li probleme neka druga oprema, prekinite vezu ostale opreme s telefonskom linijom te ponovno pokrenite testiranje.
	- Ako test **Test stanja faks-linije** bude uspješno obavljen bez druge opreme, jedan ili više dijelova opreme uzrokuje probleme; pokušajte ih dodavati jedan po jedan i ponavljati test nakon svakog dodanog dijela opreme sve dok ne utvrdite koji dio uzrokuje probleme.
	- Ako **Test stanja faks-linije** ne uspije bez druge opreme, pisač priključite na ispravnu telefonsku liniju te u ovom odjeljku nastavite pratiti upute o otklanjanju poteškoća.
- Korištenjem telefonskog razdjelnika možete uzrokovati probleme pri faksiranju (razdjelnik je priključak za dvožilni kabel koji se priključuje u zidnu telefonsku utičnicu). Pokušajte ukloniti razdjelnik te pisač priključiti izravno u zidnu telefonsku utičnicu.

Nakon što otklonite sve probleme, ponovno pokrenite testiranje faksa da biste provjerili je li test uspio te je li uređaj spreman za faksiranje. Ako provjera **Stanje faks-linije** i dalje nije uspješna, a imate problema s faksiranjem, obratite se svojem davatelju telefonskih usluga da provjeri telefonsku liniju.

## **Otklanjanje poteškoća s faksom**

Na kakve probleme nailazite?

- [Zaslon uvijek pokazuje poruku Podignuta slušalica](#page-178-0)
- [Pisač ima problema pri slanju i primanju faksova](#page-178-0)
- [Pisač ne može primati faksove, ali ih može slati](#page-179-0)
- <span id="page-178-0"></span>[Pisač ne može slati faksove, ali ih može primati](#page-180-0)
- [Na automatskoj tajnici snimljeni su tonovi faksa](#page-181-0)
- [Računalo ne može primati faksove \(HP Digital Fax\)](#page-181-0)

## **Zaslon uvijek pokazuje poruku Podignuta slušalica**

- HP preporučuje upotrebu dvožilnog telefonskog kabela.
- Možda su u upotrebi ostali uređaji koji koriste istu telefonsku liniju kao i pisač. Provjerite nisu li u upotrebi dodatni telefoni (telefoni na istoj telefonskoj liniji, a koji nisu priključeni na pisač) ili druga oprema te nisu li slušalice podignute. Ne možete, primjerice, koristiti pisač za faksiranje ako je telefonska slušalica podignuta ili ako koristite računalni modem da biste slali e-poštu ili pristupali internetu.

### **Pisač ima problema pri slanju i primanju faksova**

Provjerite je li pisač uključen. Pogledajte zaslon pisača. Ako je zaslon prazan, a žaruljica  $\binom{1}{2}$  (gumb Napajanje) ne svijetli, pisač je isključen. Provjerite je li kabel napajanja čvrsto priključen u pisač i uključen u utičnicu. Pritisnite  $(1)$  (gumb Napajanje) da biste uključili pisač.

Nakon uključivanja pisača HP preporučuje da pričekate pet minuta prije slanja ili primanja faksa. Tijekom inicijalizacije nakon uključivanja pisač ne može slati ni primati faksove.

- Ako je značajka HP Digital Fax omogućena, možda nećete moći slati ili primati faksove ako je memorija puna (ovisi o memoriji pisača).
- Za priključivanje u zidnu telefonsku utičnicu svakako koristite telefonski kabel koji ste dobili u kutiji s pisačem. Jedan kraj telefonskog kabela priključite u priključak s oznakom na stražnjoj strani pisača, a drugi kraj priključite u zidnu telefonsku utičnicu, kao što je prikazano na slici.

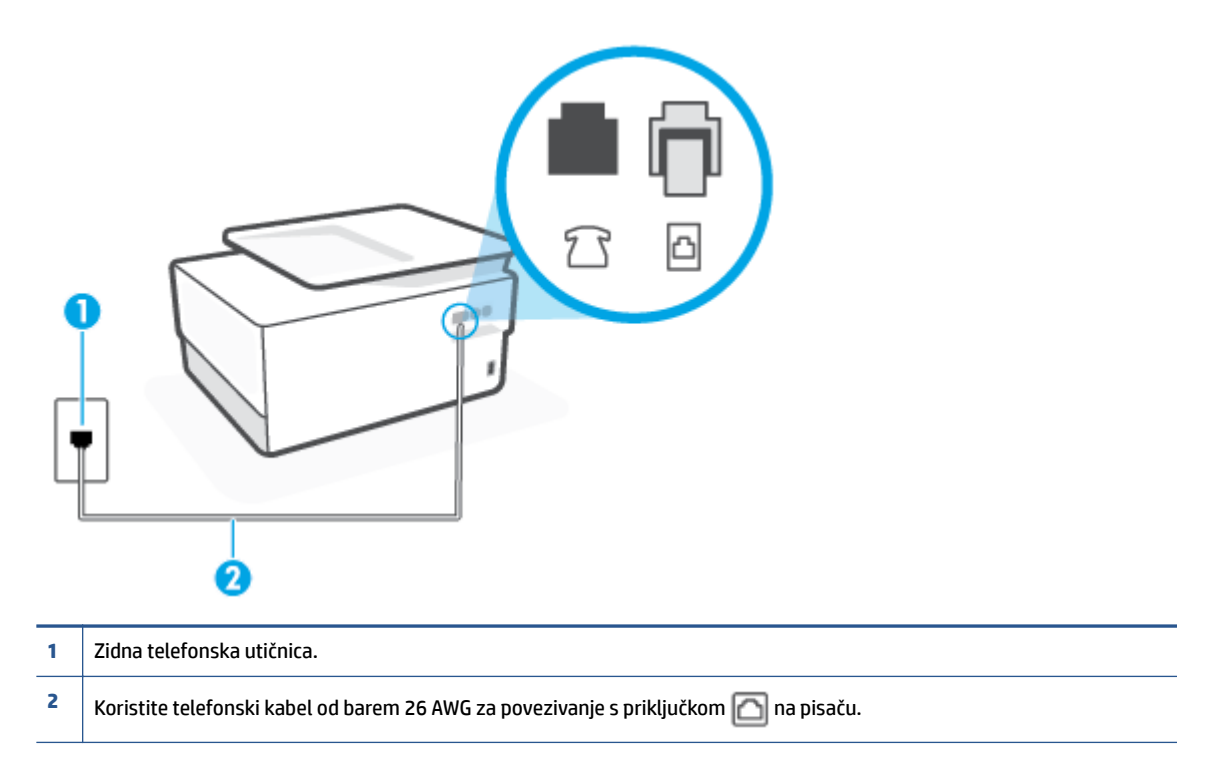

- <span id="page-179-0"></span>U utičnicu u koju je bio priključen pisač priključite ispravan telefon i telefonski kabel te provjerite ima li telefonskog signala. Ako ne čujete ton za biranje, obratite se lokalnom davatelju telefonskih usluga.
- Možda su u upotrebi ostali uređaji koji koriste istu telefonsku liniju kao i pisač. Faksiranje putem pisača, primjerice, nije dostupno ako je telefonska slušalica podignuta ili ako za slanje e-pošte ili pristup internetu koristite računalni modem.
- Provjerite je li neki drugi proces uzrokovao pogrešku. Provjerite pojavljuje li se na zaslonu ili na računalu poruka o pogrešci s informacijama o problemu i načinu njegova rješavanja. Ako postoji pogreška, pisač ne može slati ni primati faksove dok se ona ne ukloni.
- Telefonska linija možda ima smetnje. Telefonske linije slabe kvalitete zvuka (smetnje) mogu uzrokovati probleme pri faksiranju. Da biste provjerili kvalitetu zvuka telefonske linije, priključite telefon u zidnu telefonsku utičnicu i poslušajte ima li šumova ili kakvih drugih smetnji. Ako čujete smetnje, isključite **Ispravljanje pogrešaka** (ECM) i pokušajte ponovno faksirati. Ako problem potraje, obratite se telefonskom operateru.
- Ako koristite uslugu digitalne pretplatničke linije (DSL), obavezno priključite i DSL filtar jer inače nećete moći slati faks-poruke.
- Pisač je možda priključen u zidni telefonski priključak postavljen za digitalne telefone. Da biste provjerili je li telefonska linija digitalna, na liniju priključite obični analogni telefon i provjerite ima li signala. Ako ne čujete uobičajeni ton za biranje, linija je možda postavljena za digitalne telefone.
- Ako koristite prilagodnik/terminalski prilagodnik za PBX ili ISDN, provjerite je li pisač priključen u ispravni priključak te je li terminalski prilagodnik postavljen na ispravnu vrstu preklopnika za vašu državu/regiju, ako je to moguće.
- Ako pisač i DSL servis koriste istu telefonsku liniju, DSL servis možda nije ispravno uzemljen. Ako DSL modem nije ispravno uzemljen, može stvoriti smetnje na telefonskoj liniji. Telefonske linije loše kvalitete zvuka (sa smetnjama) mogu uzrokovati probleme pri faksiranju. Za provjeru kvalitete zvuka na telefonskoj liniji priključite telefon u zidnu telefonsku utičnicu te poslušajte ima li šumova ili kakvih drugih smetnji. Ako čujete šum, isključite DSL modem te u potpunosti isključite uređaj na najmanje 15 minuta. Ponovno uključite DSL modem te poslušajte kakav je ton za biranje.
- **NAPOMENA:** Možda ćete u budućnosti ponovno primijetiti statički šum na telefonskoj liniji. Ako pisač prestane slati i primati faksove, ponovite postupak.

Ako na telefonskoj liniji i dalje čujete smetnje, obratite se svojoj telefonskoj kompaniji. Za informacije o isključivanju DSL modema, obratite se davatelju DSL usluga.

● Korištenjem telefonskog razdjelnika možete uzrokovati probleme pri faksiranju (razdjelnik je priključak za dvožilni kabel koji se priključuje u zidnu telefonsku utičnicu). Pokušajte ukloniti razdjelnik te pisač priključiti izravno u zidnu telefonsku utičnicu.

## **Pisač ne može primati faksove, ali ih može slati**

- Ako ne koristite uslugu razlikovnog zvona, provjerite je li značajka **Obrazac zvona za odgovor** na pisaču postavljena na **Sva standardna zvona** .
- Ako je značajka **Automatsko odgovaranje** postavljena na **Isključeno** , morat ćete ručno primati faksove; u protivnom pisač neće moći primati faksove.
- Ako koristite uslugu glasovne pošte na istoj telefonskoj liniji koju koristite za faks-pozive, faksove morate primati ručno, a ne automatski. To znači da morate osobno odgovoriti na dolazne faks-pozive.
- Ako imate računalni modem na istoj telefonskoj liniji kao i pisač, provjerite je li softver koji ste dobili uz modem postavljen na automatsko primanje faksova. Modemi postavljeni na automatsko primanje
<span id="page-180-0"></span>faksova preuzimaju telefonsku liniju za sve dolazne pozive, što pisaču onemogućuje primanje fakspoziva.

- Ako automatska tajnica i pisač koriste istu telefonsku liniju, mogu se pojaviti sljedeći problemi:
	- Automatska tajnica možda nije postavljena u skladu s pisačem.
	- Poruka na tajnici možda je predugačka ili preglasna, pa pisač ne može prepoznati faks-tonove, a faks-uređaj koji šalje faks može prekinuti vezu.
	- Možda automatska tajnica nema dovoljnu pauzu poslije izlazne poruke koja pisaču omogućuje da prepozna tonove faksa. Taj se problem često pojavljuje na digitalnim automatskim tajnicama.

Sljedeći postupci mogu pomoći u uklanjanju problema:

- Kada koristite istu telefonsku liniju za automatsku sekretaricu i faks-pozive, pokušajte priključiti automatsku sekretaricu izravno u pisač.
- Provjerite je li pisač postavljen na automatsko primanje faksova.
- Provjerite je li postavka **Zvona prije odgovora** postavljena na veći broj zvonjenja od automatske tajnice.
- Isključite automatsku tajnicu, a zatim pokušajte primiti faks. Ako je faksiranje uspješno bez automatske tajnice, ona je možda uzročnik problema.
- Ponovo priključite automatsku tajnicu i snimite novu poruku na tajnici. Snimite poruku u trajanju otprilike 10 sekundi. Govorite sporo i tiho dok snimate poruku. Na kraju glasovne poruke ostavite najmanje pet sekundi tišine. Pri snimanju tišine ne bi smjelo biti nikakvih pozadinskih šumova. Ponovo pokušajte primiti faks.
- **NAPOMENA:** Neke digitalne tajnice možda neće spremiti snimljenu tišinu na kraju izlazne poruke. Reproducirajte izlaznu poruku i provjerite ima li tišine.
- Ako pisač koristi istu telefonsku liniju kao i ostala telefonska oprema, primjerice automatska tajnica, računalni modem ili preklopnik s više priključaka, razina signala faksa mogla bi se smanjiti. Razina signala može se smanjiti ako koristite razdjelnik ili ako spajate više kabela za produljenje telefona. Slabiji faks-signal može uzrokovati probleme prilikom prijama faks-poruka.

Da biste provjerili je li problem u ostaloj opremi, s telefonske linije isključite svu ostalu opremu osim pisača, a zatim pokušajte primiti faks-poruku. Ako bez ostale opreme možete uspješno primati faksove, znači da najmanje jedan dio opreme uzrokuje probleme. Pokušajte dijelove dodavati jedan po jedan i ponavljati test nakon svakog dodanog dijela opreme sve dok ne utvrdite koji dio uzrokuje probleme.

● Ako za telefonski broj faksa koristite poseban zvuk zvona (putem usluge razlikovnog zvona koju vam pruža telefonski operater), provjerite je li značajka **Obrazac zvona za odgovor** na pisaču odgovarajuće postavljena.

#### **Pisač ne može slati faksove, ali ih može primati**

● Pisač možda bira prebrzo ili prerano. Možda ćete u niz brojeva morati umetnuti nekoliko stanki. Ako, na primjer, prije biranja broja morate pristupiti vanjskoj liniji, umetnite stanku nakon broja za vanjsku liniju. Ako je vaš broj 95555555, s tim da je 9 broj za vanjsku liniju, možda ćete morati umetnuti stanke na sljedeći način: 9-555-5555. Da biste dodali stanku u broj faksa koji unosite, neprestano pritišćite **\*** dok se na zaslonu ne pojavi crtica (**-**).

<span id="page-181-0"></span>Faksove možete slati i pomoću nadzora biranja. To vam omogućuje slušanje telefonske linije dok birate. Možete postaviti brzinu biranja i odgovarati na naredbe za vrijeme biranja.

● Broj koji ste unijeli prilikom slanja faksa nije u odgovarajućem formatu ili faks-uređaj primatelja ima probleme. Za provjeru pokušajte nazvati broj faksa s telefona i slušajte tonove faksa. Ako ne možete čuti tonove faksa, faks-uređaj primatelja možda nije uključen ili spojen, ili usluga glasovne pošte možda ometa telefonsku liniju primatelja. Možete također zatražiti od primatelja da provjeri je li sve u redu s njegovim uređajem.

#### **Na automatskoj tajnici snimljeni su tonovi faksa**

- Kada koristite istu telefonsku liniju za automatsku sekretaricu i faks-pozive, pokušajte priključiti automatsku sekretaricu izravno u pisač. Ako automatsku tajnicu ne priključite na preporučeni način, tonovi faksa možda će se na njoj zabilježiti.
- Provjerite je li pisač postavljen na automatsko primanje faksova te je li ispravna postavka **Zvona prije odgovora** . Broj zvona za odgovor pisača mora biti veći od broja zvona za odgovor automatske tajnice. Ako su automatska tajnica i pisač namješteni na isti broj zvona za odgovor, oba će uređaja primiti poziv, a automatska će tajnica zabilježiti faks-tonove.
- Postavite automatsku tajnicu na manji broj zvona, a pisač na najveći podržani broj zvona. (Najveći broj zvona razlikuje se ovisno o državi/regiji.) Uz takvu će postavku automatska tajnica odgovoriti na poziv, a pisač će nadzirati liniju. Ako pisač prepozna tonove za faks, primit će faks. Ako je poziv glasovni, automatska tajnica snimit će dolaznu poruku.

#### **Računalo ne može primati faksove (HP Digital Fax)**

- Računalo koje ste odabrali za primanje faksova je isključeno. Računalo koje treba primati faksove uvijek mora biti uključeno.
- .onfigurirana su različita računala za postavljanje i za primanje faksova, a jedno od njih možda je isključeno. Ako računalo koje prima faksove nije isto kao i ono koje ste koristili za postavljanje, oba moraju biti stalno uključena.
- HP Digital Fax nije aktiviran ili računalo nije konfigurirano za primanje faksova. Aktivirajte HP Digital Fax i provjerite je li računalo konfigurirano za primanje faksova.

## **Problemi s mrežom i povezivanjem**

Što želite učiniti?

- Popravljanje bežične veze
- [Popravak Wi-Fi Direct veze](#page-182-0)
- [Popravljanje Ethernet priključka](#page-182-0)

#### **Popravljanje bežične veze**

Odaberite neku od sljedećih mogućnosti otklanjanja poteškoća.

- Vratite mrežne postavke i ponovno povežite pisač. Pročitajte odjeljak Vraćanje izvornih tvorničkih [vrijednosti i zadanih postavki.](#page-191-0)
- Provjerite mrežnu konfiguraciju ili ispišite izvješće o testiranju bežične mreže da biste olakšali rješavanje problema vezanih uz povezivanje s mrežom.
- <span id="page-182-0"></span>**1.** Na početnom zaslonu dodirnite ( $\psi$ ) (Wireless (Bežično):), a zatim  $\{\hat{\otimes}\}$  (**Postavke** ).
- **2.** Dodirnite **Ispis izvješća**, a zatim dodirnite **Stranica s konfiguracijom mreže** ili **Ispis izvješća o testiranju bežične veze**.

Pri vrhu izvješća o testiranju bežične mreže provjerite je li se tijekom testiranja pojavila neka pogreška.

- U odjeljku **DIAGNOSTICS RESULTS** (Rezultati dijagnostike) pogledajte sve provedene testove te je li ih pisač uspješno prošao.
- U odjeljku **CURRENT CONFIGURATION** (TRENUTNA KONFIGURACIJA) pronađite naziv mreže (SSID) s kojom je pisač trenutno povezan. Provjerite je li pisač povezan s istom mrežom kao i vaše računalo ili mobilni uređaji.
- Upotrijebite HP-ov internetski alat za otklanjanje poteškoća da biste riješili probleme s pisačem. Pogledajte odjeljak [Zatražite pomoć uz HP-ovo uklanjanje poteškoća na webu](#page-155-0).

#### **Popravak Wi-Fi Direct veze**

- **1.** Na pisaču provjerite je li Wi-Fi Direct uključen:
	- **▲** Na upravljačkoj ploči pisača dodirnite ili povucite karticu pri vrhu zaslona prema dolje da biste otvorili nadzornu ploču, a zatim dodirnite (Wi-Fi Direct).
- **2.** Na bežičnom računalu ili mobilnom uređaju uključite Wi-Fi vezu, zatim potražite naziv za Wi-Fi Direct pisača i povežite se s njim.
- **3.** Kada se to zatraži, unesite Wi-Fi Direct lozinku.
- **4.** Ako koristite mobilni uređaj, provjerite jeste li instalirali kompatibilnu aplikaciju za ispis. Dodatne informacije o mobilnom ispisu potražite na web-mjestu [www.hp.com/global/us/en/eprint/](http://www.hp.com/global/us/en/eprint/mobile_printing_apps.html) [mobile\\_printing\\_apps.html.](http://www.hp.com/global/us/en/eprint/mobile_printing_apps.html)

#### **Popravljanje Ethernet priključka**

Provjerite sljedeće:

- Mreža funkcionira, a mrežni koncentrator, preklopnik ili usmjerivač uključen je.
- Je li Ethernet kabel pravilno povezan s pisačem i usmjerivačem. Ethernet kabel priključen je u Ethernet priključak na pisaču te svjetlo pokraj priključka svijetli kada je veza ostvarena.
- Antivirusni programi, uključujući protušpijunske, ne utječu na mrežnu vezu s pisačem. Ako znate da neki antivirusni ili vatrozidni softver onemogućuje povezivanje računala s pisačem, riješite problem [pomoću](https://www.hp.com/embed/sfs/doc?client=IWS-eLP&lc=hr&cc=hr&ProductSeriesOID=23903057&TapasOnline=NETWORK_FIREWALL&OS=Windows) [HP-ova internetskog alata za otklanjanje poteškoća s vatrozidom.](https://www.hp.com/embed/sfs/doc?client=IWS-eLP&lc=hr&cc=hr&ProductSeriesOID=23903057&TapasOnline=NETWORK_FIREWALL&OS=Windows)
- **[HP Print and Scan Doctor](https://www.hp.com/support/PSDr)**

Pokrenite HP Print and Scan Doctor da biste automatski otklonili problem. Uslužni će program pokušati dijagnosticirati i riješiti problem. HP Print and Scan Doctor možda nije dostupan na svim jezicima.

## <span id="page-183-0"></span>**Hardverski problemi s pisačem**

#### **Pisač se neočekivano isključuje**

- Provjerite napajanje i veze kabela za napajanje,
- Provjerite je li kabel napajanja pisača čvrsto priključen u ispravnu utičnicu.

#### **Poravnanje ispisne glave nije uspjelo**

- Ako postupak poravnanja ne uspije, provjerite jeste li u ulaznu ladicu umetnuli prazan običan bijeli papir. Ako ste prilikom poravnavanja ispisne glave u ulaznu ladicu umetnuli papir u boji, poravnavanje neće uspjeti.
- Ako postupak poravnavanja ne uspije više puta, možda je potrebno očistiti ispisnu glavu ili je oštećen senzor. Da biste očistili glavu pisača, pročitajte [Održavanje ispisne glave i spremnika](#page-189-0).
- Ako čišćenjem ispisne glave ne riješite problem, obratite se HP-ovoj službi za podršku. Posjetite [www.support.hp.com](https://h20180.www2.hp.com/apps/Nav?h_pagetype=s-001&h_product=23903057&h_client&s-h-e002-1&h_lang=hr&h_cc=hr) . Ovo web-mjesto pruža informacije i uslužne programe koji olakšavaju otklanjanje mnogih uobičajenih problema vezanih uz pisač. Ako se to od vas zatraži, odaberite državu/ regiju, a zatim kliknite **Svi HP-ovi kontakti** za informacije o pozivanju tehničke podrške.

#### **Otklonite kvar pisača**

Da biste riješili kvar pisača, slijedite navedene korake:

- **1.** Pritisnite (<sup>1</sup>) (gumb Napajanje) da biste isključili pisač.
- **2.** Isključite kabel za napajanje, a zatim ga ponovno priključite.
- **3.** Pritisnite (<sup>|</sup>) (gumb Napajanje) da biste uključili pisač.

Ako time ne riješite problem, zapišite kod pogreške naveden u poruci, a zatim se obratite HP-ovoj službi za podršku. Dodatne informacije o obraćanju HP-ovoj službi za podršku potražite u odjeljku [HP podrška](#page-193-0).

## <span id="page-184-0"></span>**Izvješća pisača**

Možete ispisati sljedeća izvješća da biste olakšali otklanjanje poteškoća s pisačem.

- Izvješće o statusu pisača
- Stranica konfiguracije mreže
- Izvješće o kvaliteti ispisa
- [Izvješće o testiranju bežične veze](#page-185-0)
- [Testno izvješće o pristupu webu](#page-185-0)

#### **Ispis izvješća o stanju pisača**

- **1.** Na upravljačkoj ploči pisača dodirnite ili povucite prema dolje karticu pri vrhu zaslona da biste otvorili nadzornu ploču, pa dodirnite ( **Postavke** ).
- **2.** Dodirnite **Izvješća** .
- **3.** Odaberite izvješće o stanju pisača za ispis.

## **Izvješće o statusu pisača**

Iz izvješća o stanju pisača možete vidjeti trenutne informacije o pisaču i stanje spremnika. Izvješće o stanju pisača pruža i pomoć pri rješavanju problema s pisačem.

Izvješće o stanju pisača sadrži i zapisnik nedavnih događaja.

Ako morate nazvati HP, prije poziva dobro je ispisati izvješće o stanju pisača.

## **Stranica konfiguracije mreže**

Ako je pisač povezan s mrežom, možete ispisati stranicu mrežne konfiguracije da biste vidjeli mrežne postavke pisača i popis mreža koje je pisač otkrio. Na posljednju stranicu izvješća uvršten je popis svih bežičnih mreža u tom području koje je moguće otkriti, zajedno sa snagom signala i korištenim kanalima. To vam može olakšati odabir kanala za mrežu koji druge mreže ne koriste u tolikoj mjeri (a time ćete poboljšati mrežne performanse).

**X** NAPOMENA: da biste dobili popis otkrivenih bežičnih mreža u blizini, mora biti uključen primopredajnik bežičnih signala na pisaču. Ako je on isključen ili je pisač povezan putem Etherneta, popis se neće prikazati.

Stranicu s mrežnom konfiguracijom možete koristiti da biste otklonili poteškoće vezane uz mrežno povezivanje. Ukoliko morate nazvati HP, korisno je prije pozivanja ispisati ovu stranicu.

## **Izvješće o kvaliteti ispisa**

Problemi s kvalitetom ispisa mogu biti uzrokovani raznim razlozima: softverskim postavkama, lošom slikovnom datotekom ili samim ispisnim sustavima. Ako niste zadovoljni kvalitetom ispisa, stranica s izvješćem o kvaliteti ispisa olakšat će vam da ustanovite funkcionira li sustav ispisa pravilno.

## <span id="page-185-0"></span>**Izvješće o testiranju bežične veze**

Prilikom ispisa izvješća o testiranju bežične mreže provodi se nekoliko testova radi provjere raznih stanja bežične veze pisača. Na izvješću su prikazani rezultati testova. Ako se otkrije problem, u izvješću će biti prikazana poruka i upute za uklanjanje problema. Neke ključne pojedinosti o konfiguraciji bežične mreže navedene su u donjem dijelu izvješća.

## **Testno izvješće o pristupu webu**

Ispišite izvješće o pristupu internetu da biste olakšali identificiranje problema s povezivanjem s internetom koji mogu utjecati na web-servise.

## **Rješavanje problema pomoću web-servisa**

Ako nailazite na probleme kada koristite web-servise kao što su **HP ePrint** i aplikacije za ispis, provjerite sljedeće:

● Provjerite je li pisač povezan s internetom putem Ethernet veze ili bežične veze.

**W NAPOMENA:** Te internetske značajke ne možete koristiti ako je pisač povezan putem USB kabela.

- Provjerite jesu li na pisač instalirana najnovija ažuriranja proizvoda.
- Provjerite jesu li web-servisi omogućeni na pisaču. Dodatne informacije potražite u odjeljku [Postavljanje](#page-123-0)  [web-servisa](#page-123-0).
- Provjerite jesu li uključeni mrežno čvorište, prekidač ili usmjerivač te rade li ispravno.
- Ako pisač povezujete putem Ethernet kabela, provjerite ne povezujete li pisač putem telefonskog ili križnog kabela za povezivanje pisača s mrežom te je li Ethernet kabel čvrsto priključen u pisač. Dodatne informacije potražite u odjeljku [Problemi s mrežom i povezivanjem.](#page-181-0)
- Ako pisač povezujete putem bežične veze, provjerite funkcionira li bežična mreža ispravno. Dodatne informacije potražite u odjeljku [Problemi s mrežom i povezivanjem.](#page-181-0)
- Ako koristite **HP ePrint** , provjerite sljedeće:
	- Provjerite je li adresa e-pošte pisača pravilno napisana.
	- Provjerite je li adresa e-pošte pisača jedina adresa navedena u retku "Prima" u poruci e-pošte. Ako su u retku "Prima" navedene i druge adrese e-pošte, privici koje šaljete možda se neće ispisati.
	- Provjerite šaljete li dokumente koji zadovoljavaju preduvjete servisa **HP ePrint** . Dodatne informacije potražite na web-mjestu [HP Connected](http://www.hpconnected.com) (ovo web-mjesto možda nije dostupno u svim državama/regijama).
- Ako vaša mreža koristi proxy postavke pri povezivanju s internetom, provjerite unosite li valjane proxy postavke:
	- Provjerite koje postavke koristi web-preglednik koji koristite (primjerice Internet Explorer, Firefox ili Safari).
	- Obratite se IT administratoru ili osobi koja je postavila vatrozid.

Ako su se postavke proxy poslužitelja koje koristi vatrozid promijenile, morate ih ažurirati na upravljačkoj ploči pisača ili ugrađenom web-poslužitelju. Ako te postavke nisu ažurirane, nećete moći koristiti web-servise.

Dodatne informacije potražite u odjeljku [Postavljanje web-servisa.](#page-123-0)

**SAVJET:** dodatnu pomoć za postavljanje i korištenje web-servisa potražite na web-mjestu <u>HP Connected</u> (ovo web-mjesto možda nije dostupno u svim državama/regijama).

## <span id="page-187-0"></span>**Održavanje pisača**

Što želite učiniti?

- Čišćenje stakla skenera
- [Čišćenje vanjskog dijela](#page-188-0)
- [Čišćenje ulagača dokumenata](#page-188-0)
- [Održavanje ispisne glave i spremnika](#page-189-0)

## **Čišćenje stakla skenera**

Prašina ili prljavština na staklenoj plohi, pozadini poklopca ili okviru skenera mogu usporiti rad, smanjiti kvalitetu skeniranja i utjecati na preciznost posebnih značajki, kao što je prilagođavanje kopija određenoj veličini stranice.

#### **Čišćenje stakla skenera**

A **UPOZORENJE!** Prije čišćenja pisač isključite pritiskom na gumb (<sup>|</sup>) (Napajanje), a potom izvucite kabel napajanja iz utičnice.

**1.** Podignite poklopac skenera.

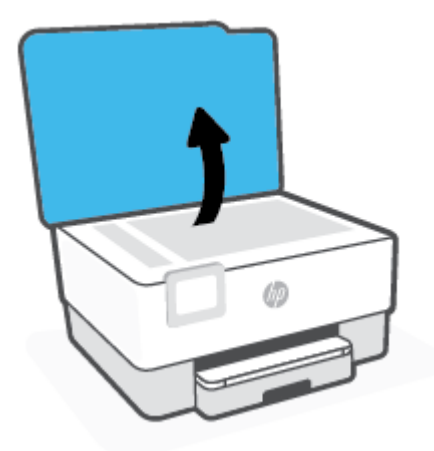

<span id="page-188-0"></span>**2.** Staklo i poleđinu poklopca očistite mekom krpom koja ne ostavlja vlakna, navlaženom blagim sredstvom za čišćenje stakla.

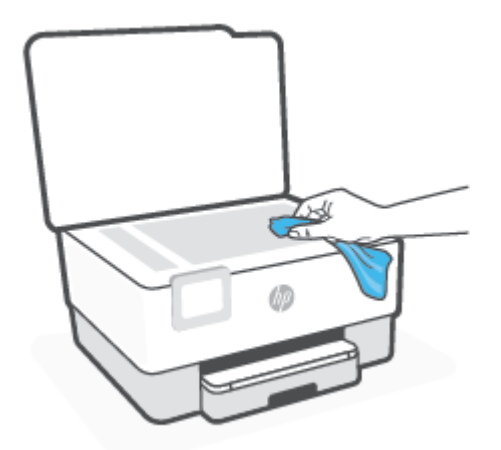

**OPREZ:** Za čišćenje stakla skenera koristite samo sredstvo za čišćenje stakla. Nemojte koristiti sredstva koja sadrže abrazive, aceton, benzen i ugljični tetraklorid jer mogu oštetiti staklo skenera. Nemojte koristite izopropilni alkohol jer na staklu skenera može ostaviti pruge.

**OPREZ:** Sredstvo za čišćenje stakla ne prskajte izravno na staklo skenera. Ako nanesete previše sredstva za čišćenje stakla, ono bi moglo procuriti ispod stakla te oštetiti skener.

**3.** Spustite poklopac skenera i uključite pisač.

## **Čišćenje vanjskog dijela**

L<sup>A</sup> UPOZORENJE! Prije čišćenja isključite pisač pritiskom na gumb za uključivanje (<sup>|</sup>) i izvucite kabel napajanja iz strujne utičnice.

Prašinu i mrlje s kućišta obrišite vlažnom mekanom krpom koja ne ostavlja dlačice. Nemojte dopustiti prodor tekućine u unutrašnjost i na upravljačku ploču pisača.

## **Čišćenje ulagača dokumenata**

Ako ulagač dokumenata povlači više stranica odjedanput ili ako ne povlači običan papir, očistite valjke i jastučić za odvajanje.

#### **Čišćenje valjaka i jastučića za odvajanje**

<sup>/</sup>1) **UPOZORENJE!** Prije čišćenja pisač isključite pritiskom na gumb (<sup>|</sup>) (Napajanje), a potom izvucite kabel napajanja iz utičnice.

**1.** Uklonite sve originale iz ladice za umetanje dokumenata.

<span id="page-189-0"></span>**2.** Podignite poklopac ulagača dokumenata.

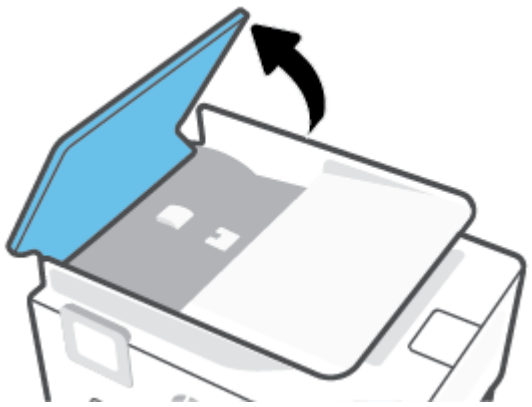

To pruža jednostavan pristup valjcima (1) i jastučiću za odvajanje (2).

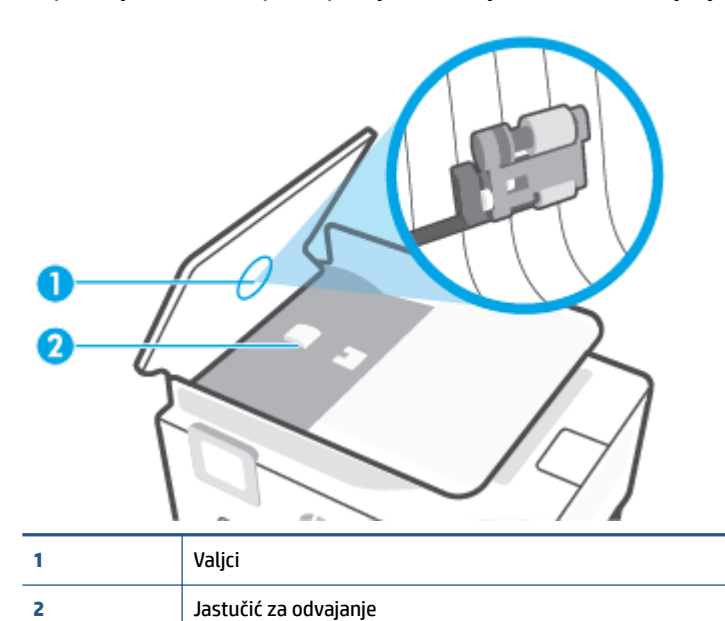

- **3.** Blago navlažite čistu tkaninu koja ne pušta vlakna destiliranom vodom i ocijedite višak vode.
- **4.** Vlažnom tkaninom obrišite talog s valjaka ili jastučića za odvajanje.

**NAPOMENA:** Ako ne možete očistiti talog destiliranom vodom, pokušajte s alkoholom za čišćenje.

**5.** Zatvorite poklopac ulagača dokumenata.

## **Održavanje ispisne glave i spremnika**

Ako dolazi do problema prilikom ispisivanja, možda ga uzrokuje glava pisača. Trebali biste provesti postupke iz sljedećeg odjeljka samo ako dobijete upute da to učinite zbog rješavanja problema vezanih uz kvalitetu ispisa.

Provođenje postupaka poravnavanja i čišćenja može nepotrebno trošiti tintu i smanjiti vijek trajanja spremnika s tintom.

Očistite ispisnu glavu ako je ispisani dokument isprugan ili ako su boje pogrešne, odnosno nedostaju.

<span id="page-190-0"></span>Postoje tri faze čišćenja. Svaka faza traje otprilike dvije minute, koristi jedan list papira i povećanu količinu tinte. Nakon svake faze pregledajte kvalitetu ispisane stranice. Na sljedeću biste fazu čišćenja trebali prijeći samo ako je kvaliteta ispisa loša.

Ako je kvaliteta ispisa loša i nakon svih faza čišćenja, pokušajte poravnati ispisnu glavu. Ako su problemi s kvalitetom ispisa prisutni i nakon poravnavanja i čišćenja, obratite se HP-ovoj službi podrške. Dodatne informacije potražite u odjeljku [HP podrška.](#page-193-0)

● Ispisnu glavu poravnajte kada su na stranici sa statusom pisača vidljive pruge ili bijele crte u blokovima boje ili dolazi do problema s kvalitetom ispisa.

Pisač automatski poravnava ispisnu glavu tijekom početnog postavljanja.

**X** NAPOMENA: Budući da se pri čišćenju troši tinta, glave pisača čistite samo kada je to nužno. Postupak čišćenja traje nekoliko minuta. Za to vrijeme se može čuti buka.

Za isključivanje pisača uvijek koristite gumb Napajanje. Neispravno isključivanje uređaja može prouzročiti probleme vezane uz kvalitetu ispisa.

#### **Čišćenje i poravnanje ispisne glave**

- **1.** U ulaznu ladicu umetnite nekorišteni, obični bijeli papir veličine letter ili A4. Dodatne informacije potražite u odjeljku [Umetanje papira](#page-29-0).
- **2.** Na upravljačkoj ploči pisača dodirnite ili povucite karticu pri vrhu zaslona prema dolje da biste otvorili nadzornu ploču, a zatim dodirnite ( **Postavke** ).
- **3.** Dodirnite **Održavanje pisača** i odaberite željenu mogućnost, a zatim slijedite zaslonske upute.
	- **NAPOMENA:** Isto možete učiniti i putem HP-ova softvera pisača ili ugrađenog web-poslužitelja (EWS). Da biste pristupili softveru ili EWS-u, pogledajte [Otvorite HP-ov softver pisača \(Windows\)](#page-44-0) ili [Otvaranje](#page-151-0)  [ugrađenog web-poslužitelja](#page-151-0).

## <span id="page-191-0"></span>**Vraćanje izvornih tvorničkih vrijednosti i zadanih postavki**

Ako onemogućite neke funkcije ili promijenite neke postavke, a zatim ih želite vratiti na početne, možete vratiti izvorne tvorničke postavke pisača ili mreže.

#### **Vraćanje određenih funkcija pisača na izvorne tvorničke postavke**

- **1.** Na upravljačkoj ploči pisača dodirnite ili povucite karticu pri vrhu zaslona prema dolje da biste otvorili nadzornu ploču, a zatim dodirnite ( **Postavke** ).
- **2.** Dodirnite **Održavanje pisača** .
- **3.** Dodirnite **Restore** (Vrati).
- **4.** Dodirnite **Restore Settings** (Vraćanje postavki).
- **5.** Odaberite funkciju koju želite vratiti na izvorne tvorničke postavke:
	- Kopiranje
	- Skeniranje
	- Faksiranje
	- **Mreža**

Dodirnite **Restore** (Vrati).

Pojavljuje se poruka u kojoj stoji da će se postavke vratiti.

**6.** Dodirnite **Restore** (Vrati).

#### **Vraćanje izvornih tvorničkih postavki pisača**

- **1.** Na upravljačkoj ploči pisača dodirnite ili povucite karticu pri vrhu zaslona prema dolje da biste otvorili nadzornu ploču, a zatim dodirnite ( **Postavke** ).
- **2.** Dodirnite **Održavanje pisača** .
- **3.** Dodirnite **Restore** (Vrati).
- **4.** Dodirnite **Restore Factory Defaults** (Vraćanje zadanih tvorničkih postavki).

Pojavit će se poruka u kojoj stoji da će se vratiti zadane tvorničke postavke.

**5.** Dodirnite **Continue** (Nastavi).

#### **Vraćanje izvornih mrežnih postavki pisača**

- **1.** Na upravljačkoj ploči pisača dodirnite ili povucite karticu pri vrhu zaslona prema dolje da biste otvorili nadzornu ploču, a zatim dodirnite ( **Postavke** ).
- **2.** Dodirnite **Network Setup** (Postavljanje mreže).
- **3.** Dodirnite **Restore Network Settings** (Vraćanje mrežnih postavki).

Pojavit će se poruka u kojoj stoji da će se vratiti zadane mrežne postavke.

- **4.** Dodirnite **Yes** (Da).
- **5.** Ispišite stranicu s konfiguracijom mreže i provjerite jesu li ponovno postavljene izvorne mrežne postavke.
- **W** NAPOMENA: kada mrežne postavke pisača vratite na početne vrijednosti, izgubit će se prethodno konfigurirane postavke bežične mreže i Etherneta (kao što su brzina veze i IP adresa). IP adresa ponovno se postavlja na automatski način rada.
- **SAVJET:** Informacije i uslužne programe koji vam mogu pomoći pri otklanjanju mnogih uobičajenih poteškoća s pisačem potražite na HP-ovu web-mjestu za mrežnu podršku na adresi [www.support.hp.com](https://h20180.www2.hp.com/apps/Nav?h_pagetype=s-001&h_product=23903057&h_client&s-h-e002-1&h_lang=hr&h_cc=hr) .

(Windows) Pokrenite [HP Print and Scan Doctor](https://www.hp.com/support/PSDr) da biste dijagnosticirali i automatski popravili probleme s ispisom. Aplikacija je dostupna samo na nekim jezicima.

#### **Korištenje fizičkog ponovnog postavljanja za vraćanje postavki**

Fizičkim ponovnim postavljanjem uklanjaju se sve postavke koje je konfigurirao korisnik, primjerice spremljene administratorske lozinke, mrežne konfiguracije, spremljeni poslovi, odabrane postavke zemlje/ regije i jezika, unosi u adresar i podaci o računima za web-servise.

Tu značajku možete koristiti ako pisač prodajete ili poklanjate te želite biti sigurni da ste izbrisali sve osobne podatke.

- **1.** Na upravljačkoj ploči pisača dodirnite ili povucite karticu pri vrhu zaslona prema dolje da biste otvorili nadzornu ploču, a zatim dodirnite ( **Postavke** ).
- **2.** Dodirnite **Održavanje pisača** .
- **3.** Dodirnite **Restore** (Vrati).
- **4.** Dodirnite **Cold Reset** (Fizičko ponovno postavljanje).

Pojavljuje se poruka o postavkama koje će biti vraćene.

**5.** Dodirnite **Continue** (Nastavi).

## <span id="page-193-0"></span>**HP podrška**

Najnovija ažuriranja za proizvode i informacije o podršci potražite na web-mjestu podrške za pisač na adresi [www.support.hp.com.](https://h20180.www2.hp.com/apps/Nav?h_pagetype=s-001&h_product=23903057&h_client&s-h-e002-1&h_lang=hr&h_cc=hr) HP-ova mrežna podrška nudi mnoštvo mogućnosti za pomoć u radu pisača.

- Otklanjanje poteškoća:: otklanjanje uobičajenih poteškoća.
- **Softver, upravljački programi i firmver**: preuzimanje softvera, upravljačkih programa i firmvera za pisač.
- **Upute** i **videovodiči**: upute za upotrebu pisača.
- Informacije o proizvodu, korisnički vodiči, važne obavijesti i ostale mogućnosti podrške.

### **Obratite se HP-u**

Ako vam je u rješavanju problema potrebna pomoć HP-ova predstavnika tehničke podrške, idite na [web](https://h20180.www2.hp.com/apps/Nav?h_pagetype=s-017&h_product=23903057&h_client&s-h-e002-1&h_lang=hr&h_cc=hr)[mjesto tehničke podrške](https://h20180.www2.hp.com/apps/Nav?h_pagetype=s-017&h_product=23903057&h_client&s-h-e002-1&h_lang=hr&h_cc=hr). Sljedeće mogućnosti za kontakt besplatno su dostupne korisnicima za čije proizvode nije isteklo jamstvo (za HP-ovu podršku za proizvode kojima je isteklo jamstvo moguća je nadoplata):

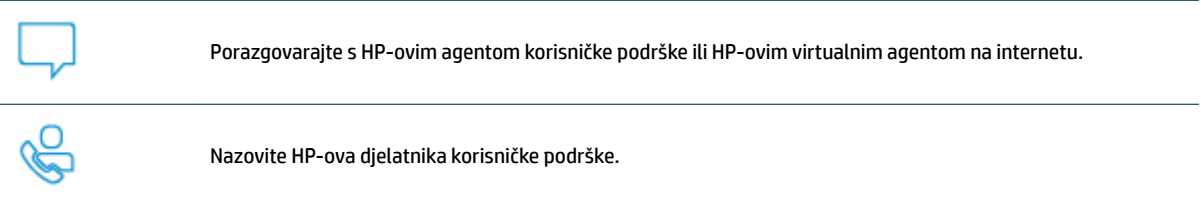

Prije kontaktiranja HP-ove podrške, pripremite sljedeće informacije:

- Naziv proizvoda (nalazi se na pisaču)
- Broj proizvoda (nalazi se uz područje za pristup spremniku)

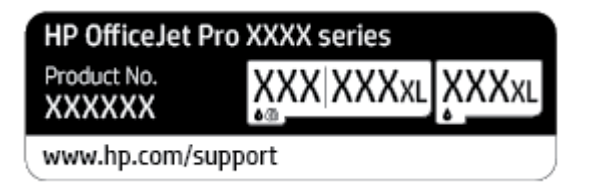

serijski broj (naveden je na stražnjoj ili donjoj strani uređaja)

## **Registracija pisača**

Ako odvojite nekoliko minuta da biste se registrirali, možete uživati u bržoj usluzi, učinkovitijoj podršci te upozorenjima vezanima uz podršku za proizvod. Ako niste registrirali pisač tijekom instalacije softvera, registrirajte se sada na adresi <http://www.register.hp.com>.

## <span id="page-194-0"></span>**Dodatne mogućnosti jamstva**

Raspoložive su ponude produljenog servisiranja pisača po dodatnoj cijeni. Posjetite adresu [www.support.hp.com](https://h20180.www2.hp.com/apps/Nav?h_pagetype=s-001&h_product=23903057&h_client&s-h-e002-1&h_lang=hr&h_cc=hr) , odaberite državu/regiju i jezik, a zatim pregledajte mogućnosti produljenog jamstva dostupne za vaš pisač.

# **10 Tehnički podaci**

Ovaj odjeljak sadrži sljedeće teme:

- [Specifikacije](#page-196-0)
- [Pravne obavijesti](#page-199-0)
- [Program zaštite okoliša](#page-207-0)

## <span id="page-196-0"></span>**Specifikacije**

Dodatne informacije potražite na web-mjestu [www.support.hp.com](https://h20180.www2.hp.com/apps/Nav?h_pagetype=s-001&h_product=23903057&h_client&s-h-e002-1&h_lang=hr&h_cc=hr) . Odaberite svoju državu ili regiju. Kliknite **Product Support & Troubleshooting** (Podrška za proizvod i otklanjanje poteškoća). Unesite naziv naveden na prednjoj strani pisača, a zatim odaberite **Search** (Pretraži). Kliknite **Product information** (Informacije o proizvodu), a zatim **Product specifications** (Specifikacije proizvoda).

#### **Preduvjeti sustava**

● Informacije o softverskim i sistemskim preduvjetima te o budućim izdanjima operacijskog sustava i podršci potražite na HP-ovu web-mjestu za internetsku podršku na adresi [www.support.hp.com](https://h20180.www2.hp.com/apps/Nav?h_pagetype=s-001&h_product=23903057&h_client&s-h-e002-1&h_lang=hr&h_cc=hr) .

#### **Specifikacije radne okoline**

- Radna temperatura: 5° do 40° C (41° do 104° F)
- Radna vlažnost: 15 do 80% relativne vlažnosti bez kondenzacije
- Preporučeni radni uvjeti: 15° do 32° C (59° do 90° F)
- Preporučena relativna vlažnost: 20 do 80% nekondenzirajuće

#### **Kapacitet ulazne ladice**

- Listovi običnog papira (60 to 105 g/m<sup>2</sup> [16 do 28 lb]): Do 250
- Omotnice: Do 30
- Indeksne kartice: Do 80
- Listovi fotopapira: Do 50

#### **Kapacitet izlazne ladice**

- Listovi običnog papira (od 60 do 105 g/m2 [od 16 do 28 lb]): do 60
- Omotnice: Do 30
- Indeksne kartice: Do 80
- Listovi fotopapira: Do 100

#### **Kapacitet ulagača dokumenata:**

● Listovi običnog papira (od 60 do 90 g/m<sup>2</sup> [od 16 do 24 lb]): do 35

#### **Veličina i masa papira**

Cjelokupni popis podržanih veličina papira potražite u softveru HP-ova pisača.

- $\bullet$  Obični papir: 60 do 105 g/m<sup>2</sup> (16 do 28 lb)
- $\bullet$  Omotnice: 75 do 90 g/m<sup>2</sup> (20 do 24 lb)
- **•** Dopisnice: od 163 do 200  $g/m^2$  (od 90 do 110 lb)
- Fotopapir: od 220 do 300 g/ $m^2$  (od 60 do 80 lb)

#### <span id="page-197-0"></span>**Specifikacije ispisa**

- Brzine ispisa ovise o složenosti dokumenta i modelu pisača
- Metoda: kapljični termalni tintni ispis
- Jezik: GKS za PCL3
- Razlučivost ispisa:

Popis podržanih razlučivosti ispisa potražite na web-mjestu podrške za pisač: [www.support.hp.com](https://www.hp.com/embed/sfs/doc?client=IWS-eLP&lc=hr&cc=hr&ProductNameOID=23903057&TapasOnline=PRODUCT_SPECS).

Margine ispisa:

Postavke margina za različite medije potražite na web-mjestu podrške za pisač: [www.support.hp.com](https://www.hp.com/embed/sfs/doc?client=IWS-eLP&lc=hr&cc=hr&ProductNameOID=23903057&TapasOnline=PRODUCT_SPECS).

#### **Specifikacije kopiranja**

- digitalna obrada slika
- Brzine kopiranja ovise o modelu pisača i složenosti dokumenta

#### **Specifikacije skeniranja**

● Razlučivost: do 1200 x 1200 tpi optički

Dodatne informacije o razlučivosti skeniranja potražite u softveru HP-ova pisača.

- boja: 24-bitna boja, 8-bitni sivi tonovi (256 nijansi sive boje)
- Maksimalna veličina skena sa stakla skenera:
	- U.S. Letter (A): 215,9 mm x 279,4 mm (8,5 inča x 11 inča)
	- ISO A4: 210 mm x 297 mm (8,27 inča x 11,7 inča)
- Maksimalna veličina skena iz ulagača dokumenata:
	- Obostrani ispis (dupleks): 210 x 297 mm (8,27 x 11,69 inča)
	- Jednostrani ispis: 216 x 356 mm (8,5 x 14 inča)

#### **Specifikacije faksa**

- "walk-up" mogućnost crno-bijelog i faksiranja u boji
- ručno primanje i slanje faksa
- automatsko ponovno biranje broja do pet puta (ovisno o modelu)
- automatsko ponovno biranje ako nema odgovora do jedanput (ovisno o modelu)
- potvrda i izvješća o aktivnosti
- faks CCITT/ITU Group 3 s načinom rada za ispravljanje pogrešaka
- prijenos brzinom od 33,6 kb/s
- 4 sekunde po stranici pri brzini od 33,6 Kbps (na temelju ITU-T test slike #1 pri standardnoj rezoluciji). Za složenije stranice ili veće razlučivosti potrebno je više vremena i koristi se više memorije.
- detekcija zvona s automatskim prebacivanjem između faksa i automatske tajnice
- Razlučivost faksa:

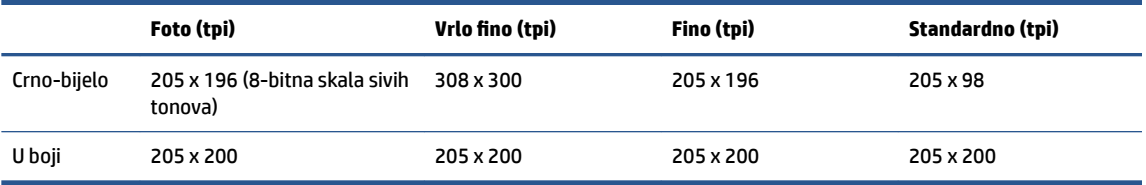

- Specifikacije mogućnosti Fax to PC (Faksiranje na računalo)
	- Podržane vrste datoteka: nekomprimirani TIFF
	- podržane vrste faksova: crno-bijeli faksovi

#### **Vijek spremnika s tintom**

● Dodatne informacije o procijenjenom vijeku trajanja spremnika s tintom potražite na web-mjestu [www.hp.com/go/learnaboutsupplies.](http://www.hp.com/go/learnaboutsupplies)

## <span id="page-199-0"></span>**Pravne obavijesti**

Pisač udovoljava preduvjetima koje postavljaju regulatorne ustanove u vašoj državi/regiji.

Ovaj odjeljak sadrži sljedeće teme:

- Regulatorni broj modela
- Izjava FCC-a
- [Obavijest korisnicima u Koreji](#page-200-0)
- [Izjava o usklađenosti s VCCI-jem \(klasa B\) za korisnike u Japanu](#page-200-0)
- [Upute za kabel za napajanje](#page-200-0)
- [Obavijest korisnicima u Japanu o kabelu za napajanje](#page-200-0)
- [Izjava o emisiji buke za Njemačku](#page-200-0)
- [Regulatorna napomena Europske Zajednice](#page-201-0)
- [Izjava o radnim mjestima s vizualnim prikazom u Njemačkoj](#page-201-0)
- [Obavijest korisnicima američke telefonske mreže: Zahtjevi FCC-a](#page-202-0)
- [Obavijest korisnicima kanadske telefonske mreže](#page-203-0)
- [Obavijest korisnicima njemačke telefonske mreže](#page-203-0)
- [Australia Wired Fax statement](#page-203-0)
- [Regulatorne informacije za bežične proizvode](#page-204-0)

## **Regulatorni broj modela**

U svrhu regulatorne identifikacije vašem je proizvodu dodijeljen regulatorni broj modela. Regulatorni broj modela nije marketinški naziv ni broj proizvoda.

## **Izjava FCC-a**

The United States Federal Communications Commission (in 47 CFR 15.105) has specified that the following notice be brought to the attention of users of this product.

This equipment has been tested and found to comply with the limits for a Class B digital device, pursuant to Part 15 of the FCC Rules. These limits are designed to provide reasonable protection against harmful interference in a residential installation. This equipment generates, uses and can radiate radio frequency energy and, if not installed and used in accordance with the instructions, may cause harmful interference to radio communications. However, there is no guarantee that interference will not occur in a particular installation. If this equipment does cause harmful interference to radio or television reception, which can be determined by turning the equipment off and on, the user is encouraged to try to correct the interference by one or more of the following measures:

- Reorient or relocate the receiving antenna.
- Increase the separation between the equipment and the receiver.
- <span id="page-200-0"></span>Connect the equipment into an outlet on a circuit different from that to which the receiver is connected.
- Consult the dealer or an experienced radio/TV technician for help.

**NOTE:** If the product has an Ethernet / LAN port with metallic casing then use of a shielded interface cable is required to comply with the Class B limits of Part 15 of FCC rules.

Modifications (part 15.21)

Any changes or modifications made to this device that are not expressly approved by HP may void the user's authority to operate the equipment.

For further information, contact: Manager of Corporate Product Regulations, HP Inc. 1501 Page Mill Road, Palo Alto, CA 94304, U.S.A.

This device complies with Part 15 of the FCC Rules. Operation is subject to the following two conditions: (1) this device may not cause harmful interference, and (2) this device must accept any interference received, including interference that may cause undesired operation.

## **Obavijest korisnicima u Koreji**

해당 무선설비는 운용 중 전파혼신 가능성이 있음으로 인명안전과 관련된 서비스는 할 수 없음.

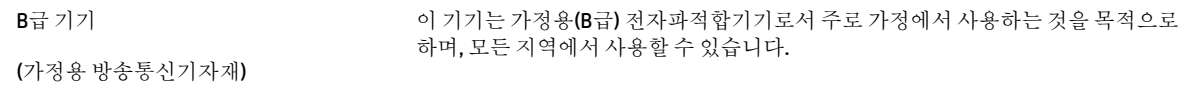

## **Izjava o usklađenosti s VCCI-jem (klasa B) za korisnike u Japanu**

```
この装置は、クラス B 機器です。この装置は、住宅環境で使用することを目的としていますが、この装置がラジオやテレビ
ジョン受信機に近接して使用されると、受信障害を引き起こすことがあります。取扱説明書に従って正しい取り扱いをして
下さい。
```
VCCI-B

## **Upute za kabel za napajanje**

Provjerite odgovara li izvor napajanja ulaznom naponu naznačenom na uređaju. Ulazni napon naznačen je na naljepnici na uređaju. Uređaj koristi struju napona 100-240 Vac ili 200-240 Vac pri 50/60 Hz.

**OPREZ:** Kako ne biste oštetili uređaj, upotrebljavajte samo kabel za napajanje koji je isporučen uz uređaj.

## **Obavijest korisnicima u Japanu o kabelu za napajanje**

製品には、同梱された電源コードをお使い下さい。

同梱された電源コードは、他の製品では使用出来ません。

## **Izjava o emisiji buke za Njemačku**

Geräuschemission

LpA < 70 dB am Arbeitsplatz im Normalbetrieb nach DIN 45635 T. 19

## <span id="page-201-0"></span>**Regulatorna napomena Europske Zajednice**

(  $\epsilon$ 

Proizvodi s oznakom CE sukladni su s primjenjivim EU direktivama i povezanim harmoniziranim europskim normama. Cjelokupna izjava o sukladnosti dostupna je na sljedećem web-mjestu:

[www.hp.eu/certificates](http://www.hp.eu/certificates) (pretražujte prema nazivu modela proizvoda ili regulatornom broju modela (RMN-u) koji je naveden na regulatornoj naljepnici).

U slučaju pitanja vezanih uz propise obratite se na adresu HP Deutschland GmbH, HQ-TRE, 71025, Boeblingen, Njemačka.

#### **Proizvodi s bežičnom funkcijom**

#### **EMF**

● Proizvod zadovoljava međunarodne smjernice (ICNIRP) o izloženosti radiofrekventnom zračenju.

Ako obuhvaća uređaj za slanje i primanje radijskih signala pri uobičajenoj upotrebi, udaljenost od 20 cm jamči da su razine izloženosti radiofrekvenciji u skladu s propisima EU-a.

#### **Bežična funkcija u Europi**

- Za proizvode s 802,11 b/g/n ili Bluetooth odašiljačem:
	- Ovaj proizvod radi na radijskoj frekvenciji od 2400 MHz do 2483,5 MHz, uz snagu prijenosa do 20 dBm (100 mW) ili manju.
- Za proizvode s 802.11 a/b/g/n odašiljačem:
	- Ovaj proizvod radi na radijskim frekvencijama od 2400 MHz do 2483,5 MHz te od 5170 MHz do 5710 MHz, uz snagu prijenosa od 20 dBm (100 mW) ili manju.

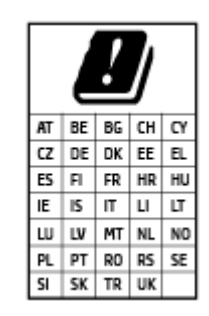

– **OPREZ**: bežični LAN IEEE 802.11x u frekvencijskom pojasu od 5,15 do 5,35 GHz ograničen je **samo na korištenje u zatvorenim prostorima** u svim državama navedenim u matrici. Korištenje ove WLAN aplikacije na otvorenom može uzrokovati interferenciju s postojećim radijskim servisima.

## **Izjava o radnim mjestima s vizualnim prikazom u Njemačkoj**

#### **GS-Erklärung (Deutschland)**

Das Gerät ist nicht für die Benutzung im unmittelbaren Gesichtsfeld am Bildschirmarbeitsplatz vorgesehen. Um störende Reflexionen am Bildschirmarbeitsplatz zu vermeiden, darf dieses Produkt nicht im unmittelbaren Gesichtsfeld platziert werden.

## <span id="page-202-0"></span>**Obavijest korisnicima američke telefonske mreže: Zahtjevi FCC-a**

This equipment complies with Part 68 of the FCC rules and the requirements adopted by the ACTA. On the rear (or bottom) of this equipment is a label that contains, among other information, a product identifier in the format US:AAAEQ##TXXXX. If requested, this number must be provided to the telephone company.

Applicable connector jack Universal Service Order Codes ("USOC") for the Equipment is: RJ-11C.

A telephone cord, plug and jack used to connect this equipment to the premises wiring and telephone network must comply with the applicable FCC Part 68 rules and requirements adopted by the ACTA. HP recommends a compliant plug, jack and 2-wire telephone cord to connect this product to the premises wiring and telephone network. See installation instructions for details.

The REN is used to determine the quantity of devices, which may be connected to the telephone line. Excessive RENs on the telephone line may result in the devices not ringing in response to an incoming call. In most, but not all, areas, the sum of the RENs should not exceed five (5.0). To be certain of the number of devices that may be connected to the line, as determined by the total RENs, contact the telephone company to determine the maximum REN for the calling area. For products approved after July 23, 2001, the REN for this product is part of the product identifier that has the format US-AAAEQ##TXXXX. The digits represented by ##are the REN without a decimal point (e.g., 01 is a REN of 0.1).

If this equipment causes harm to the telephone network, the telephone company will notify you in advance that temporary discontinuance of service may be required. If advance notice is not practical, the telephone company will notify the customer as soon as possible. Also, you will be advised of your right to file a complaint with the FCC if you believe it is necessary.

The telephone company may make changes in its facilities, equipment, operations, or procedures that could affect the operation of the equipment. If this happens, the telephone company will provide advance notice in order for you to make the necessary modifications in order to maintain uninterrupted service.

If trouble is experienced with this equipment, please contact the manufacturer, or look elsewhere in this manual, for repair and (or) warranty information. If the equipment is causing harm to the telephone network, the telephone company may request that you disconnect the equipment from the network until the problem is resolved.

Connection to Party Line Service is subject to state tariffs. Contact the state public utility commission, public service commission, or corporation commission for information.

**OPREZ:** If your home has specially wired alarm equipment connected to the telephone line, ensure the installation of this equipment does not disable your alarm equipment. If you have questions about what will disable alarm equipment, consult your telephone company or a qualified installer.

WHEN PROGRAMMING EMERGENCY NUMBERS AND (OR) MAKING TEST CALLS TO EMERGENCY NUMBERS:

- **1.** Remain on the line and briefly explain to the dispatcher the reason for the call.
- **2.** Perform such activities in the off-peak hours, such as early morning or late evening.

*M* **NAPOMENA:** The FCC hearing aid compatibility rules for telephones are not applicable to this equipment.

The Telephone Consumer Protection Act of 1991 makes it unlawful for any person to use a computer or other electronic devices, including FAX machines, to send any message unless such message clearly contains in a margin at the top or bottom of each transmitted page or on the first page of the transmission, the date and time it is sent and an identification of the business or other entity, or other individual sending the message and the telephone number of the sending machine or such business, other entity, or individual. (The telephone number provided may not be a 900 number or any other number for which charges exceed local or long-distance transmission charges.)

In order to program this information into your FAX machine, you should complete the steps described in the software.

## <span id="page-203-0"></span>**Obavijest korisnicima kanadske telefonske mreže**

Cet appareil est conforme aux spécifications techniques des équipements terminaux d'Innovation, Science et Développement Economique Canada. Le numéro d'enregistrement atteste de la conformité de l'appareil. L'abréviation ISED qui précède le numéro d'enregistrement indique que l'enregistrement a été effectué dans le cadre d'une Déclaration de conformité stipulant que les spécifications techniques d'Innovation, Science et Développement Economique Canada ont été respectées. Néanmoins, cette abréviation ne signifie en aucun cas que l'appareil a été validé par Innovation, Science et Développement Economique Canada.

Pour leur propre sécurité, les utilisateurs doivent s'assurer que les prises électriques reliées à la terre de la source d'alimentation, des lignes téléphoniques et du circuit métallique d'alimentation en eau sont, le cas échéant, branchées les unes aux autres. Cette précaution est particulièrement importante dans les zones rurales.

**REMARQUE:** Le numéro REN (Ringer Equivalence Number) attribué à chaque appareil terminal fournit une indication sur le nombre maximal de terminaux qui peuvent être connectés à une interface téléphonique. La terminaison d'une interface peut se composer de n'importe quelle combinaison d'appareils, à condition que le total des numéros REN ne dépasse pas 5.

Basé sur les résultats de tests FCC Partie 68, le numéro REN de ce produit est 0.1.

This equipment meets the applicable Innovation, Science and Economic Development Canada Terminal Equipment Technical Specifications. This is confirmed by the registration number. The abbreviation ISED before the registration number signifies that registration was performed based on a Declaration of Conformity indicating that Innovation, Science and Economic Development Canada technical specifications were met. It does not imply that Innovation, Science and Economic Development Canada approved the equipment.

Users should ensure for their own protection that the electrical ground connections of the power utility, telephone lines and internal metallic water pipe system, if present, are connected together. This precaution might be particularly important in rural areas.

**NOTE:** The Ringer Equivalence Number (REN) assigned to each terminal device provides an indication of the maximum number of terminals allowed to be connected to a telephone interface. The termination on an interface might consist of any combination of devices subject only to the requirement that the sum of the Ringer Equivalence Numbers of all the devices does not exceed 5.

The REN for this product is 0.1, based on FCC Part 68 test results.

## **Obavijest korisnicima njemačke telefonske mreže**

#### **Hinweis für Benutzer des deutschen Telefonnetzwerks**

Dieses HP-Fax ist nur für den Anschluss eines analogen Public Switched Telephone Network (PSTN) gedacht. Schließen Sie den TAE N-Telefonstecker, der im Lieferumfang des HP All-in-One enthalten ist, an die Wandsteckdose (TAE 6) Code N an. Dieses HP-Fax kann als einzelnes Gerät und/oder in Verbindung (mit seriellem Anschluss) mit anderen zugelassenen Endgeräten verwendet werden.

## **Australia Wired Fax statement**

In Australia, the HP device must be connected to Telecommunication Network through a line cord which meets the requirements of the Technical Standard AS/ACIF S008.

## <span id="page-204-0"></span>**Regulatorne informacije za bežične proizvode**

Ovaj odjeljak sadrži zakonske informacije o bežičnim proizvodima:

- Izloženost radiofrekvencijskom zračenju
- Obavijest korisnicima u Kanadi (5 GHz)
- Obavijest korisnicima na Tajvanu (5 GHz)
- [Obavijest korisnicima u Srbiji \(5 GHz\)](#page-205-0)
- [Obavijest korisnicima na Tajvanu \(5 GHz\)](#page-205-0)
- [Obavijest korisnicima u Brazilu](#page-205-0)
- [Obavijest korisnicima u Kanadi](#page-205-0)
- [Obavijest korisnicima u Kini](#page-206-0)
- [Obavijest korisnicima u Tajvanu](#page-206-0)
- [Obavijest za korisnike iz Meksika](#page-206-0)
- [Obavijest korisnicima u Japanu](#page-206-0)

#### **Izloženost radiofrekvencijskom zračenju**

**A CAUTION:** The radiated output power of this device is far below the FCC radio frequency exposure limits. Nevertheless, the device shall be used in such a manner that the potential for human contact during normal operation is minimized. This product and any attached external antenna, if supported, shall be placed in such a manner to minimize the potential for human contact during normal operation. In order to avoid the possibility of exceeding the FCC radio frequency exposure limits, human proximity to the antenna shall not be less than 20 cm (8 inches) during normal operation.

#### **Obavijest korisnicima u Kanadi (5 GHz)**

**A CAUTION:** When using IEEE 802.11a wireless LAN, this product is restricted to indoor use, due to its operation in the 5.15- to 5.25-GHz frequency range. The Innovation, Science and Economic Development Canada requires this product to be used indoors for the frequency range of 5.15 GHz to 5.25 GHz to reduce the potential for harmful interference to co-channel mobile satellite systems. High-power radar is allocated as the primary user of the 5.25- to 5.35-GHz and 5.65- to 5.85-GHz bands. These radar stations can cause interference with and/or damage to this device.

**A ATTENTION:** Lors de l'utilisation du réseau local sans fil IEEE 802.11a, ce produit se limite à une utilisation en intérieur à cause de son fonctionnement sur la plage de fréquences de 5,15 à 5,25 GHz. Innovation, Science et Développement Economique Canada stipule que ce produit doit être utilisé en intérieur dans la plage de fréquences de 5,15 à 5,25 GHz afin de réduire le risque d'interférences éventuellement dangereuses avec les systèmes mobiles par satellite via un canal adjacent. Le radar à haute puissance est alloué pour une utilisation principale dans une plage de fréquences de 5,25 à 5,35 GHz et de 5,65 à 5,85 GHz. Ces stations radar peuvent provoquer des interférences avec cet appareil et l'endommager.

#### **Obavijest korisnicima na Tajvanu (5 GHz)**

在 5.25-5.35 秭赫頻帶內操作之無線資訊傳輸設備, 限於室內使用。

應避免影響附近雷達系統之操作。

#### <span id="page-205-0"></span>**Obavijest korisnicima u Srbiji (5 GHz)**

Upotreba ovog uredjaja je ogranicna na zatvorene prostore u slucajevima koriscenja na frekvencijama od 5150-5350 MHz.

#### **Obavijest korisnicima na Tajvanu (5 GHz)**

่ เครื่องวิทยุคมนาคมนี้มีระดับการแผ่คลื่นแม่เหล็กไฟฟ้าสอดคล้องตามมาตรฐานความปลอดภัยต่อสุขภาพของมนุษย์จากการ ่ ใช้เครื่องวิทยคมนาคมที่คณะกรรมการกิจการโทรคมนาคมแห่งชาติประกาศกำหนด

This radio communication equipment has the electromagnetic field strength in compliance with the Safety Standard for the Use of Radio Communication Equipment on Human Health announced by the National Telecommunications Commission.

#### **Obavijest korisnicima u Brazilu**

Este equipamento opera em caráter secundário, isto é, não tem direito à proteção contra interferência prejudicial, mesmo de estações do mesmo tipo, e não pode causar interferência em sistemas operando em caráter primário.

#### **Obavijest korisnicima u Kanadi**

Under Innovation, Science and Economic Development Canada regulations, this radio transmitter may only operate using an antenna of a type and maximum (or lesser) gain approved for the transmitter by Innovation, Science and Economic Development Canada. To reduce potential radio interference to other users, the antenna type and its gain should be so chosen that the equivalent isotropically radiated power (e.i.r.p.) is not more than that necessary for successful communication.

This device complies with Innovation, Science and Economic Development Canada licence-exempt RSS standard(s). Operation is subject to the following two conditions: (1) this device may not cause interference, and (2) this device must accept any interference, including interference that may cause undesired operation of the device.

WARNING! Exposure to Radio Frequency Radiation. The radiated output power of this device is below the Innovation, Science and Economic Development Canada radio frequency exposure limits. Nevertheless, the device should be used in such a manner that the potential for human contact is minimized during normal operation.

To avoid the possibility of exceeding the Innovation, Science and Economic Development Canada radio frequency exposure limits, human proximity to the antennas should not be less than 20 cm (8 inches).

Conformément au Règlement d'Innovation, Science et Développement Economique Canada, cet émetteur radioélectrique ne peut fonctionner qu'avec une antenne d'un type et d'un gain maximum (ou moindre) approuvé par Innovation, Science et Développement Economique Canada. Afin de réduire le brouillage radioélectrique potentiel pour d'autres utilisateurs, le type d'antenne et son gain doivent être choisis de manière à ce que la puissance isotrope rayonnée équivalente (p.i.r.e.) ne dépasse pas celle nécessaire à une communication réussie.

Cet appareil est conforme aux normes RSS exemptes de licence d'Innovation, Science et Développement Economique Canada. Son fonctionnement dépend des deux conditions suivantes : (1) cet appareil ne doit pas provoquer d'interférences nuisibles et (2) doit accepter toutes les interférences reçues, y compris des interférences pouvant provoquer un fonctionnement non souhaité de l'appareil.

AVERTISSEMENT relatif à l'exposition aux radiofréquences. La puissance de rayonnement de cet appareil se trouve sous les limites d'exposition de radiofréquences d'Innovation, Science et Développement Economique Canada. Néanmoins, cet appareil doit être utilisé de telle sorte qu'il doive être mis en contact le moins possible avec le corps humain.

<span id="page-206-0"></span>\$fin d'éviter le dépassement éventuel des limites d'exposition aux radiofréquences d'Innovation, Science et Développement Economique Canada, il est recommandé de maintenir une distance de plus de 20 cm entre les antennes et l'utilisateur.

#### **Obavijest korisnicima u Kini**

中国无线电发射设备通告

型号核准代码显示在产品本体的铭牌上。

#### **Obavijest korisnicima u Tajvanu**

低功率電波輻射性電機管理辦法

第十二條

經型式認證合格之低功率射頻電機,非經許可,公司、商號或使用者均不得擅自變更頻率、加大功率 或變更設計之特性及功能。

第十四條

低功率射頻電機之使用不得影響飛航安全及干擾合法通信;經發現有干擾現象時,應立即停用,並改 善至無干擾時方得繼續使用。

前項合法通信,指依電信法規定作業之無線電通信。低功率射頻電機須忍受合法通信或工業、科學及 醫藥用電波輻射性電機設備之干擾。

#### **Obavijest za korisnike iz Meksika**

La operación de este equipo está sujeta a las siguientes dos condiciones: (1) es posible que este equipo o dispositivo no cause interferencia perjudicial y (2) este equipo o dispositivo debe aceptar cualquier interferencia, incluyendo la que pueda causar su operación no deseada.

Para saber el modelo de la tarjeta inalámbrica utilizada, revise la etiqueta regulatoria de la impresora.

#### **Obavijest korisnicima u Japanu**

この機器は技術基準適合証明又は工事設計認証を受けた無線設備を搭載しています。

## <span id="page-207-0"></span>**Program zaštite okoliša**

HP predan je proizvodnji kvalitetnih proizvoda na ekološki prihvatljiv način. Proizvod je osmišljen da bi se kasnije mogao reciklirati. Korišten je najmanji mogući broj materijala, a istovremeno je očuvana pravilna funkcionalnost i pouzdanost. Različiti materijali napravljeni su tako da se mogu jednostavno odvojiti. Vijke i druge spojnice možete jednostavno pronaći te im pristupiti ili ih ukloniti pomoću uobičajenih alata. Najvažniji su dijelovi osmišljeni tako da im se može brzo pristupiti radi učinkovitog rastavljanja i popravka. Dodatne informacije možete pronaći na web-mjestu HP-ova programa za zaštitu okoliša na adresi:

[www.hp.com/sustainableimpact](http://www.hp.com/sustainableimpact)

- Ekološki savjeti
- **[Papir](#page-208-0)**
- [Plastika](#page-208-0)
- [Uredba Europske komisije 1275/2008](#page-208-0)
- [Tehničke specifikacije](#page-208-0)
- [Kemijske tvari](#page-208-0)
- [EPEAT](#page-208-0)
- [SEPA Ecolabel Podaci o korisniku \(Kina\)](#page-208-0)
- [Recikliranje](#page-208-0)
- [HP-ov program recikliranja potrošnog materijala za tintne pisače](#page-209-0)
- [Odlaganje baterija u otpad na Tajvanu](#page-209-0)
- [Obavijest o perkloratnim materijalima za Kaliforniju](#page-209-0)
- [Direktiva EU-a o baterijama](#page-209-0)
- [Obavijest o bateriji za Brazil](#page-209-0)
- [Potrošnja električne energije](#page-209-0)
- [Energetska naljepnica za pisače, faks-uređaje i fotokopirne uređaje u Kini](#page-210-0)
- [Odlaganje dotrajale opreme u otpad od strane korisnika](#page-211-0)
- [Zbrinjavanje otpada u Brazilu](#page-211-0)
- [Tablica otrovnih i opasnih tvari/elemenata i njihova sadržaja \(Kina\)](#page-212-0)
- [Propis o odlaganju otpadne električne i elektroničke opreme \(Turska\)](#page-212-0)
- [Ograničenje opasnih tvari \(Indija\)](#page-212-0)
- [Tablica toksičnih i opasnih tvari \(Kina\)](#page-213-0)

## **Ekološki savjeti**

HP nastoji pomoći klijentima pri smanjivanju štetnog utjecaja na okoliš. Dodatne informacije o HP-ovim ekološkim inicijativama potražite na web-mjestu HP Eco Solutions.

#### [www.hp.com/sustainableimpact](http://www.hp.com/sustainableimpact)

### <span id="page-208-0"></span>**Papir**

Ovaj je proizvod prikladan za uporabu papira recikliranog po normama DIN 19309 i EN 12281:2002.

## **Plastika**

Plastični dijelovi teži od 25 grama označeni su u skladu s međunarodnim standardima koji olakšavaju prepoznavanje plastike radi recikliranja nakon isteka radnog vijeka proizvoda.

## **Uredba Europske komisije 1275/2008**

Podatke o napajanju proizvoda, uključujući potrošnju energije proizvoda u umreženom stanju čekanja ako su svi žičani mrežni priključci spojeni i svi bežični mrežni priključci aktivirani, potražite na 15. str. u dijelu "Dodatne informacije" u IT ECO deklaraciji proizvoda na [www.hp.com/hpinfo/globalcitizenship/environment/](http://www.hp.com/hpinfo/globalcitizenship/environment/productdata/itecodesktop-pc.html) [productdata/itecodesktop-pc.html.](http://www.hp.com/hpinfo/globalcitizenship/environment/productdata/itecodesktop-pc.html)

## **Tehničke specifikacije**

Tehničke specifikacije, sigurnosne informacije vezane uz proizvod te informacije o zaštiti okoliša dostupne su na web-mjestu [www.hp.com/go/ecodata](http://www.hp.com/go/ecodata) ili na zahtjev.

## **Kemijske tvari**

HP je obvezan pružiti klijentima informacije o kemijskim tvarima u svojim proizvodima sukladno propisima kao što je REACH *(Uredba EZ-a br. 1907/2006 Europskog parlamenta i Vijeća)*. Izvješće s kemijskim podacima za ovaj proizvod možete pronaći na web-mjestu: [www.hp.com/go/reach](http://www.hp.com/go/reach).

## **EPEAT**

Most HP products are designed to meet EPEAT. EPEAT is a comprehensive environmental rating that helps identify greener electronics equipment. For more information on EPEAT go to [www.epeat.net.](http://www.epeat.net) For information on HP's EPEAT registered products go to [www.hp.com/hpinfo/globalcitizenship/environment/pdf/](http://www.hp.com/hpinfo/globalcitizenship/environment/pdf/epeat_printers.pdf) [epeat\\_printers.pdf](http://www.hp.com/hpinfo/globalcitizenship/environment/pdf/epeat_printers.pdf).

## **SEPA Ecolabel Podaci o korisniku (Kina)**

#### 中国环境标识认证产品用户说明

噪声大于 63.0 dB(A) 的办公设备不宜放置于办公室内,请在独立的隔离区域使用。

如需长时间使用本产品或打印大量文件,请确保在通风良好的房间内使用。

如您需要确认本产品处于零能耗状态,请按下电源关闭按钮,并将插头从电源插座断开。

您可以使用再生纸,以减少资源耗费。

## **Recikliranje**

HP nudi veliki broj programa povrata i recikliranja proizvoda u puno država/regija i partnera, uz jedan od najvećih centara elektronskog recikliranja u svijetu. HP čuva resurse preprodajući neke od najpopularnijih proizvoda. Dodatne informacije o recikliranju HP-ovih proizvoda potražite na adresi:

[www.hp.com/recycle](http://www.hp.com/recycle)

## <span id="page-209-0"></span>**HP-ov program recikliranja potrošnog materijala za tintne pisače**

HP je predan zaštiti okoliša. Program za recikliranje pribora za uređaje HP Inkjet je dostupan u mnogim državama/regijama i omogućuje besplatno recikliranje spremnika s tintom. Više informacija potražite na sljedećoj web stranici:

[www.hp.com/recycle](http://www.hp.com/recycle)

## **Odlaganje baterija u otpad na Tajvanu**

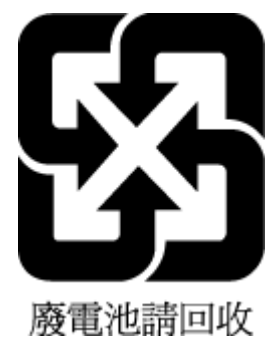

## **Obavijest o perkloratnim materijalima za Kaliforniju**

Perchlorate material - special handling may apply. See: [www.dtsc.ca.gov/hazardouswaste/perchlorate](http://www.dtsc.ca.gov/hazardouswaste/perchlorate)

This product's real-time clock battery or coin cell battery may contain perchlorate and may require special handling when recycled or disposed of in California.

## **Direktiva EU-a o baterijama**

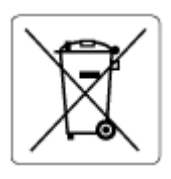

Uređaj sadrži bateriju koja se koristi za održavanje integriteta podataka o stvarnom vremenu uređaja ili postavki uređaja te je osmišljena da traje do isteka vijeka trajanja uređaja. Bilo kakav pokušaj servisiranja ili zamjene baterije treba obaviti kvalificirani tehničar iz servisa.

## **Obavijest o bateriji za Brazil**

A bateria deste equipamento nao foi projetada para ser removida pelo cliente.

## **Potrošnja električne energije**

Slikovna oprema i oprema za ispis tvrtke HP s logotipom ENERGY STAR® ima certifikat američke Agencije za zaštitu okoliša. Na proizvodima koji ispunjavaju specifikacije standarda ENERGY STAR nalazi se sljedeća oznaka:

<span id="page-210-0"></span>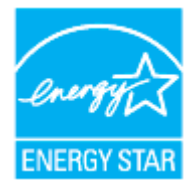

Dodatne informacije o modelima uređaja koji imaju certifikat ENERGY STAR potražite na web-stranici: [www.hp.com/go/energystar](http://www.hp.com/go/energystar)

## **Energetska naljepnica za pisače, faks-uređaje i fotokopirne uređaje u Kini**

#### 复印机、打印机和传真机能源效率标识实施规则

依据"复印机、打印机和传真机能源效率标识实施规则",该打印机具有中国能效标识。标识上显示的能 效等级和操作模式值根据"复印机、打印机和传真机能效限定值及能效等级"标准("GB 21521")来确定 和计算。

**1.** 能效等级

产品能效等级分 3 级,其中 1 级能效最高。能效限定值根据产品类型和打印速度由标准确定。能 效等级则根据基本功耗水平以及网络接口和内存等附加组件和功能的功率因子之和来计算。

**2.** 能效信息

喷墨打印机

– 操作模式功率

睡眠状态的能耗按照 GB 21521 的标准来衡量和计算。该数据以瓦特 (W) 表示。

– 待机功率

待机状态是产品连接到电网电源上功率最低的状态。该状态可以延续无限长时间,且使用者 无法改变此状态下产品的功率。对于"成像设备"产品,"待机"状态通常相当于"关闭"状态,但 也可能相当于"准备"状态或者"睡眠"状态。该数据以瓦特 (W) 表示。

睡眠状态预设延迟时间

出厂前由制造商设置的时间决定了该产品在完成主功能后进入低耗模式(例如睡眠、自动关 机)的时间。该数据以分钟表示。

– 附加功能功率因子之和

网络接口和内存等附加功能的功率因子之和。该数据以瓦特 (W) 表示。

标识上显示的能耗数据是根据典型配置测量得出的数据,此类配置包含登记备案的打印机依据复印 机、打印机和传真机能源效率标识实施规则所选的所有配置。因此,该特定产品型号的实际能耗可能 与标识上显示的数据有所不同。

要了解规范的更多详情,请参考最新版的 GB 21521 标准。

## <span id="page-211-0"></span>**Odlaganje dotrajale opreme u otpad od strane korisnika**

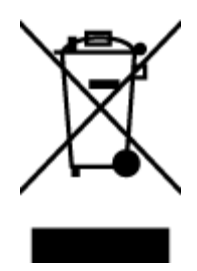

Taj simbol znači da se proizvod ne smije bacati s drugim kućanskim otpadom. Umjesto toga dužni ste dotrajalu opremu predati na označenom mjestu za prikupljanje i recikliranje otpadne električne i elektroničke opreme radi zaštite ljudskog zdravlja i okoliša. Dodatne informacije zatražite od službe za zbrinjavanje kućanskog otpada ili idite na web-mjesto [http://www.hp.com/recycle.](http://www.hp.com/recycle)

## **Zbrinjavanje otpada u Brazilu**

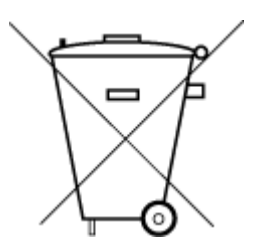

Não descarte o produto eletronico em lixo comum

Este produto eletrônico e seus componentes não devem ser descartados no lixo comum, pois embora estejam em conformidade com padrões mundiais de restrição a substâncias nocivas, podem conter, ainda que em quantidades mínimas, substâncias impactantes ao meio ambiente. Ao final da vida útil deste produto, o usuário deverá entregá-lo à HP. A não observância dessa orientação sujeitará o infrator às sanções previstas em lei.

Após o uso, as pilhas e/ou baterias dos produtos HP deverão ser entregues ao estabelecimento comercial ou rede de assistência técnica autorizada pela HP.

Para maiores informações, inclusive sobre os pontos de recebimento, acesse:

[www.hp.com.br/reciclar](http://www.hp.com.br/reciclar)

## <span id="page-212-0"></span>**Tablica otrovnih i opasnih tvari/elemenata i njihova sadržaja (Kina)**

#### 产品中有害物质或元素的名称及含量

根据中国《电器电子产品有害物质限制使用管理办法》

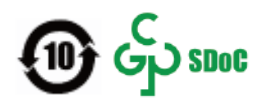

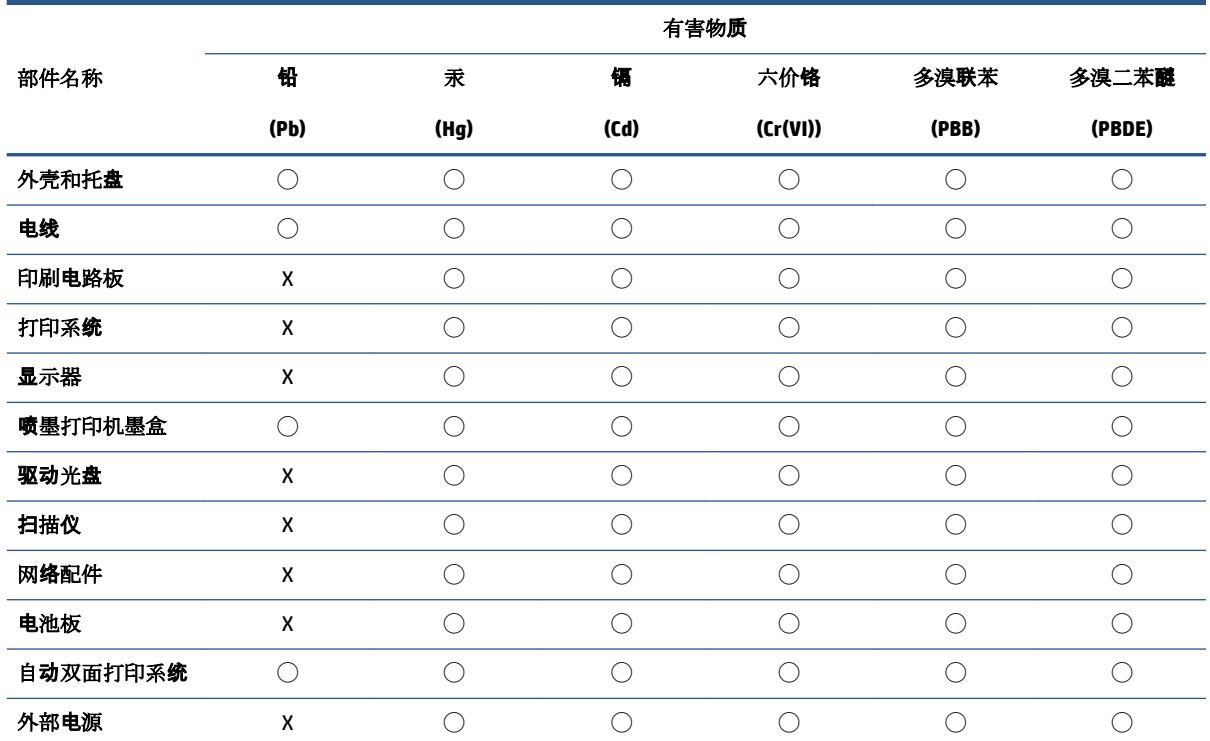

本表格依据 SJ/T 11364 的规定编制。

◯:表示该有害物质在该部件所有均质材料中的含量均在 GB/T 26572 规定的限量要求以下。

X:表示该有害物质至少在该部件的某一均质材料中的含量超出 GB/T 26572 规定的限量要求。

此表中所有名称中含 "X" 的部件均符合中国 RoHS 达标管理目录限用物质应用例外清单的豁免。

此表中所有名称中含 "X" 的部件均符合欧盟 RoHS 立法。

注:环保使用期限的参考标识取决于产品正常工作的温度和湿度等条件。

## **Propis o odlaganju otpadne električne i elektroničke opreme (Turska)**

Türkiye Cumhuriyeti: AEEE Yönetmeliğine uygundur

## **Ograničenje opasnih tvari (Indija)**

This product, as well as its related consumables and spares, complies with the reduction in hazardous substances provisions of the "India E-waste (Management and Handling) Rule 2016." It does not contain lead, mercury, hexavalent chromium, polybrominated biphenyls or polybrominated diphenyl ethers in concentrations exceeding 0.1 weight % and 0.01 weight % for cadmium, except for where allowed pursuant to the exemptions set in Schedule 2 of the Rule.

## <span id="page-213-0"></span>**Tablica toksičnih i opasnih tvari (Kina)**

#### 台灣 限用物質含有情況標示聲明書

#### **Taiwan Declaration of the Presence Condition of the Restricted Substances Marking**

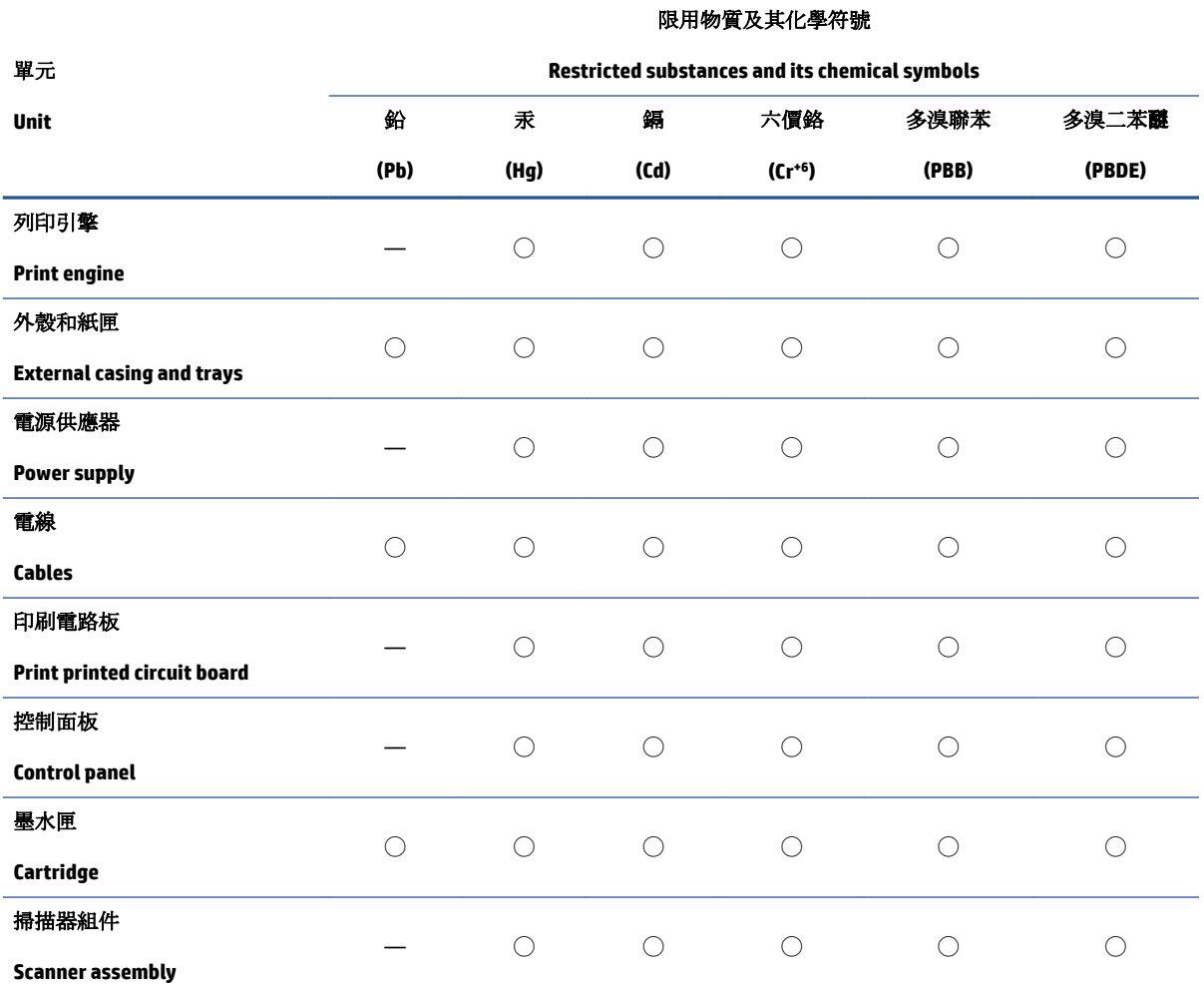

備考 1. 〝超出 0.1 wt %″及 〝超出 0.01 wt %″係指限用物質之百分比含量超出百分比含量基準值。

Note 1: "Exceeding 0.1 wt %" and "exceeding 0.01 wt %" indicate that the percentage content of the restricted substance exceeds the reference percentage value of presence condition.

備考 2. ℃/ 係指該項限用物質之百分比含量未超出百分比含量基準值。

Note 2: "◯" indicates that the percentage content of the restricted substance does not exceed the percentage of reference value of presence.

備考 3.〝—〞係指該項限用物質為排除項目。

Note 3: "—" indicates that the restricted substance corresponds to the exemption.

若要存取產品的最新使用指南或手冊,請前往 [www.support.hp.com](http://www.support.hp.com)。選取搜尋您的產品,然後依照 畫 面上的指示繼續執行。

To access the latest user guides or manuals for your product, go to [www.support.hp.com.](http://www.support.hp.com) Select **Find your product**, and then follow the onscreen instructions.

# **Kazalo**

### **A**

ADSL, postavljanje faksa s paralelni telefonski sustavi [96](#page-101-0) automatska tajnica postavljanje s faksom i modemom [109](#page-114-0) postavljanje uz faks (paralelni telefonski sustavi) [107](#page-112-0) snimljeni tonovi faksa [176](#page-181-0) automatsko smanjivanje faksa [76](#page-81-0)

#### **B**

bežična komunikacija postavljanje [135](#page-140-0) regulatorni podaci [199](#page-204-0) blokirani brojevi faksa postavljanje [77](#page-82-0) brzina prijenosa [84](#page-89-0) brzina veze, postavljanje [139](#page-144-0)

#### **C**

crno-bijele stranice faks [68](#page-73-0)

#### **Č**

čistiti glava pisača [184,](#page-189-0) [185](#page-190-0) staklo skenera [182](#page-187-0) ulagač dokumenata [183](#page-188-0) vanjski dio [183](#page-188-0)

## **D**

dijagnostička stranica [179](#page-184-0) DSL, postavljanje telefaksa s paralelni telefonski sustavi [96](#page-101-0) dvostrani ispis [47](#page-52-0)

#### **E**

ECM. *vidi* ispravljanje pogrešaka EWS. *vidi* ugrađeni web poslužitelj

#### **F** faks

automatska tajnica, postavljanje (paralelni telefonski sustavi) [107](#page-112-0) automatska tajnica i modem, zajednička linija s (paralelni telefonski sustavi) [109](#page-114-0) automatski odgovor [82](#page-87-0) blokiranje brojeva [77](#page-82-0) brzina [84](#page-89-0) glasnoća zvuka [85](#page-90-0) glasovna pošta, postavljanje (paralelni telefonski sustavi) [100](#page-105-0) internetski protokol, preko [87](#page-92-0) ISDN linija, postavljanje (paralelni telefonski sustavi) [97](#page-102-0) ispis pojedinosti zadnjeg prijenosa [90](#page-95-0) ispravljanje pogrešaka [72](#page-77-0) izvješća [88](#page-93-0) izvješća o pogreškama [89](#page-94-0) izvješća o potvrdi [88](#page-93-0) modem, zajednička linija (paralelni telefonski sustavi) [101](#page-106-0) modem i automatska tajnica, zajednička linija s (paralelni telefonski sustavi) [109](#page-114-0) modem i glasovna pošta, zajednička linija (paralelni telefonski sustavi) [113](#page-118-0) modem i govorni pozivi, zajednička linija (paralelni telefonski sustavi) [104](#page-109-0) način odgovaranja [82](#page-87-0) nadzor biranja prilikom slanja faksa [70](#page-75-0), [72](#page-77-0)

opcije za ponovno biranje [84](#page-89-0) otklanjanje poteškoća [168](#page-173-0) paralelni telefonski sustavi [92](#page-97-0) PBX sustav, postavljanje (paralelni telefonski sustavi) [97](#page-102-0) ponovni ispis [75](#page-80-0) postavke, promjena [82](#page-87-0) postavljanje odvojene linije (paralelni telefonski sustavi) [95](#page-100-0) postavljanje razlikovnog zvona (paralelni telefonski sustavi) [97](#page-102-0) postavljanje testa [115](#page-120-0) postavljanje zajedničke telefonske linije (paralelni telefonski sustavi) [99](#page-104-0) primanje [74](#page-79-0) primanje, otklanjanje poteškoća [173](#page-178-0), [174](#page-179-0) prosljeđivanje [76](#page-81-0) razlikovno zvono, promjena uzorka [83](#page-88-0) rješavanje problema s automatskom tajnicom [176](#page-181-0) ručno primanje [74](#page-79-0) sigurnosna kopija faksa [75](#page-80-0) slanje [69](#page-74-0) slanje, otklanjanje poteškoća [173](#page-178-0), [175](#page-180-0) smanjivanje [76](#page-81-0) specifikacije [192](#page-197-0) testiranje stanja linije, neuspješno [172](#page-177-0) testiranje zidne utičnice, neuspješno [169](#page-174-0) test ne zadovoljava [169](#page-174-0) test pozivnog tona, neuspješan [171](#page-176-0)

test priključenog telefonskog kabela, neuspješno [170](#page-175-0) test vrste telefonskog kabela, neuspješno [171](#page-176-0) vrsta biranja, postavka [84](#page-89-0) vrste postavki [93](#page-98-0) zaglavlje [82](#page-87-0) zapisnik, ispis [89](#page-94-0) zapisnik, pražnjenje [90](#page-95-0) zvona za odgovor [83](#page-88-0) faksiranje putem odašiljanja slanje [72](#page-77-0) FoIP [87](#page-92-0)

## **G**

glasnoća zvukovi faksa [85](#page-90-0) glasovna pošta postavljanje uz faks i modem računala (paralelni telefonski sustavi) [113](#page-118-0) postavljanje za faks (paralelni telefonski sustavi) [100](#page-105-0) glava pisača [184](#page-189-0) čistiti [185](#page-190-0) glava pisača, poravnavanje [184](#page-189-0) gumbi, upravljačka ploča [9](#page-14-0)

#### **H**

hardver, test postavljanja faksa [169](#page-174-0)

#### **I**

identifikacijska šifra pretplatnika [82](#page-87-0) Ikona Setup (Postavljanje) [11](#page-16-0) ikone bežične veze [11](#page-16-0) ikone razine tinte [11](#page-16-0) internet protokol faks, upotreba [87](#page-92-0) IP adresa provjera pisača [148](#page-153-0) ISDN linija, postavljanje s faksom paralelni telefonski sustavi [97](#page-102-0) ispis dijagnostička stranica [179](#page-184-0) faksovi [75](#page-80-0) izvješća faksa [88](#page-93-0) obostrani [47](#page-52-0) otklanjanje poteškoća [178](#page-183-0) pojedinosti zadnjeg faksa [90](#page-95-0) zapisnici faksa [89](#page-94-0) ispravljanje pogrešaka [72](#page-77-0)

izlazna ladica lociranie [6](#page-11-0) izvješća dijagnostički [179](#page-184-0) pogreška, faks [89](#page-94-0) potvrda, faks [88](#page-93-0) pristup internetu [180](#page-185-0) testiranje bežične veze [180](#page-185-0) testiranje faksa ne zadovoljava [169](#page-174-0) izvješća o pogreškama, faks [89](#page-94-0) izvješća o potvrdi, faks [88](#page-93-0) izvješće o kvaliteti ispisa [179](#page-184-0) izvješće o statusu pisača informacije o [179](#page-184-0) izvješće o testiranju bežične veze [180](#page-185-0)

#### **J**

jamstvo [189](#page-194-0)

#### **K**

kopiranje specifikacije [192](#page-197-0) korisnička podrška jamstvo [189](#page-194-0) kvaliteta ispisa čišćenje zaprljanja na stranici [184](#page-189-0)

#### **L**

ladice lociranje [6](#page-11-0) otklanjanje poteškoća s uvlačenjem [161](#page-166-0) slika vodilica papira [6](#page-11-0) uklanjanje zaglavljenog papira [153](#page-158-0) umetanje papira [24](#page-29-0)

#### **M**

mediji dupleks [47](#page-52-0) memorija ponovni ispis faksova [75](#page-80-0) spremanje faksova [75](#page-80-0) modem zajednička linija s faksom (paralelni telefonski sustavi) [101](#page-106-0)

zajednička linija s faksom i automatskom tajnicom (paralelni telefonski sustavi) [109](#page-114-0) zajednička linija s faksom i glasovnom poštom (paralelni telefonski sustavi) [113](#page-118-0) zajednička linija s faksom i govornim pozivima (paralelni telefonski sustavi) [104](#page-109-0) modem na računalu zajednička linija s faksom i automatskom tajnicom (paralelni telefonski sustavi) [109](#page-114-0) modem računala zajednička linija s faksom i glasovnom poštom (paralelni telefonski sustavi) [113](#page-118-0) mreže brzina veze [139](#page-144-0) postavke, promjena [139](#page-144-0) postavke bežične mreže [179](#page-184-0) postavke IP (Svjetlije/Tamnije) [139](#page-144-0) postavljanje bežične komunikacije [135](#page-140-0) prikaz i ispis postavki [139](#page-144-0) slika priključaka [7](#page-12-0)

#### **N**

način rada neželjenih brojeva faksa [77](#page-82-0) nadzor biranja prilikom slanja faksa [70](#page-75-0), [72](#page-77-0) nakošenost, otklanjanje poteškoća ispis [161](#page-166-0) napajačka utičnica, pronalaženje [7](#page-12-0) napajanje otklanjanje poteškoća [178](#page-183-0) nosač uklanjanje zaglavljenja nosača [160](#page-165-0)

## **O**

obje strane, ispis na [47](#page-52-0) obostrani ispis [47](#page-52-0) OCR uređivanje skeniranih dokumenata [64](#page-69-0)
održavanje čistiti [183](#page-188-0) čišćenje glave pisača [185](#page-190-0) dijagnostička stranica [179](#page-184-0) glava pisača [184](#page-189-0) poravnavanje glave pisača [184](#page-189-0) provjera razina tinte [126](#page-131-0) zamjena spremnika s tintom [127](#page-132-0) održavati glava pisača [184](#page-189-0) zaprljanje stranice [184](#page-189-0) opcije za ponovno biranje, postavka [84](#page-89-0) otklanjanje poteškoća faks [168](#page-173-0) HP Smart [152](#page-157-0) ispis [178](#page-183-0) izvješće o statusu pisača [179](#page-184-0) napajanje [178](#page-183-0) papir nije povučen iz ladice [161](#page-166-0) primanje faksova [173,](#page-178-0) [174](#page-179-0) problemi vezani uz uvlačenje papira [161](#page-166-0) slanje faksova [173,](#page-178-0) [175](#page-180-0) stranica konfiguracije mreže [179](#page-184-0) sustav pomoći upravljačke ploče [151](#page-156-0) testovi faksa [169](#page-174-0) ukošene stranice [161](#page-166-0) uvučeno je više stranica [161](#page-166-0)

# **P**

papir HP, redoslijed [22](#page-27-0) odabir [23](#page-28-0) otklanjanje poteškoća s uvlačenjem [161](#page-166-0) specifikacije [191](#page-196-0) uklanjanje zaglavljenja [153](#page-158-0) ukošene stranice [161](#page-166-0) umetanje u ladicu [24](#page-29-0) paralelni telefonski sustavi države/regije s [92](#page-97-0) ISDN postavljanje [97](#page-102-0) modem dijeljen s govornim pozivima [104](#page-109-0) postavljanje automatske tajnice [107](#page-112-0)

postavljanje DSL veze [96](#page-101-0) postavljanje modema [101](#page-106-0) postavljanje modema i automatske tajnice [109](#page-114-0) postavljanje modema i glasovne pošte [113](#page-118-0) postavljanje odvojene linije [95](#page-100-0) postavljanje PBX-a [97](#page-102-0) postavljanje razlikovnog zvona [97](#page-102-0) postavljanje zajedničke telefonske linije [99](#page-104-0) vrste postavki [93](#page-98-0) PBX sustav, postavljanje s faksom paralelni telefonski sustavi [97](#page-102-0) podržani operacijski sustavi [191](#page-196-0) ponovni ispis ponovni ispis faksova iz memorije [75](#page-80-0) poravnavanje glave pisača [184](#page-189-0) postavke automatska tajnica i modem (paralelni telefonski sustavi) [109](#page-114-0) brzina, faks [84](#page-89-0) glasnoća, faks [85](#page-90-0) mreža [139](#page-144-0) računalni modem i automatska tajnica (paralelni telefonski sustavi) [109](#page-114-0) scenariji za faks [93](#page-98-0) postavke IP (Svjetlije/Tamnije) [139](#page-144-0) postavljanje automatska tajnica (paralelni telefonski sustavi) [107](#page-112-0) DSL (paralelni telefonski sustavi) [96](#page-101-0) faks, s paralelnim telefonskim sustavima [92](#page-97-0) glasovna pošta (paralelni telefonski sustavi) [100](#page-105-0) glasovna pošta i modem računala (paralelni telefonski sustavi) [113](#page-118-0) ISDN linija (paralelni telefonski sustavi) [97](#page-102-0) odvojena linija za faks (paralelni telefonski sustavi) [95](#page-100-0) PBX sustav (paralelni telefonski sustavi) [97](#page-102-0)

računalni modem (paralelni telefonski sustavi) [101](#page-106-0) računalni modem i glasovna pošta (paralelni telefonski sustavi) [113](#page-118-0) računalni modem i govorni pozivi (paralelni telefonski sustavi) [104](#page-109-0) razlikovno zvono [83](#page-88-0) razlikovno zvono (paralelni telefonski sustavi) [97](#page-102-0) testiranje faksa [115](#page-120-0) zajednička telefonska linija (paralelni telefonski sustavi) [99](#page-104-0) pozivni modem zajednička linija s faksom (paralelni telefonski sustavi) [101](#page-106-0) zajednička linija s faksom i automatskom tajnicom (paralelni telefonski sustavi) [109](#page-114-0) zajednička linija s faksom i glasovnom poštom (paralelni telefonski sustavi) [113](#page-118-0) zajednička linija s faksom i govornim pozivima (paralelni telefonski sustavi) [104](#page-109-0) pravne obavijesti [194](#page-199-0) pražnjenje zapisnici faksa [90](#page-95-0) preduvjeti sustava [191](#page-196-0) prikaz mrežne postavke [139](#page-144-0) priključci, lociranje [7](#page-12-0) primanje faksa blokiranje brojeva [77](#page-82-0) način automatskog odgovaranja [82](#page-87-0) zvona za odgovor [83](#page-88-0) primanje faksova automatski [74](#page-79-0) otklanjanje poteškoća [173](#page-178-0), [174](#page-179-0) prosljeđivanje [76](#page-81-0) ručno [74](#page-79-0) pristupačnost [2](#page-7-0) problemi vezani uz uvlačenje papira, otklanjanje poteškoća [161](#page-166-0)

pronalaženje pogrešaka ugrađeni web poslužitelj [147](#page-152-0) prosljeđivanje faksa [76](#page-81-0) pulsno biranje [84](#page-89-0)

### **R**

računalni modem zajednička linija s faksom (paralelni telefonski sustavi) [101](#page-106-0) zajednička linija s faksom i govornim pozivima (paralelni telefonski sustavi) [104](#page-109-0) radijske smetnje regulatorni podaci [199](#page-204-0) razine tinte, provjera [126](#page-131-0) razlikovno zvono paralelni telefonski sustavi [97](#page-102-0) promjena [83](#page-88-0) recikliranje spremnici s tintom [204](#page-209-0) regulatorni broj modela [194](#page-199-0) regulatorni podaci [199](#page-204-0) rješavanje problema automatske tajnice [176](#page-181-0) testiranje hardvera faksa nije uspjelo [169](#page-174-0) testiranje zidne utičnice faksa, neuspješno [169](#page-174-0) test pozivnog tona nije uspio [171](#page-176-0) test priključenog telefonskog kabela na faks nije uspio [170](#page-175-0) test stanja faks-linije nije uspio [172](#page-177-0) test vrste telefonskog kabela nije uspio [171](#page-176-0) ručno faksiranje primanje [74](#page-79-0) slanje [70](#page-75-0)

### **S**

serijski telefonski sustavi države/regije s [92](#page-97-0) vrste postavki [93](#page-98-0) sigurnosna kopija faksa [75](#page-80-0) skeniranje OCR [64](#page-69-0) pomoću značajke Webscan [63](#page-68-0) specifikacije skeniranja [192](#page-197-0)

slanje faksova memorija, iz [71](#page-76-0) nadzor biranja prilikom slanja faksa [70](#page-75-0), [72](#page-77-0) osnovni faks [69](#page-74-0) otklanjanje poteškoća [173](#page-178-0), [175](#page-180-0) s telefona [70](#page-75-0) slanje skeniranih materijala za OCR [64](#page-69-0) smanjivanje faksa [76](#page-81-0) softver OCR [64](#page-69-0) Webscan [63](#page-68-0) softver pisača (Windows) o [145](#page-150-0) otvaranje [39,](#page-44-0) [145](#page-150-0) specifikacije fizičke [191](#page-196-0) papir [191](#page-196-0) preduvjeti sustava [191](#page-196-0) specifikacije okoline [191](#page-196-0) specifikacije temperature [191](#page-196-0) specifikacije vlažnosti [191](#page-196-0) spremanje faksovi u memoriji [75](#page-80-0) spremnici [130](#page-135-0) lociranje [7](#page-12-0) provjera razina tinte [126](#page-131-0) savjeti [124](#page-129-0) zamjena [127](#page-132-0) spremnici s tintom brojevi dijelova [130](#page-135-0) Spremnici s tintom [7](#page-12-0) staklo, skener čistiti [182](#page-187-0) lociranje [6](#page-11-0) umetanje originala [35](#page-40-0) staklo skenera čistiti [182](#page-187-0) lociranje [6](#page-11-0) umetanje originala [35](#page-40-0) status stranica konfiguracije mreže [179](#page-184-0) stražnja pristupna ploča slika [7](#page-12-0)

# **T**

tehnički podaci specifikacije faksa [192](#page-197-0)

specifikacije kopiranja [192](#page-197-0) specifikacije skeniranja [192](#page-197-0) tekst u boji, i OCR [64](#page-69-0) telefaks DSL, postavljanje (paralelni telefonski sustavi) [96](#page-101-0) telefon, faks sa primanje [74](#page-79-0) slanje [70](#page-75-0) slanje, [70](#page-75-0) telefonska linija, uzorak zvona za odgovor [83](#page-88-0) telefonski imenik brisanje kontakata [80](#page-85-0) postavljanje [79](#page-84-0) postavljanje grupnih kontakata [80](#page-85-0) promjena grupnih kontakata [80](#page-85-0) promjena kontakata [79](#page-84-0) slanje faksa [69](#page-74-0) telefonski kabel test ispravne vrste nije uspio [171](#page-176-0) test priključivanja u odgovarajući priključak nije uspio [170](#page-175-0) testiranje odgovarajućeg priključka, faks [170](#page-175-0) testiranje stanja linije, faks [172](#page-177-0) testiranje zidne utičnice, faks [169](#page-174-0) testno izvješće o pristupu webu [180](#page-185-0) testovi, faks hardver, nije uspjelo [169](#page-174-0) neuspješno [169](#page-174-0) postavljanje [115](#page-120-0) pozivni ton, pogreška [171](#page-176-0) stanje faks-linije [172](#page-177-0) test vrste telefonskog kabela nije uspio [171](#page-176-0) veza s priključkom, neuspješno [170](#page-175-0) zidna telefonska utičnica [169](#page-174-0) test pozivnog tona, pogreška [171](#page-176-0) tonsko biranje [84](#page-89-0)

## **U**

ugrađeni web poslužitelj o programu [146](#page-151-0) otklanjanje poteškoća, nije moguće otvoriti [147](#page-152-0)

ugrađeni web-poslužitelj otvaranje [146](#page-151-0) Webscan [63](#page-68-0) ulagač dokumenata čistiti [183](#page-188-0) problemi s umetanjem papira, rješavanje problema [183](#page-188-0) umetanje izvornika [37](#page-42-0) upravljačka ploča gumbi [9](#page-14-0) žaruljice [9](#page-14-0) upravljačka ploča pisača lociranje [6](#page-11-0) mrežne postavke [139](#page-144-0) slanje faksova [69](#page-74-0) uređivanje tekst u programu za OCR [64](#page-69-0) USB veza priključak, lociranje [6,](#page-11-0) [7](#page-12-0) uvlačenje više stranica, otklanjanje poteškoća [161](#page-166-0) uzorak zvona za odgovor promjena [83](#page-88-0)

#### **V**

vratašca za pristup spremnicima, pronalaženje [7](#page-12-0) vrsta biranja, postavka [84](#page-89-0) vrsta zvona za odgovor paralelni telefonski sustavi [97](#page-102-0)

# **W**

web-mjesta informacije o pristupačnosti [2](#page-7-0) Webscan [63](#page-68-0) Windows ispis brošura [44](#page-49-0) preduvjeti sustava [191](#page-196-0)

# **Z**

zaglavlje, faks [82](#page-87-0) zaglavljeni izbjegavati papire [23](#page-28-0) uklanjanje [153](#page-158-0) zamjena spremnika s tintom [127](#page-132-0) zapisnik, faks ispis [89](#page-94-0) zaštita okoliša program zaštite okoliša [202](#page-207-0) zidna telefonska utičnica, faks [169](#page-174-0) zvona za odgovor [83](#page-88-0)

**Ž**

žaruljice, upravljačka ploča [9](#page-14-0)